# B.F.Woodfield · M.C.Asplund · S.Haderlie

# Física & Química

de laboratorios virtuales

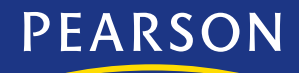

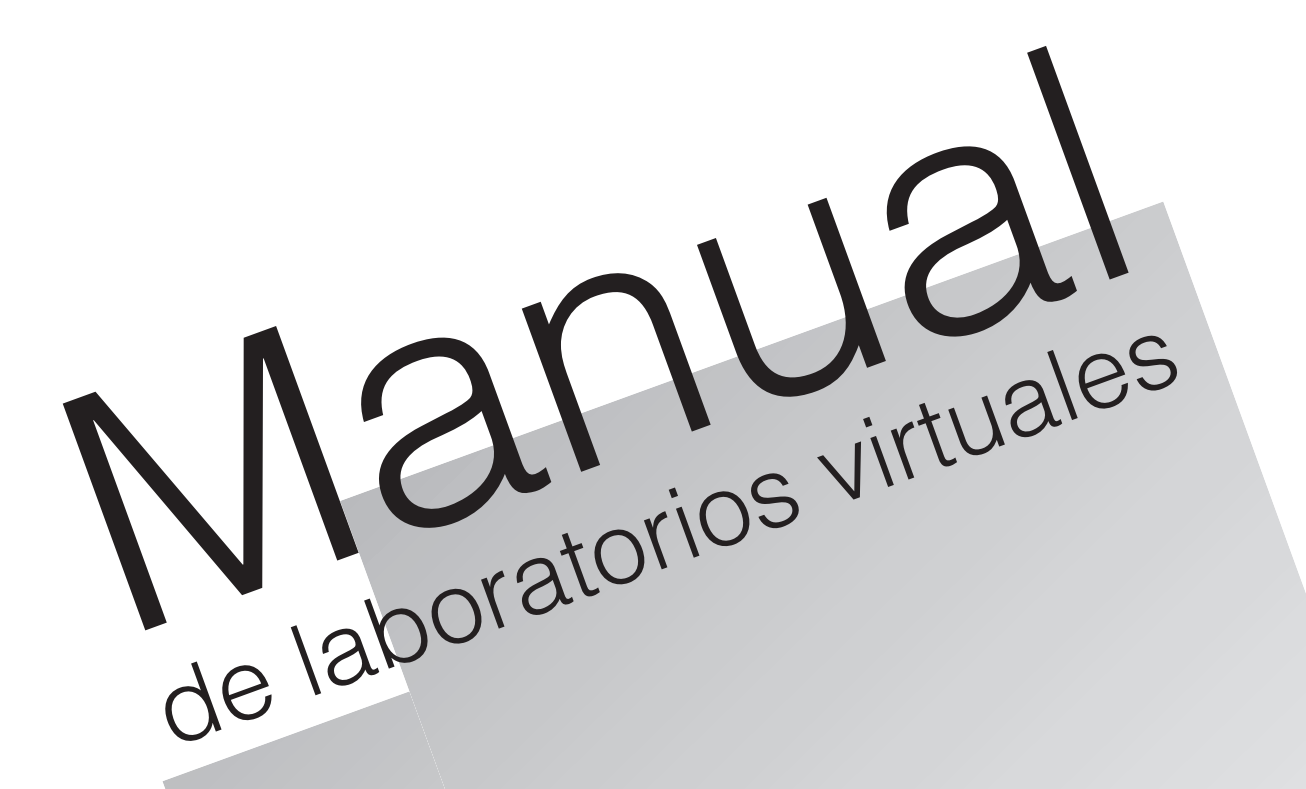

**B.F. Woodfield M.C. Asplund S. Haderlie**

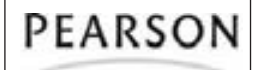

Física & Química

Authorized Translation from the U.S. English language edition, entitled *Virtual Physical Science Lab Record Sheets*, Copyright © Pearson Education, Inc. or its afiliates. All Rights Reserved.

Pearson, Pearson Prentice Hall, and Prentice Hall are trademarks, in the US and/or other countries, of Pearson Education, Inc. or its afiliates.

This publication is protected by copyright, and prior to any prohibited reproduction, storage in a retrieval system, or transmission in any form or by any means, electronic, mechanical, photocopying, recording or likewise, permission should be obtained from Pearson Curriculum Group Rights & Permissions, One Lake Street, Upper Saddle River, NJ 07458 U.S.A.

Edici n en espa-ol publicada por Pearson Educaci n de Mx ico, S.A. de C.V. D.R. © 2008 Pearson Educación de México o sus afiliados.

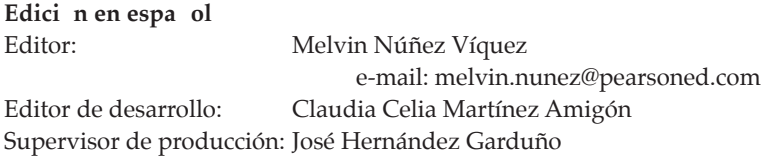

#### PRIMERA EDICIÓN, 2009

D.R. © 2009 por Pearson Educación de Colombia, S.A. de C.V. Carrera 65B No. 13-62 Bogotá, Colombia

Reservados todos los derechos. Ni la totalidad ni parte de esta publicación pueden reproducirse, registrarse o transmitirse, por un sistema de recuperación de información, en ninguna forma ni por ningún medio, sea electrónico, mecánico, fotoquímico, magnético o electroóptico, por fotocopia, grabación o cualquier otro, sin permiso previo por escrito del editor.

El préstamo, alquiler o cualquier otra forma de cesión de uso de este ejemplar requerirá también la autorizaci—n del editor o de sus representantes.

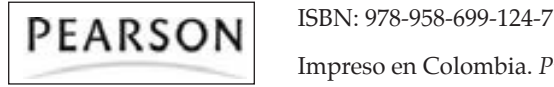

Impreso en Colombia. *Printed in Colombia*.

Impreso por Worldcolor Colombia.

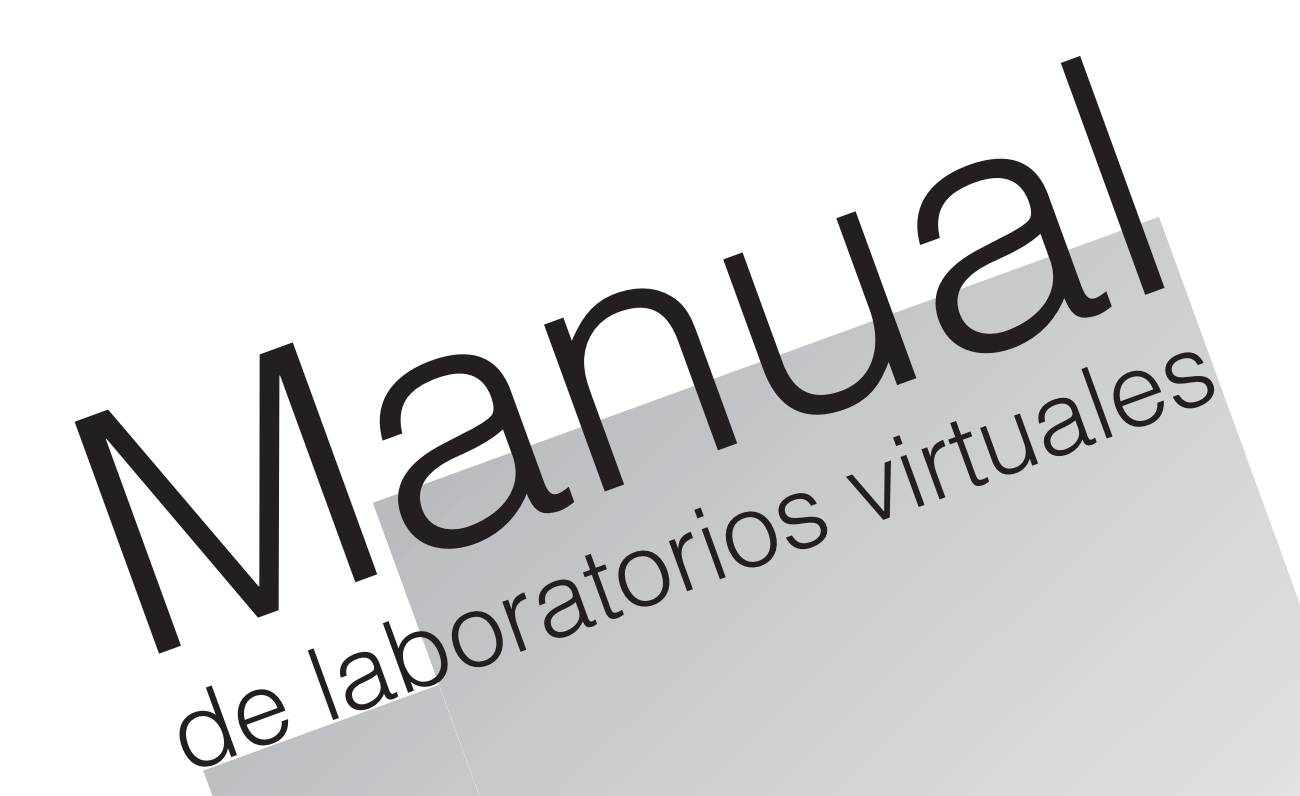

# **Física**

**B.F. Woodfield M.C. Asplund S. Haderlie**

# **PRESENTACIÓN**

Bienvenido a una nueva forma de experimentar y aprender mediante sofisticadas simulaciones que cubren una interesante variedad de temas de física y química.

En estos laboratorios, podrás entrar a un mundo virtual en el cual vas a sentirte completamente libre para hacer elecciones, tomar decisiones y analizar resultados, sin necesidad de utilizar materiales costosos o que pueden ofrecer riesgos cuando se manejan en un laboratorio real, ya que la seguridad es una de las mayores virtudes de este material.

Los laboratorios que encuentras en este manual, incluyen simulaciones de experimentos de química cuántica, propiedades de los gases, calorimetría, movimientos de los planetas, densidad, circuitos y —ptica, entre otros.

Una vez hayas ingresado a este mundo de la experimentación virtual, seguramente irás desarrollando tus habilidades científicas, así como una natural curiosidad que te permitirán ser el protagonista de tus propios laboratorios.

# **MANUAL DE LABORATORIOS VIRTUALES TABLA DE CONTENIDO FÍSICA**

#### **LABORATORIO**

#### PÁGINA

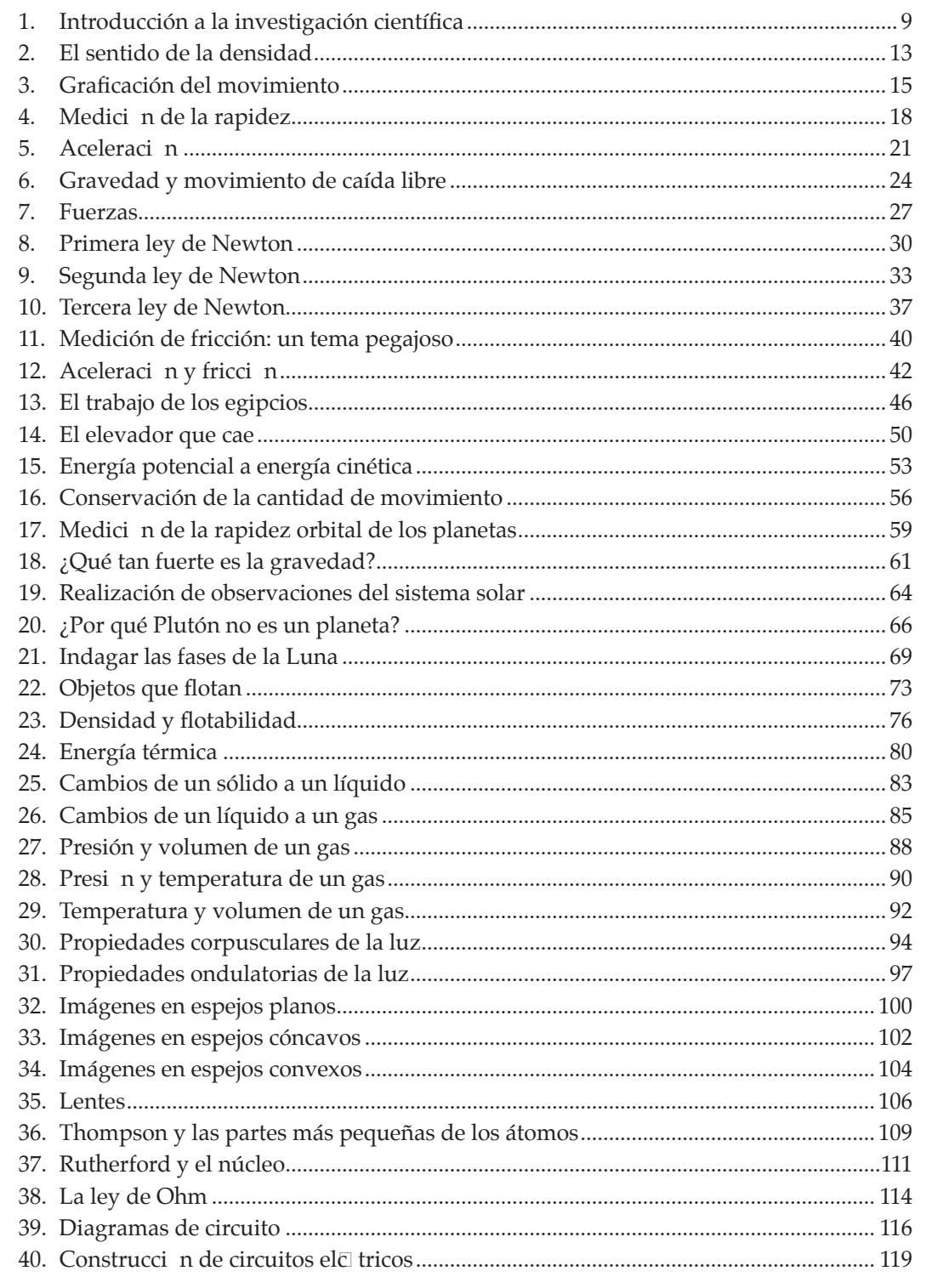

# **Laboratorio 1: Introducción a la investigación científica**

#### **Propósito**

Mostrar cómo los procesos de la investigación cientíica pueden ayudarte a aprender acerca del mundo natural.

#### **Antecedentes**

La investigación cientíica es una forma de aprender acerca del mundo natural, por medio de la recopilación inicial de información a la que luego se intenta dar sentido. La investigación cientíica no siempre ocurre de la misma forma, pero con frecuencia se involucran ciertos pasos. Algunos de ellos, que los cientíicos usan de forma recurrente en sus investigaciones, son: plantear preguntas, desarrollar hip tesis, dise–ar experimentos, recopilar e interpretar datos, deducir conclusiones, y comunicar ideas y resultados.

#### **Habilidades**

Planteamiento de preguntas, desarrollo de hip—tesis, dise–o de un experimento, recopilaci—n e interpretación de datos, interpretación de una gráica, predicción, deducción de conclusiones, comunicaci—n.

#### **Introducción**

- **1. Planteamiento de preguntas** ¿Alguna vez has observado cómo actúa el gas en un globo cuando se calienta? ¿Qué viste? ¿Qué preguntas podrías plantear acerca de cómo el cambio en la temperatura afecta el gas en un globo? (Recuerda: las preguntas que planteas deben ser preguntas que puedas responder al realizar observaciones).
- **2. Desarrollo de hip—tesis** La investigación científica avanza cuando las ideas se pueden poner a prueba. Tu primer paso es desarrollar una hip—tesis. Una hip—tesis es una posible respuesta a una pregunta científica o una explicación para un conjunto de observaciones. Tu hipótesis no es un hecho. Se debe poner a prueba. Tus observaciones pueden o no apoyar tu hipótesis. Si no la apoyan, no desperdiciaste tu tiempo. Aprendiste que tu hipótesis no es correcta y que debes explorar aún más. Escribe una hipótesis acerca del volumen de un globo cuando cambie la temperatura del gas dentro de  $\square$ .

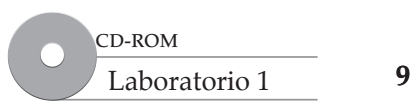

- **3. Dise–o de un experimento** Los científicos ponen a prueba sus hipótesis al diseñar experimentos controlados. Un experimento controlado es aquel en el cual todas las variables permanecen iguales, menos una. La variable que cambias en tu experimento es el parámetro controlado (variable independiente). La variable que cambia debido a lo que haces es el parámetro variable (variable dependiente).
	- a. ¿Cómo diseñarías un experimento controlado para poner a prueba tu hipótesis acerca del globo?
	- b. ¿Cuál es la variable independiente en tu experimento?
	- c. ¿Cuál es la variable dependiente en tu experimento?
- **4. Recopilaci—n e interpretaci—n de datos** Las observaciones pueden ser cualitativas o cuantitativas. Las observaciones cualitativas son descripciones, como las notas que puedes tomar en un diario o cuaderno. Las observaciones cuantitativas son mediciones que, por lo general, se registran en tablas con sus unidades. Los científicos facilitan la comparación de datos al usar el mismo sistema de medición con unidades estándar de medida. En tu experimento, la unidad para volumen es centímetros cúbicos (cm<sup>3</sup>). La unidad para temperatura es grados Celsius (°C).

#### **Procedimiento**

- **1.** Inicia el programa simulador y selecciona *Introduction to Scientific Inquiry* (Introducción a la investigación científica) de la lista de tareas. Se abrirá el laboratorio de Gases.
- **2.** Nota que el globo en la cámara está lleno con un gas a una temperatura de 100 °C y una presión de 101.3 kPa. El volumen del gas es 1 531 cm<sup>3</sup>.
- **3.** Observa el volumen y temperatura actuales del gas y regístralos en la tabla. Ahora, haz clic en el 1 en la ventana de temperatura. El dígito debe volverse verde. Escribe 2, de modo que la temperatura ahora sea 200°C. Registra los nuevos datos de volumen y temperatura en la tabla. Repite este paso pero ahora escribe 3 en la ventana de temperatura. De nuevo, registra tus datos. Continúa aumentando la temperatura en 100°C cada vez y registra tus datos hasta que alcances 700°C.

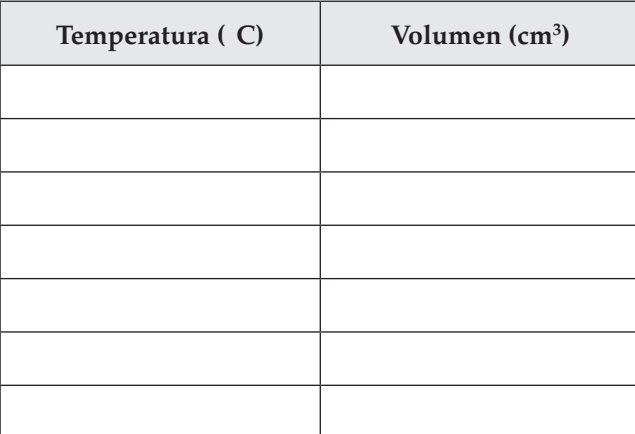

## **Análisis y conclusiones**

- **1. Comunicaci n** Los datos que ubicaste en la tabla son datos cuantitativos. Los datos cualitativos serían tus observaciones escritas acerca de lo que ocurrió en el experimento. Escribe un breve resumen de lo que observaste.
- 2. Elaboraci n de una grf ica Puedes representar la información de la tabla de datos en una gráfica. Grafica la variable independiente en el eje horizontal y la variable dependiente en el eje vertical.
	- a. ¿Qué medición (con sus unidades) se grafica sobre el eje horizontal (eje *x*)?

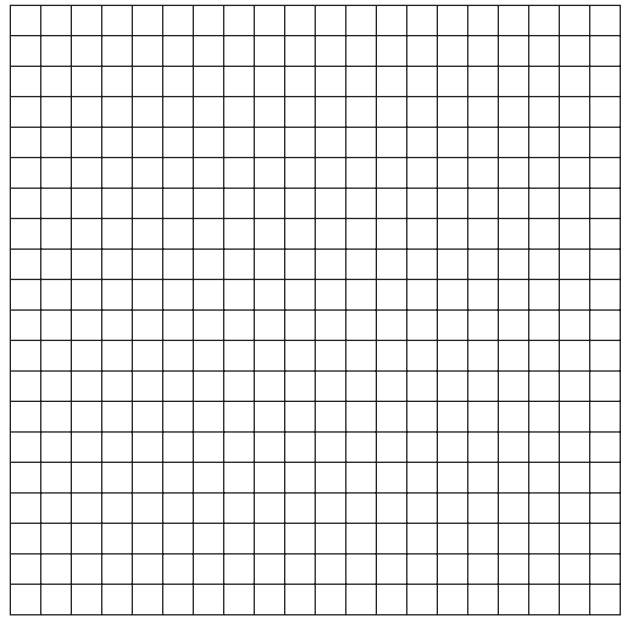

- b. ¿Qué medición (con sus unidades) se grafica sobre el eje vertical (eje *y*)?
- c. A 450°C, ¿cuál es el volumen aproximado? Haz la interpolación.
- d. **Predicci—n** ¿Cuál será el volumen aproximado cuando la temperatura sea 1 000°C? Haz la extrapolaci—n.
- **3. Deducci n de conclusiones** Después de que los científicos interpretan sus datos, deducen conclusiones acerca de sus hip—tesis. Una conclusi n establece si los datos apoyan la hip—tesis.

Revisa tu hipótesis. Observa la información en la tabla y la gráfica. ¿Qué conclusión puedes hacer acerca de tu hipótesis?

4. Comunicaci n Una parte importante de la investigación científica es la comunicación. Comunicar es compartir ideas y conclusiones con otros a través de escritos y charlas. También es compartir el proceso que usaste en tu investigación.

 Supón que eres un reportero de televisión y que se te asigna elaborar una historia acerca del experimento que acabas de completar. Escribe un breve resumen para tu auditorio de televisión que describa el proceso de la investigación científica. Usa como ejemplo el procedimiento y los resultados de este experimento.

## **Laboratorio 2: El sentido de la densidad**

#### **Propósito**

Descubrir si diferentes metales tienen diferentes densidades.

#### **Antecedentes**

Un kilogramo de oro ocupa mucho menos espacio que un kilogramo de plumas porque el oro tiene una densidad mucho más alta que la que tienen las plumas. La densidad es la cantidad de masa de una sustancia en un volumen dado. Con frecuencia, la densidad se expresa como el número de gramos en un mililitro (g/mL). Para calcular la densidad de una sustancia, necesitas conocer tanto la masa como el volumen. A continuación se muestra la fórmula matemática para la densidad:

densidad = 
$$
\frac{\text{Masa}}{\text{Volumen}}
$$
 o  $d = \frac{m}{V}$ 

La fórmula muestra que la densidad se encuentra al dividir la masa entre el volumen. Puedes calcular el volumen de un objeto esférico (bola) usando esta fórmula:

*Volumen de una bola* = 
$$
\frac{4}{3} \times \pi \times r^3
$$
, donde "*r*" es el radio

Esto te dará el volumen de las bolas sólidas a partir de sólo conocer sus radios. También es posible calcular el volumen al medir la cantidad de luido desplazado por el objeto en un volumen conocido.  $1\,\rm{mL}$  es igual a  $1\,\rm{cm^3}$ . La unidad para densidad en este laboratorio será g/mL.

#### **Habilidades**

Cálculo, relación causa y efecto, deducción de conclusiones.

#### **Procedimiento**

- **1.** Inicia el programa simulador y selecciona (*Making Sense of Density*) de la lista de tareas. Se abrirá el laboratorio de Densidad.
- **2.** Encuentra la bola de oro en la pared del laboratorio. Toma la bola y arrástrala al proyector sobre la báscula. Registra la masa en la tabla.
- **3.** El radio aproximado de la bola de oro es 1.6 cm. Con esta información y las fórmulas dadas anteriormente, calcula el volumen de la bola y la densidad del oro. Registra tus respuestas en la tabla.
- **4.** Repite el experimento para aluminio (Al). También puedes calcular el volumen de la bola al medir el volumen del agua desplazada por el objeto. En el mostrador del laboratorio, puedes ver un cilindro graduado de 250 mL lleno de agua. Haz clic en el cilindro para obtener una vista de acercamiento del nivel del agua. Registra el volumen inicial del agua en la tabla.

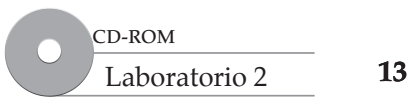

 **5.** Arrastra la bola de aluminio a la parte superior del cilindro y suŽl tala en el cilindro de agua. Haz clic en el botón verde *Release* (liberar) para dejar que la bola caiga al agua. Observa la ventana de vista de acercamiento para notar el nuevo volumen del agua. Registra el volumen final en la tabla. El volumen de tu bola de aluminio será la diferencia del volumen final del agua con la bola y el volumen inicial sólo de agua. Registra en la tabla el volumen calculado de la bola.

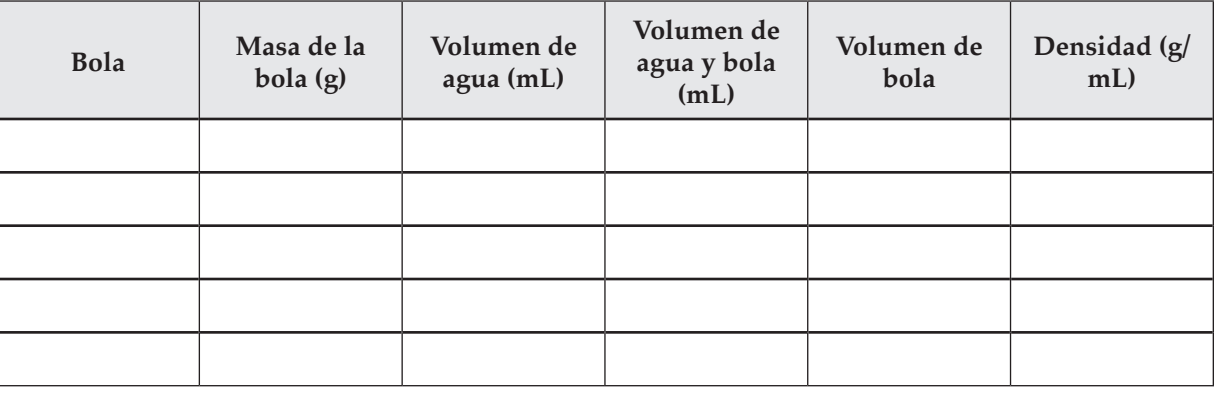

#### **Análisis y conclusiones**

- **1. Aplicaci—n de conceptos** Si ambos objetos tuvieran aproximadamente el mismo tamaño, o volumen, ¿por qué tienen masas tan diferentes?
- 2. Predicci n Observa todas las diferentes opciones de bolas. ¿Cuál crees que es la más densa y cuál la menos densa? ¿Realmente cómo podrías determinar esto?

3. Deducci n de conclusiones El aluminio y sus aleaciones son los metales primarios utilizados en la construcción de aviones. ¿Esto tiene sentido dada su densidad? ¿Por qué?

# **Laboratorio 3: Graficación de movimiento**

#### **Propósito**

Aprender cómo usar una gráica para describir el movimiento de objetos.

#### **Antecedentes**

Las gráficas lineales se usan para describir el movimiento de un objeto como una bola que rueda, un automóvil en movimiento o un avión que vuela. En esta tarea, usarás gráicas para describir el movimiento de varias bolas que ruedan con diferentes masas. Al analizar las gráicas, comprenderás mejor el movimiento del objeto.

#### **Habilidades**

Graicación, predicción, interpretación de datos, deducción de conclusiones.

#### **Procedimiento**

- **1.** Inicia el programa simulador. Selecciona *Graphing Motion* (Graficación de movimiento) de la lista de tareas. Se abrirá el laboratorio de Mecánica.
- **2.** El laboratorio está configurado con una bola de 10 kg sobre una mesa. Unido a la bola hay un émbolo que se utiliza para golpear la bola. Golpearás la bola y observarás cómo rueda a través de la mesa. Registrarás la posición de la bola a través de un lapso en tu libro electrónico de laboratorio. Usarás tus datos para elaborar una gráfica lineal de la distancia recorrida contra el tiempo.
- **3.** Haz clic en el *Lab Book* (Libro de laboratorio) para abrirlo. Ahora haz clic en el botón rojo *Recording* (grabación) para comenzar a grabar los datos. Pon a rodar la bola al dar clic sobre el botón *Force* (fuerza) y espera hasta que la bola golpee la pared final. Debes ver un vínculo que aparece en el libro de laboratorio. ste contiene los datos de posici n contra tiempo para la bola mientras rueda a través de la mesa.
- **4.** Haz clic en el vínculo de datos de tu libro de laboratorio para ver la posición de la bola a lo largo del tiempo del experimento. Registra en la tabla siguiente las posiciones de la bola en los tiempos indicados. Haz clic en el bot—n *Reset* (restablecer). Repite el experimento con una masa ligeramente más grande y luego una masa ligeramente menor. Cambia la masa usando la etiqueta *Objetos* que se encuentra debajo del menú de parámetros (*Parameters Palette).*

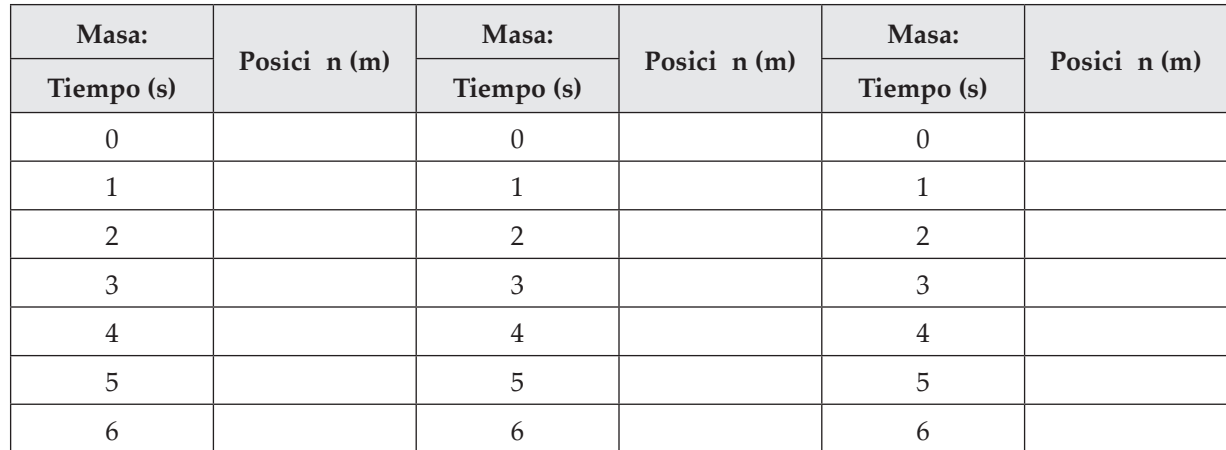

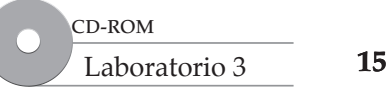

**Graficación de movimiento**

Graficación de movimiento

#### **Análisis y conclusiones**

**1. Graficaci n** Usa los datos de la tabla para graficar el movimiento de las tres bolas. Tu gráfica debe mostrar la distancia que recorrió la bola contra el tiempo, de modo que el tiempo se muestra sobre el eje horizontal o *x*, y la distancia se muestra sobre el eje vertical o *y*. Marca los ejes con la variable y sus unidades. Usa un color diferente para unir los puntos para cada bola. Necesitarás hacer la escala conveniente para graficar tus datos.

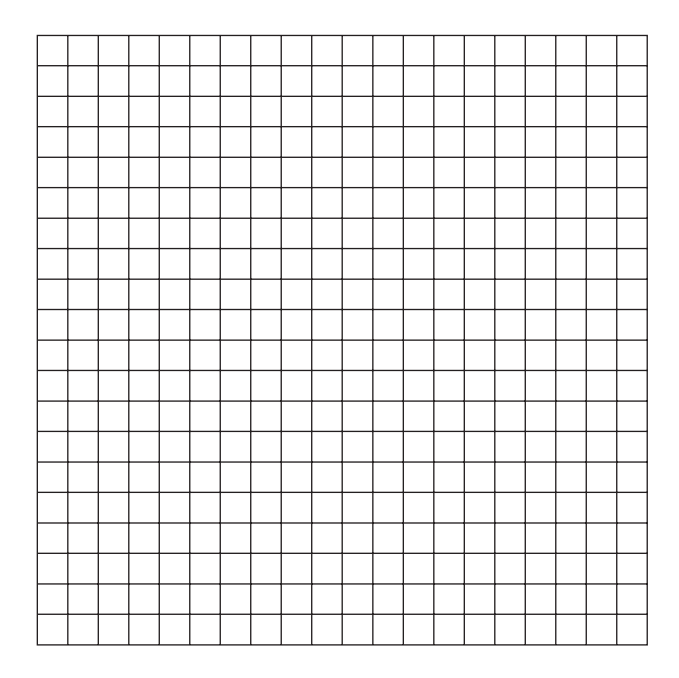

- 2. Interpretaci n de grf icas ¿Qué representa cada punto sobre la gráfica?
- **3.** ¿Cuál es la diferencia entre las tres líneas que graficaste?
- **4.** La inclinación de la línea recta se llama pendiente de la línea. La pendiente es cuánto suben los datos sobre el eje *y* (ordenada) dividido por cuánto se alejan los datos sobre el eje *x* (abscisa). ¿Qué te dicen las pendientes de las líneas acerca de cada bola?
- **5.** La gráfica siguiente muestra el movimiento de un perro. Describe el movimiento del perro.

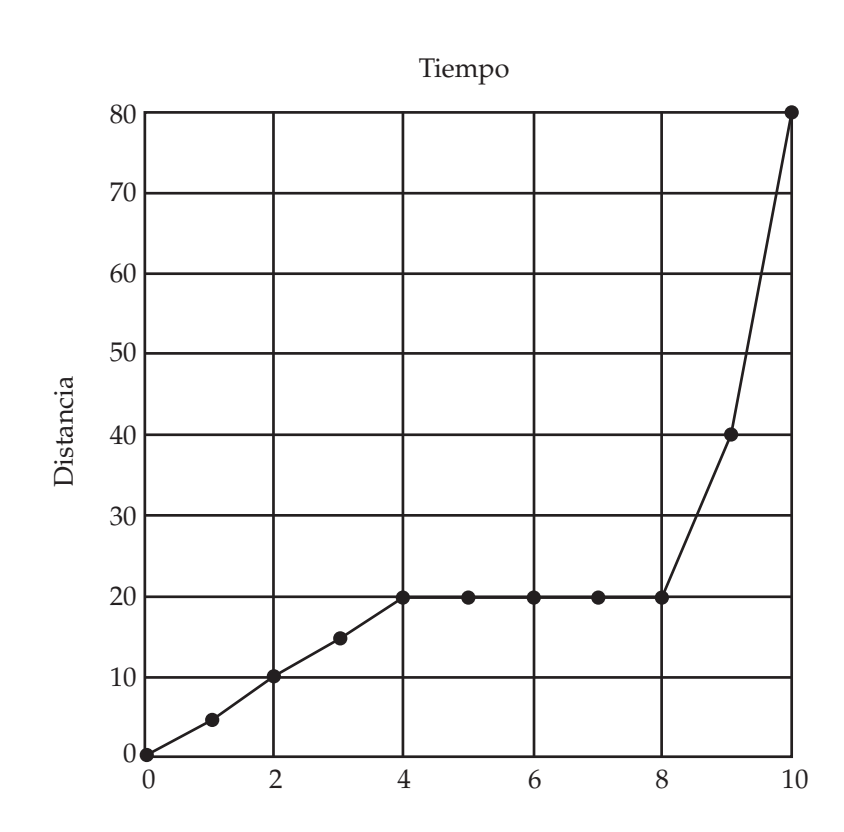

**Graficación de movimiento**

Graficación de movimiento

 **6.** ¿Cómo muestra la gráfica que el perro tenía diferentes rapideces en los primeros cuatro segundos y los últimos dos segundos?

# **Laboratorio 4: Medición de rapidez**

#### **Propósito**

Calcular la rapidez de un objeto a partir de mediciones de distancia y tiempo.

#### **Antecedentes**

¿Cuánto tardas en llegar a la escuela? ¿Cuánto te tomaría correr un kilómetro? Estos tiempos dependen de la rapidez promedio con la que puedas viajar. La rapidez se calcula a partir de mediciones de distancia y tiempo. En esta tarea, aprenderás la relación entre distancia y tiempo para objetos en movimiento. Entonces sabrás cómo calcular la rapidez promedio de cualquier cosa que se mueva.

#### **Habilidades**

Graicación, predicción, interpretación de datos, aplicación de conceptos.

#### **Procedimiento**

- **1.** Inicia el programa simulador. Selecciona *Measuring Speed* (Medición de rapidez) de la lista de tareas. Se abrirá el laboratorio de Mecánica.
- **2.** El laboratorio se configura con una bola sobre una mesa. Unido a la bola hay un émbolo que se usa para golpear la bola. Vas a medir la longitud de la mesa y el tiempo que tarda la bola en rodar a través de esta distancia. También registrarás la fuerza que usaste para golpear la bola y ponerla a rodar.

 Una bola rueda a través de toda la longitud de la mesa en un tiempo corto. Otra bola tarda más tiempo en rodar a través de la misma mesa. ¿Cómo se comparan las rapideces de las dos bolas?

 **3.** El émbolo inicialmente se establece para golpear la bola con una fuerza de 100 N. Mide la distancia (en centímetros) que la bola rueda sobre la mesa. Registra esta longitud en la tabla 1. Pon a rodar la bola al dar clic sobre el bot—n *Force*. Cuando la bola golpee el borde de la pantalla, el experimento se detendrá. Registra en la tabla 1 el tiempo que tardó la bola en rodar a través de la mesa. Encontrarás este tiempo en la pantalla *Time* (tiempo) sobre la pantalla del experimento. Repite el experimento seis veces usando diferentes valores de fuerza para el émbolo. Haz clic en el botón *Reset*. Cambia la fuerza del émbolo usando la opción de cambio de valores que se encuentra en el menú parámetros (*Parameters Palette)*. Puedes abrir el menú al dar clic en el botón *Parameters*. En el menú, haz clic en la etiqueta *Forces* para cambiar los valores de fuerza. Usa algunas fuerzas más débiles y otras más fuertes. Registra tus datos en la tabla 1.

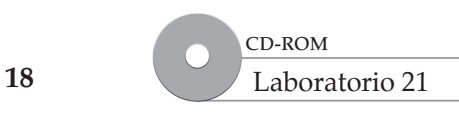

**Medición de rapidez**

Medición de rapidez

**Tabla 1.**

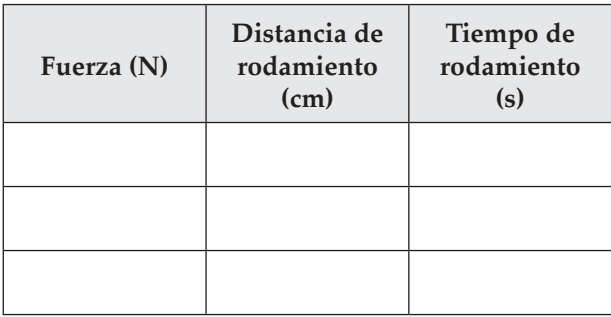

#### **Análisis y conclusiones**

1. Graficaci n Grafica el tiempo y la distancia para el experimento inicial sobre la gráfica. Representa en el eje horizontal *Time (s)*. Representa en el eje vertical *Distance (cm)*. Tienes dos puntos de datos. El primer punto de datos será (0 s, 0 cm), éste es el tiempo y el lugar de inicio del rodamiento. El segundo punto de datos es el tiempo y la distancia que mediste. Necesitarás usar una escala para representar tus datos.

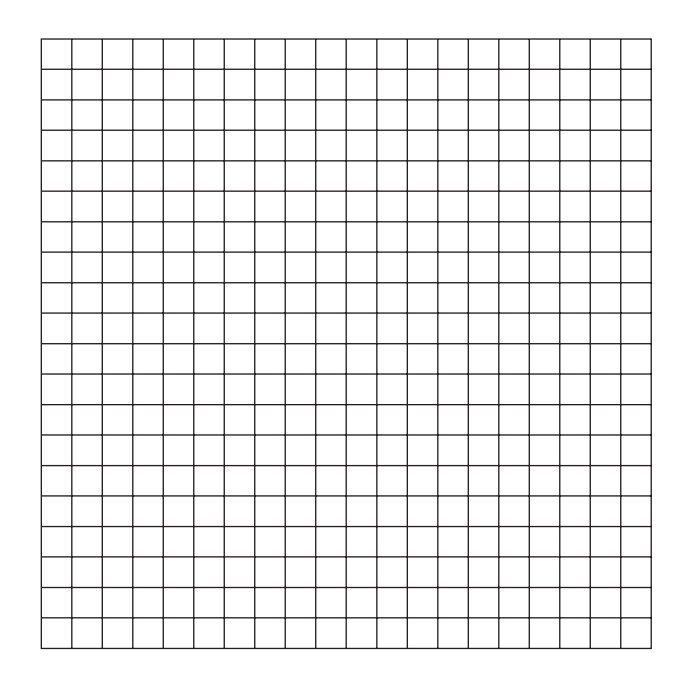

 **2.** En la misma gráfica, dibuja una línea diferente que comience en el punto (0 s, 0 cm) para cada una de las diferentes fuerzas que usaste. El segundo punto de datos para cada línea es el tiempo y la distancia que mediste y registraste en la tabla 1. Puedes usar un color diferente para cada línea. Las líneas que dibujaste muestran que la bola partió del mismo lugar y viajó la distancia medida sobre una cantidad de tiempo diferente.

**Medición de rapidez**

Medición de rapidez

 **3.** Cada línea debe tener una inclinación diferente. A esto se le llama la pendiente de la línea recta. ¿Qué te dice la pendiente de cada línea acerca de la bola mientras rueda a lo largo de la mesa? Piensa de nuevo en lo que observaste en los diferentes experimentos.

Predicci n ¿Qué predecirías para la pendiente de la línea si otra bola tomara una cantidad de tiempo todavía menor para cruzar la mesa?

**Predicci n** ¿Qué predecirías para la pendiente de la línea si otra bola tomara un tiempo todavía mayor para cruzar la mesa?

 **4. Interpretaci—n de datos** Puedes calcular la pendiente de una línea al usar la siguiente ecuación:

pendiente = ordenada/abscisa

 En este experimento la ordenada es la distancia que recorrió la bola. La abscisa es el tiempo que tardó. Dado que la ordenada es *distancia* y la abscisa es *tiempo*, pendiente = distancia/tiempo. La rapidez te dice cuánto tardó en recorrer una distancia medida, de modo que si vas más rápido, tardas menos tiempo. La pendiente de cada línea en tu gráfica es la rapidez de la bola. A partir de los datos en la gráfica o en la tabla 1, llena la tabla 2 siguiente y calcula la rapidez de la bola.

#### **Tabla 2.**

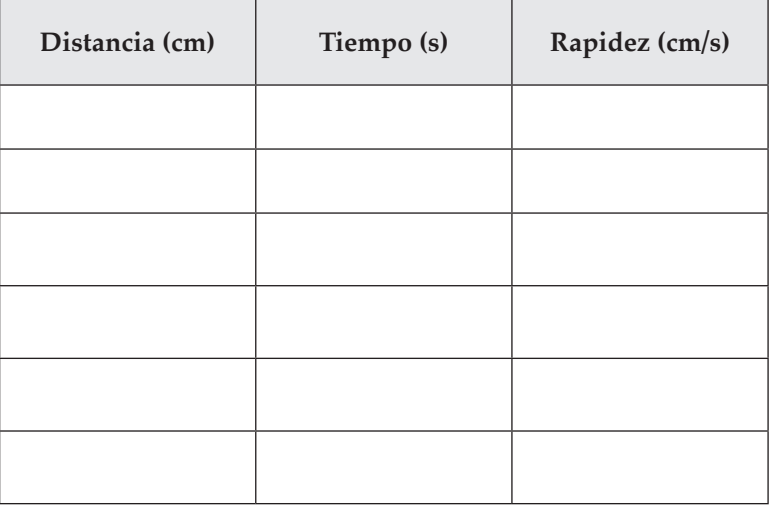

**5. Aplicaci n de conceptos** En un viaje, mides el tiempo que tardas en recorrer entre la ciudad A y la ciudad B. Si conoces la distancia entre las dos ciudades, ¿cómo calcularías la rapidez promedio de tu viaje?

**Medición de rapidez**

Medición de rapidez

# **Laboratorio 5: Aceleración**

#### **Propósito**

Estudiar la aceleración de una bola cuando se lanza en línea recta hacia arriba en el aire.

#### **Antecedentes**

Tú experimentas la aceleración cuando caminas más rápido para llegar a algún lado a tiempo o reduces la rapidez para hablar con un amigo, o das vuelta en una esquina mientras caminas por un pasillo. ¿Qué tienen en común estos movimientos? Son ejemplos de un cambio en rapidez o un cambio en dirección. Un cambio en la rapidez o la dirección de un objeto en movimiento se llama aceleración. La aceleración puede ser positiva (aumento de velocidad) o negativa (frenado). La aceleración negativa a veces se llama desaceleración.

#### **Habilidades**

Predicción, observación, graficación, interpretación de datos, deducción de conclusiones.

## **Procedimiento**

- **1.** Inicia el programa simulador. Selecciona *Acceleration* (Aceleración) de la lista de tareas. Se abrirá el laboratorio de Mecánica.
- **2.** El laboratorio se configura con una bola cerca del fondo de la ventana del experimento. Al fondo de la bola está unido un émbolo. La bola se disparará en línea recta hacia arriba en el aire mediante el émbolo, pero habrá gravedad para atraerla de vuelta hacia abajo. Observarás la aceleración de la bola conforme se eleva en el aire y luego cae de vuelta al fondo de la pantalla.

 **Predicci—n** ¿Cómo cambiará la rapidez de la bola mientras se mueve arriba en el aire? ¿Cómo cambiará la rapidez de la bola mientras cae?

 **3.** Haz clic en el *Lab Book* (Libro de laboratorio) para abrirlo. Haz clic en el botón rojo *Recording* para comenzar a registrar datos. Golpea la bola al aire con un clic sobre el bot—n *Force*. Observa la trayectoria o ruta de la bola. La fuerza del émbolo inicialmente se configura para golpear la bola con una fuerza de 200 Newtons (N). Cuando la bola alcance el fondo, el experimento se detendrá. Debes ver un vínculo que aparece en el *Lab Book* (Libro de laboratorio). Éste contiene los datos de posición contra tiempo y los datos de velocidad contra tiempo para la bola que vuela por el aire. Si das clic en el vínculo de datos, la ventana del *Data Viewer* se abrirá con tres columnas de datos. La primera columna, *t* (s), es Tiempo. La segunda columna, *y* (m), da la Posición de la bola. La tercera columna, *v\_y* (m/s), da la Velocidad.

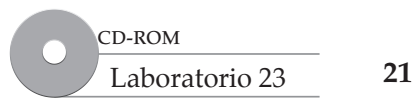

 **4.** Intenta de nuevo el experimento con diferentes fuerzas sobre el émbolo. Haz clic en el botón *Reset* para restablecer el experimento. Haz clic en el bot—n *Parameters*. Cambia la fuerza en menú de parámentros a un valor diferente al dar clic sobre la pestaña *Forces* en la paleta y repite el paso 3. Golpea la bola con dos fuerzas diferentes. Usa fuerzas más grandes y más pequeñas.

**Observaci n** En cada uno de estos experimentos, d nde, acelera la bola a lo largo de su trayectoria?

#### **Análisis y conclusiones**

 **1. Graficaci—n** Usa los datos en cada uno de los vínculos de datos de tu *Lab Book* (Libro de laboratorio) para dibujar gráficas de posición contra tiempo en la retícula siguiente. Etiqueta el eje horizontal *Time (s)* y el eje vertical *Position (m)*. Necesitarás escalar la gráfica para ajustar tus datos. Usa aproximadamente 10 puntos de cada par de datos para describir la trayectoria de la bola. El primer punto de datos en cada gráfica es (0 m, 0 s). Éste es el tiempo y el lugar donde se golpeó la bola. Graficarás la altura de la bola (los datos *y*) sobre el período de tiempo de toda la trayectoria de elevación y caída. Usa un color diferente para cada experimento. Conecta los puntos de datos con líneas. Nota: Ignora todos los datos en los que la posición de la bola sea negativa.

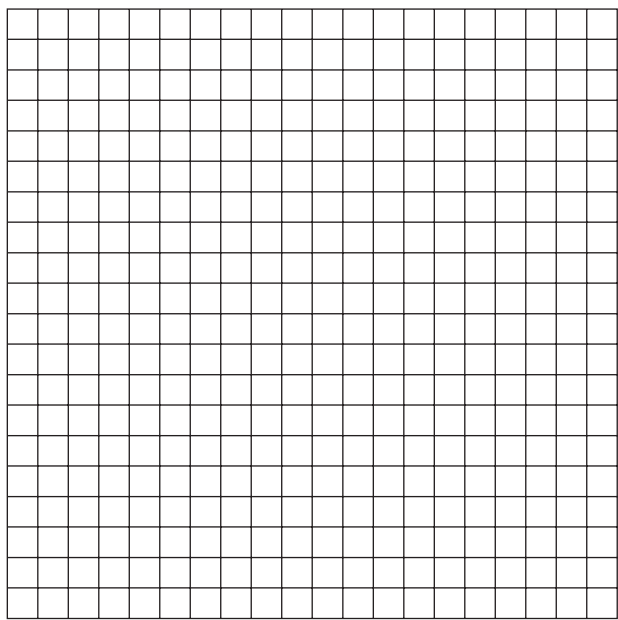

- Aceleración **Aceleración**
- **2.** Después de elaborar tus gráficas de posición contra tiempo, selecciona los datos de velocidad contra tiempo de la tabla de datos. Grafica velocidad contra tiempo en la retícula siguiente. Etiqueta el eje horizontal *Time (s)* y el eje vertical *Speed (m/s)*. Usa aproximadamente 10 puntos de datos para describir la trayectoria de las bolas. Conecta los puntos. Usa los mismos colores o estilos de línea que usaste en la primera gráfica para los mismos experimentos. Marca cada línea con la fuerza del  $\bar{m}$  bolo. Identifica las partes de la trayectoria donde aumenta la rapidez, donde disminuye la rapidez y donde la bola cambia de dirección. (*Sugerencia:* elige cantidades iguales entre los intervalos).

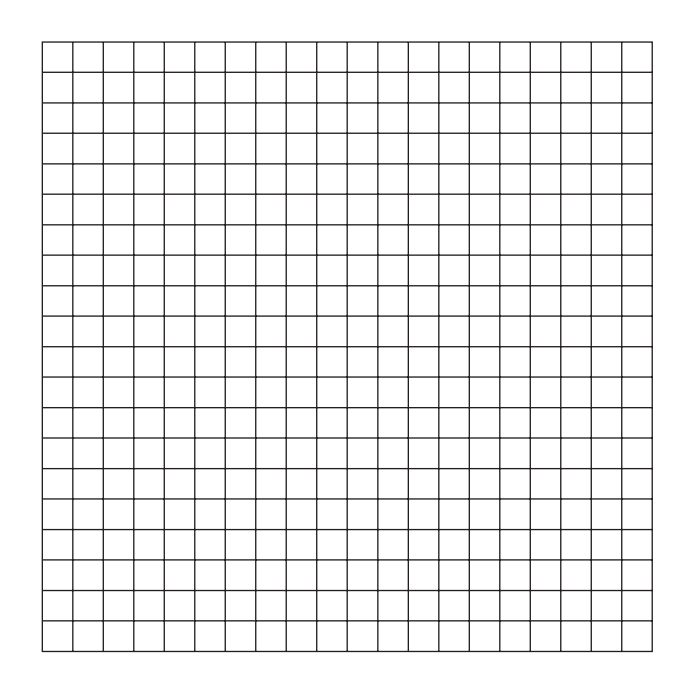

- **3. Interpretaci n de datos** ¿Cómo muestran las gráficas de velocidad contra tiempo que las bolas aceleran?
- **4.** ¿Qué significa la pendiente negativa de la gráfica velocidad contra tiempo arriba del eje horizontal?

 ¿Qué significa la pendiente negativa de la gráfica de velocidad contra tiempo por abajo del eje horizontal?

 **5. Deducci—n de conclusiones** ¿Hay una relación entre las pendientes de las líneas y las fuerzas del émbolo? *Sugerencia:* ¿el tamaño de la fuerza usada para golpear la bola tiene algo que ver con la velocidad cuando la bola cae? ¿Y qué hay de la velocidad cuando la bola se eleva?

# **Laboratorio 6: Gravedad y movimiento de caída libre**

#### **Propósito**

Descubrir qué efecto tiene la resistencia del aire sobre un objeto que cae.

#### **Antecedentes**

Cuando un objeto cae a través del aire, dos fuerzas actúan sobre él. La fuerza de gravedad atrae el objeto hacia abajo y la fuerza de la resistencia del aire frena la caída del objeto mediante oposición al movimiento. La resistencia del aire es un ejemplo de fricción de luido, que aplica una fuerza opositora a través de un gas o líquido. Cuando sacas tu mano por la ventanilla de un automóvil en movimiento, puedes sentir la resistencia del aire contra tu mano. Conforme el automóvil avanza más rápido, la resistencia del aire aumenta. Si has saltado a una piscina, has sentido la resistencia del agua, que frena mucho más rápido que el aire. En esta tarea, observarás los efectos de la resistencia del aire sobre la aceleración de los objetos que caen.

#### **Habilidades**

Graficación, interpretación de datos, deducción de conclusiones.

#### **Procedimiento**

- **1.** Inicia el programa simulador. Selecciona *Gravity and Free Fall Motion* (Gravedad y movimiento de caída libre) de la lista de tareas. Se abrirá el laboratorio de Mecánica.
- **2.** El laboratorio se configura con una bola en la parte superior de la ventana de experimentos, 20 m sobre la superficie. La gravedad se establece con el mismo valor que en la Tierra. La gravedad atraerá la bola hacia abajo. Observarás cuánto tarda la bola en llegar a *y* = 0. La masa de la bola es 2 kg. El diámetro de la bola es 1 m.
- **3.** Haz clic en el libro de datos de laboratorio (*Lab Book)* para abrirlo. Haz clic en el botón rojo *Recording* para comenzar a registrar datos. Inicia el experimento con un clic sobre el bot—n *Start* y observa lo que ocurre. Cuando la bola llegue a *y* = 0, el experimento se detendrá. Debes ver un vínculo que aparece en el libro de datos de laboratorio (*Lab Book)*. Éste contiene datos de velocidad contra tiempo para la bola que cae. En la tabla de la página siguiente escribe la cantidad de tiempo que tardó la bola en caer y su velocidad en el punto de datos más cercano al momento en que la bola cruce  $\gamma = 0$ .
- **4.** Haz clic en el bot—n *Reset* para restablecer el experimento. Ubica la gráfica de resistencia de aire de la charola en el área de trabajo. Repite el paso 3 para registrar la velocidad de la bola conforme cae.
- **5.** Suelta otra bola con la misma masa que antes pero un diámetro mucho mayor (por ejemplo, una gran bola hueca). Haz clic en el botón *Reset* para restablecer el experimento. Usa la pesta–a *Objects* que se encuentra en el menú de parámetros (*Parameters Palette)* para ajustar el radio a 4 m. Repite el paso 3.

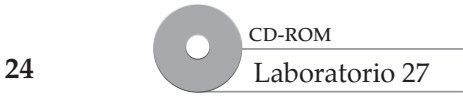

 **6.** Haz clic en el bot—n *Reset* una vez más. Usa el menú de parámetros (*Parameters Palette*) para ajustar el radio de nuevo a 4 m, pero esta vez, ubica la gráfica de resistencia del aire de vuelta sobre la mesa desde la charola. Repite el paso 3 para registrar la velocidad de la bola conforme cae.

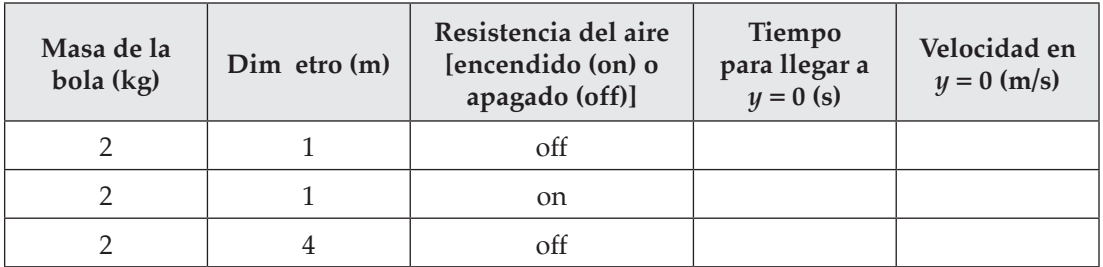

#### **Análisis y conclusiones**

© Pearson Education, Inc. All rights reserverd.

© Pearson Education, Inc. All rights reserverd.

1. Graficaci n Con los valores en cada uno de los pares de datos en el libro de datos de laboratorio (*Lab Book)*, dibuja las gráficas de velocidad contra tiempo para cada experimento en la siguiente retícula. Etiqueta el eje horizontal *Tiempo (s)* y el eje vertical *Velocidad (m/s)*. Haz una escala para graficar tus datos. El primer punto de datos es  $(0 \text{ s}, 0 \text{ m/s})$  para cada experimento. Conecta los puntos de datos con diferentes colores para cada gráfica. Marca, en cada línea, el radio de la bola e indica si había resistencia de aire.

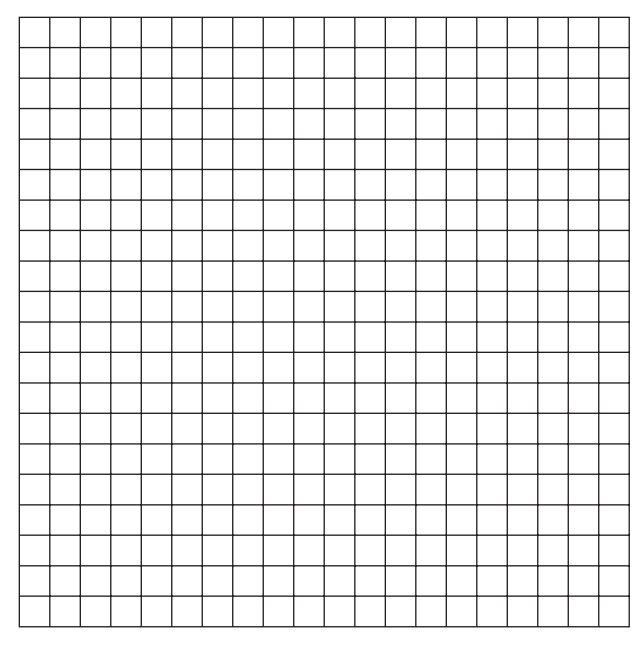

2. Interpretaci n de datos Describe cualquier diferencia que ves en las gráficas. Explica por qué las gráficas son diferentes. ¿Existe alguna diferencia en el movimiento de los objetos con o sin resistencia del aire?

- **3. Interpretaci n de datos** ¿Por qué dos de las gráficas parecen exactamente iguales?
- **4. Interpretaci—n de datos** ¿Las gráficas de los experimentos con resistencia del aire tienen alguna región que muestre aceleración constante? ¿Tienen alguna región con velocidad constante o no aceleración? ¿Por qué las bolas no acelerarían incluso con gravedad que todavía las atrae hacia abajo? ¿Qué las detiene?
- **5. Deducci—n de conclusiones** El punto donde un objeto que cae deja de acelerar se llama velocidad terminal. ¿Por qué la velocidad terminal es un nombre apropiado?

#### **Extensión**

 **6.** ¿Cómo cambiaría el movimiento de las bolas si aumentas la fuerza de gravedad con la resistencia del aire encendida (*On*)?

# **Propósito**

**Laboratorio 7: Fuerzas**

Comprender los efectos que sobre un objeto tienen las fuerzas balanceadas y desbalanceadas en diferentes direcciones.

#### **Antecedentes**

¿Alguna vez jugaste a tirar de la cuerda o vencidas con un amigo? Para ganar, debes usar una fuerza mayor que la de tu oponente. Si la fuerza que aplicas es igual a la fuerza de tu oponente, las fuerzas opositoras están balanceadas y la fuerza neta es cero. Nadie gana. Cuando la fuerza neta, o suma de las fuerzas, no es igual a cero, las fuerzas están desbalanceadas. Las fuerzas desbalanceadas hacen que los objetos se muevan, dejen de moverse o cambien de dirección. Puedes predecir el movimiento de los objetos al observar las fuerzas netas que actúan sobre ellos. Al examinar las fuerzas que actúan sobre un objeto en muchas direcciones, es posible determinar cuándo se alcanza el equilibrio.

#### **Habilidades**

Observación, control de variables, comparación y contrastación, predicción, aplicación de conceptos.

#### **Procedimiento**

- **1.** Inicia el programa simulador y selecciona *Forces* (fuerzas) de la lista de tareas. Se abrirá el laboratorio de mecánica.
- **2.** El laboratorio se configurará con una bola cerca de la parte superior de la ventana de experimentos. Unida al fondo de la bola hay un cohete para empujar (fuerza) la bola hacia arriba. En este experimento, la gravedad está accionada. La gravedad tenderá a tirar la bola hacia abajo. El objeto de este experimento es aplicar sólo la cantidad correcta de fuerza con el cohete para evitar que la bola suba o baje.
- **3.** Comienza el experimento al dar clic sobre el bot—n *Start* (inicio). Observa lo que ocurre. Para encender el cohete, haz clic en el bot—n *Force*. Cuando termines tus observaciones, haz clic en el bot—n *Pause* (pausa) para detener el experimento.

**Observaci n** ¿Qué observaste cuando encendiste el cohete?

**4.** Ahora experimenta para determinar la cantidad de fuerza necesaria para equilibrar la bola. *Reset* (reinicia) el experimento. Usa el menú de parámetros para cambiar la fuerza del cohete y repetir el paso 3.

Observa si la bola cae o sube. Registra en la tabla de datos 1 cada fuerza que intentes y tus observaciones. Continúa hasta que evites que la bola caiga o suba.

¿Por qué necesitas cambiar la fuerza del cohete?

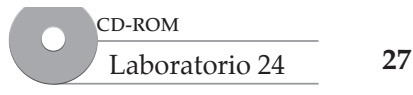

**Fuerzas**

#### **Tabla de datos 1**

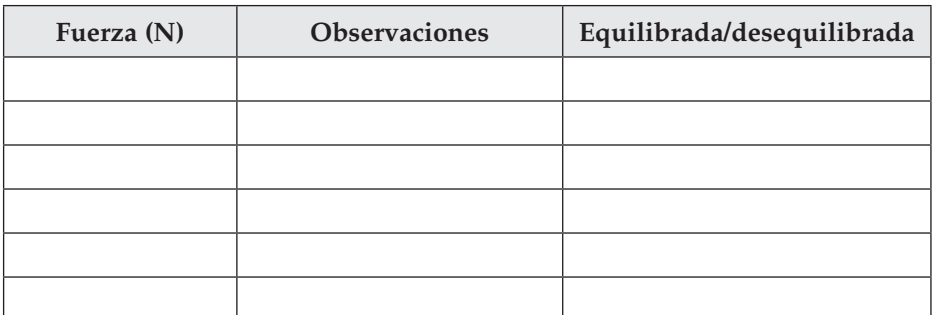

- **5.** La masa de la bola es de 20 kg. ¿Cuál sería otra forma de calcular la fuerza requerida para equilibrar la atracción de la gravedad sobre la bola?
- **6. Control de variables** Ahora, descubre lo que ocurre con el movimiento de la bola cuando el cohete se une a la bola en una posición diferente. Reinicia el experimento al principio con un clic sobre el bot—n *Reset*. Con la etiqueta *Forces* en *Parameters Palette* establece la fuerza a 200 N y el ángulo del cohete a 270°. Registra tus observaciones en la tabla de datos 2. Ahora repite el experimento con ángulos de 0°, 180° y un ángulo de tu elección. Registra tus resultados en la tabla 2.

#### **Tabla de datos 2**

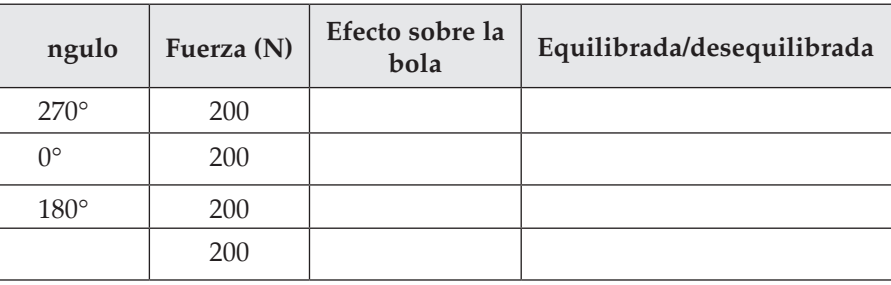

#### **Análisis y conclusiones**

**1. Comparaci n y contrastaci n** ¿Cuál es la diferencia entre las fuerzas usadas en la tabla de datos 1 y las de la tabla de datos 2? Explica cómo las combinaciones de fuerzas crearon el movimiento que observaste.

**Fuerzas**

Para responder las preguntas 2 y 3, haz clic en *Return* en la flecha roja de gravedad en la mesa para regresarla a la bandeja. Haz clic en el botón verde *Zoom Out* (alejamiento) y clic dentro del almacén. Regresa la gravedad descendente a los anaqueles con doble clic sobre ella, o arrástrala al anaquel. Haz doble clic en las flechas de *Right Gravity* (Gravedad correcta) para seleccionarlas. Haz clic en la flecha verde *Return to Lab* (Regresar al laboratorio), luego, haz clic en la mesa de trabajo para acercarte a la vista del experimento. Tira de las flechas de gravedad hacia el banco de trabajo.

- **2. Predicci—n** ¿Qué fuerza en magnitud y dirección se necesitarían para equilibrar la gravedad en el experimento recién montado?
- **3. Observaci—n** Ajusta el cohete como predijiste que necesitarías y registra tus observaciones del movimiento.

**4.** Uno está acostumbrado a que la fuerza de gravedad tire hacia abajo, pero teóricamente podría tirar en cualquier dirección, dependiendo de tu marco de referencia, pues es sólo otra fuerza. Es importante seguir las direcciones y magnitudes de todas las fuerzas cuando se predice el movimiento de objetos. Cambia la magnitud de la fuerza gravitacional en la etiqueta *Gravity* de la paleta y observa el movimiento resultante. Describe cómo una fuerza equilibrante necesitaría cambiar bajo estas condiciones.

5. Aplicaci n de conceptos *i*Por qué sería importante entender el concepto de fuerzas balanceadas cuando se intente construir un cohete para viajar a la Luna?

**Fuerzas**

# **Laboratorio 8: Primera ley de Newton**

#### **Propósito**

Descubrir cómo se relacionan la masa y la inercia, y aprender acerca de los efectos de diferentes tipos de fuerzas sobre el movimiento inercial.

#### **Antecedentes**

El movimiento te rodea en la vida cotidiana. Los científicos han estado fascinados con él durante miles de años. Sir Isaac Newton propuso tres leyes básicas de movimiento. La primera ley de movimiento de Newton afirma que un objeto en reposo permanecerá en reposo y un objeto en movimiento con velocidad constante, continuará en movimiento con velocidad constante, a menos que sobre él actúe una fuerza externa y modifique su estado de movimiento. Este principio se llama inercia y se puede usar para explicar mucho del movimiento observado a lo largo de todo el universo.

#### **Habilidades**

Controlar variables, graficación, interpretación de datos, predicción, realización de generalizaciones, comparación y contrastación.

#### **Procedimiento**

- **1.** Inicia el programa simulador y selecciona *Newton s First Law* (Primera ley de Newton) de la lista de tareas. Se abrirá el laboratorio de Mecánica.
- **2.** El laboratorio se configurará con una bola sobre una mesa. Unido a la bola de 2 kg hay un cohete que se usa para empujar la misma en la dirección opuesta al movimiento de la bola. Ésta tendrá una velocidad inicial. No hay fricción. La única cosa que detiene a la bola es la fuerza que accionas. Haz clic en el *Lab Book* (Libro de laboratorio) para abrirlo y luego clic en el botón rojo *Recording* para comenzar a registrar datos. Éste contiene datos de posición y velocidad contra tiempo de la bola que rueda a través de la mesa.
- **3.** DespusI de un par de segundos, oprime el bot n *Force* para encender el cohete. La fuerza se configura en 10 N. Haz clic en el botón *Pause* cuando la bola frene y comience a invertir la dirección. Verás un vínculo que aparece en el *Lab Book*. Éste contiene datos de posición y velocidad contra tiempo de la bola que rueda a través de la mesa.
- **4.** Usa los datos recopilados para llenar la tabla en la siguiente página con (1) la magnitud de la fuerza, (2) la distancia que la bola recorrió desde cuando se encendió la fuerza hasta cuando se detuvo e invirtió su dirección, y (3) la cantidad de tiempo que la fuerza estuvo actuando. Encuentra estos puntos al buscar en los datos el tiempo cuando la velocidad disminuye, pero todavía es positiva, y muestren que la bola aún viaja hacia la derecha.

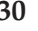

**Primera ley de Newton**

Primera lev de Newton

**5. Control de variables** Repite el experimento con una bola más de diferente masa. Recuerda hacer clic en el bot—n *Reset*. Usa *Parameters Palette* para cambiar la masa de la bola. Conserva la misma fuerza para el nuevo experimento. El tiempo que el cohete estará activado será diferente para cada bola, porque cada una se detendrá en diferentes cantidades de tiempo.

#### **Tabla de datos**

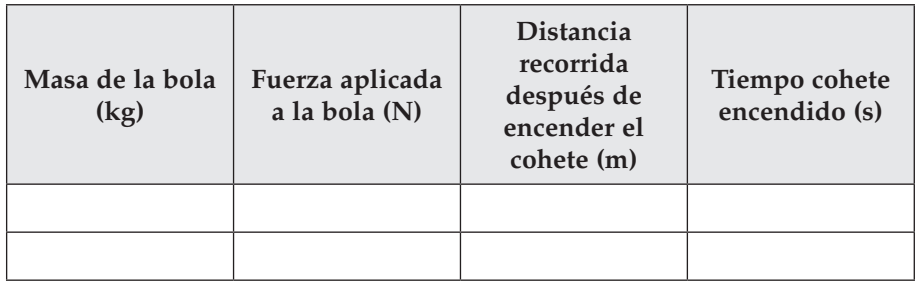

#### **Análisis y conclusiones**

1. Graficaci n En la retícula siguiente, grafica la distancia contra el tiempo para cada uno de los experimentos. Usa los datos en los vínculos de datos guardados en tu *Lab Book* (Libro de laboratorio). Ubica en el eje horizontal el *Tiempo (s)* y, en el eje vertical, la *Distancia (m)*. Decide la escala adecuada de los ejes. Usa un color diferente para cada gráfica. Etiqueta el punto donde se enciende el cohete en cada experimento.

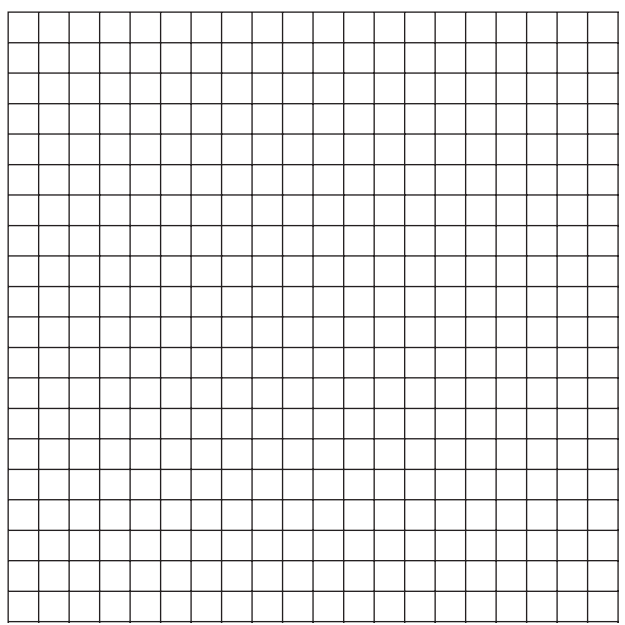

- **2. Interpretaci—n de datos** ¿Cuál masa fue más fácil de detener? ¿Cuál fue la más difícil? ¿Cómo lo sabes?
- **3. Predicci n** ¿Qué ocurriría si tuvieses una fuerza menor que empuja sobre estas mismas bolas? ¿Todavía se detendrían? *Sugerencia:* Las bolas tienen velocidad inicial, ¿pero qué es lo que realmente hace que las bolas se detengan?
- **4. Deducci—n de conclusiones** ¿Qué ocurriría si aumentas la masa de la bola mas no aplicas fuerza alguna?
- **5. Realizaci—n de generalizaciones** Hasta el momento trabajaste con fuerzas de cohetes, pero, ¿qué otros tipos de fuerzas crees que cambiarían el movimiento de la bola?
- **6. Comparaci—n y contrastaci—n** Ahora, observa el movimiento con resistencia del aire sobre la mesa. El icono *Air Friction* (Fricción del aire) está en el anaquel en la parte superior de la pantalla. Tira del icono hacia el banco de trabajo. Reinicia el experimento y activa el registro. Repite el experimento al dar clic en *Start* y observa la bola moverse sólo con resistencia del aire como una fuerza externa aplicada. Detñ despusi de aproximadamente la misma cantidad de tiempo que observaste en los experimentos previos. Grafica los datos de este experimento. Indica sobre la gráfica los datos de correr con resistencia del aire. ¿Cómo se diferencia el movimiento con resistencia del aire? ¿El movimiento es meramente el resultado de la inercia de la bola? ¿Por qué sí o por qué no? ¿Cómo se compara la distancia recorrida con la distancia cubierta en los experimentos anteriores?

**Primera ley de Newton**

Primera lev de Newton

# **Laboratorio 9: Segunda ley de Newton**

#### **Propósito**

Investigar a través de gráficas y análisis de datos cómo se relacionan fuerza, masa y aceleración.

#### **Antecedentes**

La segunda ley de movimiento de Newton afirma que la aceleración de un objeto depende de la masa del objeto y la fuerza neta aplicada al objeto. La ley se puede escribir matemáticamente como *Fuerza* = *Masa* × *Aceleración* o *F* = *m* × *a*. Esta ecuación también se puede reordenar:

> Aceleración = Fuerza Masa

La relación entre estas variables se puede usar para explicar la mecánica involucrada en muchas colisiones, desde "tacleadas" de fútbol hasta choques automovilísticos. ¡También es útil tener en mente cuando se intenta averiguar cómo acelerar rápidamente o cómo crear la mayor fuerza con la menor cantidad de esfuerzo!\*

#### **Habilidades**

Graficación, predicción, interpretación de gráficas, control de variables, deducción de conclusiones.

#### **Procedimiento**

- **1.** Inicia el programa simulador y selecciona *Newton s Second Law* (Segunda ley de Newton) de la lista de tareas. Se abrirá el laboratorio de Mecánica.
- **2.** El laboratorio se configurará con una bola sobre una mesa. Unido a la bola hay un cohete que se usa para empujar la bola a través de la mesa. No hay fricción. En este experimento recopilarás datos de posición y velocidad conforme la bola se mueve a través de la mesa. Luego elaborarás gráficas de posición y velocidad.

**Predicci n** ¿Cómo crees que se verá tu gráfica de velocidad contra tiempo si la bola acelera?

- **3.** Haz clic en el *Lab Book* para abrirlo. Haz clic en el botón rojo *Recording* para iniciar el registro de datos. Pon la bola a rodar al dar clic sobre el bot—n *Force*. Observa lo que ocurre mientras la bola rueda a través de la mesa. La fuerza se configura a 10 N y la masa de la bola es de 2 kg. ¿La bola acelera? El experimento se detendrá automáticamente cuando la bola alcance el extremo de la mesa. Verás un vínculo que aparece en el libro de laboratorio que contiene datos de posición y velocidad contra tiempo de la bola que rueda a través de la mesa. Haz doble clic junto al vínculo para etiquetar la línea con la fuerza y masa.
- **4.** Haz clic en el bot—n *Reset* para reiniciar el experimento de vuelta al principio. Usa *Parameters Palette* para cambiar la fuerza del cohete y repetir el paso 3 para dos fuerzas diferentes. Registra las fuerzas en la tabla de la página siguiente.

 <sup>\*</sup> Rapidez es la palabra usada para la magnitud (valor) de la velocidad. Como este movimiento sí tiene dirección constante, en realidad, los datos que recogemos son la magnitud de la velocidad.

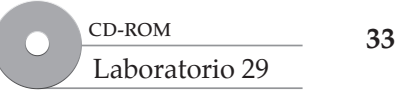

**5.** Ahora observa lo que ocurre con la velocidad y la aceleración de la bola cuando cambias la masa. Haz clic en el bot—n *Reset* para reiniciar el experimento. Usa *Parameters Palette* para cambiar la masa de la bola. Asegúrate de que la fuerza se establece en 10 N y repite el paso 3 para dos masas diferentes. No cambies la fuerza para estos experimentos. Registra las masas en la tabla.

#### **Tabla**

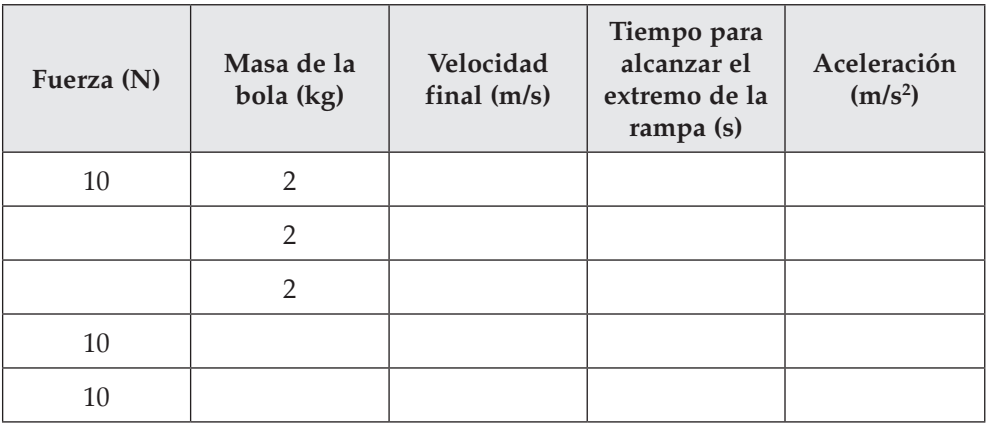

#### **Análisis y conclusiones**

- **1. Graficaci—n** Con los valores de cada uno de los vínculos de datos en tu *Lab Book*, dibuja gráficas de velocidad contra tiempo sobre la siguiente retícula. Graficarás la velocidad de la bola contra el tiempo que empleó para cruzar la mesa. Ubica en el eje horizontal el *Tiempo (s)* y en el eje vertical la *velocidad (m/s)*. Elige una escala adecuada para tu gráfica que coincida con tus datos. El primer punto de datos será (0 s, 0 m/s). Éste es el tiempo y la velocidad de la bola cuando comenzó a rodar. Grafica diez puntos para cada bola. Conecta los puntos de datos usando un color diferente para cada experimento. Etiqueta cada línea con la fuerza y masa de la bola.
- **2.** Abre cada uno de los vínculos y registra la velocidad final y el tiempo que tardó para llegar a dicha velocidad en la mesa. Nota: registra el tiempo cuando la bola alcanza primero el final de la rampa, puede haber otro punto de datos despus $\Box$  de ello, pero s—lo toma el tiempo cuando llega al final.

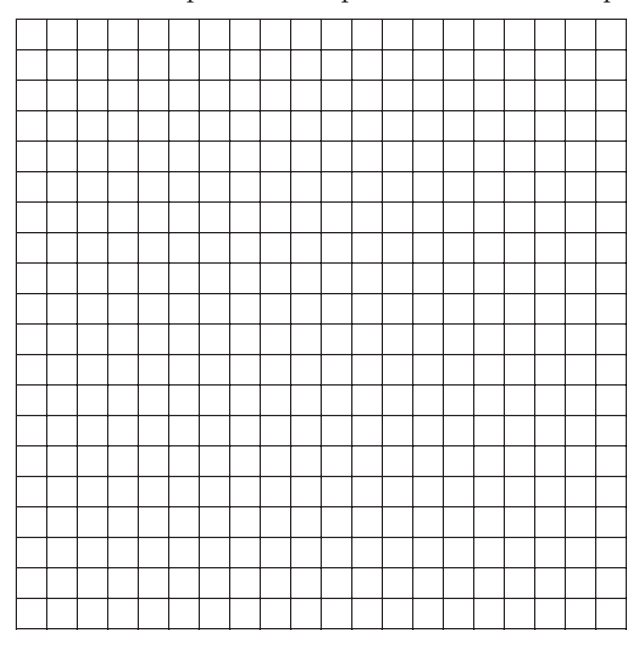

**Segunda ley de Newton**

Segunda ley de Newton
**3. Interpretaci n de grf icas** ¿Cómo muestran las gráficas de velocidad contra tiempo que las bolas están acelerando?

¿Cuál bola aceleró más?

- **4.** La aceleración es una medida de cuánto cambia la velocidad con el tiempo, y se expresa en una ecuación como esta: aceleración = cambio en la velocidad/tiempo. Calcula la aceleración de cada una de las bolas usando esta ecuación. Cada bola parte a 0 m/s. Registra tus cálculos en la tabla de la página anterior.
- **5.** Otra forma de calcular la aceleración es usar la segunda ley de Newton, resuelta para la aceleración. ¿Tus cálculos de la aceleración en el inciso 4 anterior coinciden con lo que calcularías usando la segunda ley de Newton?
- **6. Graficaci—n** Con los valores calculados de tu tabla de datos, dibuja una gráfica de fuerza contra aceleración en la retícula siguiente. Graficarás la fuerza aplicada sobre la bola contra la aceleración observada conforme la bola cruza la mesa. Etiqueta el eje horizontal *Aceleraci—n (m/s<sup>2</sup> )* y el eje vertical *Fuerza (N)*. Sólo usa tus primeros tres puntos de datos, recopilados en el paso 4 del procedimiento, que se realizaron todos sobre la misma bola. Elige una escala apropiada para tu gráfica que coincida con tus datos.

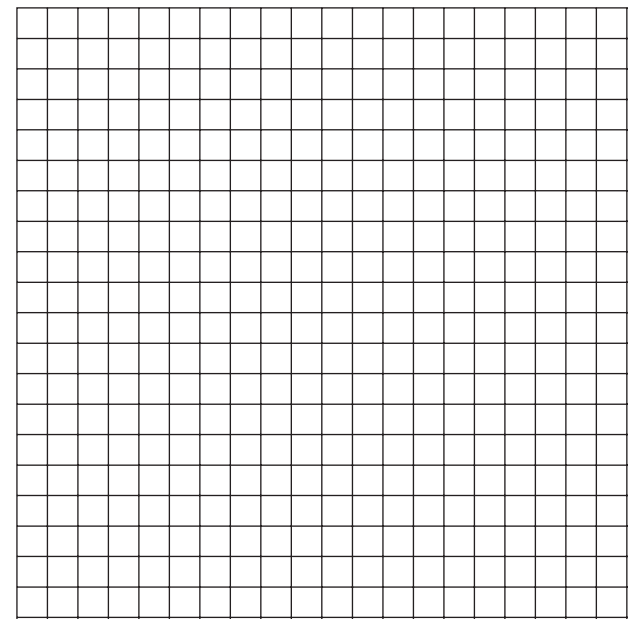

Segunda ley de Newton **Segunda ley de Newton**

- 7. Interpretaci n de grf icas ¿Qué te dice la pendiente de la gráfica fuerza-aceleración?
- **8. Control de variables** Explica cómo podrías producir una gran aceleración con una fuerza muy pequeña.
- **9. Deducci n de conclusiones** ¿Cuáles son las dos formas en las que puedes aumentar la aceleración?

© Pearson Education, Inc. All rights reserverd.

◎ Pearson Education, Inc. All rights reserverd.

# **Laboratorio 10: Tercera ley de Newton**

# **Propósito**

Estudiar acción y reacción al observar colisiones entre objetos en movimiento de diferentes masas.

# **Antecedentes**

En el pasado, los cañones eran una importante arma para alcanzar al enemigo a cierta distancia. Sin embargo, los soldados debían tener cuidado de no pararse detrás de un cañón cuando se disparaba. El pesado cañón "patearía" o empujaría hacia atrás con cada disparo. Esta "patada" es un ejemplo de la tercera ley de movimiento de Newton: para toda acción (la bola de cañón que se dispara hacia adelante con gran rapidez) existe una reacción igual y opuesta (el cañón que se mueve hacia atrás con baja rapidez).

# **Habilidades**

Predicción, interpretación de datos, aplicación de conceptos, deducción de conclusiones.

# **Procedimiento**

- 1. Inicia el programa simulador y selecciona *Newton s Third Law* (Tercera ley de Newton) de la lista de tareas. Se abrirá el laboratorio de Mecánica.
- **2.** El laboratorio se configurará con dos bolas (que para este laboratorio, denominaremos objetos) de la misma masa sobre una mesa. Los objetos se moverán uno hacia el otro. Conforme chocan, ejercerán fuerzas mutuas que son iguales y opuestas.

**Predicci n** Cuando un objeto más pesado golpea a uno más ligero, ¿cómo se comparan las fuerzas que ejercen uno sobre otro? ¿Cuál es el movimiento resultante de los objetos?

- **3.** La velocidad inicial de todos los objetos será el mismo para los primeros tres ensayos, pero las masas de los objetos cambiará. Observarás lo que ocurre en las colisiones y registrarás las velocidades finales de cada objeto.
- **4.** Haz clic en el bot—n *Start* para poner los objetos en movimiento. Después de que los objetos rebotan uno contra otro y recorren una corta distancia alejándose mutuamente, haz clic en el botón *Pause* para detener el experimento. Anota la velocidad de cada objeto en el panel de despliegue bajo la mesa. Puedes desplegar la velocidad del segundo objeto al hacer clic sobre el objeto, o clic sobre las flechas *Tracking* (rastreo) ubicadas en la esquina inferior derecha de la pantalla para cambiar el despliegue. Registra las velocidades en la tabla de la siguiente página. Describe qué ocurrió a cada objeto en el recuadro reacción.
- **5.** Haz clic en el bot—n *Reset* para reiniciar el experimento antes de intentar nuevas masas. Usa la tabla para saber cuál masa utilizar para cada ensayo. Usa el menú de parámetros (*Parameters Palette)* para cambiar las masas de los objetos. Quita la marca de verificación en el recuadro *Balls Same Mass and Diameter* (Bolas de misma masa y diámetro) para poder cambiar cada masa por separado.

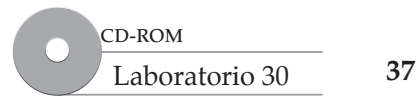

**6.** Ahora cambia las masas y velocidades iniciales de los objetos de modo que puedas llevar un objeto a detenerse completamente después de una colisión cuando ambos comienzan a moverse (ensayo 4). Realiza también un ensayo (ensayo 5) donde uno de los objetos parta del reposo y todavía se encuentre en reposo después de que el otro choque con el mismo.

### **Tabla**

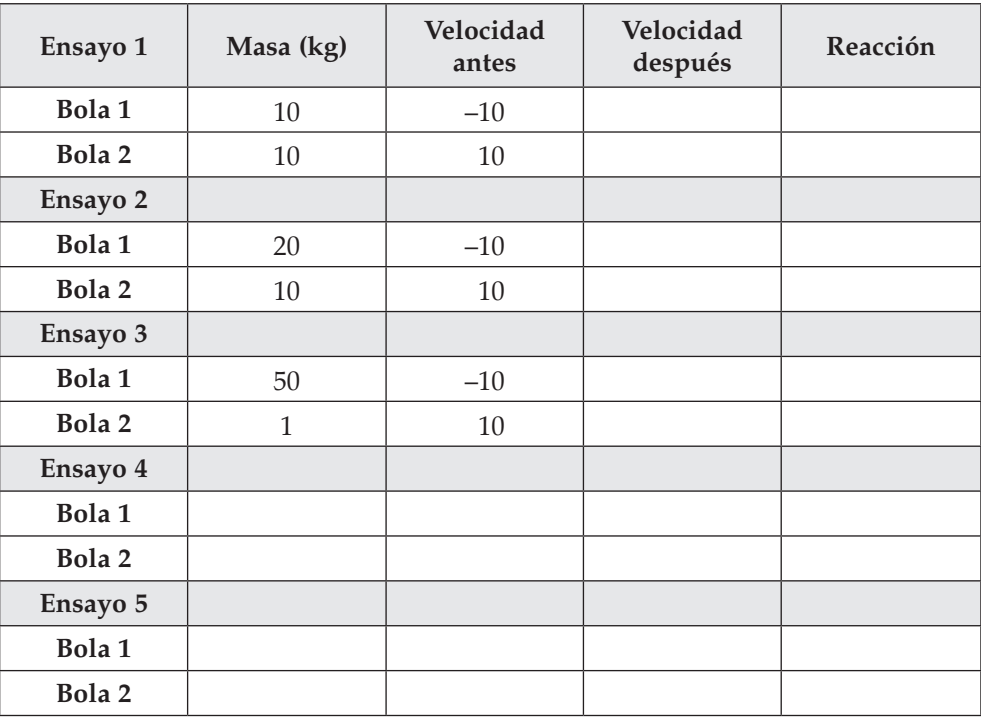

# **Análisis y conclusiones**

1. Interpretaci n de datos Describe lo que ocurre cuando las masas de los objetos fueron las mismas, y cuando fueron muy diferentes.

2. Aplicaci n de conceptos Explica por qué un objeto más ligero tiene mayor velocidad después de una colisión con uno pesado de la que tenía antes. ¿De dónde vino el aumento de la velocidad? *Sugerencia:* piensa en la segunda ley de movimiento de Newton.

- 3. Deducci n de conclusiones ¿Los datos prueban tu predicción anterior?
- **4.** Si sobre cada objeto en cada colisión actúan fuerzas, ¿cómo puede detenerse un objeto o incluso no moverse, como observaste en el paso 6?

5. Deducci n de conclusiones ¿Por qué las fuerzas de acción y reacción no se cancelan mutuamente? ¿Por qué la fuerza neta no es cero, si las fuerzas son las mismas en cada dirección?

# **Laboratorio 11: Medición de fricción: un tema pegajoso**

# **Propósito**

Descubrir cómo la fricción afecta el movimiento de un objeto que se desliza.

# **Antecedentes**

La fricción es una fuerza que actúa en la dirección opuesta al movimiento. Un automóvil se mueve debido a la fricción entre sus llantas y el suelo. Caminar, por lo general, es sencillo porque tus pies se pegan ligeramente al suelo o piso. Cuando caminas hacia adelante, tus pies empujan hacia atrás. Debido a la fricción, tus pies no se deslizan a menos que estés en hielo. En este laboratorio, descubrirás los efectos de diferentes superficies y materiales sobre el tiempo que tarda la fricción en detener un trineo que se desliza.

# **Habilidades**

Interpretación de datos, predicción, deducción de conclusiones, aplicación de conceptos.

# **Procedimiento**

- **1.** Inicia el programa simulador. Selecciona *Measuring Friction* (Medición de fricción) de la lista de tareas. Se abrirá el laboratorio de Mecánica.
- **2.** El laboratorio se configurará con un trineo, o bloque, sobre una mesa. Un émbolo se une para iniciar el movimiento del trineo. Nota que la mesa está hecha de cemento y que el trineo está hecho de madera. Golpearás el trineo y observarás que se desliza a través de la mesa.

Nota que la masa del trineo es de 1 kg. ¿Cuál es el peso del trineo en newtons?

Recuerda: peso = masa × aceleración debida a la gravedad.

Predicci n ¿Sería más fácil empujar este trineo de caucho o un trineo de metal?

**3.** Haz clic en el *Lab Book* (Libro de Laboratorio) para abrirlo. Haz clic en el botón *Record* para comenzar a registrar datos. Comienza el deslizamiento del trineo sobre la mesa al hacer clic en el bot—n *Force*. Observa lo que ocurre. El émbolo golpea al trineo con una fuerza de 225 newtons. Tan pronto como el trineo deje de moverse, Haz clic en el botón *Stop* para detener el experimento. Haz clic en el bot—n *Stop* para detener el registro de datos. Verás un vínculo que aparece en el libro de laboratorio. Éste contiene datos de posición contra tiempo del trineo que se desliza sobre la mesa. Usa estos datos para registrar en la tabla siguiente la distancia que recorrió el trineo y el tiempo que tard— en detenerse.

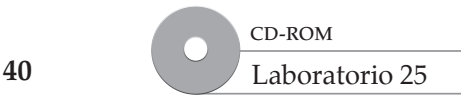

**4.** Intenta otros tipos de materiales para el trineo y la mesa para ver cómo los cambios en fricción afectan el tiempo que tarda en detenerse el trineo. Haz clic en el botón *Reset* para reiniciar el experimento antes de intentar nuevos materiales. Elige diferentes materiales en *Parameters Palette* bajo la etiqueta *Friction*. La apariencia del deslizador no cambiará. Para cada ensayo registra en la tabla siguiente los materiales del trineo y la mesa, la distancia que recorre el trineo hasta que se detiene y el tiempo que tarda en detenerse.

### **Tabla**

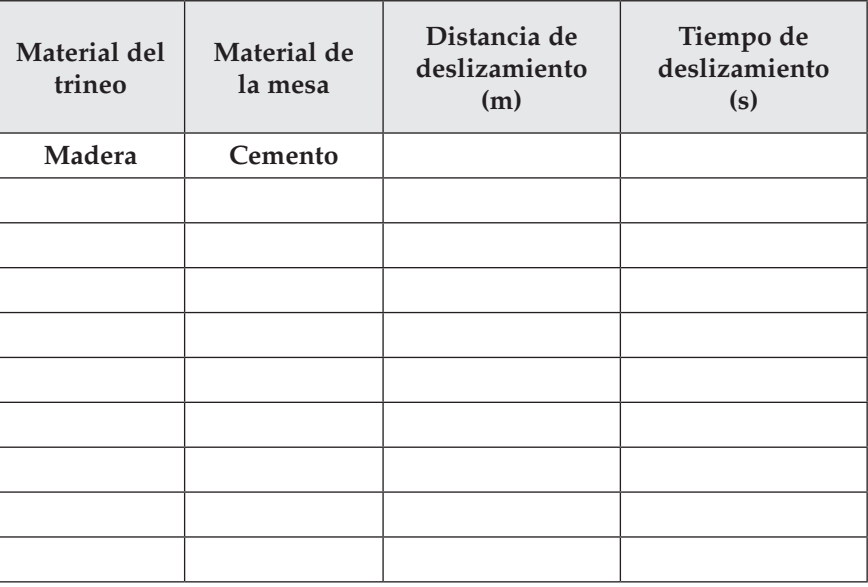

# **Análisis y conclusiones**

- **1.** ¿Qué detiene el movimiento del trineo?
- **2. Interpretaci—n de datos** ¿Con cuáles materiales el trineo se desliza más lejos? ¿Con cuáles materiales el trineo se detiene más rápido? ¿Por qué?

- **3. Predicci—n** ¿Qué ocurriría si repites el experimento usando un trineo más pesado?
- 4. Deducci n de conclusiones Describe cómo la cantidad de fricción entre un objeto y una superficie determina la cantidad de fuerza necesaria para mover el objeto.
- **5. Aplicaci—n de conceptos** Si fueses a diseñar una llanta de automóvil, ¿querrías tener mucha fricción (muy pegajosa y rugosa), no mucha fricción (muy lisa) o algo entre las dos? ¿Por qué?

**Medición de fricción: un tema pegajoso**

Medición de fricción: un tema pegajoso

# **Laboratorio 12: Aceleración y fricción**

# **Propósito**

Investigar el efecto que la fricción tiene sobre la aceleración de un objeto.

# **Antecedentes**

¿Alguna vez has intentado pasear en bicicleta con una llanta pinchada, o empujar una caja pesada a través de un suelo rugoso? Hay posibilidad de que no puedas mover la bicicleta o la caja muy rápido. Lo que hace tan difíciles a estas actividades es la gran cantidad de fricción involucrada. La fricción afecta el movimiento tal como todas las otras fuerzas afectan la aceleración. Pero cuando múltiples fuerzas actúan sobre un objeto de manera conjunta, el resultado puede ser impredecible. Todo movimiento se debe a un complejo interjuego de diferentes fuerzas balanceadas y desbalanceadas, y con frecuencia, los efectos sólo son visibles al examinar las aceleraciones resultantes.

# **Habilidades**

Graficación, interpretación de datos, aplicación de conceptos.

# **Procedimiento**

- **1.** Inicia el programa simulador y selecciona *Acceleration and Friction* (Aceleración y fricción) de la lista de tareas. Se abrirá el laboratorio de Mecánica.
- **2.** El laboratorio se configurará con un trineo sobre una mesa. La superficie de la mesa puede cambiar para hacerla de diferentes materiales. Unido al trineo hay un pequeño cohete que se usará para empujar el trineo. Haz clic en el *Lab Book* (Libro de laboratorio) para abrirlo.
- **3.** Haz clic en el botón rojo *Recording* para guardar datos de posici n contra tiempo. Haz clic en el bot—n *Force* para iniciar el movimiento del trineo. El cohete se apagará automáticamente después de dos segundos. Cuando el trineo deje de moverse, haz clic en el botón *Pause* para detener el experimento y dejar de registrar datos. En tu libro de laboratorio, debe aparecer un nuevo vínculo de datos. Registra lo que ocurre al trineo en la tabla de la siguiente página.
- **4.** Intentarás otros tipos de materiales para el trineo y la mesa para ver cuánto tardan en detenerse los trineos en cada caso. Recuerda hacer clic en el botón *Reset* antes de intentar nuevos materiales. En *Parameters Palette* (Menú de parámetros) elige los materiales bajo la etiqueta *Frictions* (fricciones). Elige una variedad de diferentes tipos. Para cada ensayo, registra los materiales del trineo y la mesa, la distancia que recorre el trineo hasta que se detiene y el tiempo que tarda en detenerse el trineo en la tabla siguiente. Si el trineo alcanza el extremo de la mesa, el experimento se detendrá automáticamente. Haz doble clic junto a cada vínculo en el libro de laboratorio para etiquetar el vínculo con los materiales.

© Pearson Education, Inc. All rights reserverd.

◎ Pearson Education, Inc. All rights reserverd

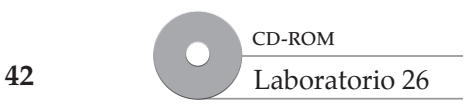

# www.FreeLibros.me

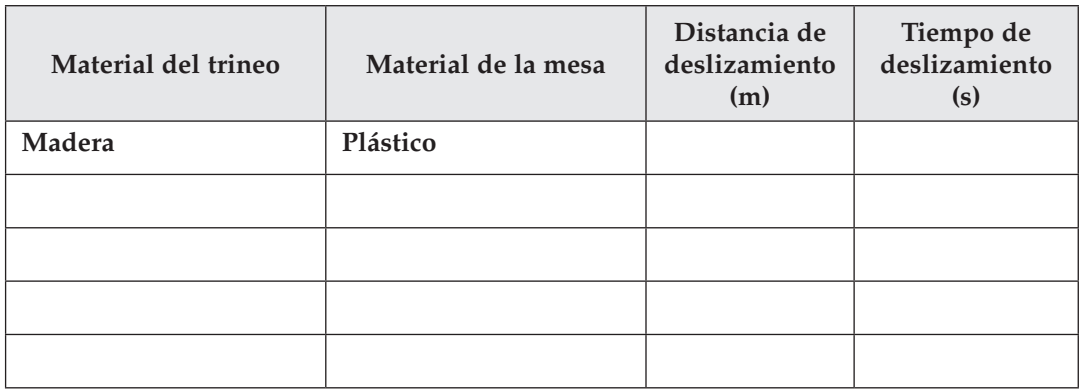

# **Análisis y conclusiones**

© Pearson Education, Inc. All rights reserverd.

© Pearson Education, Inc. All rights reserverd.

1. Graficaci n En la retícula siguiente, grafica la posición contra el tiempo para cada uno de los cinco experimentos diferentes. Usa los datos encontrados en los vínculos de datos guardados en tu libro de laboratorio. Ubica en el eje horizontal el *Tiempo (s)* y en el eje vertical la *Distancia (m)*. Usa un color diferente para cada gráfica. Necesitarás escalas apropiadas para las gráficas y así ajustar tus datos. Identifica en las gráficas el lugar donde el cohete terminó de actuar.

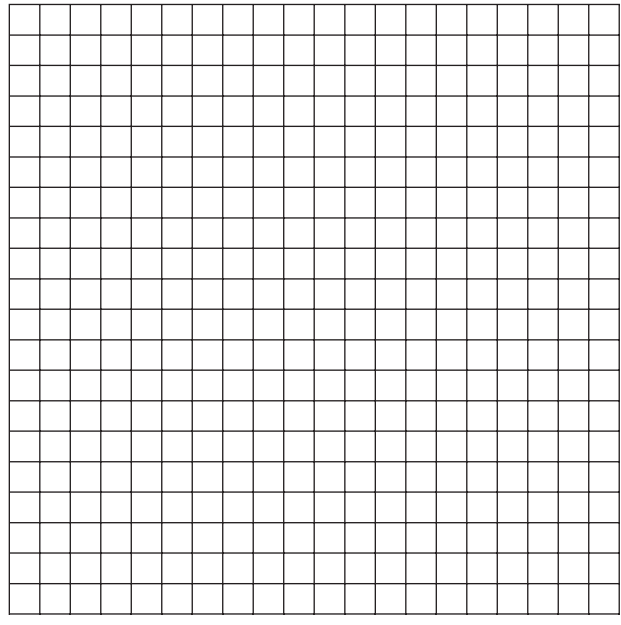

2. Interpretaci n de datos Conforme aumenta la fricción, ¿qué ocurre con la forma de las gráficas posición contra tiempo durante el intervalo de disparo? Explica por qué.

- **3.** ¿Qué ocurre con las formas de las gráficas posición contra tiempo después de que el cohete se apaga? Recuerda que la pendiente de una gráfica posición contra tiempo representa la velocidad del objeto.
- 4. Aplicaci n de conceptos *¿Qué fuerzas actúan sobre el trineo a lo largo del experimento?* Menciona las fuerzas que actúan sobre él en las diferentes etapas del movimiento.
- **5. Graficaci—n** Ahora grafica velocidad contra tiempo para cada uno de los cinco diferentes experimentos. Usa los valores v\_tot que se encuentran en los vínculos de datos guardados en tu libro de laboratorio. Coloca en el eje horizontal el *Tiempo (s)* y en el eje vertical *Velocidad (m/s)*. Usa los mismos colores que usaste en las gráficas de posición. Identifica en las gráficas el lugar donde el cohete termin— de actuar.

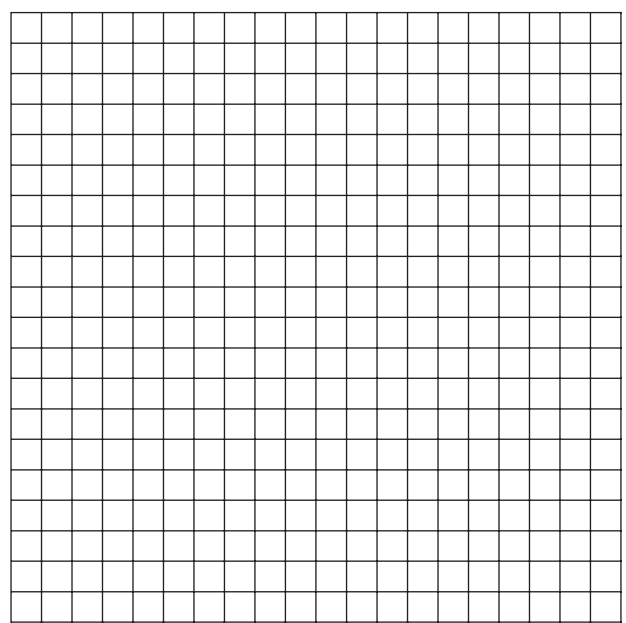

**Aceleración y fricción**

Aceleración y fricción

**6. Interpretaci—n de gr‡f icas** ¿Qué dicen las formas de las gráficas velocidad-tiempo acerca de la aceleración a lo largo del experimento? ¿La aceleración es constante o cambia? ¿Dónde ves aceleración positiva y dónde desaceleración?

7. Aplicaci n de conceptos *iQué crees que ocurriría si repitieras el mismo experimento con un* trineo más masivo?

**Aceleración y fricción**

Aceleración y fricción

# **Laboratorio 13: El trabajo de los egipcios**

# **Propósito**

Comparar la cantidad de trabajo necesario para levantar 50 m un bloque de cemento, con la cantidad de trabajo y potencia necesarios para empujar el mismo bloque por una rampa.

# **Antecedentes**

Los egipcios fueron capaces de construir enormes pirámides debido a su comprensión del potencial del plano inclinado. Puesto que los egipcios estuvieron limitados a la fuerza humana para mover cada bloque de piedra, usaron rampas como máquinas. Sin una comprensión de las máquinas simples, la fuerza humana sola no podía mover o levantar los bloques de piedra, algunos con un peso promedio de 2.5 toneladas, que se usaron para construir las pirámides. En este laboratorio aprenderás la relación entre trabajo, potencia y el valor, incluso, de las máquinas simples.

# **Habilidades**

Interpretación de datos, deducción de conclusiones, inferencia.

# **Procedimiento**

- **1.** Inicia el programa simulador y selecciona *The Work of the Egyptians* (El trabajo de los egipcios) de la lista de tareas. Se abrirá el laboratorio de Mecánica. Nota que el laboratorio se configurará con un trineo en el fondo de la pantalla y unido al trineo habrá un cohete que se usa para empujar el trineo arriba en el aire.
- **2.** Primero empujarás el trineo recto hacia arriba en el aire y medirás la fuerza que necesita para levantarlo. Luego empujarás el trineo por una rampa y medirás las diferentes fuerzas que se necesitan para moverlo por rampas de diferentes ángulos.
- **3.** La masa del trineo es de 50 kg. ¿Cuál es el peso del trineo? Recuerda: peso = masa × aceleración debida a la gravedad. Aceleración debida a la gravedad: 9.8 m/s<sup>2</sup>.

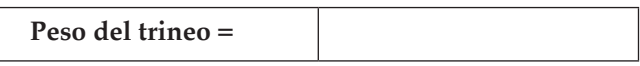

**4.** Determina la menor cantidad de fuerza necesaria para levantar el trineo 50 m. Cambia la cantidad de fuerza hasta que tengas la mínima fuerza necesaria para empujar el trineo hasta lo alto de la pantalla, que tiene 50 m de alto. Haz clic en el botón *Force* para activar el cohete para cada ensayo. Observa la pantalla *Y* en el fondo y detén cuando el trineo alcance 50 m. Si tienes demasiada o muy poca fuerza, entonces usa el bot—n *Reset* para reiniciar y usa la paleta *Parameters* para aumentar o reducir la fuerza para el siguiente ensayo. Registra la cantidad aproximada de tiempo que tardó el trineo en alcanzar la parte superior. Puedes usar los botones *Time Acceleration* (Aceleración de tiempo) para acelerar el tiempo y llegar más rápido a la parte superior. Haz clic en los signos + o – en la pantalla aceleraci—n.

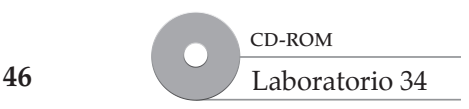

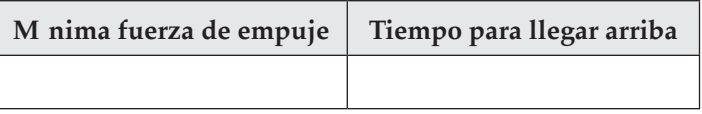

**5.** Ahora encuentra la fuerza mínima necesaria para empujar el trineo a la misma altura usando rampas de diferentes ángulos. Nota que la mesa está hecha de cemento y el trineo está hecho de cemento. Empujarás el trineo con diferentes cantidades de fuerza y lo observarás deslizarse por la rampa.

 **Inferencia** Si el ángulo de la rampa cambia, ¿qué debe cambiar para que el trineo llegue a la misma altura que antes (50 m)?

**6.** Arrastra el icono *Ramp* (rampa) hacia la bandeja en la parte superior de la pantalla en el área de experimento. Tira también del icono fricción (la rampa con un icono trineo ya en ella). Usa la secci—n *Ramp* en *Parameters* para cambiar el ángulo de la rampa y la longitud como se indica en la tabla siguiente. (Ya completaste la primera fila en el experimento.) Para encontrar la fuerza necesaria para empujar el trineo hasta la parte superior, toma el trineo y arrástralo al fondo de la rampa, donde *Y* = 0. Después de cada intento, usa el botón *Reset* y haz los cambios necesarios antes de comenzar tu siguiente ensayo. Completa la tabla de datos 1 usando la misma técnica que en los pasos 5 y 6.

### **Tabla de datos 1**

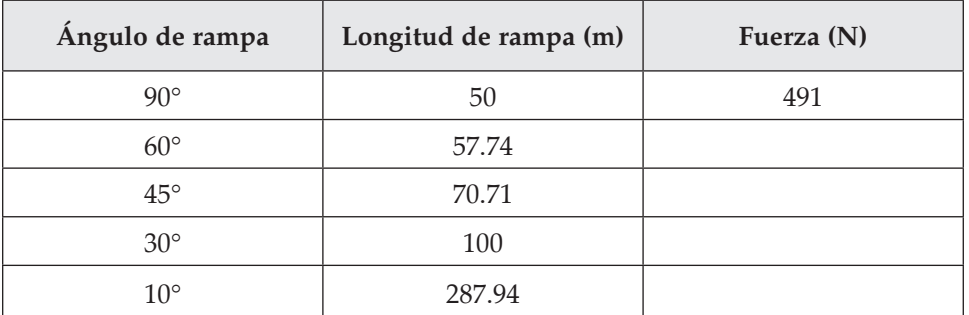

**El trabajo de los egipcios**

El trabajo de los egipcios

**7.** Calcula el trabajo y la potencia requeridos para mover el trineo para cada rampa. Usa la tabla de datos 2 para calcular el trabajo para cada rampa. Recuerda las ecuaciones para trabajo = fuerza × desplazamiento.

### **Tabla de datos 2**

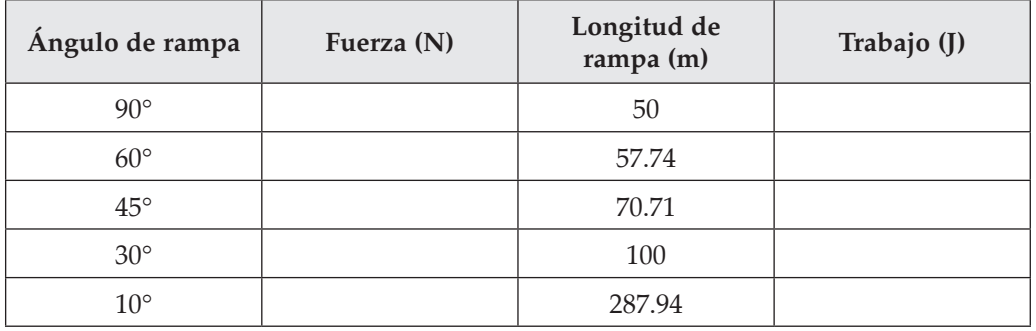

# **Análisis y conclusiones**

 **8. Recuerda** ¿Por qué necesitas cambiar la longitud de la rampa para rampas de diferentes ángulos?

**9. Anl isis** ¿Cómo cambia la fuerza de empuje cuando cambia el ángulo de la rampa?

10. Anl isis ¿Cómo el cambio en la distancia que debes empujar el trineo afecta el trabajo requerido?

**11.** Si tuvieras que ayudar a los egipcios a construir una pirámide, explica cuál rampa usarías y por qué querrías que la usaran.

# **Laboratorio 14: El elevador que cae**

# **Propósito**

Determinar y analizar la cantidad de fuerza necesaria para llevar un elevador a cierta altura y relacionar el trabajo y la potencia del sistema de poleas.

# **Antecedentes**

Los rascacielos son vitales para las economías de las grandes ciudades donde existen áreas limitadas para construir. Apilar pisos, como se ve en las grandes construcciones y rascacielos, ahorra espacio y permite más áreas de oficinas o habitaciones. Sin embargo, estos altos edificios serían imprácticos sin elevadores. Los elevadores posibilitan el transporte de personas rápida y fácilmente a todos los pisos. El elevador de cable, que usa una polea, es el más popular en la actualidad.

# **Habilidades**

Predicción, interpretación de datos, deducción de conclusiones.

# **Procedimiento**

- **1.** Inicia el programa simulador y selecciona *Falling Elevator* (El elevador que cae) de la lista de tareas. Se abrirá el laboratorio de Mecánica.
- **2.** El laboratorio se configurará con un trineo ubicado en el fondo de la pantalla. El trineo representa al elevador. En la base del trineo está unido un cohete. Usarás el cohete para acelerar el elevador a la altura designada. Calcula la altura en metros al estimar que cada piso del rascacielos mide aproximadamente 12 pies de alto. Nota que 1 m es aproximadamente 3 pies.
- **3.** Haz clic en el bot—n *Force* para activar la fuerza del cohete y observa el deslizador acelerar en el aire. Ahora cambia la cantidad de fuerza para encontrar un rango de segundos que tomaría elevar el elevador. Primero haz clic en el botón *Reset* para reiniciar el laboratorio, luego abre *Parameters Palette* al hacer clic sobre el bot—n *Parameters*. Bajo la sección *Force* verás un cuadro de texto donde puedes ingresar diferentes valores para la fuerza. Aumenta o disminuye la cantidad de fuerza para empujar el elevador. Después de cambiar el valor de la fuerza, necesitas hacer clic en alguna otra parte de la paleta, o clic en *Enter*. Encuentra la fuerza más pequeña que levantará al elevador. Registra tus ensayos de fuerza en la tabla de datos 1. Incluye también el tiempo que tomó cada ensayo. Usa 0 en el recuadro tiempo para indicar si la fuerza fue muy pequeña para levantar al elevador.
- **4.** La masa del trineo representa un elevador con capacidad completa típica, que es de aproximadamente 3,000 kg.

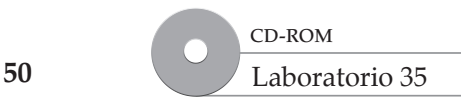

# www.FreeLibros.me

### **Tabla de datos 1**

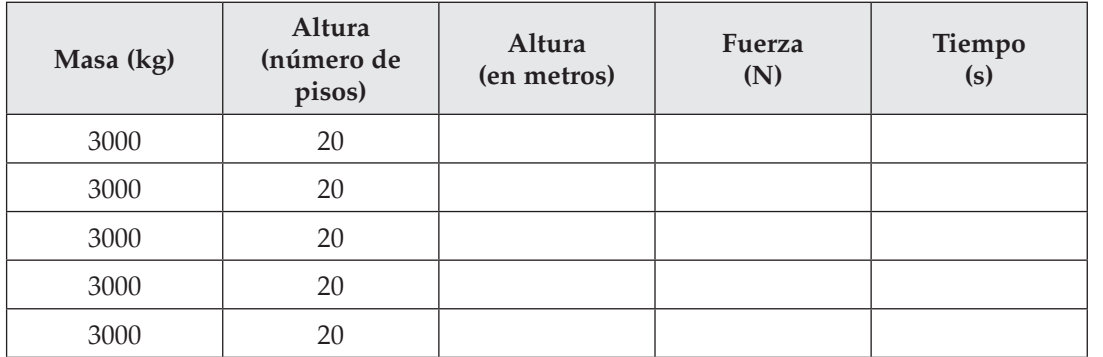

Predicci n ¿Cuál sería la fuerza requerida si cambias la masa a la mitad de la capacidad, que sería como si el elevador estuviera medio lleno?

**5.** Cambia la masa del trineo, primero haz clic en el bot—n *Reset* y luego abre *Parameters Palette* y abre la secci—n *Object* (objeto). Cambia la masa a 1,500 kg y luego vuelve a correr el experimento para esta nueva masa siguiendo el procedimiento descrito en el paso 3. Registra tus nuevos valores en la tabla de datos 2.

### **Tabla de datos 2**

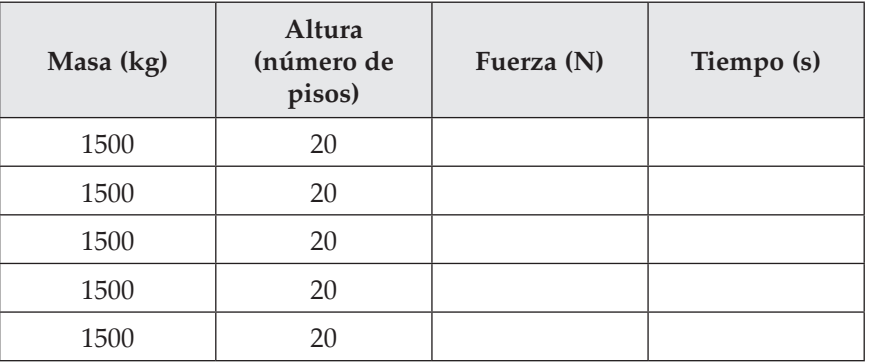

**6.** Determina el trabajo y la potencia requeridos para elevadores llenos y medio llenos. Usa los datos de tus ensayos que usaron fuerzas pequeñas. Recuerda que trabajo = fuerza × desplazamiento y potencia = trabajo/tiempo. Si alguno de tus cálculos tomó suficiente tiempo para que resultara en minutos, recuerda convertirlo a segundos.

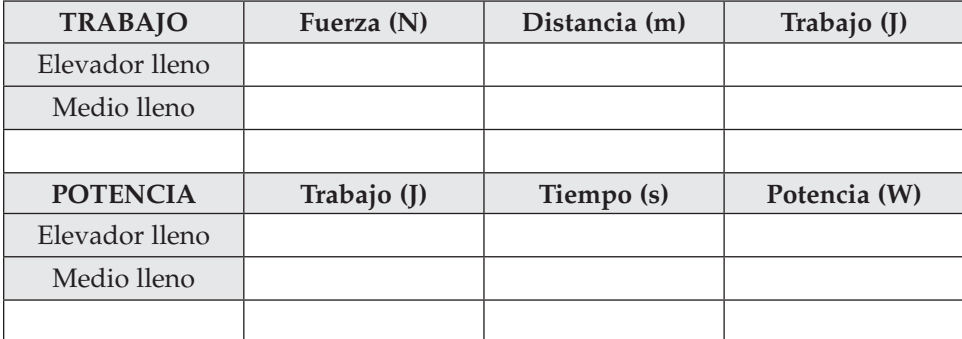

 **7.** ¿Cuál elevador requirió más trabajo para moverse? ¿Por qué?

- **8.** ¿Cómo las poleas pueden ayudar a reducir la cantidad de potencia requerida?
- **9.** Piensa en los tres tipos de poleas. ¿Por qué no usarías una sola polea fija para levantar un elevador?
- **10.** Con la tabla que muestra ejemplos de potencias en caballos de fuerza relacionados con objetos, explica por qué hay un límite para la carga máxima que un elevador puede transportar. Un caballo de fuerza es aproximadamente igual a 750 watts.

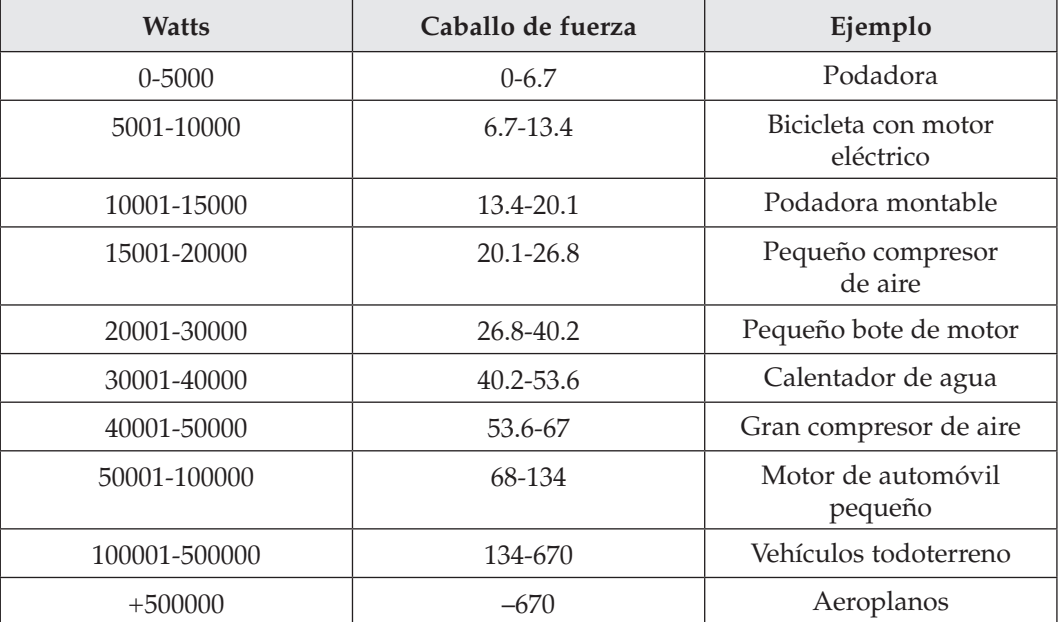

# Energía potencial<br>a energía cinética **a energía cinética Energía potencial**

# **Laboratorio 15: Energía potencial a energía cinética**

# **Propósito**

Estudiar la conversión de energía potencial a energía cinética mediante la observación del movimiento de un objeto sobre una rampa.

# **Antecedentes**

La conversión de energía potencial en energía cinética es un proceso que se observa a lo largo de la vida diaria. Cada vez que un objeto cae desde cualquier altura y acelera mientras cae al suelo, observas una transformación de energía.

# **Habilidades**

Predicción, interpretación de datos, deducción de conclusiones.

# **Procedimiento**

- **1.** Inicia el programa simulador y selecciona *Potencial Energy to Kinetic Energy* (Energía potencial a energía cinética) de la lista de tareas. Se abrirá el laboratorio de Mecánica.
- **2.** El laboratorio se configurará con un trineo sobre una rampa y con la atracción gravitacional verticalmente hacia abajo. La superficie no tiene fricción. Liberarás el trineo desde diferentes alturas y lo observarás deslizar hacia abajo de la rampa. Cada vez que hagas esto, haciendo algunos cambios, lo llamaremos un evento (de ese experimento). Medirás la rapidez del trineo en la base de la rampa y usarás ese dato para calcular la energía cinética.
- **3. Predicci—n** Sobre la rampa, ¿dónde crees que el trineo tenga la mayor energía total? ¿En la parte superior, en algún lugar en medio de la pendiente o en el fondo, donde el trineo se mueve más rápido?
- **4.** Medirás la altura del trineo y la rapidez del mismo cuando golpee el fondo. En la tabla de datos 1 registra la altura *Y* del trineo, que se encuentra en el lado izquierdo de la tabla de datos, en el fondo de la pantalla junto a *Y*. Haz clic en el botón rojo *Start* en el panel *Experiment Control* (Control del experimento) para liberar el trineo. Éste se deslizará hacia el fondo de la rampa y explotará cuando golpee el fondo. Registra la velocidad total que se encuentra en la pantalla junto a  $V_{tot}$ .
- **5.** Ahora repite el experimento cuatro veces más, y ubica el trineo en un lugar diferente cada vez. Haz clic en el bot—n azul *Reset* para regresar el trineo a la parte superior de la rampa. Haz clic sobre el trineo y muévelo sobre la rampa hacia una altura diferente. Recuerda registrar la altura *Y* en la tabla y luego ponlo a deslizar con clic en *Start*. Registra la velocidad total en la tabla de datos 1 despus<sup>d</sup> de cada carrera.

### **Tabla de datos 1**

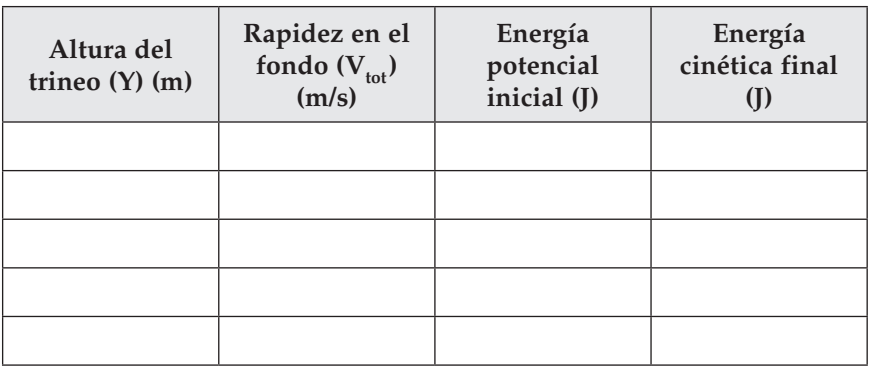

- **6.** Para calcular la energía potencial del trineo, necesitas conocer su masa. Haz clic en *Parameters* y selecciona *Objects* para encontrar la masa del objeto. La energía potencial gravitacional se calcula con la siguiente f—rmula: EP = *mgh*, donde *m* es la masa del objeto en kilogramos, *g* es la constante gravitacional = 9.8 m/s<sup>2</sup>, y *h* es la altura del objeto en metros. Calcula y registra en la tabla la energía potencial inicial del objeto para los cinco casos que intentaste.
- **7.** Ahora calcula la energía cinética del objeto al final de la rampa. La energía cinética se calcula al conocer la masa del objeto y la velocidad. EC = ½ *mv*<sup>2</sup> , donde *m* es la masa del objeto en kilogramos y *v* es la velocidad, o rapidez, del objeto. Calcula y registra en la tabla la energía cinética final del objeto en los cinco casos que intentaste.
- **8. Interpretaci—n de datos** ¿Qué notas acerca de las cantidades que acabas de calcular para la energía potencial inicial y la energía cinética final?
- **9.** Ahora mide la energía del trineo a lo largo del curso de un evento. Reinicia el experimento y, en la tabla de datos 2, registra la altura inicial del trineo y su rapidez como se explicó en el paso 5. Pon el trineo en movimiento sobre la rampa y, en algún lugar en medio de la rampa, haz clic en *Pause* y registra la altura *Y* y la rapidez. De nuevo pon a deslizar el trineo hasta el fondo de la rampa. Registra nuevamente la altura *Y* y la rapidez en la tabla.
- **10.** Calcula la energía potencial y la energía cinética en cada paso, como se explicó en los pasos 6 y 7.

### **Tabla de datos 2**

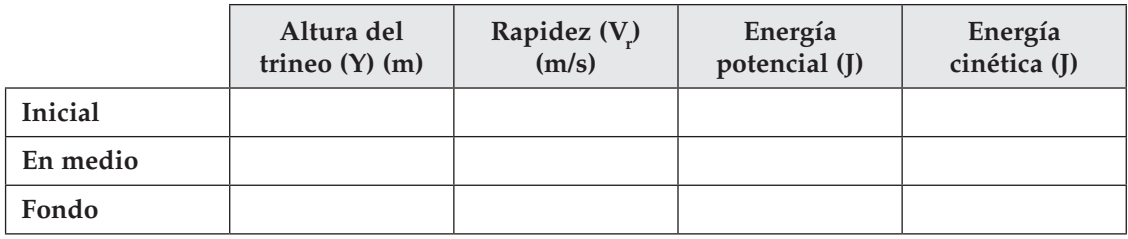

**11.** La rampa se estableció en un ángulo de 45 grados para todos los experimentos previos. Ahora cambiarás el ángulo de la rampa y medirás la energía del trineo cuando se libere sobre diferentes pendientes de rampa. Reinicia el experimento.

**12.** Puedes copiar tu primera fila de valores de la tabla de datos 1 en la primera fila de la tabla de datos 3. Ahora, en la sección *Parameters Ramp* (parámetros de rampa), cambia el ángulo de la rampa al siguiente ángulo mencionado en la tabla y mueve el trineo por la rampa a la misma altura *Y* que tenía en la primera corrida. Haz clic en *Start* para correr el experimento y registra la rapidez en el fondo, como se describió en el paso 4. Calcula la energía cinética para dicho evento. Reinicia el experimento y cambia de nuevo la rampa al siguiente ángulo mencionado. Repite el experimento como se describi— anteriormente. Si es necesario, aumenta la longitud de la rampa para poder colocar el trineo a la misma altura inicial.

### **Tabla de datos 3**

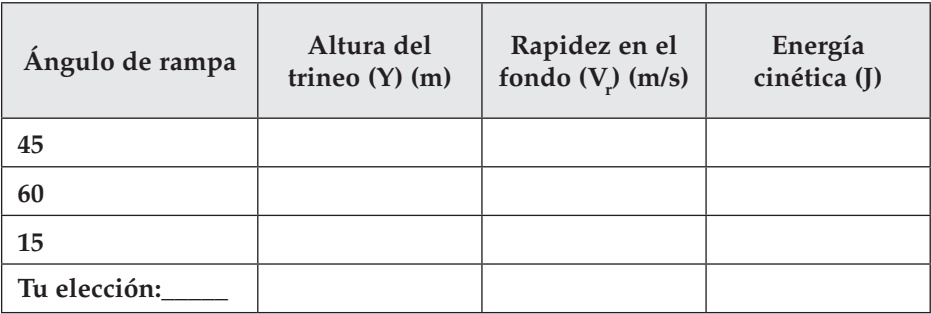

# **Análisis y conclusiones**

- 1. Anl isis ¿Cómo cambia la energía cinética al cambiar el ángulo?
- 2. Anl isis ¿Cómo cambia la energía cinética a lo largo del curso del deslizamiento por la rampa? ¿Cómo cambia la energía total (cinética más potencial) a lo largo del evento?
- **3.** ¿A dónde va generalmente la energía que se pierde conforme los objetos se mueven en la vida real?

# **Laboratorio 16: Conservación de la cantidad de movimiento**

# **Propósito**

Descubrir qué ocurre con la cantidad de movimiento total cuando colisionan objetos.

# **Antecedentes**

Es posible que hayas pensado en la conservación como en algo que se relaciona con cuánta agua o gas usas. Pero conservación también significa que las condiciones antes y después de un evento no cambian. La conservación de la cantidad de movimiento significa que la cantidad de movimiento total de cualquier grupo de objetos antes de un evento es igual después del mismo. No se gana ni se pierde cantidad de movimiento. Aunque las colisiones pueden ser elásticas o inelásticas, e incluso si algunos objetos rebotan con mayor velocidad con la que comenzaron, la energía realmente se conserva y la cantidad de movimiento total permanece constante.

# **Habilidades**

Graficación, interpretación de datos, deducción de conclusiones, realización de generalizaciones.

# **Procedimiento**

- **1.** Inicia el programa simulador y selecciona *Conservation of Momentum* (Conservación de cantidad de movimiento) de la lista de tareas. Se abrirá el laboratorio de Mecánica.
- **2.** El laboratorio se configurará con dos bolas (que a partir de ahora denominaremos objetos) de la misma masa sobre una mesa. Realizarás tres experimentos para observar la cantidad de movimiento del sistema (que es igual a masa por velocidad) al observar la cantidad de movimiento de cada objeto dentro del sistema.
- **3. Ensayo 1: Dos objetos en movimiento** Las masas de los objetos son las mismas. Las velocidades de los objetos son las mismas en magnitud pero opuestas en dirección, una hacia otra. Los objetos están separados 10 metros. Haz clic en el botón *Start* para observar el choque de los objetos. Haz clic en el bot—n *Pause* algunos segundos después de que rebotan mutuamente. Registra la velocidad final de cada objeto en la tabla de datos 1 usando los datos del panel de la pantalla. Puedes mostrar la velocidad del segundo objeto al dar clic sobre el mismo, o clic sobre las flechas *Tracking* en la esquina inferior derecha de la pantalla para cambiar la presentación.

### **Tabla de datos 1**

**Conservación de la cantidad de movimiento**

cantidad de movimiento Conservación de la

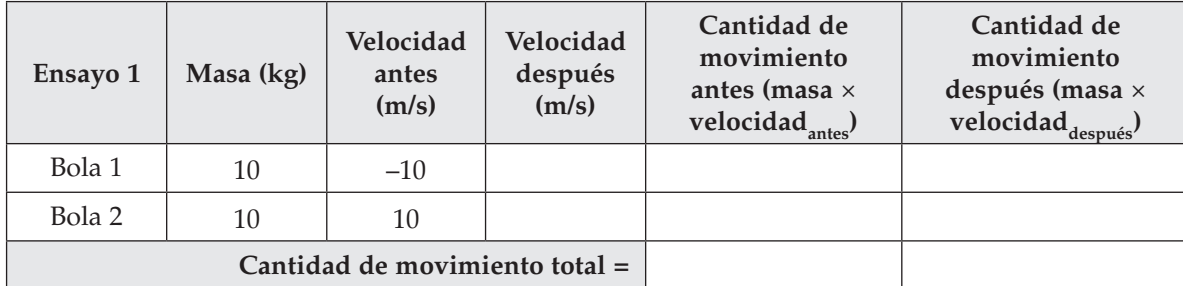

**4. Ensayo 2: un objeto inicialmente en movimiento** Haz clic en el bot—n *Reset* para reiniciar el experimento. Usa *Parameters Palette* para cambiar la masa del objeto 1 a 15 kg y la masa del objeto 2 a 5 kg. Quita la marca de verificación en el recuadro *Balls Same Mass and Diameter* para poder cambiar cada masa por separado. Establece la velocidad del objeto 1 en 10 m/s y la velocidad del

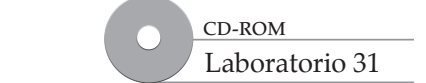

### www.FreeLibros.me

**56**

 objeto 2 a 0 m/s. Haz clic en el botón *Start* para observar el choque de los objetos. Haz clic en el bot—n *Pause* pocos segundos después de que los objetos rebotan mutuamente. Registra la velocidad final de cada objeto en la tabla de datos 2.

### **Tabla de datos 2**

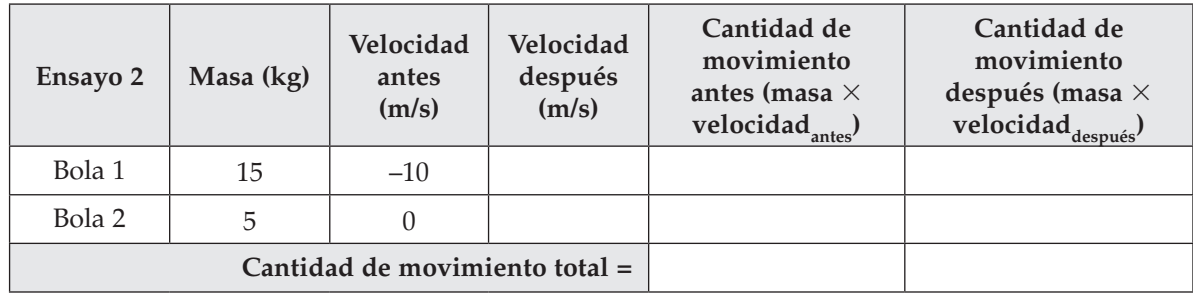

**5. Ensayo 3: Dos objetos conectados** Haz clic en el bot—n *Reset* para reiniciar el experimento. Establece la velocidad del objeto 2 a 0 m/s y cambia la *Elasticity* (elasticidad) a 0 para convertir a los objetos inelásticos. Haz clic en el botón *Start* para observar el choque de los objetos. Haz clic en el bot—n *Pause* pocos segundos después de que chocan. Registra la velocidad final de cada objeto en la tabla de datos 3.

### **Tabla de datos 3**

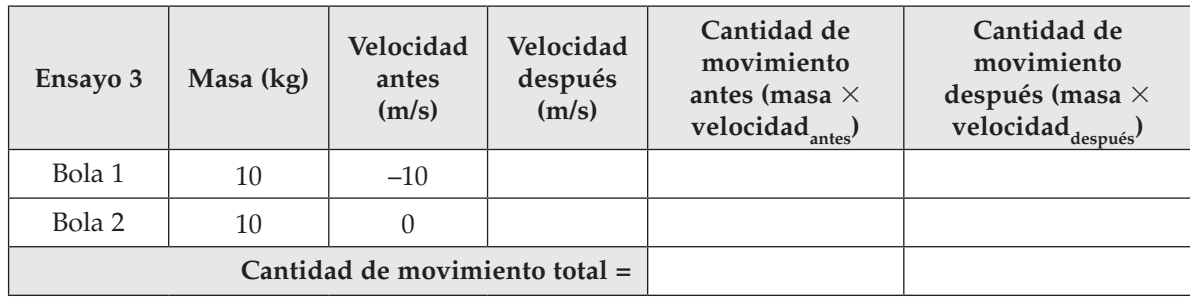

**6. Ensayo 4: Elige tus propias variables** Haz clic en el bot—n *Reset* para reiniciar el experimento. Haz clic en el *Lab Book* (Libro de Laboratorio) para abrirlo. Haz clic en el botón rojo *Recording* para comenzar a registrar datos. Elige tus propias masas y velocidades para cada objeto. Inténtalo con los objetos inicialmente viajando en la misma dirección, pero con una de ellos viajando más rápido que el otro. Cambia de nuevo la elasticidad a 0 para observar una colisión inelástica. Predice cuáles crees que serán las velocidades resultantes. Prueba esta predicción. Registra los valores en la tabla de datos 4.

### **Tabla de datos 4**

© Pearson Education, Inc. All rights reserverd.

© Pearson Education, Inc. All rights reserverd.

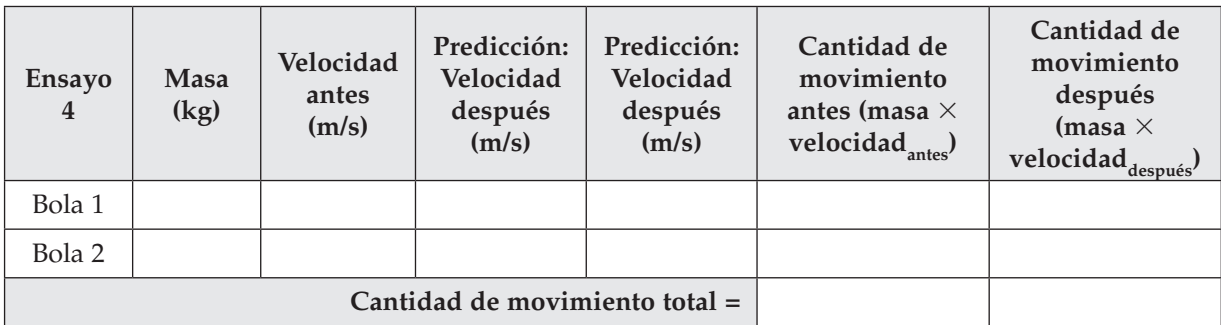

**7. Graficaci—n** En la siguiente retícula grafica la cantidad de movimiento de cada objeto durante el curso del experimento. Cuando hagas pausa en el ensayo después de tus observaciones, aparecerá un vínculo de datos en el libro de laboratorio. Haz clic en dicho vínculo para mostrar la cantidad de movimiento durante el tiempo para cada objeto. Usa los datos *#1p\_x* para graficar la cantidad de movimiento del primer objeto sobre el tiempo. Tu gráfica debe tener *Tiempo* en el eje *x* y *Cantidad de movimiento* en el eje *y*. Grafica también los datos de la cantidad de movimiento del segundo objeto en la misma gráfica. Ubica los ejes con sus variables y unidades. Usa un color diferente para cada objeto. Necesitarás escalas apropiadas para la gráfica y así ajustar tus datos.

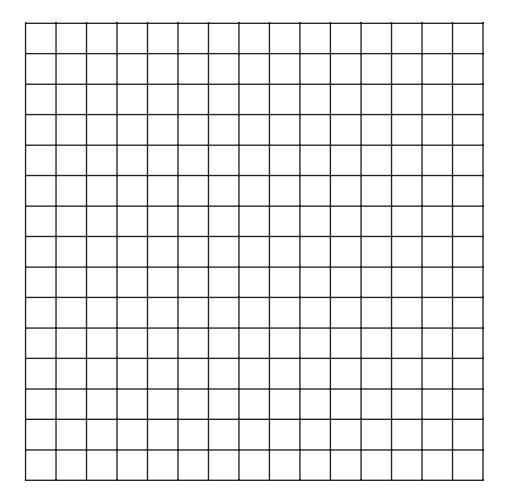

# **Análisis y conclusiones**

- **1. Interpretaci—n de datos** ¿La cantidad de movimiento del sistema se conserva en cada ensayo? Explica.
- **2. Interpretaci—n de datos** ¿Cómo ayudó la gráfica para mostrar la conservación de cantidad de movimiento?
- **3. Deducci n de conclusiones** ¿Cómo un objeto con masa pequeña puede tener la misma cantidad de movimiento que uno con una masa grande?
- **4. Realizaci—n de generalizaciones** Describe la cantidad de movimiento con tus propias palabras.

**Conservación de la cantidad de movimiento**

Conservación de la<br>cantidad de movimiento

# **Laboratorio 17: Medición de la rapidez orbital de los planetas**

# **Propósito**

Determinar qué tan rápido se mueven la Tierra y otros planetas.

# **Antecedentes**

Cuando viajas rápido en un automóvil, los objetos a lo largo del camino parecen moverse rápidamente. Pero cuando viajas en un avión, los objetos que ves abajo parecen moverse más lentamente, aun cuando el avión se mueva más rápido que el automóvil. ¿Por qué pasa esto? Cada día, la Tierra gira alrededor o rota una vez sobre su eje. Esto es lo que hace que el Sol se mueva a través del cielo. Este movimiento tarda un año, pero tú incluso ni lo notas. En esta tarea determinarás la rapidez de la Tierra en su órbita y llegarás a apreciar qué tan rápido te mueves realmente.

# **Habilidades**

Observación, predicción, cálculo, deducción de conclusiones, establecimiento de relaciones de causa y efecto.

# **Procedimiento**

- **1.** Inicia el programa simulador. Selecciona *Measuring the Orbital Speed of the Planets* (Medición de la rapidez orbital de los planetas) de la lista de tareas. Se abrirá el laboratorio de Mecánica.
- **2.** El laboratorio se configurará en la *Solar System View* (Vista del Sistema Solar) con el Sol en medio. Verás los planetas interiores (no a escala) en sus órbitas. Haz clic en el botón *Start*. Los planetas comenzarán a moverse en sus órbitas alrededor del Sol. Haz clic en *Pause* cuando termines de observar. Cada planeta se mueve con una rapidez diferente en su órbita. Puedes calcular sus rapideces mediante la f—rmula:

$$
Rapidez = \frac{Distanceia}{Tiempo}
$$

**Predicci n** ¿Qué tan rápido crees que la Tierra viaja aproximadamente en su órbita?

**3.** Primero medirás la distancia desde el Sol a cada planeta en el Sistema Solar. La distancia de un planeta desde el Sol se llama radio de —rbita. Haz clic en cada planeta y registra, en la tabla siguiente, la distancia radial desde el Sol. Esta distancia se muestra abajo de la ventana del experimento, donde tiene un valor de *r*. Usarás el radio de órbita para estimar la circunferencia o longitud de la órbita de cada planeta. El radio mostrado es el radio en el día dado, que podría ser mayor o menor que el radio promedio. Las órbitas de los planetas son elipses en lugar de círculos, pero se puede hacer una buena aproximación al considerarlas como círculos. Recuerda que la f rmula para

la circunferencia de un círculo es *C* = 2π*R*, donde *C* es la circunferencia y *R* es el radio. Calcula la circunferencia de la órbita de cada planeta y regístrala en la tabla.

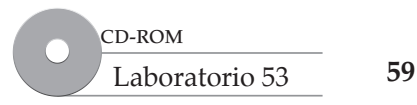

### www.FreeLibros.me

**4. Observaci—n** La cantidad de tiempo que cada planeta tarda en viajar una vez alrededor de su rbita se llama su periodo. Haz clic en el bot n *Reset* para regresar todos los planetas a sus posiciones originales. Para registrar el periodo de cada planeta, haz clic en el bot—n *Start*. Observa uno de los planetas. Haz clic en *Pause* cuando el planeta regrese a la posición de la que partió. Para calcular el periodo en años, divide el número de días transcurridos entre 365. Ésta es una fracción de un año. Agrega el número entero de años que pasaron a esta fracción para obtener el periodo total. Registra en la tabla el tiempo que tardó en orbitar. Haz clic en *Reset* para reiniciar el tiempo del reloj y repite el experimento para cada planeta. Si quieres acelerar el tiempo en la ventana de tiempo, usa los botones *Time Acceleration*. Agrega los planetas restantes, así como Plutón y el cometa, desde la bandeja hasta el área de trabajo. Recopila los mismos datos también para estos objetos.

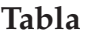

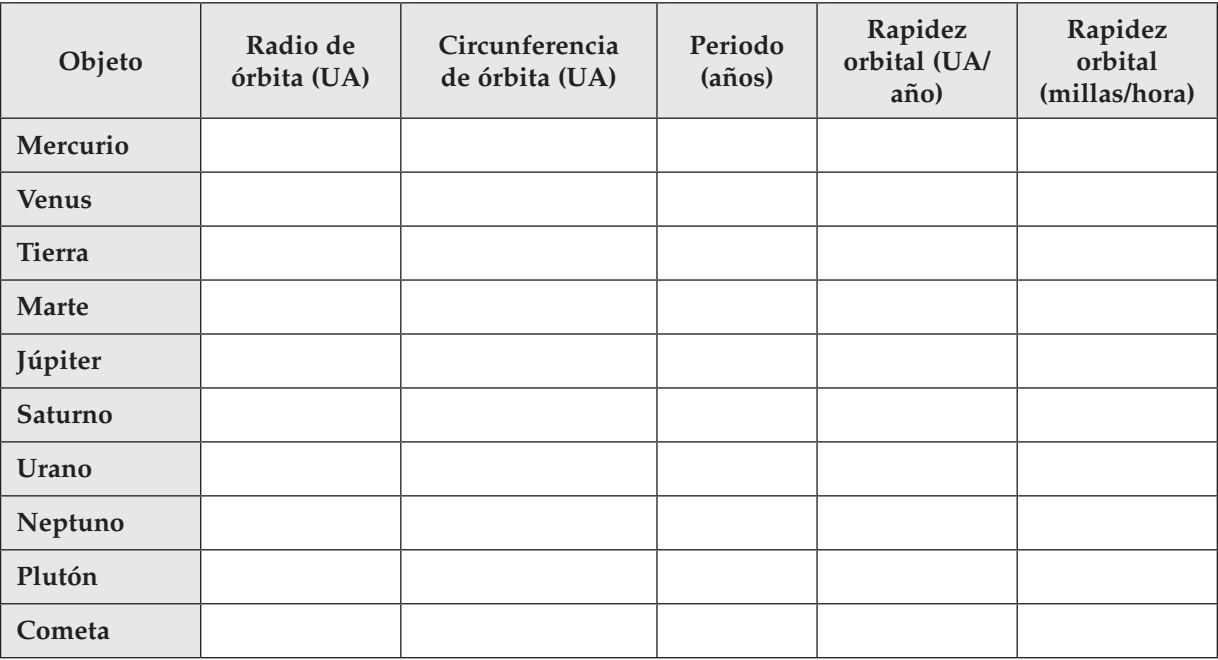

# **Análisis y conclusiones**

- **1. Cl culo** Calcula la rapidez orbital de cada planeta al dividir la distancia que recorre en su órbita por el periodo. Las unidades de tu respuesta deben ser UA/año. Registra tus respuestas en la tabla.
- **2. Cl culo** Multiplica la rapidez orbital que acabas de calcular por 10 604. Esto cambia una rapidez en UA/año a millas/hora. (Esta conversión funciona porque 1 UA/año = 10 064 millas/hora.) Registra tus respuestas en la tabla. ¿Esto es rápido?
- **3. Deducci—n de conclusiones** ¿Por qué no sientes como si te movieras así de rápido?
- **4. Relaci—n de causa y efecto** Si la Tierra realmente va tan rápido como calculaste, ¿por qué el planeta no sale disparado de su órbita hacia el espacio?

# **Laboratorio 18: ¿Qué tan fuerte es la gravedad?**

# **Propósito**

Comparar las fuerzas gravitacionales sobre diferentes planetas y lunas en el Sistema Solar.

# **Antecedentes**

El científico inglés Isaac Newton se dio cuenta de que la gravedad actúa en todas partes del Universo, no sólo sobre la Tierra. La gravedad es la fuerza que hace que una manzana o cualquier otro objeto caiga al suelo. Es la fuerza que te mantiene firmemente sobre la superficie de la Tierra, de modo que no vueles hacia el espacio. Es la fuerza que mantiene a la Luna en órbita alrededor de la Tierra. Es la fuerza que mantiene a todos los planetas en el Sistema Solar en órbita alrededor del Sol. En este laboratorio visitarás algunos de los planetas o lunas en el Sistema Solar y observarás cómo la aceleración debida a la gravedad difiere dependiendo de dónde estés.

# **Habilidades**

Interpretación de datos, graficación, deducción de conclusiones, aplicación de conceptos.

# **Procedimiento**

- **1.** Inicia el programa simulador. Selecciona *How Strong is Gravity?* (¿Qué tan fuerte es la gravedad?) de la lista de tareas. Se abrirá el laboratorio de mecánica.
- **2.** El laboratorio se configurará con una bola en la parte superior de la ventana de experimentos, 30 m arriba de la superficie. Esto es aproximadamente tan alto como un edificio de nueve pisos. La gravedad, que se establece igual que sobre la Tierra, tirará la bola hacia abajo. Observarás cuánto tarda la bola en caer al suelo. La masa de la bola es 1 kg.
- **3.** Haz clic en el *Lab Book* (Libro de laboratorio) para abrirlo. Haz clic en el botón rojo *Recording* para comenzar a registrar datos. Inicia el experimento con un clic en el bot—n *Start* y observa lo que ocurre. Cuando la bola llegue al fondo, el experimento se detendrá y verás un vínculo que aparece en el *Lab Book* (Libro de laboratorio). Éste contiene datos de velocidad contra tiempo para la bola que cae.
- **4.** Haz clic en el bot—n *Reset* para reiniciar el experimento. Usa la etiqueta *Gravity* bajo *Parameters Palette* para seleccionar un planeta diferente, que tendrá una gravedad diferente. Repite el paso 3 para registrar la velocidad de la bola conforme cae. Haz esto sobre cuatro planetas o lunas diferentes. Intenta con un planeta grande como Júpiter y un cuerpo pequeño como la Luna de la Tierra.

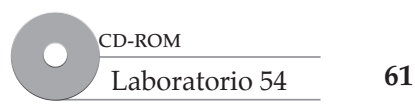

**5.** Usa los datos en cada uno de los vínculos de datos en el *Lab Book* (Libro de laboratorio) para llenar las tablas siguientes. Necesitarás las rapideces de las bolas, así que abre los vínculos velocidad contra tiempo para cada planeta o luna. En cada una de las tablas, registra la rapidez (vuelve positiva la velocidad) en el tiempo más cercano para los primeros tres segundos.

### **Tabla 1**

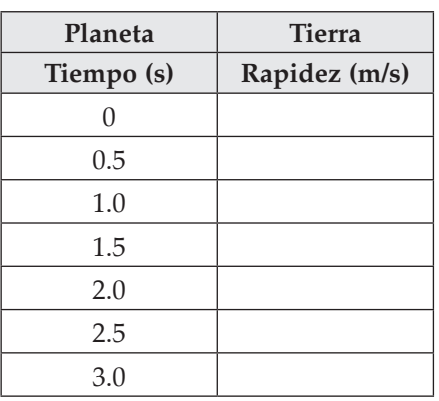

### **Tabla 2 Tabla 3**

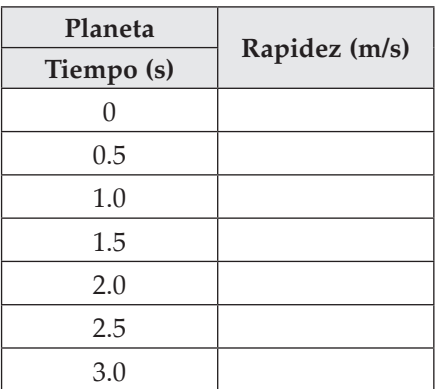

### **Tabla 4 Tabla 5**

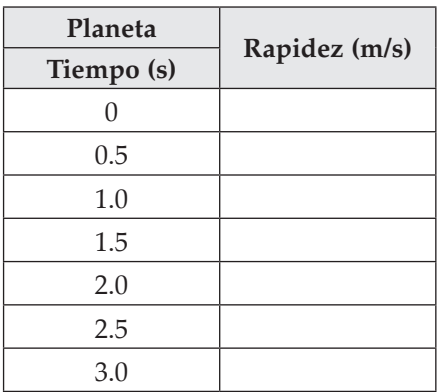

| Planeta    | Rapidez (m/s) |
|------------|---------------|
| Tiempo (s) |               |
| 0          |               |
| 0.5        |               |
| 1.0        |               |
| 1.5        |               |
| 2.0        |               |
| 2.5        |               |
| 3.0        |               |

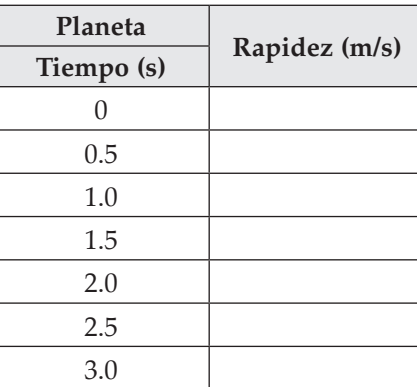

# **Análisis y conclusiones**

**1. Graficaci n** Para cada experimento, usa los datos en las tablas para dibujar una gráfica rapidez contra tiempo en la retícula siguiente. Ubica en el eje horizontal el *Tiempo (s)* y el eje vertical la *Rapidez (m/s)*. Utiliza escalas apropiadas para la gráfica y así ajustar tus datos. El primer punto de datos siempre será (0 s, 0 m/s). Conecta los puntos de datos usando diferentes colores para cada planeta o luna. Etiqueta cada línea con el nombre del planeta o luna.

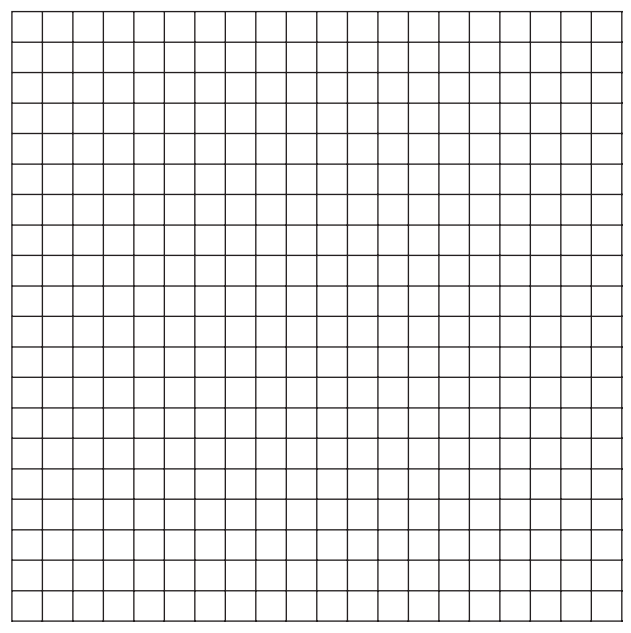

2. Interpretaci n de datos *¿Cómo varía de planeta a planeta la rapidez a la que caen las bolas?* 

¿En cuál planeta la bola cae más rápidamente? ¿En cuál planeta la bola cae más lentamente?

- **3. Aplicaci n de conceptos** ¿Qué te dice la pendiente constante de cada una de las gráficas acerca del movimiento de la bola?
- 4. Deducci n de conclusiones *i*Cuál planeta tiene mayor gravedad?

# **Extensión**

**5.** Calcula la aceleración gravitacional del planeta que consideres tiene mayor gravedad. Recuerda que la pendiente de una gráfica de rapidez o velocidad es la aceleración. (Pendiente = Cambio en el eje vertical/Cambio en el eje horizontal, Aceleración = Cambio en velocidad/Cambio en tiempo). La aceleración gravitacional de la Tierra es 9.8 m/s<sup>2</sup>. ¿Cuánto más fuerte es la gravedad en tu planeta que en la Tierra?

# **Laboratorio 19: Realización de observaciones del Sistema solar**

# **Propósito**

Investigar el movimiento de la Tierra y otros objetos en el Sistema solar.

# **Antecedentes**

Es difícil apreciar la magnitud o tamaño del Sistema solar. Las masas de los planetas y otros objetos, los tamaños de sus órbitas y las rapideces a las que viajan son sorprendentes. Para obtener alguna comprensión, puedes relacionar el movimiento de los objetos con cosas que puedas entender, por ejemplo, el tiempo que tarda la Tierra en ir alrededor del Sol (un año terrestre). Luego puedes comparar otros objetos con la Tierra. En esta tarea, realizarás observaciones cualitativas acerca del Sistema Solar.

# **Habilidades**

Observación, predicción, deducción de conclusiones.

# **Procedimiento**

- **1.** Inicia el programa simulador. *Selecciona Making Observations of Our Solar System* (Realización de observaciones del Sistema Solar) de la lista de tareas. Se abrirá el laboratorio de Mecánica.
- **2.** El laboratorio se configurará en la *Solar System View* con el Sol en medio. Los planetas interiores (no a escala) están en sus órbitas. Los planetas exteriores, Plutón y un cometa están en la tabla de transferencia. Puedes dar clic en el bot—n *Start* para ver a los planetas interiores (Mercurio, Venus, Tierra y Marte) comenzar a orbitar en sus trayectorias individuales alrededor del Sol. Haz clic en *Pause* cuando termines las observaciones. Haz clic en *Reset*.
- **3. Observaci n** Los planetas se mueven en sus órbitas con diferentes rapideces. El tiempo que un planeta tarda en hacer un viaje alrededor del Sol se llama periodo de su órbita. La pantalla *Time* da el tiempo actual para el Sistema Solar en formato año:día. El experimento comienza en el día actual del año que se muestra en la pantalla *Time*. Elige un planeta para observar primero. Haz clic en el bot—n *Start* y observa al planeta. Cuando el planeta regrese al inicio de su órbita, haz clic en Pause. En la segunda columna de la tabla de la siguiente página, registra la pantalla *Time* al final de una —rbita. Puedes acelerar y detener el proceso usando los botones *Time Acceleration*.

Para calcular el periodo de una rbita, resta primero el a–o inicial al comienzo de la rbita, del a–o después de una órbita. Luego divide el número de días entre 365. Ésta es una fracción de un año terrestre. Suma todo el número de años a la fracción para obtener el periodo total. Registra este número en la última columna de la tabla. Haz clic en *Reset* y repite el procedimiento para cada uno de los objetos restantes.

 Para encontrar los periodos de los planetas exteriores, Plutón y el cometa, arrástralos de la tabla de transferencia al área de trabajo.

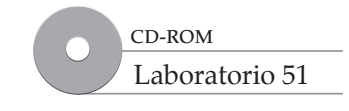

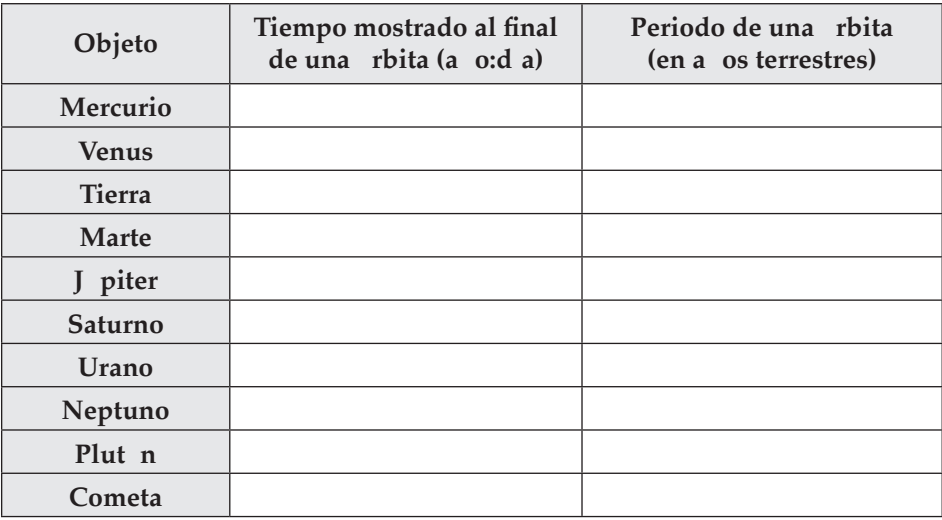

- **4. Observaci—n** ¿Qué diferencia general observas entre los planetas interiores y los planetas exteriores (los que están más alejados del Sol que Marte)? ¿Qué es diferente en la órbita de Plutón? ¿Qué diferencias observas acerca de la órbita del cometa?
- **5. Predicci—n** Desde tu vista del Sistema solar, parece como si el cometa pudiera chocar con los otros objetos. ¿Por qué crees que esto no ocurre con mucha frecuencia?
- **6. Deducci—n de conclusiones** Cambia la vista del Sistema solar con clic sobre el botón *Parallel View* (Vista paralela). Ahora puedes ver el movimiento de los objetos desde la vista lateral o el plano de las órbitas. Nota que la mayoría de los objetos se mueven en el mismo plano, pero las órbitas de Plutón y el cometa están inclinadas en un ángulo desde el plano de los planetas. ¿Cómo apoya esto tu respuesta en el paso 5?

- **7. Observaci—n** Cambia la vista que observas con clic sobre el botón *Object View* al lado. Haz clic sobre cada objeto para observar sus lunas. Sólo se muestran las principales lunas de cada objeto. ¿Cuáles objetos tienen más lunas? ¿Existen algunos objetos que no tengan lunas orbitándolos?
- **8.** Anota alguna cosa que hayas observado acerca del Sistema solar que no conocías anteriormente.

**Realización de observaciones del Sistema solar**

Realización de observaciones<br>del Sistema solar

# **Laboratorio 20: ¿Por qué Plutón no es un planeta?**

# **Propósito**

Aprender por qué los científicos reclasificaron a Plutón.

# **Antecedentes**

De acuerdo con la nueva deinición aceptada por los astrónomos, un planeta verdadero es un objeto que orbita alrededor del Sol y es lo suicientemente grande como para ser redondo debido a la fuerza de su propia gravedad. Además, un planeta tiene que ser más grande que todos los otros objetos alrededor de su órbita. Plutón se degradó de planeta a "planeta enano" porque no domina en el área alrededor de su rbita. Caronte, su luna g rande, s lo tiene aproximadamente la mitad del tama–o de Plutón, mientras que todos los planetas verdaderos son mucho más grandes que sus lunas.

# **Habilidades**

Observación, interpretación de observaciones, realización de comparaciones, clasiicación.

# **Procedimiento**

- **1.** Inicia el programa simulador y selecciona *Why Pluto is Not a Planet* (¿Por qué Plutón no es un planeta?) de la lista de tareas. Se abrirá el laboratorio de Mecánica. El laboratorio se configurará en una simulación del Sistema Solar, alejado a donde puedas ver a todos los planetas del Sistema solar y Plut—n.
- **2.** Compara los planetas usando la informaci—n recopilada de *Parameters Palette* y de los datos mostrados en el fondo de la pantalla. Llena la tabla con la información adecuada. Las siguientes instrucciones mostrarán cómo recopilar la información. Repite para todos los planetas y Plutón.
- **3.** Encuentra la masa de Mercurio. En *Parameters Palette*, haz clic en el icono de Mercurio. Registra la masa de Mercurio en la tabla 1.
- **4.** Encuentra la inclinación orbital. La inclinación es el ángulo que forma dicha órbita con la órbita de la Tierra (la eclíptica), incluido Plutón, se inclina con respecto a la órbita de la Tierra. De modo que, si el objeto tiene una inclinación de 7°, entonces su órbita está inclinada 7° de la órbita de la Tierra. En la secci—n *Object* de *Parameters Palette* encuentra la inclinación de Mercurio y regístrala en la tabla 1.
- **5.** Encuentra el radio orbital promedio, que es la distancia promedio que el planeta (incluido Plutón) orbita lejos del Sol. Para determinar un radio orbital promedio, elige cuatro diferentes ubicaciones en la —rbita y registra la distancia desde el Sol. Primero haz clic sobre un planeta o Plut—n en la *Solar System View* para tener el dato desplegado en la tabla de datos bajo la pantalla de visualización. Encuentra el radio etiquetado *r*. Éste es el radio desde el Sol. Registra este radio en la tabla 2 ubicación 1. Haz clic en *Start* para iniciar la órbita del objeto y *Pause* cuando el objeto esté en una parte diferente de su órbita y registra ahí el radio. Probablemente querrás remover algunos de los planetas exteriores y Plutón a la bandeja en la parte superior de la pantalla, de modo que puedas ver mejor las órbitas de los planetas interiores. También puede ser útil si aceleras.

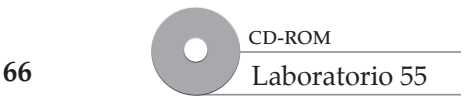

**¿Por qué Plutón no es un planeta?**

¿Por qué Plutón no es un

 el tiempo en el panel de control del tiempo, en la esquina inferior izquierda de la pantalla, para hacer que el tiempo pase más rápido en las órbitas. Haz clic en el signo + para hacer que el tiempo vaya más rápido, y – para detenerlo. Elige otras tres posiciones en cada órbita y registra estos radios en la tabla 2.

**6.** Encuentra el promedio de estos cuatro radios al sumarlos y luego dividirlos entre cuatro (el número de posiciones que elegiste). Usa la tabla 2 para registrar los cuatro radios diferentes. Luego registra tu promedio en la tabla 1.

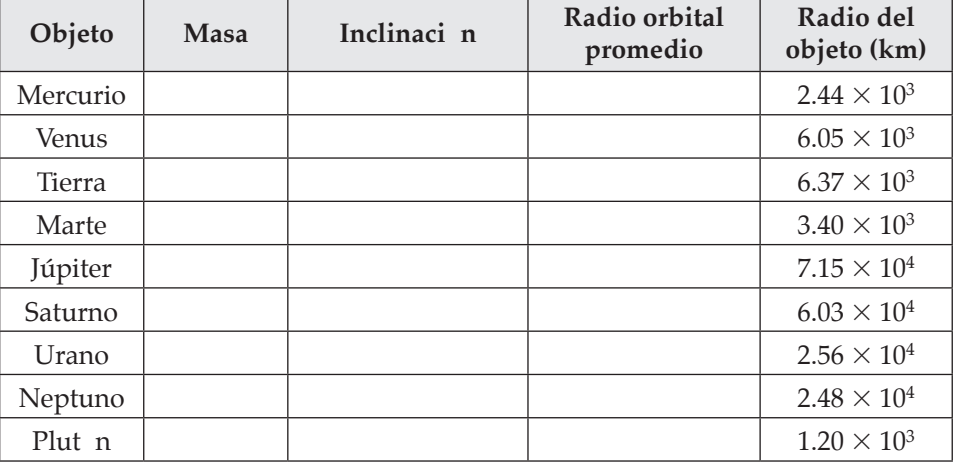

### **Tabla 1: Tabla de observación**

### **Tabla 2: Radio orbital**

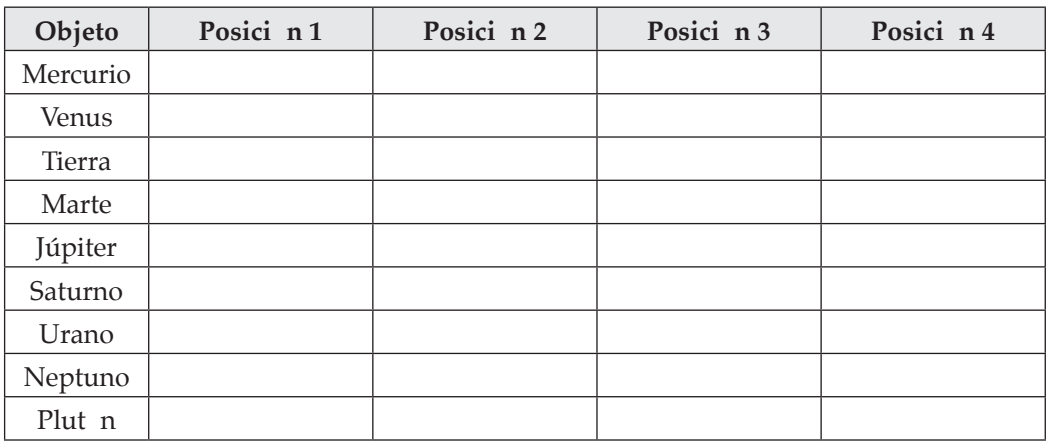

# © Pearson Education, Inc. All rights reserverd.

© Pearson Education, Inc. All rights reserverd.

# **Análisis y conclusiones**

**7. Clasificaci—n** Con los datos recopilados en la tabla de observación, clasifica los planetas y Plutón, de menor a mayor.

### **Radio del objeto**

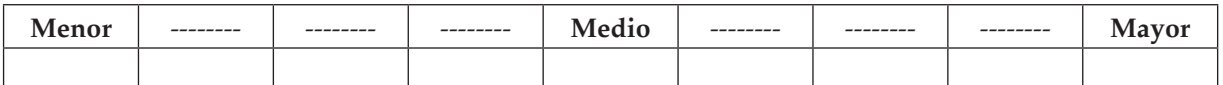

### **Masa**

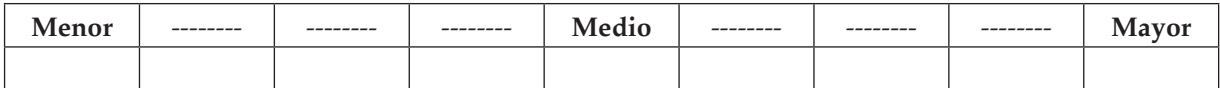

### **Inclinaci—n**

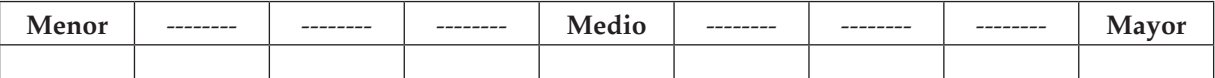

8. Deducci n de conclusiones ¿Cómo se compara el radio orbital de Plutón con el de los planetas?

- **9.** De acuerdo con los anteriores gráficos de clasificación, explica por qué reclasificar a Plutón de acuerdo con estas variables es una buena decisión.
- **10.** Haz clic en diferentes planetas y usa el bot—n *Object View* (círculos concéntricos con una flecha que apunta en ellos) para acercarte a cada planeta y su lunas. Compara el movimiento y tamaño de los otros planetas y sus lunas con Plutón y su luna Caronte. ¿En qué se parecen? ¿En qué se diferencian?
- **11. Desarrollo de opini—n** ¿Tú estás de acuerdo o en desacuerdo con la reclasificación? Usa datos de observación para explicar tu respuesta.

**¿Por qué Plutón no es un planeta?**

¿Por qué Plutón no es un

# **Laboratorio 21: Indagar las fases de la Luna**

# **Propósito**

Conocer las fases de la Luna.

# **Antecedentes**

A veces, en noches sin nubes, puedes salir al campo y disfrutar la luz del Sol mediante su relejo en la supericie de la Luna. Probablemente has notado que, en noches diferentes, la Luna tiene una forma diferente. Su forma varía de luna llena (completamente redondeada) a luna nueva (sin luz) dependiendo de la época del mes. La forma de la parte iluminada de la Luna en cualquier tiempo de la Luna se llama fase de la Luna. En esta tarea, descubrirás por qué la Luna tiene diferentes fases.

# **Habilidades**

Predicción, observación, deducción de conclusiones.

# **Procedimiento**

- **1.** Inicia el programa simulador. Selecciona *Tracking the Phases of the Moon* (Indagar las fases de la Luna) de la lista de tareas. Se abrirá el laboratorio de Mecánica.
- **2.** El laboratorio virtual se configurará en la *Top Planet View* (Vista superior de planetas). En esta vista puedes observar el sistema Tierra-Luna. La Tierra está en medio de la pantalla. Los rayos del Sol llegan desde la parte superior de la pantalla.
- **3.** Haz clic en el bot—n *Start* y observa cómo la Luna orbita la Tierra. Usa los botones *Time Acceleration* para acelerar y detener el tiempo. Observa el movimiento de la Luna para un mes (30 días).

Predicci n ¿Qué crees que causa las fases de la Luna?

**4.** Haz clic en el bot—n *Reset* para reiniciar el experimento. Repite el experimento para hacer observaciones específicas. Ésta es aproximadamente la forma en que las cosas se orientan en el día actual. En el diagrama 1a, bosqueja cómo se ve la Luna desde arriba. Haz clic en el botón *Inside Object View* (Vista interior de objeto) para observar la Luna desde la Tierra. Bosqueja lo que ves en el diagrama 1b. Usa el *Rotate Around Object* (Girar objeto) si la Luna no está en el área de visualización, hasta que veas la Luna.

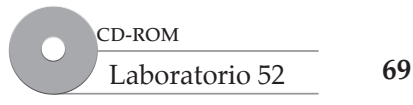

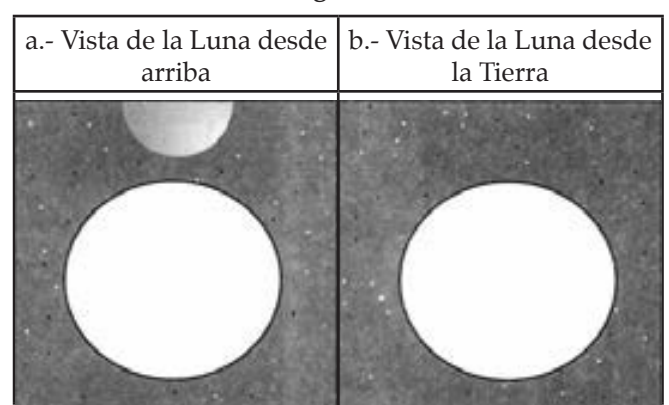

**Diagrama 1**

**5.** Regresa a la *Top Object View* (Vista superior de objeto) y avanza el tiempo a 7 días. Observa cómo se ve la Luna. En el diagrama 2a, bosqueja cómo se ve la Luna desde arriba. Haz clic en el botón *Inside Object View* (Vista interior de objeto) para observar la Luna desde la Tierra. Bosqueja lo que ves en el diagrama 2b.

**Diagrama 2**

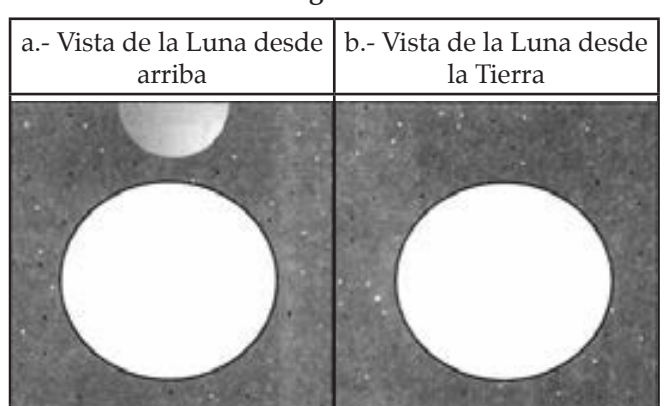

**6.** Regresa a la *Top Object View* y avance el tiempo a 7 días más. Observa cómo se ve la Luna. En el diagrama 3a, bosqueja cómo se ve la Luna desde arriba. Luego haz clic en el botón *Inside Object View* para observar la Luna desde la Tierra. Bosqueja lo que ves en el diagrama 3b.

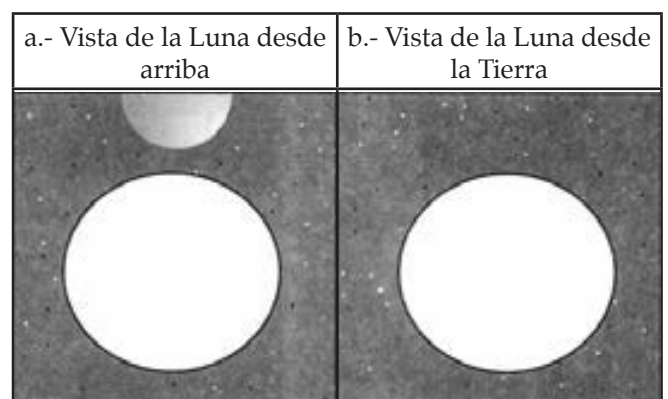

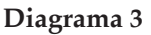
**7.** Regresa a la *Top Object View* y avanza el tiempo 7 días más. Observa cómo se ve la Luna. En el diagrama 4a, bosqueja cómo se ve la Luna desde arriba. Luego haz clic en el botón *Inside Object View* para observar la Luna desde la Tierra. Bosqueja lo que ves en el diagrama 4b.

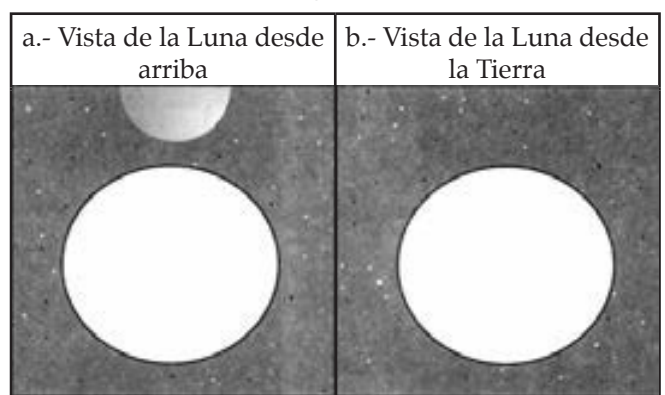

**Diagrama 4**

- 
- **8.** Regresa a la *Top Object View* y avance el tiempo a 8 días más. Observa cómo se ve la Luna. En el diagrama 5a, bosqueja cómo se ve la Luna desde arriba. Haz clic en el botón *Inside Object View* para observar la Luna desde la Tierra. Bosqueja lo que ves en el diagrama 5b.

| arriba | a.- Vista de la Luna desde   b.- Vista de la Luna desde<br>la Tierra |
|--------|----------------------------------------------------------------------|
|        |                                                                      |
|        |                                                                      |
|        |                                                                      |
|        |                                                                      |

**Diagrama 5**

**71**

- **9.** En el diagrama 6 la Luna se muestra en cuatro diferentes posiciones alrededor de la Tierra, en relación con la Tierra. Estas posiciones corresponden a varios días en un mes. Indica aproximadamente cuáles días corresponden a lo que examinaste.
- **10.** Recuerda lo que observaste en los pasos 4 a 8. La mitad de la Luna siempre está iluminada por el Sol. Bosqueja esto en el diagrama 6.

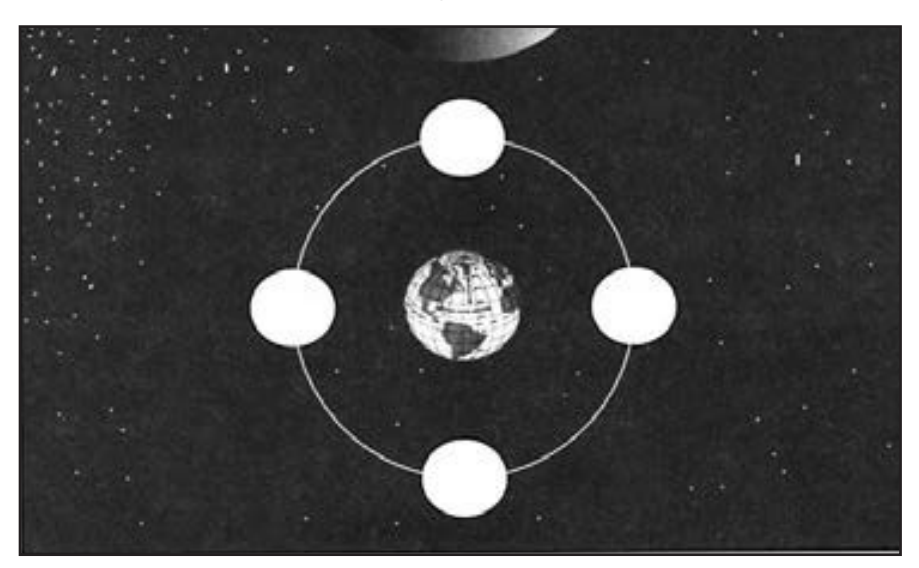

**Diagrama 6**

# **Análisis y conclusiones**

**1. Deducci—n de conclusiones** Usa tus bosquejos de la Luna en diferentes momentos del mes para explicar por qué la Luna tiene diferentes fases.

**2.** ¿Tu predicción de las fases de la Luna fue correcta? ¿Por qué sí o por qué no?

# **Laboratorio 22: Objetos que flotan**

## **Propósito**

Determinar la fuerza de flotación.

## **Antecedentes**

El agua y otros luidos ejercen una fuerza hacia arriba llamada fuerza de lotación que actúa sobre un objeto sumergido. La fuerza de lotación actúa en la dirección opuesta a la fuerza de gravedad, de modo que hace a un objeto sentirse más ligero. Todos los objetos ocupan espacio. Un objeto sumergido desplaza o toma el lugar de un volumen de fluido igual a su propio volumen.

Arquímedes, un matemático de la antigua Grecia, descubrió una relación entre el peso de un luido desplazado por un objeto y la fuerza de lotación que actúa sobre él. El principio de Arquímedes airma que la fuerza de lotación que actúa sobre un objeto sumergido es igual al peso del luido que desplaza el objeto.

# **Habilidades**

Cálculo, resolución de problemas, deducción de conclusiones, establecimiento de relaciones de causa y efecto.

# **Procedimiento**

- **1.** Inicia el programa simulador. Selecciona *Floating Objects* (Objetos que flotan) de la lista de tareas. Se abrirá el laboratorio de Densidad.
- **2.** Usa las flechas arriba y abajo en el panel de control para cambiar entre las opciones de fluidos que se van a usar en el laboratorio. Selecciona el *Virtual Fluid C* (fluido virtual C). Haz clic en el botón *Full* bajo dicha pantalla para seleccionar la cantidad de fluido que se debe agregar al cilindro. Haz clic en el bot—n *Fill* para liberar la cantidad elegida de fluido en el cilindro.

#### **Determinación de densidad**

- **3.** Haz clic en el cilindro graduado para ver una vista de acercamiento del nivel del fluido. Registra el volumen inicial del fluido en la mesa 1. Pon el vaso en el contrapeso junto a los cilindros sobre la báscula y registra la masa en la mesa 1. Arrastra el vaso de vuelta al plato en el contrapeso.
- **4.** Arrastra el cilindro al vaso y vacía el fluido virtual en el vaso. Pon el vaso en la báscula y registra la masa en la tabla 1. Arrastra el vaso de vuelta al cilindro para verter el fluido de vuelta. Libera cuando el vaso chasquee en su lugar sobre la parte superior del cilindro.

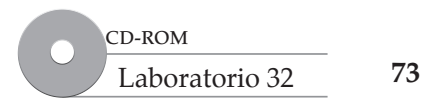

**Objetos que flotan**

Objetos que flotan

#### **Tabla 1**

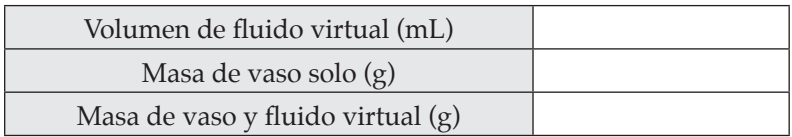

#### **Determinación de fuerza de lotación**

- **5.** Haz clic en el cilindro para acercarte y registrar de nuevo el volumen en la tabla 2.
- **6.** Encuentra la bola de acero en la pared del laboratorio. Recoge la bola y arrástrala al proyector en la báscula. Registra la masa en la tabla 2.
- **7.** Arrastra la bola de acero a la parte superior del cilindro y suéltala. La bola permanecera suspendida sobre el fluido hasta que des clic en el botón verde *Drop*, que permite a la bola caer en el fluido. Haz clic en el cilindro y registra el volumen en la tabla 2.

#### **Tabla 2**

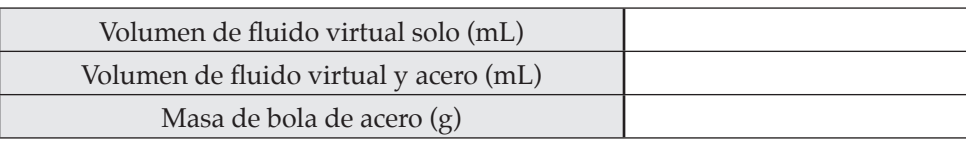

### **Análisis y conclusiones**

- 1. Cl culo Usa la tabla 1 para calcular la masa del fluido virtual. ¿Cómo la determinas?
- 2. Cl culo Usa la siguiente ecuaci n para calcular la densidad del *fluido virtual*.

Densidad = 
$$
\frac{\text{Masa}}{\text{Volume}}
$$
 o  $d = \frac{m}{V}$ 

© Pearson Education, Inc. All rights reserverd.

◎ Pearson Education, Inc. All rights reserverd.

**3. Resoluci—n de problemas** El principio de Arquímedes afirma que la fuerza de flotación que actúa sobre un objeto sumergido es igual al peso del fluido que desplaza el objeto. Puedes determinar la fuerza de flotaci—n sobre la muestra de acero al seguir estos pasos:

 Primero, determina el volumen del *fluido virtual* desplazado cuando la muestra de acero se pone en el *fluido virtual*.

 Segundo, determina la masa del *fluido virtual* desplazado. Usa la ecuación para densidad. Despeja la ecuaci n para determinar la masa.

Tercero, usa la f—rmula para calcular la masa del *fluido virtual*.

- **4. C** lculo El peso de un objeto es una medida de la fuerza de gravedad sobre dicho objeto. Puedes calcular el peso de un objeto (en newtons) al multiplicar su masa (en kg) por 9.8 m/s². Convierte la masa del *fluido virtual* a kg. Luego calcula el peso del *fluido virtual* desplazado en newtons (N).
- 5. Deducci n de conclusiones *i*Cuál es la fuerza de flotación que actúa sobre la bola de acero?
- **6. Deducci—n de conclusiones** ¿Cuál es la fuerza de gravedad (peso) que actúa sobre la bola de acero?
- **7. Relaci n de causa y efecto** Explica por qué se hunde la bola de acero.

Objetos que flotan **Objetos que flotan**

# **Laboratorio 23: Densidad y flotabilidad**

### **Propósito**

Aprender cómo predecir si un objeto lotará o se hundirá.

#### **Antecedentes**

¡Eureka! De acuerdo con la leyenda popular, en el siglo III a.C., el matemático griego Arquímedes descubrió que existía una relación entre la cantidad de agua que él desplazó cuando entró en una tina de baño y la fuerza de lotación que lo hizo sentir más ligero en el agua. Este descubrimiento condujo al principio que lleva su nombre, que airma que "un objeto sumergido es empujado hacia arriba por una fuerza igual al peso del fluido que desplaza".

¿Por qué algunos objetos lotan y otros se hunden? La respuesta depende en parte de las densidades del objeto mismo y del líquido en donde se sumerge. La densidad es la masa de un material en una unidad de volumen. A continuación, se proporciona la fórmula matemática para la densidad.

Densidad = 
$$
\frac{\text{Masa}}{\text{Volume}}
$$
 o  $d = \frac{m}{V}$ 

La respuesta también depende del volumen de fluido desplazado por el objeto. La forma de un objeto afecta la cantidad de luido desplazado, lo que explica por qué un bloque sólido de hierro se hundirá, mientras que la misma masa de hierro con forma de bote lotará.

### **Habilidades**

Resolución de problemas, cálculo, aplicación de conceptos, predicción, deducción de conclusiones.

# **Procedimiento**

#### **Densidad de un sólido**

- **1.** Inicia el programa simulador y selecciona *Density and Buoyancy* (Densidad y flotabilidad) de la lista de tareas. Se abrirá el laboratorio de Densidad.
- **2.** Medirás la densidad de objetos sólidos y de varios líquidos para predecir si los sólidos flotarán o se hundirán. También calcularás la fuerza de flotación sobre los sólidos en uno de los fluidos. Encuentra la bola de hielo en la pared del laboratorio. Recoge la bola y arrástrala al plato de la báscula. Registra su masa en la tabla de datos 1.
- **3.** Usa las flechas arriba y abajo en el panel de control para cambiar entre las opciones de fluidos que se van a usar en el laboratorio. Selecciona *Virtual Fluid B*. Éste es un fluido virtual único que se usa sólo en este laboratorio virtual. Haz clic en el botón *Full* bajo dicha pantalla para seleccionar la cantidad de fluido a agregar al cilindro. Haz clic en el bot—n *Fill* para liberar la cantidad elegida de fluido que se debe agregar el cilindro graduado de 250 mL en el banco del laboratorio. Haz clic en la parte superior del cilindro para ver una vista de acercamiento del nivel del fluido. Registra el volumen del fluido virtual en la tabla de datos 1.

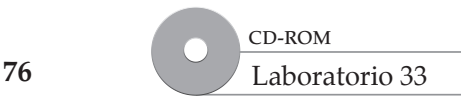

- **4.** Arrastra la bola de hielo a la parte superior del cilindro y suéltala en el cilindro de fluido virtual. Haz clic en el botón verde *Drop* para dejar caer la bola en el fluido. Observa en la ventana de vista de acercamiento para anotar el nuevo volumen del cilindro con el fluido virtual y la bola. Registra el volumen en la tabla.
- **5. Resoluci—n de problemas** ¿Cómo puedes determinar el volumen de la bola de hielo a partir de tus mediciones?

 Registra el volumen de la muestra de hielo en la tabla de datos 1. Haz clic en el manubrio en el fondo del cilindro para vaciar el contenido del cilindro.

- **6.** Repite los pasos 2 a 5 para dos muestras más: aluminio y madera de pino. Registra tus mediciones en la tabla de datos 1.
- **7.** Calcula el peso de cada uno de los objetos. Recuerda: peso = masa × aceleración de la gravedad (*ng*). Usa la masa de los objetos en kg y g = 9.8 N/kg.

**Tabla de datos 1**

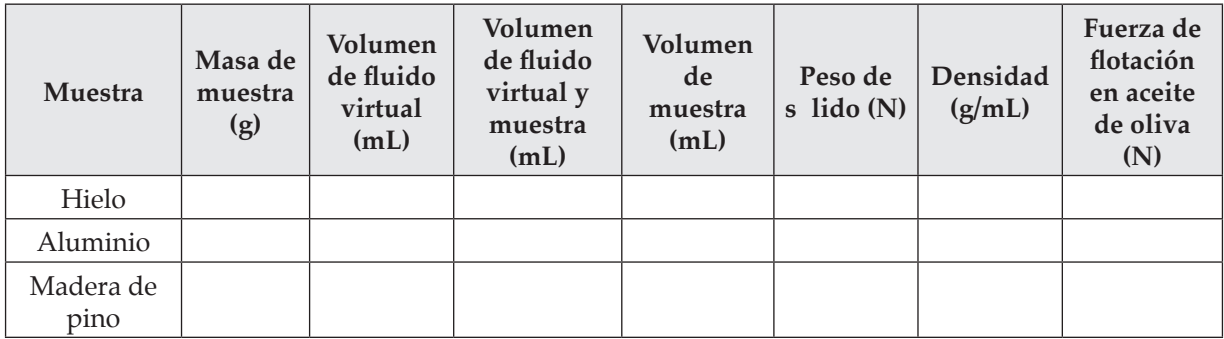

#### **Densidad de un líquido**

- **8.** Usa las flechas arriba y abajo en el panel de control para navegar a través de las opciones de fluidos que se van a usar en el laboratorio. Selecciona *Ethanol*. Haz clic en el bot—n *Full* bajo dicha pantalla para seleccionar la cantidad de fluido que se debe agregar al cilindro. Haz clic en el botón *Fill* para liberar la cantidad elegida de fluido en el cilindro. Haz clic en el cilindro para ver una vista de acercamiento del nivel del fluido. Registra el volumen en la tabla de datos 2.
- **9.** Arrastra el vaso de precipitados vacío sobre el plato de la báscula y registra su masa en la tabla de datos 2.
- **10.** Toma el cilindro lleno con etanol y viértelo en el vaso vacío. Registra la masa de etanol y vaso en la tabla de datos 2.

 Registra la masa del etanol en la tabla de datos 2. Haz clic en el manubrio en el fondo del cilindro para vaciar el contenido del cilindro.

**12.** Repite los pasos 8 a 11 para obtener las densidades del agua y el aceite de oliva. Registra tus mediciones en la tabla de datos 2.

#### **Tabla de datos 2**

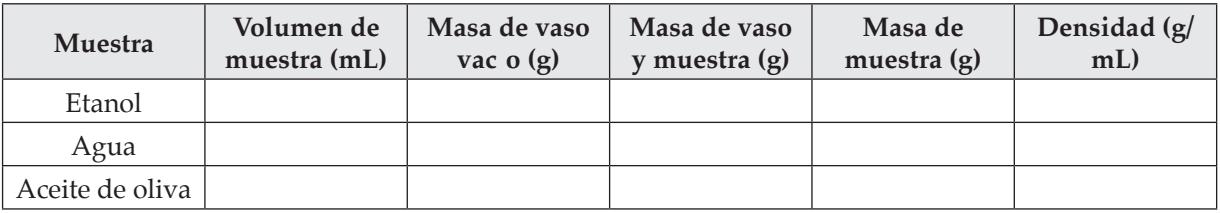

### **Análisis y conclusiones**

- 1. C lculo Usa la ecuaci n de densidad para calcular la densidad de cada una de las muestras sólidas. Registra tus respuestas en la tabla de datos 1.
- 2. C lculo Usa la misma ecuaci n anterior para calcular la densidad de cada una de las muestras líquidas. Registra las respuestas en la tabla de datos 2.
- **3. Aplicaci n de conceptos** ¿El peso de un objeto o su densidad determinan si flotará o no en un fluido? Explica.

**78**

#### www.FreeLibros.me

4. Predicci n ¿Cuál de los sólidos flotará en el aceite de oliva? Explica.

 Calcula la fuerza de flotación sobre cada uno de los objetos en el aceite de oliva. Calculaste el volumen de fluido desplazado por cada uno de los objetos y la densidad del aceite de oliva. Usa la ecuación de densidad para calcular la masa de aceite de oliva desplazado, a partir de la densidad y el volumen que tienes. Para calcular la fuerza de flotación, necesitas calcular el peso del aceite de oliva desplazado en cada caso.

Fuerza de flotación sobre objeto = peso del fluido desplazado = masa de fluido desplazado  $\times$  *g*  Registra tus resultados en la tabla de datos 1. Puedes decir si cada objeto se hundirá o flotará al comparar el peso del objeto y la fuerza de flotación. Si la fuerza de flotación es mayor, el objeto tiene mayor fuerza que lo empuja hacia arriba que el peso del objeto que lo tira hacia abajo, así que flotará. Compara las dos fuerzas para predecir cuáles objetos flotarán.

- **5.** Pon a prueba tus predicciones al llenar el cilindro con aceite de oliva. Luego mueve la cabeza del dispensador sobre el siguiente cilindro con clic sobre él y arrástralo hasta que quede en lugar arriba del cilindro. Llena tres cilindros con aceite de oliva. Pon cada uno de los objetos en uno de los cilindros y libéralos todos para ver si flotan o no.
- **6. Predicci n** ¿Qué observarías si se vierten juntos aceite de oliva y agua?

 Pon a prueba tu predicción al llenar a la mitad uno de los cilindros con aceite de oliva con clic en el botón ½ en el control del dispensador, antes de llenarlo. Esto permitirá que agregues la mitad de aceite a un cilindro, luego, recorre los fluidos y selecciona agua y vierte ½ de una medida de agua al mismo cilindro.

**7. Deducci—n de conclusiones** Si los tres sólidos y los tres líquidos se mezclan en el mismo cilindro al mismo tiempo, ¿qué observarías? Menciona los sólidos y líquidos que verías desde la parte superior del cilindro hasta el fondo. Explica c—mo determinas su colocaci n.

# **Laboratorio 24: Energía térmica**

# **Propósito**

Calcular la cantidad de energía cinética en un sistema y observar cómo cambia la energía cuando se aplica una fuerza externa.

## **Antecedentes**

¿Qué sientes cuando tocas una sartén caliente? ¿Qué percibes cuando te sientas en el asiento de tu automóvil después de que tu vehículo estuvo estacionado en el sol? ¿Qué sientes cuando tomas una taza de plástico llena de agua caliente? ¡Sientes la quemadura del calor! Estos son ejemplos de cómo notas la energía térmica. Toda la materia contiene átomos, que se mueven aleatoriamente a lo largo de toda la sustancia. Estos átomos tienen energía cinética. Algunos objetos son sólidos rígidos, de modo que los átomos no tienen libertad para moverse, pero aún así, tienen potencial para moverse y, de hecho, se mueven ligeramente. La energía potencial y cinética total de un objeto constituyen su energía tr mica.

# **Habilidades**

Predicción, deducción de conclusiones, graficación, elaboración de modelos.

### **Procedimiento**

- **1.** Inicia el programa simulador y selecciona *Thermal Energy* (Energía térmica) de la lista de tareas. Se abrirá el laboratorio de Mecánica.
- **2.** El laboratorio se configurará con 10 bolas que representan moléculas dentro de una sustancia. El sistema está encerrado mediante una caja y, por tanto, la energía se conserva. Verás que los átomos están en movimiento aleatorio. La energía cinética de la sustancia se calcula al sumar las energías cinéticas de todas las partículas que lo constituyen.
- **3.** Haz clic en el *Lab Book* (Libro de laboratorio) en la parte superior de la pantalla para abrirlo. Haz clic en el botón rojo en la sección *Recording* para comenzar a registrar los datos. Haz clic en el bot—n verde *Start* para poner las bolas en movimiento. Después de algunos segundos, haz clic en el botón *Pause* para detener el registro de datos. Necesitarás registrar la masa de cada bola y la velocidad de cada bola. Puedes encontrar la masa de las bolas en *Parameters Palette* bajo *Objects*. Registra los datos en la tabla siguiente. Registra las velocidades de cada una de las bolas del mismo periodo. El número de la bola que actualmente se rastrea se ubica al fondo a la derecha de la pantalla. Usa las flechas para cambiar entre cada bola y registra su velocidad total en la tabla de datos 1. Este valor se ubica en el fondo de la pantalla en la primera fila, segunda columna ( $V_{tot}$ ). Con la fórmula para energía cinética = 1/2m□v², donde m es la masa y v la velocidad, calcula la energía cinética para cada bola y registra el total en la última fila.

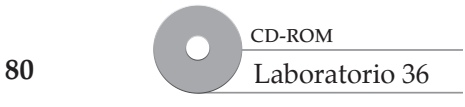

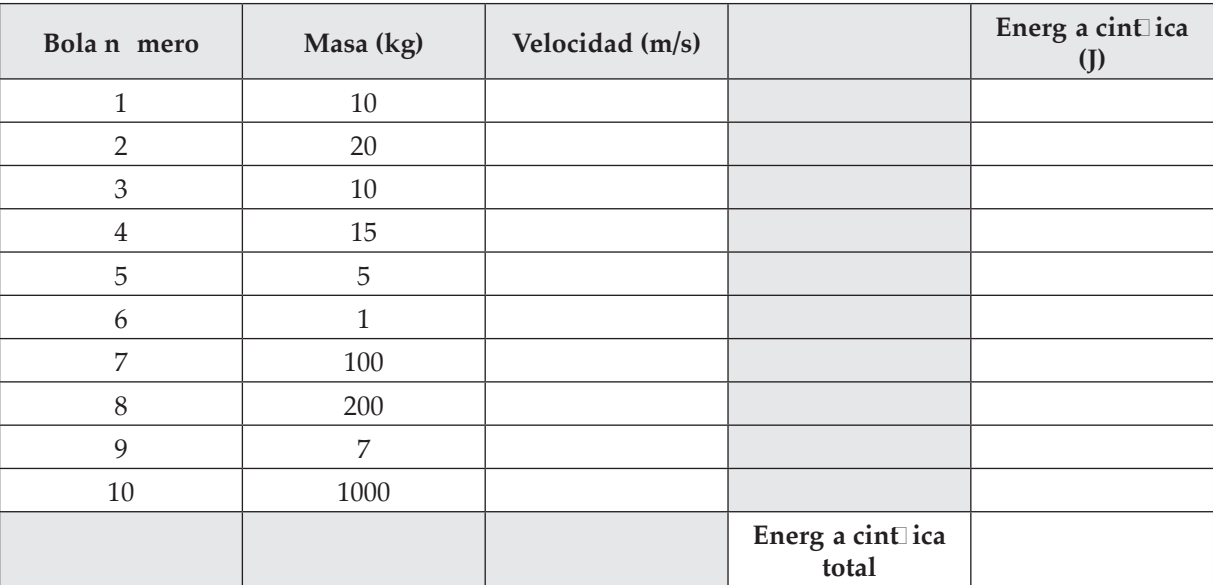

#### **Tabla de datos 1: Nivel de energía 1**

Predicci n ¿Qué ocurrirá a las bolas en el sistema cuando apliques una fuerza exterior?

**4.** Ahora pon el émbolo en una de las bolas en cualquier dirección que elijas. No reinicies el laboratorio. Haz clic en el bot—n *Force* para disparar el émbolo. Esta fuerza exterior cambiará la velocidad de la bola y cambiará su energía cinética. Espera algunos segundos para asegurarte de que la bola transfirió su energía al sistema; luego, haz clic en el botón *Pause*. De nuevo recolecta la velocidad total para cada bola. Usa la nueva tabla siguiente para registrar los datos para el nuevo nivel de energía del sistema.

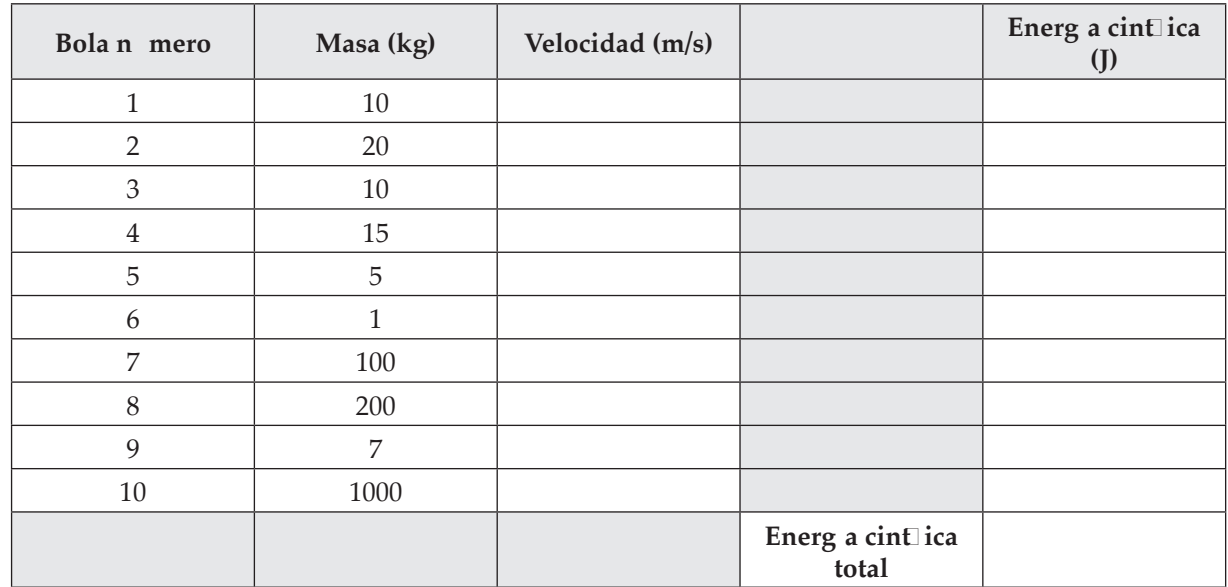

#### **Tabla de datos 2: Nivel de energía 2**

**Energía térmica**

Energía térmica

 **5.** Repite de nuevo el paso 4, golpea una de las bolas con el émbolo y agrega más energía al sistema. Registra los datos en la tabla de datos 3.

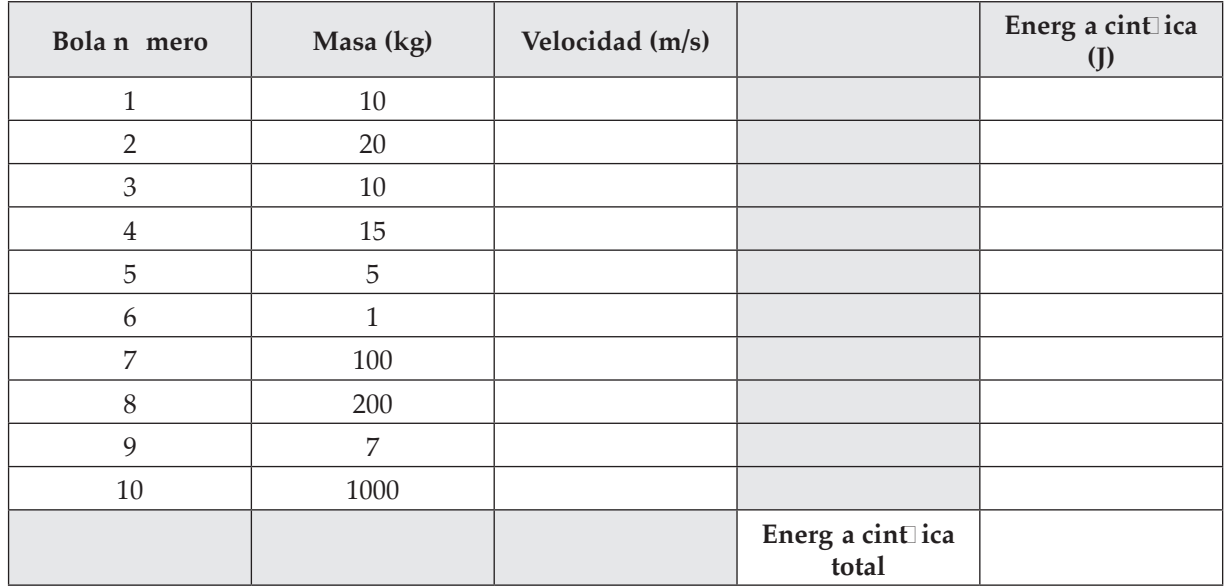

#### **Tabla de datos 3: Nivel de energía 3**

 **6.** Regresa y calcula la energía cinética total para el sistema en los diferentes niveles de energía. Calcula la energía cinética para cada parte del sistema, luego súmalas. Usa la columna de la derecha para registrar los números para cada bola y luego el total en el fondo, en la celda total. Recuerda: energía cinética = ½ *mv*<sup>2</sup> .

### **Análisis y conclusiones**

- **7.** ¿Cuál nivel de energía tuvo la energía cinética mayor?
- **8.** Si esto representara una molécula constituida por muchos átomos diferentes, ¿en cuál nivel de energía sería más efectivo usarla para calentar otra molécula? ¿Por qué?
- **9.** ¿Cómo se podría usar este modelo para representar la transferencia de energía dentro de una molécula?
- **10.** Elabora una gráfica de barras de tus datos. En el eje *x* graficarás el nivel de energía. En el eje *y* graficarás la energía cinética total.

# **Laboratorio 25: Cambios de un sólido a un líquido**

# **Propósito**

Determinar cómo cambia la temperatura conforme el hielo se calienta y se convierte en agua líquida.

## **Antecedentes**

Dependiendo de la temperatura, la mayoría de las sustancias pueden existir como sólido y como líquido. Una sustancia en su estado líquido tiene más energía térmica de la que tiene en su estado sólido. La temperatura a la cual cambia una sustancia de sólido a líquido es el punto de fusión de la sustancia. El punto de fusión es una propiedad característica de una sustancia. Los químicos usan con frecuencia el punto de fusión para ayudarse a identiicar o clasiicar una sustancia.

# **Habilidades**

Graicación, interpretación de gráicas, aplicación de conceptos, deducción de conclusiones.

# **Procedimiento**

- **1.** Inicia el programa simulador y selecciona *Changes Between a Solid and a Liquid* (Cambios de un sólido a un líquido) de la lista de tareas. El laboratorio abre en el laboratorio de Calorimetría. Un calorímetro de taza de café lleno con una mezcla de hielo y agua está en el banco del laboratorio. El hielo apenas se depositó en la taza, así que la temperatura del agua inicialmente baja conforme el hielo va enfriando el agua. El agua con hielo se bate y, conforme pasa el tiempo, el hielo comenzará a fundirse a medida que la taza se calienta. Analizarás la gráfica de la temperatura para determinar cuándo ocurre la fusión. Haz clic en el reloj de la pared etiquetado *Accelerate,* para acelerar el tiempo del laboratorio. Haz clic en el libro de laboratorio para abrirlo. Haz clic en la ventana *Plot* (graficar) para llevarla al frente.
- **2.** Observa la temperatura de la mezcla de hielo y agua graficada en la ventana *Plot* como funci—n del tiempo, hasta que la línea azul de la gráfica alcance cuatro (4) minutos. Haz clic en *Save* en la ventana *Plot*. Un vínculo azul aparecerá en el libro de laboratorio. Haz clic en el vínculo del libro de laboratorio para desplegar la gráfica para el tiempo de 0-4 minutos.

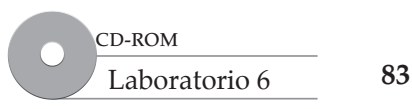

# **Análisis y conclusiones**

1. Graficaci n En la retícula siguiente, elabora un bosquejo de lo que observaste de la temperatura del agua conforme cambió con el tiempo. Etiqueta los ejes. Marca la parte de la línea donde el agua es una mezcla de hielo y agua líquida. Marca la parte de la línea donde el agua es toda líquida.

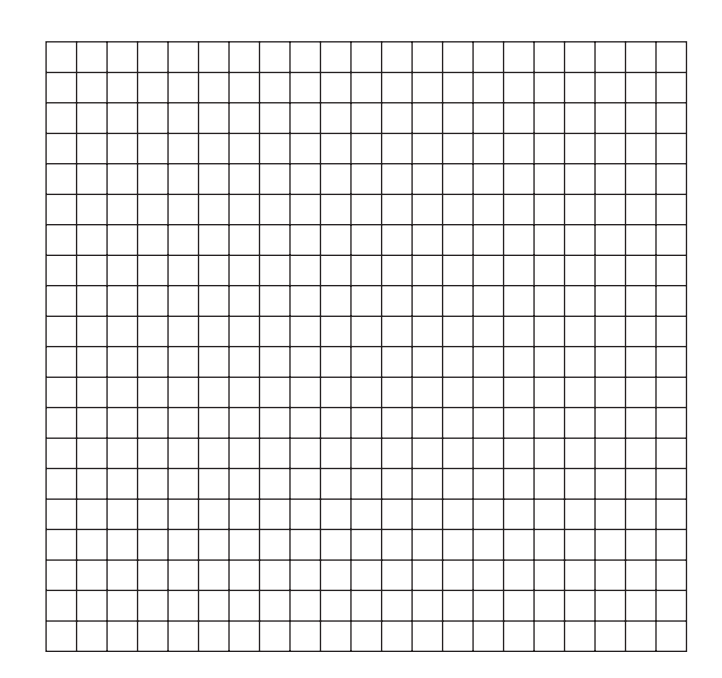

- 2. a. Interpretaci n de grf icas ¿Cuál es el estado o estados del agua en el calorímetro a 0°C?
	- b. ¿Cuál es el estado del agua a los 3 minutos?
	- c. ¿Qué ocurre con la temperatura durante el tiempo en que el hielo todavía está presente en el agua? Explica.

d. ¿Qué ocurre con la temperatura después de que todo el hielo se funde? ¿Por qué?

**Cambios de un sólido a un**  Cambios de un sólido a un<br>líquido

# **Laboratorio 26: Cambios de un líquido a un gas**

# **Propósito**

Investigar cómo cambia la temperatura conforme el agua líquida se calienta hasta que se convierte en vapor de agua.

# **Antecedentes**

Las partículas que constituyen un gas tienen más energía térmica que las partículas de la misma sustancia en el estado líquido. Las partículas de un líquido están en contacto cercano unas con otras mientras que las partículas de gas están espaciadas signiicativamente más alejadas unas de otras. La transición de un líquido a un gas se conoce como vaporización y ocurre por evaporación o por ebullición. El punto de ebullición es una propiedad característica de una sustancia y los químicos lo pueden usar para ayudarse a identiicar o clasiicar la sustancia. El punto de ebullición normal es la temperatura a la que una sustancia hierve a nivel del mar. A altitudes mayores, donde la presión del aire es menor, el punto de ebullición es más bajo.

# **Habilidades**

Graicación, interpretación de datos, aplicación de conceptos, establecimiento de relaciones de causa y efecto.

# **Procedimiento**

© Pearson Education, Inc. All rights reserverd.

© Pearson Education, Inc. All rights reserverd.

- **1.** Inicia el programa simulador y selecciona *Changes Between a Liquid and a Gas* (Cambios a un líquido a un gas) de la lista de tareas. Se abrirá el laboratorio de Calorimetría. En el banco del laboratorio hay un calorímetro de taza de café lleno con 100 mL de agua a 25°C. Haz clic en el reloj sobre la pared etiquetado *Accelerate,* para acelerar el tiempo del laboratorio. Haz clic en el *Lab Book* (Libro del laboratorio) para abrirlo. Haz clic en el termómetro o una parte de la ventana termómetro para llevar al frente la ventana del termómetro. Enciende el calentador al dar clic sobre la luz verde en el panel de control etiquetado *Heat* (calentar). Finalmente, haz clic en la ventana *Plot* para llevarla al frente.
- **2.** Observa la temperatura del agua graficada en la ventana *Plot* como una funci—n del tiempo hasta que comienza a formarse vapor arriba del calorímetro de taza de café. Registra, en la tabla, la temperatura a la cual comienza la ebullición. Continúa observando la gráfica durante tres minutos. La gráfica te mostrará cuando hayan transcurrido tres minutos. Haz clic en *Save* en la ventana *Plot*. En el libro de laboratorio aparecerá un vínculo azul. Haz clic en el vínculo del libro de laboratorio para desplegar la gráfica para el tiempo 0-3 minutos. Ahora haz clic en la pantalla *Pressure* (presión) justo abajo de la señal verde *Exit* para desplegar la presión en el laboratorio virtual. Registra esta presi—n en la tabla. En este medidor, la presi—n s—lo se muestra en *torr*. Un torr es una unidad de presión que usan con frecuencia los químicos. 760 torr = 101.3 kPa. Nota que la presión en el laboratorio puede ser mayor o menor que 760 torr, que es la presión atmosférica estándar a nivel del mar. La presión atmosférica puede variar dependiendo de la altitud del laboratorio y del clima.

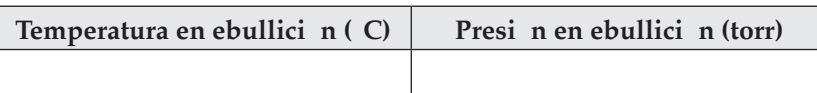

# **Análisis y conclusiones**

1. Graficaci n En la retícula siguiente, elabora un bosquejo de cómo cambió con el tiempo la temperatura del agua. Etiqueta las variables y unidades en los ejes. Marca la porción de la línea donde el agua es un líquido. Marca la porción donde el agua cambia a gas. La línea de gráfica azul aparecerá en la parte superior del resaltado negro de la frontera de la gráfica. Es posible que tengas que ver muy de cerca para apreciar la línea de la gráfica azul.

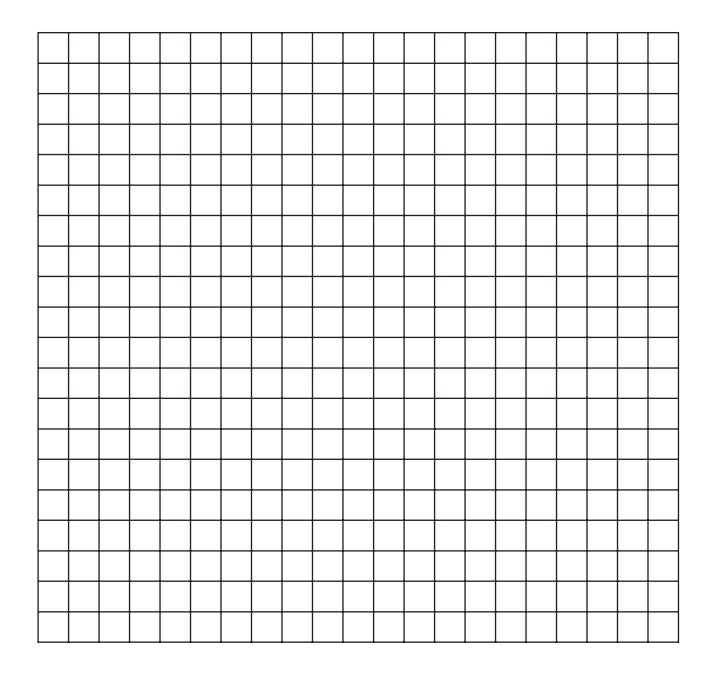

- **2.** a. **Interpretaci n de grf icas** ¿A qué temperatura comienza a formarse vapor por primera vez?
	- b. ¿Qué ocurre con la temperatura del agua en el primer minuto conforme se agrega calor? ¿Por qué?
	- c. ¿Qué ocurre con la temperatura la medida que el agua continúa hirviendo y el agua líquida cambió a vapor de agua? Explica.

## **Extensión**

- **3. Relaci—n de causa y efecto** La presión de aire promedio o típica a nivel del mar es 760 torr. Esta presión puede variar en aproximadamente ±15 torr, dependiendo del clima. En clima lluvioso, la presión cae más abajo de 760 torr. En buen clima, la presión se eleva arriba de 760 torr. El punto de ebullición normal del agua a presión del nivel del mar es 100°C a 760 torr o 101.3 kPa. A partir de tu observación del punto de ebullición y la presión del aire, ¿qué puedes concluir?
- 4. Aplicaci n de conceptos A partir de esta observación, ¿qué ocurriría con el punto de ebullición del agua en lo alto del monte McKinley? (La cima del monte McKinley es la elevación más alta de Norteamérica, a 6 194 m sobre el nivel del mar. A esta altura, hay mucho menos atmósfera sobre ti, así que la presión del aire es mucho menor.)

# **Laboratorio 27: Presión y volumen de un gas**

### **Propósito**

Descubrir cómo el cambio de presión en un globo lleno con gas afecta el volumen del globo.

### **Antecedentes**

Robert Boyle, ilósofo y teólogo, estudió las propiedades de los gases, en el siglo xvii. Notó que los gases se comportan como resortes. Cuando se comprimen o expanden, los gases tienden a r ebotar de vuelta a su volumen original. Boyle estudió la relación entre la presión y el volumen de un gas y resumió sus resultados en lo que se conoce como ley de Boyle. Puedes hacer observaciones similares a las de Robert Boyle al cambiar la presión de un gas y observar lo que ocurre con su volumen.

## **Habilidades**

Graicación, predicción, interpretación de datos, control de variables, deducción de conclusiones.

# **Procedimiento**

- **1.** Inicia el programa simulador y selecciona *Pressure and Volume of a Gas* (Presión y volumen de un gas) de la lista de tareas. Se abrirá el laboratorio de Gases. Nota que el globo de la cámara está lleno con un gas a una temperatura de 25°C. La presión del gas es 100 kPa. El volumen del globo es  $7\,436\,{\rm cm^3}.$
- **2. Predicci—n** Vas a aumentar la presión en el globo. ¿Qué ocurrirá al volumen del globo? Registra tu predicci—n.
- **3.** Observa la presión y volumen iniciales del gas y regístralos en la tabla. Ahora, haz clic en el 1 en la ventana de presión. El dígito debe volverse verde. Escribe 2 de modo que la presión se convierta en 200 kPa. Registra la presión y el volumen en la tabla. Repite este paso nuevos pero establece la presión a 300 kPa. De nuevo, registra tus datos. Continúa aumentando la presión por 100 kPa cada vez y registra tus datos hasta alcanzar 700 kPa.

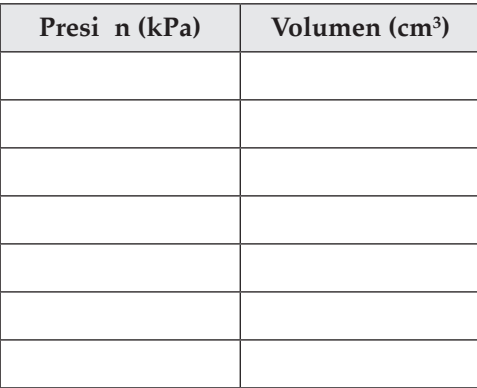

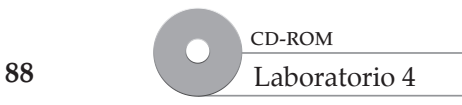

#### www.FreeLibros.me

# **Análisis y conclusiones**

1. Graficaci n Elabora una gráfica de líneas de los datos en la tabla. Muestra la presión en kPa sobre el eje horizontal y volumen en cm<sup>3</sup> en el eje vertical.

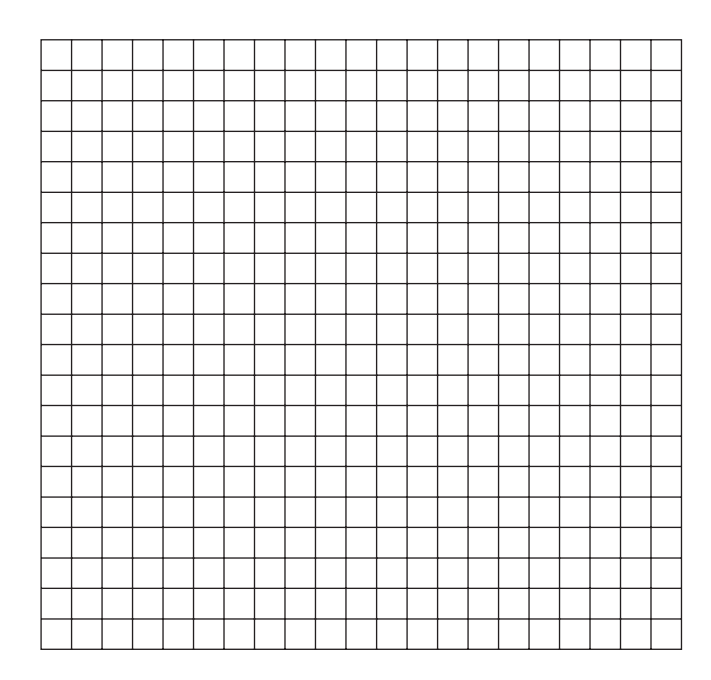

- 2. Deducci n de conclusiones *i*Tus resultados apoyaron tu predicción? Explica.
- **3. Interpretaci n de grf icas** ¿La relación entre presión y volumen es lineal o no lineal?
- 4. Predicci n ¿Cómo se afectaría el volumen del gas si la presión disminuyera?

 Reduce la presión en el globo para comprobar tu predicción. Tira de la palanca en el controlador de presión hasta que los dígitos de decenas se vuelvan azules y sostenlo. Esto hace que la presión disminuya. Observa el volumen del globo conforme disminuye la presión.

# **Laboratorio 28: Presión y temperatura de un gas**

# **Propósito**

Explorar cómo el cambio de la temperatura de un volumen ijo de gas afecta la presión del gas.

### **Antecedentes**

La temperatura de un gas se relaciona con el movimiento de las partículas de un gas. Conforme la temperatura aumenta, las moléculas de gas se mueven más rápido. ¿Qué efecto tiene el movimiento de las moléculas de gas sobre la presión ejercida por el gas? Al cambiar la temperatura del gas cambiarás el movimiento de las partículas y podrás observar lo que ocurre con la presión.

## **Habilidades**

Graicación, predicción, interpretación de datos, control de variables, deducción de conclusiones.

# **Procedimiento**

- **1.** Inicia el programa simulador y selecciona *Pressure and Temperature of a Gas* (Presión y temperatura de un gas) de la lista de tareas. Se abrirá el laboratorio de Gases. Nota que la cámara está llena de un gas a una temperatura de 100°C. La presión del gas es 310.3 kPa. Su volumen es 1 000 cm $^3\!$ .
- 2. Predicci n Vas a aumentar la temperatura del gas en la cámara. ¿Qué efecto tendrá el cambio de temperatura sobre la presión? Registra tu predicción.
- **3.** Registra la temperatura y presión iniciales del gas en la tabla. Haz clic en el 1 en la ventana de temperatura. El dígito debe volverse verde. Escribe 2 de modo que la temperatura sea 200°C. Registra la nueva presión y temperatura en la tabla. Repite este paso de nuevo pero establece la temperatura a 300°C. De nuevo, registra tus datos. Continúa aumentando la temperatura en 100°C cada vez y registra tus datos hasta que alcances 700°C.

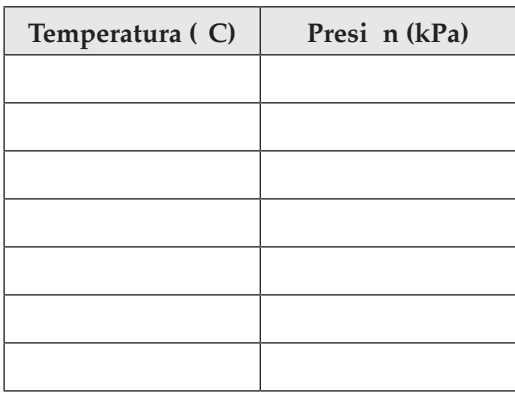

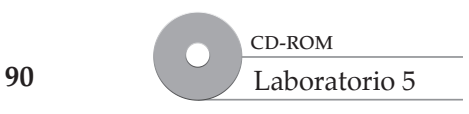

#### www.FreeLibros.me

# **Análisis y conclusiones**

1. Graficaci n Elabora una gráfica de líneas con los datos obtenidos en el paso 3. Muestra la temperatura en °C en el eje horizontal y la presión en kPa en el eje vertical.

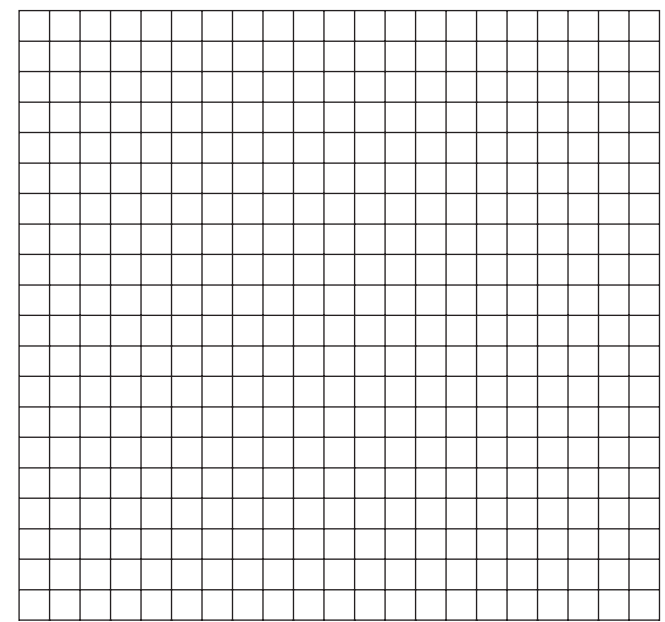

- 2. Deducci n de conclusiones *i*Tus resultados apoyan tu predicción? Explica.
- **3. Interpretaci n de grf icas** ¿La relación entre temperatura y presión es lineal o no lineal?
- 4. Predicci n ¿Cómo cambiaría la presión si la temperatura se redujera?

 Para comprobar tu predicci—n, disminuye la temperatura en el contenedor al tirar de la palanca en el controlador de temperatura hasta que el dígito de decenas se vuelva azul y sostén la palanca. Observa la presión conforme la temperatura disminuye.

# **Laboratorio 29: Temperatura y volumen de un gas**

# **Propósito**

Aprender acerca de la relación entre la temperatura y el volumen de un gas.

## **Antecedentes**

La ley de Charles fue descubierta por Joseph Louis Gay-Lussac en 1802, con base en la obra no publicada del cientíico francés Jacques Charles aproximadamente en 1787. La ley de Charles describe la relación entre la temperatura de un gas y su volumen. Harás observaciones similares a las hechas por Charles. Cambiarás la temperatura de un gas mientras mantienes todas las otras variables constantes y observarás lo que ocurre con el volumen del gas.

# **Habilidades**

Graicación, predicción, interpretación de datos, control de variables, deducción de conclusiones.

# **Procedimiento**

- **1.** Inicia el programa simulador y selecciona *Temperature and Volumen of a Gas* (temperatura y volumen de un gas) de la lista de tareas. Se abrirá el laboratorio de gases. Nota que el globo de la cámara está lleno con un gas a una temperatura de 100°C. La presión del gas es 101.3 kPa. Su volumen es 1 531 cm<sup>3</sup> .
- **2. Predicci—n** Vas a aumentar la temperatura del gas en el globo. ¿Qué efecto tendrá el cambio en temperatura sobre el volumen del globo? Registra tu predicción.
- **3.** Registra en la tabla la temperatura y volumen iniciales del gas. Haz clic en el 1 en la ventana de temperatura. El dígito debe volverse verde. Escribe 2, de modo que la temperatura ahora sea de 200°C. Registra los nuevos temperatura y volumen en la tabla. Repite este paso de nuevo pero escribe un 3 en la ventana de temperatura. De nuevo, registra tus datos. Continúa aumentando la temperatura por 100°C cada vez y registra tus datos hasta que llegues a 700°C.

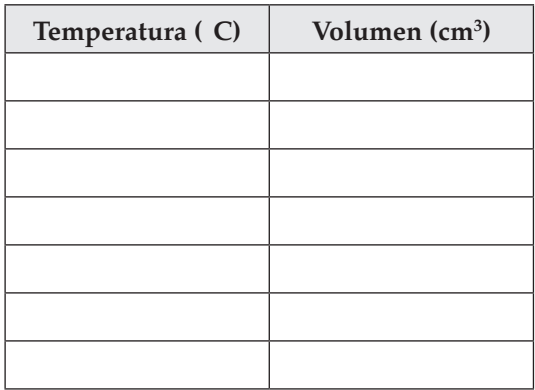

**Temperatura y volumen de un gas**

Temperatura y volumen

# **Análisis y conclusiones**

1. Graficaci n Elabora una gráfica de líneas de los datos obtenidos en el paso 3. Muestra la temperatura en °C en el eje horizontal y el volumen en cm<sup>3</sup> en el eje vertical.

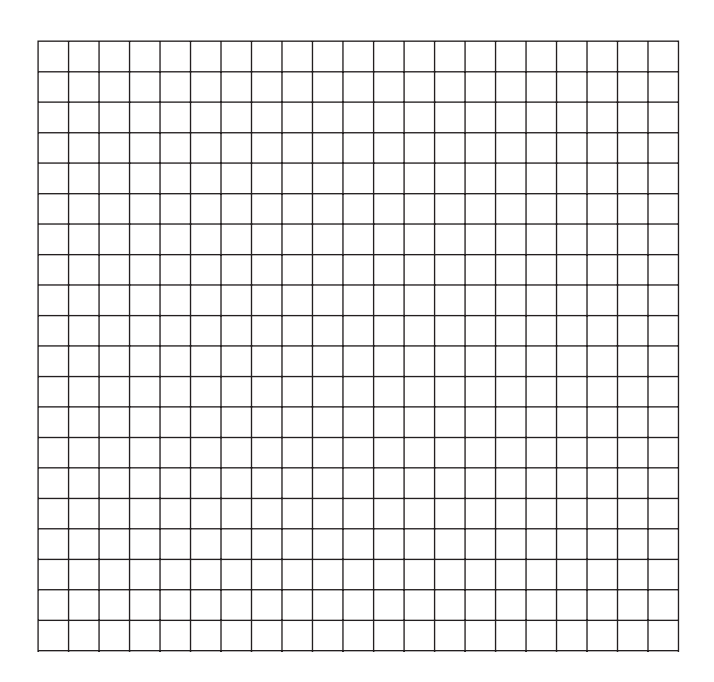

- 2. Deducci n de conclusiones *i*Los resultados que obtuviste apoyan tu predicción? Explica.
- **3. Interpretaci n de grf icas** ¿La relación entre temperatura y volumen es lineal o no lineal?
- 4. Predicci n Si la temperatura disminuye, ¿cómo cambiaría el volumen del gas?

Para comprobar tu predicci n, disminuye la temperatura del globo al tirar de la palanca en el controlador de temperatura, hasta que el dígito de decenas se vuelva azul, y sostén la palanca. Observa el volumen del globo conforme la temperatura disminuye.

**Temperatura y volumen de un gas**

# **Laboratorio 30: Propiedades corpusculares de la luz**

# **Propósito**

Estudiar el efecto fotoeléctrico y comprender la conexión entre la longitud de onda y la energía de los fotones.

# **Antecedentes**

Aunque Albert Einstein es más famoso por  $E = mc^2$  y su trabajo por describir la relatividad en mecánica, su Premio Nobel fue por entender un experimento muy simple. Durante mucho tiempo se sabía que, si diriges luz de cierta longitud de onda a un trozo de metal, emitirá electrones. En la teoría clásica, se creía que la energía de la luz se basaba en su intensidad y no en su frecuencia. Sin embargo, los resultados del efecto fotoeléctrico contradijeron la teoría clásica. Estas inconsistencias condujeron a Einstein a sugerir que se necesita pensar que la luz estaba constituida por partículas (fotones) y no sólo como ondas.

 La energía de un fotón es directamente proporcional a la frecuencia de la luz, e inversamente proporcional a la longitud de onda de la luz. Esto signiica que la luz de longitudes de onda más largas tiene menos energía que la luz de longitudes de onda más cortas. Usarás luz de diferentes longitudes de onda, compararás y clasiicarás las cantidades de energía que éstas poseen.

# **Habilidades**

Observación, comparación y contrastación, deducción de conclusiones.

### **Procedimiento**

- **1.** Inicia el programa simulador y selecciona *Particle Properties of Light* (Propiedades corpusculares de la luz) de la lista de tareas. Se abrirá el laboratorio de cuántica.
- **2.** ¿Cuál fuente se usa en este experimento y qué hace?

¿A qué intensidad se configura el láser?

¿A qué longitud de onda se configura el láser?

 Registra la longitud de onda (en nm) en la tabla de datos ¿Cuál hoja de metal se usa en este experimento?

**94**

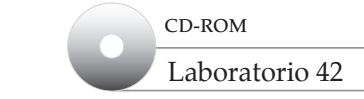

¿Cuál detector se usa en este experimento y qué mide?

 Enciende el detector al dar clic en el interruptor de luz rojo/verde. ¿Qué indica la señal sobre la pantalla fosforescente acerca de la luz láser que brilla sobre la hoja de sodio?

**3.** Reduce la *Intensity* (Intensidad) a 1 fotón/segundo. ¿Cómo cambia la señal?

Aumenta la *Intensity* a 1 kW. ¿Cómo cambia la señal?

**4.** Cambia de nuevo *Intensity* a 1 nW y aumenta la *Wavelength* (Longitud de onda) a 600 nm. ¿Qué observas? Registra la longitud de onda en la tabla de datos.

Determina la longitud de onda máxima a la que ocurre la emisión de electrones en el metal.

#### **Tabla de datos**

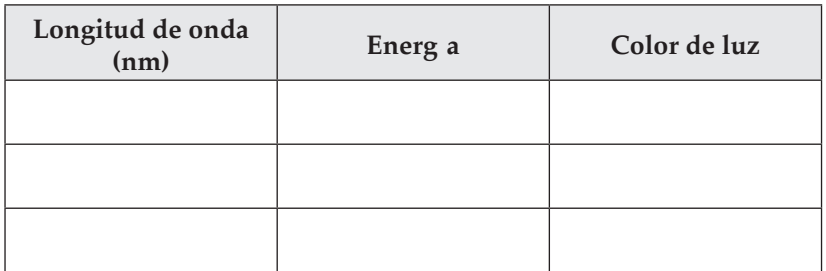

**5.** Clasifica la cantidad de energía de cada longitud de onda de luz. Determina el color de la luz al dar clic sobre el *Spectrum Chart* (Gráfico de espectro, justo detrás del láser); los marcadores indican cuál color se representa mediante la longitud de onda seleccionada. Registra los colores en la tabla.

**Propiedades corpusculares de la luz**

**Propiedades corpusculares** de la luz

**95**

**6. Comparaci n y contrastaci n** ¿Cuál es la diferencia entre intensidad y longitud de onda?

¿Qué es importante en la formación de fotoelectrones: intensidad o longitud de onda?

**7. Deducci—n de conclusiones** Resume lo que observaste acerca de cuáles longitudes de onda y energías de luz pueden causar la emisión de electrones en una placa metálica. Incluye una descripción del efecto de variar la intensidad de la luz en la cantidad de electrones emitidos.

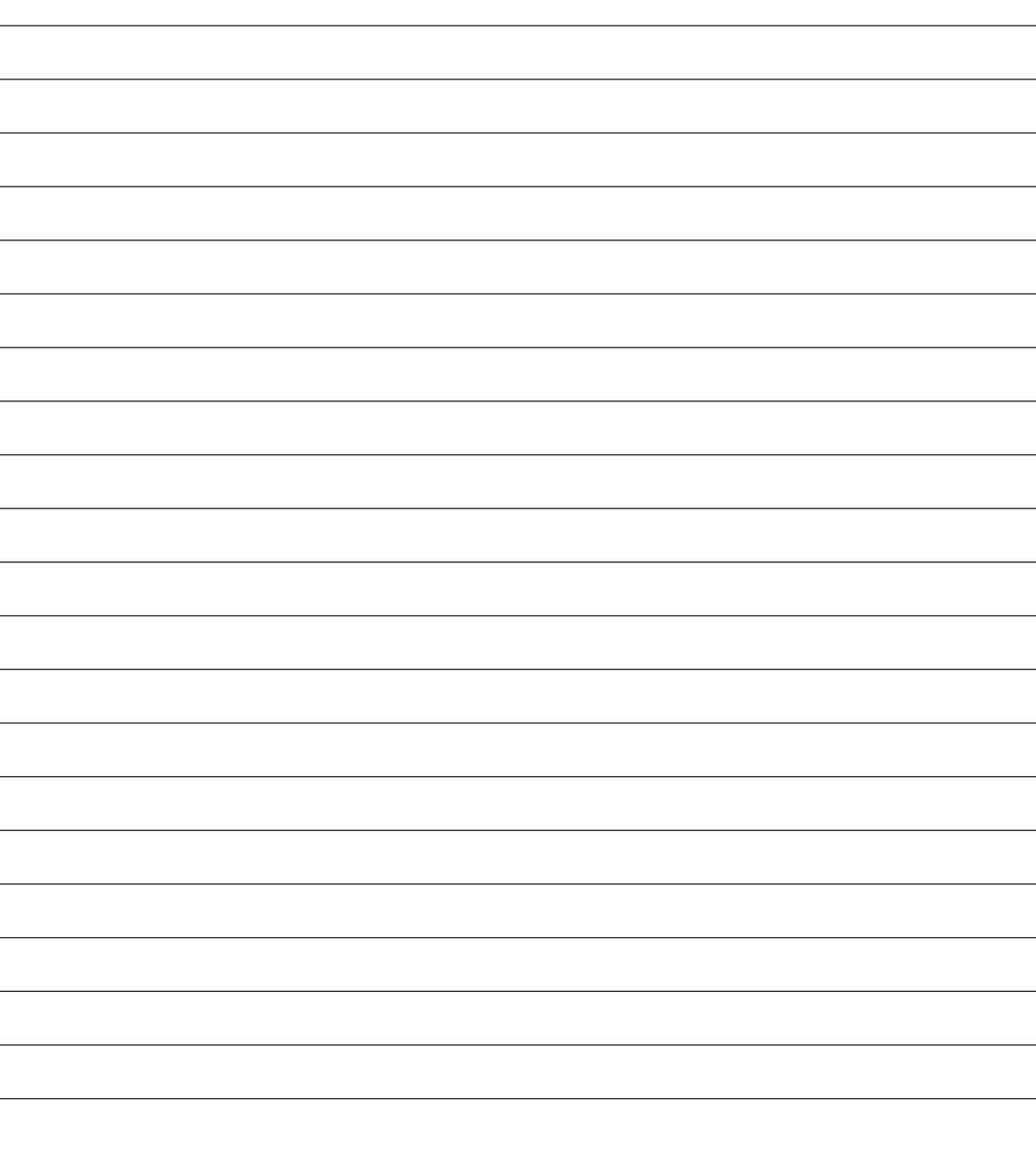

© Pearson Education, Inc. All rights reserverd.

◎ Pearson Education, Inc. All rights reserverd.

# **Laboratorio 31: Propiedades ondulatorias de la luz**

# **Propósito**

Estudiar los experimentos de difracción de una y doble rendija.

### **Antecedentes**

Desde hace mucho se sabe que, si haces brillar una luz a través de rendijas estrechas que están espaciadas a pequeños intervalos, la luz formará un patrón de difracción. Un patrón de difracción es una serie de patrones claros y oscuros causados por interferencia ondulatoria. La interferencia ondulatoria puede ser constructiva (patrones claros) o destructiva (patrones oscuros). En este experimento harás brillar un láser a través de un dispositivo con dos rendijas donde el espaciamiento puede ajustarse, e investigarás los patrones que se harán a una distancia de las rendijas.

# **Habilidades**

Predicción, deducción de conclusiones, observación.

# **Procedimiento**

- **1.** Inicia el programa simulador y selecciona *Wave Properties of Light* (Propiedades ondulatorias de la luz) de la lista de tareas. Se abrirá el laboratorio de Cuántica.
- **2.** ¿Cuál fuente es usada en este experimento y por qué razón?

¿Cuál es la longitud de onda del *L‡ser*?

¿Cuál es el espaciamiento de las dos rendijas en el dispositivo de dos rendijas?

En el espacio siguiente, dibuja una imagen del patrón que apareció en la pantalla de video.

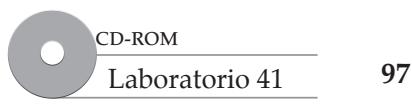

- **Propiedades ondulatorias**  Propiedades ondulatorias **de la luz**
- **3.** Cambia la *Intensity* del *L* ser de 1 nW a 1 W. ¿La intensidad de la luz afecta el patrón de difracción?

 Cambia el *Slit Spacing* (Espaciamiento de rendijas) a 1 µm. Observa el patrón que aparece en la pantalla de video mientras cambias el espaciamiento de las rendijas de 1 µm a 7 µm en incrementos de un micrómetro. ¿Qué puedes decir acerca de la relación entre el espaciamiento de rendija y el patrón de difracción?

**4. Predicci—n** ¿Qué crees que ocurrirá si haces más pequeño el espaciamiento entre rendijas que el tamaño de la longitud de onda? ¿Qué ocurrirá si el espaciamiento entre las rendijas es mucho mayor que el tamaño de la longitud de onda?

**5. Deducci n de conclusiones** Cuando las rendijas están muy juntas, parecen ser una sola rendija, y ves un patrón de difracción básico; sin embargo, una vez que separas las rendijas, puedes comenzar a ver interferencia. Cuando las ondas pasan a través de las diferentes rendijas interfieren unas con otras. Confirma tu predicción anterior y escribe tu observación de la diferencia en los patrones de difracción entre espaciamientos menores y mayores que el tamaño de la longitud de onda.

**6.** Aumenta la *Wavelenght* del *L ser* a 700 nm. ¿Qué efecto tiene un aumento de la longitud de onda sobre el patrón de difracción?

7. Observaci n Reduce la *Intensity* del *L ser* a 1000 fotones/segundo. Haz clic en el botón *Persist* en la cámara de video para observar fotones individuales provenientes a través de la rendija. Observa durante un minuto. ¿Qué observación puedes hacer acerca de este patrón, en comparación con el patrón del haz continuo de fotones?

 Reduce la *Intensity* a 100 fotones/segundo. Observa durante otro minuto después de dar clic en *Persist*. A estas intensidades menores (1 000 y 100 fotones/segundo), no hay tiempo para que dos fotones pasen a través de ambas rendijas al mismo tiempo. ¿Cómo se puede difractar un solo fotón?

8. Deducci n de conclusiones A partir de este experimento, ¿qué conclusiones puedes hacer acerca de la naturaleza de la luz?

# **Laboratorio 32: Imágenes en espejos planos**

# **Propósito**

Estudiar las imágenes observadas en espejos planos y examinar qué significa una imagen virtual.

### **Antecedentes**

Los espejos están en todas partes. Se usan para ver imágenes de ti mismo, automóviles detrás tuyo, incluso a las estrellas. Los espejos planos son el tipo más común de espejo. Tienen supericies planas y la imagen que ves en ellos es exactamente del mismo tamaño que el objeto original.

# **Habilidades**

Predicción, observación, diseño de experimentos.

## **Procedimiento**

- **1.** Inicia el programa simulador y selecciona *Plane Mirror Images* (imágenes de espejos planos) de la lista de tareas. Se abrirá el laboratorio de óptica.
- **2.** El laboratorio se configurará con una vela sobre una mesa óptica con un espejo plano enfrente de ella. Un ojo se establecerá exactamente a la misma distancia del espejo a utilizar como detector, para observar el reflejo de la vela en el espejo. Tú observarás la imagen de la vela desde varias distancias y también la imagen de una pelota de playa para determinar cómo cambian las imágenes en un espejo.
- **3. Predicci—n** ¿Qué crees que ocurrirá con la imagen de la vela conforme el ojo se aleje hacia atrás cada vez más?
- **4.** Pasa el ratón sobre el ojo y aparecerá un panel de control de rotación. Gira el ojo a 90 grados, de modo que observe directamente la vela. Bosqueja la vela como se ve al observarla sobre la mesa óptica. Luego gira el ojo para ver de frente la imagen desde el espejo, aproximadamente a 0 grados. Puedes ver la imagen de la vela en la pantalla del detector del *Virtual Eye*. Bosqueja la imagen de la vela que ves en el espejo.

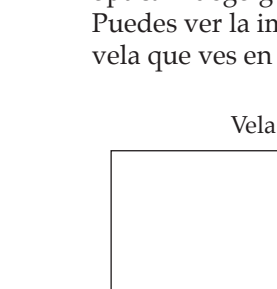

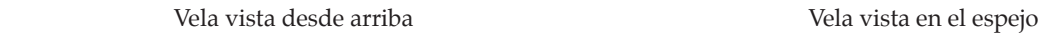

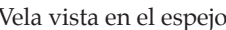

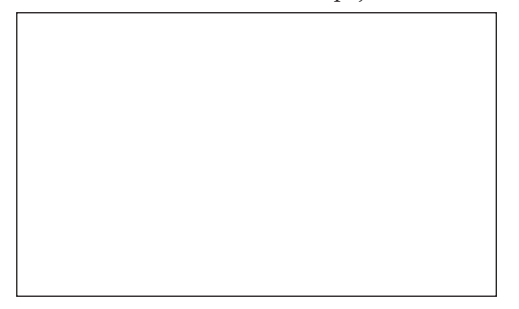

© Pearson Education, Inc. All rights reserverd.

Pearson Education, Inc. All rights reserverd

**5.** Haz clic sobre el ojo y arrástralo más lejos hacia atrás sobre la mesa. ¿Cómo cambia la imagen cuando llevas hacia atrás al ojo?

Laboratorio 44 CD-ROM

#### www.FreeLibros.me

- **6.** El ojo virtual no tiene un cristalino, como el ojo humano, lo que significa que la luz no se enfoca hacia un punto y no verás variaciones en el tamaño de la imagen debido a la distancia. El ojo virtual es sólo una pantalla detectora sobre la que se reflejan los rayos de luz. La pantalla detectora y el espejo son ambos más grandes que el objeto, como un espejo de cuerpo completo. Dado que no hay nada que doble los rayos de luz, continúan viajando en línea recta, sin importar cuán lejos se encuentren del espejo.
- **7.** Estudia cómo se produce la orientación de la imagen en un espejo plano. Haz clic sobre la vela y arrástrala hacia la bandeja junto a la pelota de playa. Haz clic sobre la pelota de playa y llévala hacia la mesa óptica donde estaba la vela, en la misma fila de orificios de clavijas que el ojo. Usa un lápiz de colores para dibujar los colores de la bola en el orden correcto. Ahora, arrastra la bola de vuelta a la posición en la que estaba la vela, de modo que el ojo pueda ver la imagen de la bola desde el espejo. Las líneas de imagen blanca se despliegan para ayudarte a encontrar la línea de visión. Bosqueja a continuación la imagen de la bola como se ve en el espejo, y asegúrate de ordenar correctamente los colores conforme los ves de nuevo.

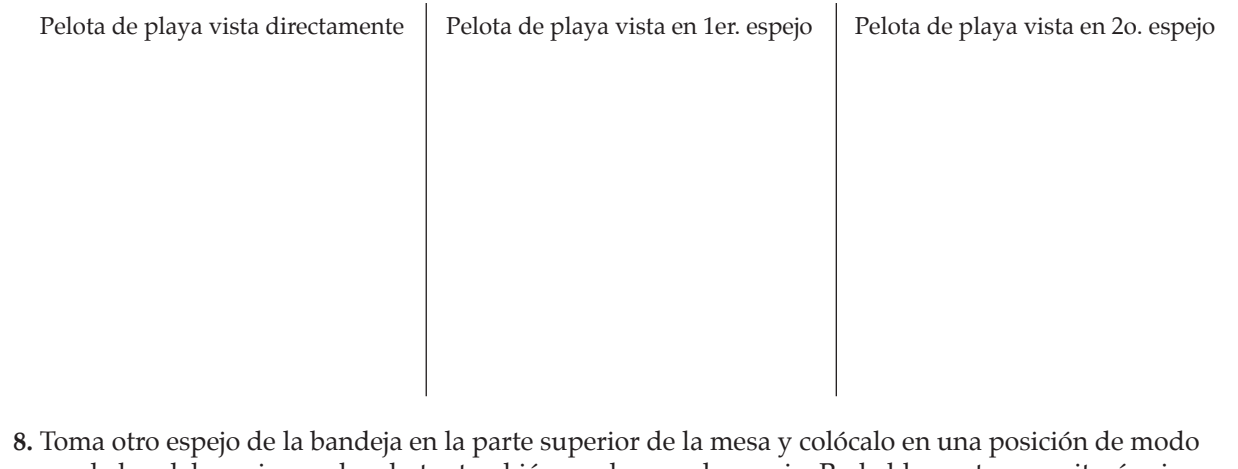

- **8.** Toma otro espejo de la bandeja en la parte superior de la mesa y colócalo en una posición de modo que la luz del espejo pueda rebotar también en el segundo espejo. Probablemente, necesitarás girar el espejo para orientarlo en la dirección de la luz que rebota. La punta de flecha sobre el espejo indica el lado reflector. Ahora mueve el detector para que esté en línea con la luz que rebota del segundo espejo. Gira el ojo según se requiera. Es posible que necesites ajustar la orientación de tus espejos y el detector de modo que la línea de visión del objeto real esté bloqueada. Si no, tendrás imágenes múltiples desplegadas en el detector simultáneamente y puede ser difícil ver cuál es la imagen reflejada y cuál es el objeto real.
- **9. An‡l isis** ¿Qué observaciones hiciste acerca de la orientación de una imagen en un espejo? ¿Dónde parece estar la imagen?

**10.** Los espejos planos reflejan lo que se llaman imágenes virtuales, imágenes que parecen estar dentro del espejo o en el otro lado del espejo, cuando en realidad ninguna luz puede penetrar a través del espejo. Si pones un trozo de papel detrás del espejo, no se mostraría imagen porque la luz realmente no llega a dicho punto. Diseña y ejecuta un experimento que puedas hacer para poner a prueba esta hip—tesis.

# **Laboratorio 33: Imágenes en espejos cóncavos**

# **Propósito**

Estudiar las imágenes creadas en espejos cóncavos y examinar la relación entre la orientación de las imágenes y la ubicación del objeto enfrente del espejo.

# **Antecedentes**

No todos los espejos son planos, como los espejos estudiados. Los espejos cóncavos relejan la luz en el interior de la supericie curva. Debido a esta curvatura interior, la imagen que se ve cambia dependiendo de la distancia entre el objeto y el espejo. Las linternas y los faros de los automóviles usan espejos cóncavos porque requieren que la luz se enfoque en un haz estrecho.

## **Habilidades**

Predicci n, inferencia, deducci n de conclusiones.

# **Procedimiento**

- **1.** Inicia el programa simulador y selecciona *Concave Mirror Images* (Imágenes en espejos cóncavos) de la lista de tareas. Se abrirá el laboratorio de Óptica.
- **2.** El laboratorio se configurará con un gnomo de jardín sobre una mesa óptica con un espejo cóncavo enfrente de él. Un detector, u ojo virtual, también se pondrá sobre la mesa, de modo que pueda observar el reflejo en el espejo. Observarás la imagen del gnomo desde varias distancias para determinar cómo cambian las imágenes en un espejo cóncavo.
- **3. Predicci n** ¿Qué crees que ocurrirá a la imagen del gnomo conforme el objeto se aleje cada vez más del espejo?
- **4.** Haz clic sobre el gnomo y arrástralo hacia la izquierda del detector, en la misma fila de orificios de clavija. Pasa el ratón sobre el ojo y aparecerá un panel de control de rotación. Gira el ojo para dar frente al gnomo y bosquéjalo en el recuadro de abajo. Regresa el gnomo a su posición original y gira el ojo de vuelta a 5 grados. Bosqueja la imagen reflejada que ves en el espejo.

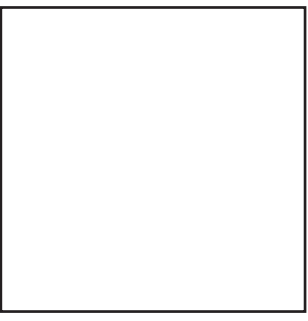

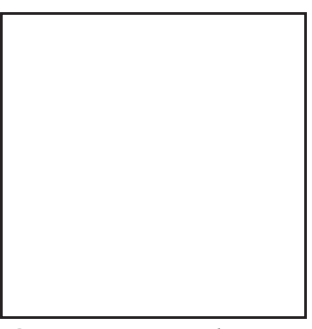

Gnomo visto desde arriba Gnomo visto en el espejo

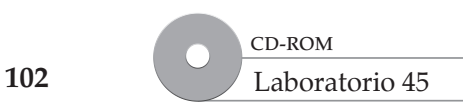

**Imágenes en espejos cóncavos**

Imágenes en espejos cóncavos

- **5.** Cuando la luz golpea un espejo cóncavo, toda se dirige hacia adelante a un punto enfrente del espejo llamado punto focal. Cuando el objeto que observas está más alejado del espejo que el punto focal, la luz del objeto pasa a través del punto focal y se aleja en un ángulo, formando una imagen real invertida. Cuando el objeto está entre el espejo y el punto focal, la imagen se llama imagen virtual, está derecha y parece venir del otro lado del espejo. Se dice que es virtual debido a que la luz, en realidad, no pasa a través del espejo.
- **6. Inferencia** ¿Qué puedes inferir acerca de la ubicación del objeto con respecto al punto focal, con base en lo que observaste en el espejo? ¿Observas una imagen real o una virtual? Nota el *Height Factor* (Factor de altura) que se despliega en la parte inferior de la pantalla del detector. ste es el factor de amplificación de la imagen a partir del tamaño original del objeto. Registra el valor.
- **7.** Haz clic sobre el objeto y arrástralo un poco más lejos sobre la mesa. Observa la imagen del gnomo. Es posible que necesites girar el espejo de modo que la línea de la imagen golpee al detector. ¿Cómo cambia la imagen cuando retrocedes el objeto? ¿Cómo cambiaron el factor de altura y la orientación de la imagen?
- **8.** Sigue arrastrando el objeto cada vez más lejos y observa el tamaño de la imagen conforme lo alejas. ¿Qué ocurre con la orientación de la imagen y el tamaño de la imagen conforme alejas el objeto cada vez más del espejo?
- **9.** Hay un cierto punto en frente del espejo a través del cual toda la luz se refleja. A éste se le llama punto focal. La luz que se refleja a través de dicho punto rebota del espejo en rayos paralelos y nunca interseca de nuevo. Observa lo que ocurre cuando pones un objeto en el punto focal. Mueve el objeto hacia el espejo desde su posición actual, y verifica la imagen frecuentemente. Si estás más lejos que el punto focal, la imagen estará invertida y luego, cuando pases el punto focal, la imagen estará derecha. Sigue moviéndote alrededor de dicha área cambiante para ver si puedes encontrar el punto focal. Puede ser más fácil encontrar el punto focal si mueves el gnomo a la misma línea de clavijas en las que está el espejo. ¿Qué ocurre con la imagen en dicho punto?

# **Laboratorio 34: Imágenes en espejos convexos**

## **Propósito**

Estudiar las imágenes creadas en espejos convexos y medir la relación entre el tamaño aparente de las imágenes y la distancia real al objeto en frente del espejo.

## **Antecedentes**

Cuando te observas en la parte trasera de una cuchara o cualquier otro espejo curvo donde el espejo se curva hacia ti, observas en un espejo convexo. Este tipo de espejos relejan la luz hacia el exterior de la supericie curva. Los espejos convexos se usan para minimizar el tamaño de un objeto y con frecuencia se ven en los espejos retrovisores de los automóviles, donde dice "Los objetos en los espejos pueden estar más cerca de lo que parece".

# **Habilidades**

Predicción, elaboración de juicios, control de variables, medición.

# **Procedimiento**

- **1.** Inicia el programa simulador y selecciona *Convex Mirror Images* (Imágenes en espejos convexos) de la lista de tareas. Se abrirá el laboratorio de Óptica.
- **2.** El laboratorio se configurará con una vela sobre una mesa óptica con un espejo convexo enfrente de ella. Un detector u ojo virtual, también se pone sobre la mesa de modo que pueda observar el reflejo de la vela en el espejo. Tú observarás la imagen de la vela desde varias distancias y también la imagen de una pelota de playa para determinar cómo cambian las imágenes en un espejo convexo.
- **3. Predicci—n** ¿Qué crees que ocurrirá a la imagen de la vela que ves en el espejo, conforme el objeto se acerca cada vez más al espejo?
- **4.** Mueve el ratón sobre el ojo y aparecerá un panel de control de rotación. Gira el ojo para dar frente a la vela aproximadamente a 235 grados. Bosqueja el objeto en el recuadro de abajo. Gira el ojo de vuelta hacia la imagen reflejada desde el espejo a 325 grados aproximadamente. Bosqueja la imagen de la vela que ves en el espejo.

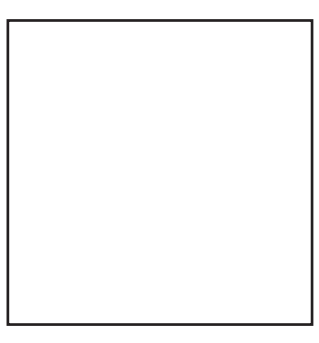

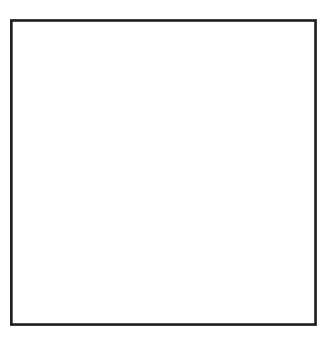

Vela vista directamente Vela vista en el espejo

Laboratorio 46 CD-ROM

www.FreeLibros.me

**Imágenes en espejos convexos**

Imágenes en espejos convexos

- **5.** Cuando la luz golpea un espejo convexo, parece que toda se dirige hacia un punto en el otro lado del espejo llamado punto focal. Como un espejo plano, todas las imágenes parecen divergir del otro lado del espejo, aunque la luz realmente no pasa a través del espejo. Investigarás el tamaño de las imágenes producidas y su orientación. Dado que la luz en realidad no pasa a través del espejo, a la imagen se la conoce como imagen virtual.
- **6.** Ahora darás clic sobre el objeto y lo arrastrarás más cerca del espejo. Observa la imagen de la vela. ¿Cómo cambió la imagen de la vela cuando moviste el objeto?

- **7.** Sigue llevando el objeto hacia adelante y observa la orientación y el tamaño de la imagen conforme te aproximas al espejo. ¿Qué ocurre con la orientación y el tamaño de la imagen? Nota el *Height Factor* que se despliega en la parte inferior de la pantalla detectora. Éste es el factor de amplificación de la imagen del tamaño original del objeto.
- **8.** Los espejos retrovisores dicen: "Los objetos en los espejos están más cerca de lo que parece". Investiga por qué deben decir esto. ¿Qué propiedades has observado que hacen que los objetos parezcan más alejados de lo que en realidad están? Piensa en cómo los objetos a una distancia aparecen en los espejos planos normales.
- **9. Control de variables** Experimenta con el movimiento del objeto y mantén constante la posición del ojo, luego mantén constante la posición del objeto y mueve la posición del ojo. Reporta tus observaciones acerca del tamaño y la orientación.

# **Laboratorio 35: Lentes**

#### **Propósito**

Estudiar y hacer predicciones acerca de la formación de imágenes con diagramas de rayos y lentes. Tambin estudiar los dos tipos comunes de gafas.

### **Antecedentes**

¿Sabías que la cinta para las películas de los cines se instala de forma invertida en el proyector? Los proyectores tienen dentro lentes convexos, los cuales "invierten" la imagen de la cinta y la ampliican de modo que se pueda proyectar derecha sobre la pantalla, a una gran distancia. Éste es un tipo de imagen que puedes ver, incluso, sin mirar a través de la lente. Sin embargo, existen muchas imágenes que sólo puedes ver al mirar a través de una lente. Para ver objetos ampliicados con un microscopio o lupa, debes mirar a través de la lente y ajustar cuidadosamente la distancia de la lente desde el objeto para ver la imagen claramente con el ojo. La distancia de un objeto desde una lente y desde la lente a la imagen, son variables que se pueden controlar para muchas aplicaciones diferentes, desde gafas hasta cámaras o faros.

### **Habilidades**

Graficación, observación, aplicación de conceptos.

### **Procedimiento**

- **1.** Inicia el programa simulador y selecciona *Looking at images* (Lentes) de la lista de tareas. Se abrirá el laboratorio de Óptica.
- **2.** El laboratorio se configurará con una vela sobre una mesa óptica con una lente convexa enfrente de ella. Un ojo estará en el otro lado de la lente para poder mirar la imagen producida por la vela a través de la lente. Tú observarás la imagen de la vela desde varias distancias para determinar cómo cambian las imágenes en una lente convexa.
- **3. Graficaci n** Las lentes producen imágenes muy diferentes de un objeto, dependiendo de dónde está el objeto con respecto a la lente. Con frecuencia se usan los diagramas de rayos para construir la imagen que se vería a través de una lente. El siguiente es un conjunto de diagramas de rayos para una lente convexa. Dibuja los rayos necesarios para determinar dónde estará la imagen en cada uno de los casos.

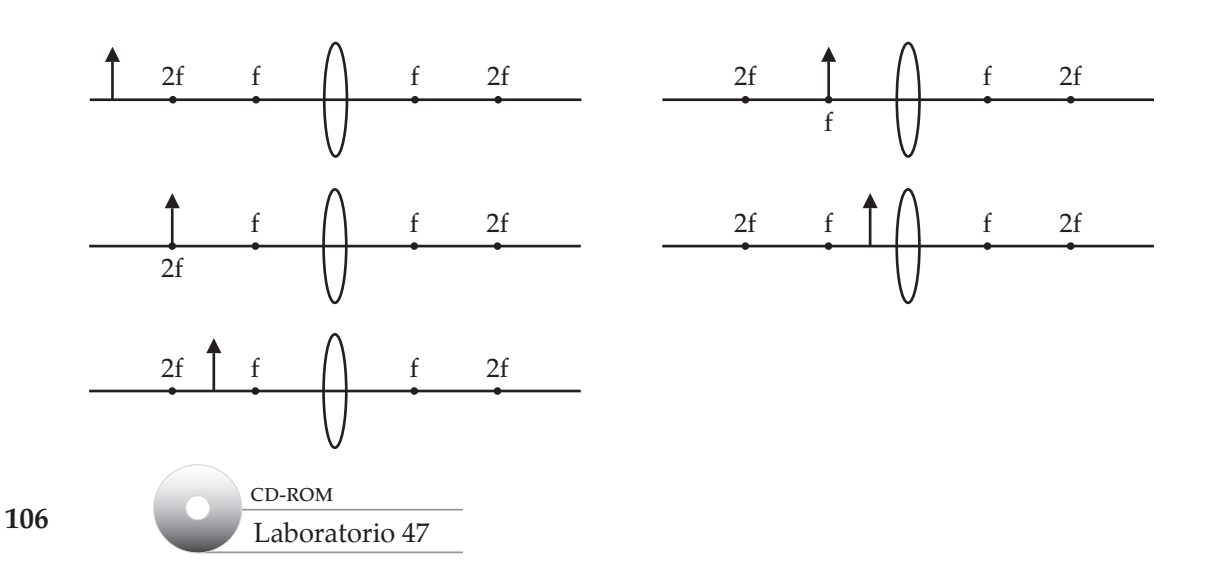

#### www.FreeLibros.me
**4. Observaci—n** Ahora, confirmarás tu predicción con la lente dada. El punto focal de esta lente es 20.32 cm, u 8 pulgadas. Cada uno de los pines de posición u orificios, de la mesa está separado 2 pulgadas. Ubicarás el objeto a diferentes distancias de la lente y luego, con el ojo como detector en el extremo lejano de la lente, encontrarás la posición de la imagen producida por la lente. Sólo hay un punto donde una imagen está verdaderamente en foco. Apaga la característica de autofoco en la pantalla del detector al quitar la marca de verificación del recuadro *Auto Focus*. Quita tambiñ la marca de verificación del recuadro *Grid* para permitirte ver mejor la imagen. Mueve el ojo detector hasta que la imagen esté en foco. Registra en la tabla siguiente la distancia desde la lente a la imagen. Registra también el *Height Factor* desplegado en la parte inferior de la pantalla del detector. Éste es el factor de amplificación de la imagen a partir del tamaño original del objeto. Repite el experimento para cada uno de los diferentes casos que dibujaste con los diagramas de rayos.

## **Tabla de datos 1**

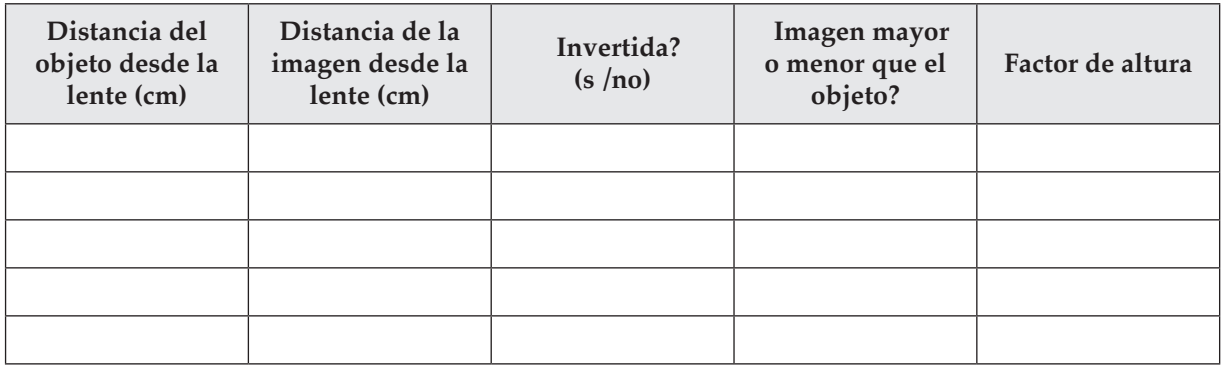

- **5.** ¿Los datos que recolectaste y las imágenes que observaste coinciden con tus predicciones a partir de los diagramas de rayos? Explica.
- **6.** Usaste lentes simétricas que tienen la misma curvatura en cada lado y crean imágenes más predecibles, como observaste. Ahora pondrás a prueba dos tipos de lentes que se usan en las gafas y son más complicados. Haz clic en el sujetapapeles en el lado derecho de la mesa para presentar una lista de experimentos preestablecidos. Selecciona *Experiment 15: Farsighted Eyeglasses: Converging Lens* (Experimento 15: Gafas para hipermetropía: lentes convergentes). La mesa se configura con una vela, lentes y detector como antes, pero la lente es diferente porque es del tipo de lente que se utiliza en gafas para personas hipermétropes, y en gafas para lectura. Haz clic derecho sobre la lente para que aparezca el panel de control. Los valores para r1 y r2 reportados son mediciones de la curvatura de la lente. r1 es el primer lado de la lente con el que la luz de la vela hace contacto. Un pequeño radio de curvatura significa que la lente es más curva o que sería parte de un círculo de menor radio. ¿Cuál lado de la lente está más curvo? Dibuja una imagen de cómo se ve la lente con los diferentes radios de curvatura. ¿Cuál parte de la lente es más gruesa: el medio o los bordes?
- **7.** El tipo de lente utilizado en el paso 6 se llama lente convergente, porque ayuda a converger la luz en un punto. Las gafas para hipermétropes se usan para mirar las cosas que están cerca ayudando a que la luz se enfoque en la retina más adelante de lo que lo haría normalmente. Esto es necesario porque el ojo, en este caso, falla lo suficiente para que la luz se enfoque muy lejos detrás de la retina. Si apagas el autofoco y mueves el detector, puedes ver precisamente cómo está hecha la lente para enfocar la luz a una distancia específica en el ojo para una imagen enfocada.
- **8.** Repite el paso 6 con el *Experiment 14: Nearsighted Eyeglasses: Diverging Lens* (experimento 14: gafas para miopía: lentes divergentes). ¿Cuál lado de la lente está más curvo en esta configuración? Bosqueja la lente y describe cuál parte de la lente es más gruesa.
- 9. Aplicaci n de conceptos El tipo de lentes utilizado en el paso 6 se llama lente divergente. Explica qué hace este tipo de lentes para las personas miopes.

**Lentes**

# **Laboratorio 36: Thomson y las partes más pequeñas de los átomos**

# **Propósito**

Aprender c—mo Thomson determin— la relaci—n carga-masa de los electrones.

# **Antecedentes**

Conforme los cientíicos comenzaron a explorar la naturaleza de los átomos, su primer descubrimiento fue que un átomo contiene partículas más pequeñas con carga negativa. A dichas partículas les dieron el nombre de electrones. John Joseph (J.J.) Thomson fue un profesor de física en el Laboratorio Cavendish en Inglaterra. Encontró que la trayectoria de un haz de electrones se podía delectar cuando se ponía entre placas con carga eléctrica opuesta (un campo eléctrico\*). La trayectoria de los electrones también se podía delectar cuando los mismos se ponían entre polos opuestos de un imán (un campo magnético). En 1897, Thomson demostró que, si podía medir cuánto se delectaba un haz de electrones en un campo eléctrico y en un campo magnético, podía determinar la relación carga-masa del electrón. Se realizará un experimento similar al de Thomson para comprender lo que los cientíicos aprendieron acerca del electr—n.

# **Habilidades**

© Pearson Education, Inc. All rights reserverd.

© Pearson Education, Inc. All rights reserverd,

Inferencia, deducci n de conclusiones.

# **Procedimiento**

- **1.** Inicia el programa simulador y selecciona *Thomson and Smaller Parts of Atoms* (Thomson y las partes más pequeñas de los átomos) de la lista de tareas. Se abrirá el laboratorio de cuántica.
- **2.** ¿Qué fuentes se usan en este experimento? La fuente está a la izquierda. Mueve tu cursor sobre él para identificarlo.

¿Qué tipo de carga tienen los electrones?

 ¿Qué detector se usó en este experimento? El detector está a la derecha. Mueve tu cursor sobre él para identificarlo.

**3.** Haz clic en el bot—n *On/Off* para encender la *Phosphor Screen* (Pantalla fosforescente). Aparecerá una ventana que muestra un acercamiento de la pantalla y los controles. La pantalla fosforescente detecta partículas cargadas como los electrones. Brilla momentáneamente en las posiciones donde las partículas golpean la pantalla. ¿Qué observas sobre la pantalla fosforescente?

\* El campo eléctrico entre las placas se establece fijando el voltaje de las mismas por medio de una fuente de poder.

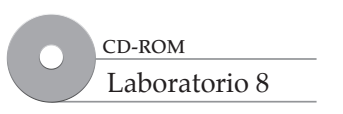

**109**

www.FreeLibros.me

- **4.** Para minimizar el traslapamiento de las ventanas, arrastra la ventana de laboratorio principal abajo y a la izquierda. Arrastra la ventana de la pantalla detectora de fósforo arriba y a la derecha. Haz clic sobre el bot—n *Grid* (rejilla) sobre la pantalla fosforescente. El controlador del campo magnético está sobre la mesa del laboratorio junto a la pantalla fosforescente. Haz clic en el botón arriba del lugar de las decenas tres veces para establecer el *Magnetic Field* (Campo magnético) en 30 µT. Qu□ ocurre con la señal del cañón de electrones sobre la pantalla fosforescente?
- **5.** Establece el *Magnetic Field* de vuelta a cero al dar clic tres veces sobre el botón abajo del lugar de las decenas y establece el campo eléctrico para que su controlador de voltaje sea 10 V. ¿Qué ocurre con la señal del cañón de electrones sobre la pantalla fosforescente?

**Inferencia** D nde debe estar la se–al sobre la pantalla fosforescente si los efectos de los campos eléctrico y magnético se equilibran?

**6. Deducci—n de conclusiones** Aumenta la intensidad del campo magnético hasta que la señal llegue al centro de la pantalla. Haz esto al dar clic sobre el lugar de las decenas y luego en el lugar de las unidades. ¿Cuál campo magnético equilibra el efecto del campo eléctrico?

 Equilibrar la fuerza producida por la intensidad del campo magnético con la fuerza producida por la intensidad del campo eléctrico permitió a Thomson hacer cálculos matemáticos para determinar la relación de carga-masa para un electrón. Esto proporcionó la evidencia necesaria para convencer a los científicos que los átomos estaban hechos de partes más pequeñas y que una de dichas partes era un electrón con una carga negativa.

# **Laboratorio 37: Rutherford y el núcleo**

## **Propósito**

Aprender cómo Rutherford encontró evidencia para conirmar la existencia del núcleo del átomo.

## **Antecedentes**

En tus experimentos de laboratorio has hecho observaciones y deducido conclusiones a partir de datos. Pero imagina que tuvieses que realizar tus experimentos en un cuarto oscuro y no pudieras ver los materiales con los que trabajas. Imagina que los objetos con los que trabajas fuesen tan pequeños que no se pudieran ver con un microscopio. Los primeros cientíicos que estudiaron al átomo tenían que trabajar bajo condiciones similares. Intentaban encontrar algo acerca de un trozo de materia tan pequeño, que realmente no había esperanza de verlo. No obstante, estos cientíicos atómicos fueron capaces de inferir que el átomo tenía un núcleo.

 Un experimento clave para comprender la estructura atómica lo realizó Ernest Rutherford en 1911, quien dirigió un haz de partículas con carga positiva (partículas alfa) a través de una laminilla de oro, y luego, hacia una pantalla detectora. Antes de que Rutherford realizara este experimento, la mayoría de los cientíicos pensaba que los electrones estaban distribuidos en una masa de carga positiva como las pasas en un pudín. Con base en este modelo, Rutherford esperaba que casi todas las partículas con carga positiva pasaran a través de la laminilla de oro a lo largo de una trayectoria recta. Algunas partículas podían desviarse ligeramente debido a que eran atraídas por los electrones negativos (las partículas alfa tienen una carga de +2). Imagina su sorpresa cuando algunas partículas alfa se apartaban de sus trayectorias en línea recta en grandes ángulos. Ocasionalmente una partícula alfa se desviaba de vuelta hacia la fuente.

 De acuerdo con el modelo atómico del "pudín de pasas" que Rutherford ponía a prueba, nada en el átomo era suicientemente sólido como para desviar enormemente una partícula alfa. Rutherford dijo acerca de sus resultados que fue "¡casi tan increíble como si hubieses disparado una bala de 15 pulgadas hacia un pedazo de papel muy ino y el proyectil rebotara y regresara directamente hacia ti, impactándote!". Inirió, a partir de los datos del experimento, que casi toda la masa de un átomo estaba concentrada en un pequeño núcleo con carga positiva en su centro. Este núcleo estaba rodeado principalmente por espacio vacío. Los electrones se movían en torno al núcleo en dicho espacio. Ahora puedes realizar observaciones similares a las de Rutherford.

# **Habilidades**

Inferencia, deducci n de conclusiones.

# **Procedimiento**

- **1.** Inicia el programa simulador y selecciona *Rutherford and the Nucleus* (Rutherford y el núcleo) de la lista de tareas. Se abrirá el laboratorio de cuántica.
- **2.** El experimento se configurará en la mesa del laboratorio. Apunta el cursor al recuadro gris en el lado izquierdo donde verás una pantalla emergente que describe cuál es este dispositivo. ¿Qué partículas se emiten de esta fuente?

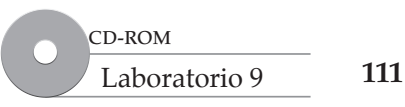

**Rutherford y el núcleo**

Rutherford y el núcleo

- **3.** Apunta el cursor al sujetador de la muestra metálica en el centro. ¿Qué hoja de metal se usa?
- **4.** Apunta el cursor hacia el detector a la derecha. ¿Qué detector se usa en este experimento?
- **5.** Enciende el detector con un clic sobre el interruptor de la luz roja/verde. Se presentará una ventana que muestra un acercamiento de la pantalla y los controles. La pantalla fosforescente detecta partículas cargadas como las partículas alfa. Brilla momentáneamente en las posiciones donde las partículas impactan la pantalla. La señal en medio de la pantalla representa las partículas alfa que llegan de modo recto a través de la laminilla de oro sin desviarse o sólo ligeramente desviadas. ¿Qué otras señales ves sobre la pantalla de detección de fósforo?

**Inferencia** ¿Qué representan estas señales?

 Haz clic en el bot—n *Persist* (Persistir) (la flecha punteada) sobre la pantalla detectora de fósforo. De acuerdo con el modelo de pudín de pasas, ¿qué causa la desviación de las partículas alfa?

 ¿Qué puedes observar acerca de la tasa a la que las partículas con carga positiva (partículas alfa) golpean la pantalla?

- **6.** Ahora harás observaciones a diferentes ángulos de desviación. Haz clic sobre la ventana principal para traerla al frente. Haz clic y arrastra la pantalla de detección de fósforo por sus bases y muévela hacia el proyector en la esquina superior derecha de la mesa. El botón *Persist* todavía debe estar encendido. Observa el número de impactos en esta posición en comparación con la posición del primer detector.
- **7.** Mueve el detector hacia la posición del proyector central superior a un ángulo de 90 grados del sujetador de la hoja. Observa el número de impactos en esta posición del proyector, en comparación con la posici—n del primer detector.
- **8. An‡l isis de causa y efecto** Mueve el detector hacia la posición del proyector superior izquierdo. Observa el número de impactos en esta posición del proyector, en comparación con la posición del primer detector. ¿Qué podría causar que las partículas alfa se desvíen hacia atrás?
- **9.** ¿Cómo estos resultados refutan el modelo de pudín de pasas? Ten en mente que 1 000 000 de partículas alfa pasan por segundo a través de la laminilla de oro.

**Rutherford y el núcleo**

Rutherford y el núcleo

**10.** ¿Los átomos de oro están compuestos principalmente de materia o de espacio vacío?

**11.** ¿De qué forma el experimento de la laminilla de oro demuestra que casi toda la masa de un átomo está concentrada en un pequeño núcleo central con carga positiva?

# **Laboratorio 38: Ley de Ohm**

# **Propósito**

Desarrollar la relación entre voltaje, corriente y resistencia al manipular estas variables en circuitos el $\overline{c}$  tricos y examinar los resultados.

# **Antecedentes**

La unidad de resistencia, el ohm, existe en honor a Georg Ohm, un cientíico alemán. Ohm predijo que la resistencia reduce el voltaje o la diferencia de potencial, entre diferentes partes de un campo eléctrico. Publicó su investigación en 1826, pero sus descubrimientos no se aceptaron de inmediato. Ohm encontró la relación matemática entre voltaje, corriente y resistencia, que en la actualidad se usa ampliamente.

# **Habilidades**

Control de variables, deducción de conclusiones, comprensión de modelos.

# **Procedimiento**

- **1.** Inicia el programa simulador y selecciona *Ohm s Laws* (Leyes de Ohm) de la lista de tareas. Se abrirá el laboratorio de Circuitos.
- **2.** El laboratorio se configurará con una fuente de voltaje y un resistor unidos al *breadboard*. Un *breadboard* es una tarjeta de circuito reutilizable, que te permite conectar componentes de un circuito al conectar las piezas en la tarjeta y saber cuáles partes están conectadas internamente unas con otras. La fuente de voltaje se activará y el resistor se unirá a la fuente.
- **3.** Primero, aprende acerca de los componentes que usarás. Comprueba el valor de la fuente de voltaje etiquetada en el paquete de baterías arriba del *breadboard*. Registra tu respuesta en la tabla de datos 1. Haz lo mismo para el componente resistor al observar el esquema en el papel de ingeniería a la izquierda o pasar el ratón sobre el resistor.
- **4.** Al resistor se conecta un amperímetro para medir la corriente (amperes) que pasan a través del circuito. El amperímetro es parte del multímetro amarillo en el lado superior derecho de la mesa. Registra la corriente que muestra el amperímetro sobre la mesa.
- **5.** Para entender la relación entre estas tres variables, mantendrás una constante y cambiarás otra para ver el efecto. Comienza por controlar la variable voltaje. Esto significa que no cambiarás el voltaje mientras ajustas las otras variables. Cambia el valor de la resistencia del resistor con clic derecho e ingresa un valor de 10 Ω. Registra la nueva corriente a través del circuito. Continúa cambiando el resistor como se indica en la tabla y registra la corriente y el voltaje en cada caso.

**114** Laboratorio 48 CD-ROM

## **Tabla de datos 1**

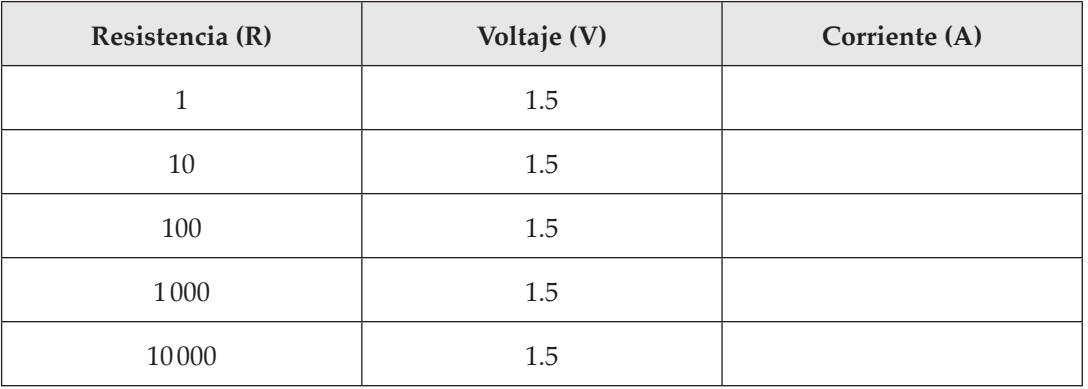

**6.** Ahora cambiarás el voltaje y controlarás la resistencia para ver cómo afecta esto la corriente medida. Comienza con un resistor de 100 Ω y cambia la fuente de voltaje a través de todos los voltajes permitidos. Registra tus datos en la tabla de datos 2.

#### **Tabla de datos 2**

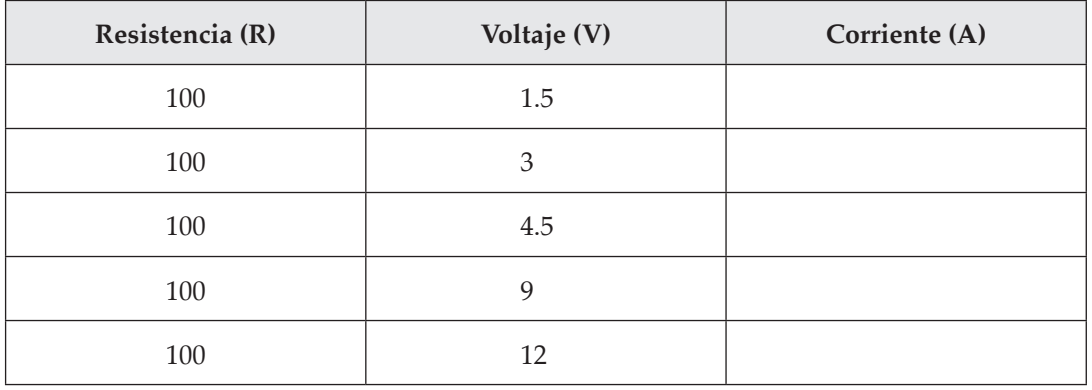

## **Análisis y conclusiones**

- **7.** ¿Qué ocurrió con la corriente en el circuito cuando aumentaste la resistencia?
- **8.** ¿Qué pasa si aumentamos la resistencia, afecta la corriente?, ¿qué sucede eléctricamente? ¿Qué ocurriría si la resistencia aumenta demasiado?
- **9.** ¿Qué ocurrió con la corriente en el circuito cuando aumentaste el voltaje en el circuito?
- **10.** Un circuito se puede modelar como un río que fluye. ¿Qué representarían las fuentes de voltaje, resistores y corriente en el ejemplo del río? Piensa en cómo cada una afecta el flujo del río.
- **11.** La corriente se puede representar como I = V/R. ¿Esta ecuación modela tus hallazgos? Apoya tu respuesta con tus datos.

# **Laboratorio 39: Diagramas de circuito**

## **Propósito**

Comprender el signiicado de los diferentes símbolos en los diagramas de circuito y aprender cómo crearlos y usarlos.

# **Antecedentes**

Un diagrama de circuito eléctrico es una representación que muestra los elementos en una forma simbólica. Los diagramas se dibujan para facilitar la visualización de toda la trayectoria a través de la cual luye la corriente, en todas las diferentes partes de un circuito. Los diagramas de circuito pueden parecer laberintos muy complejos de alambres y símbolos. Sin embargo, si aprendes a descomponerlos parte por parte, tendrán sentido. Saber cómo interpretar diagramas de circuito te ayudará a entender cómo está alambrada tu casa y cómo funcionan los dispositivos eléctricos simples, como las linternas y las secadoras de cabello.

# **Habilidades**

Comprensi n de procedimientos, relaci n de conceptos.

# **Procedimiento**

- **1.** Inicia el programa simulador y selecciona *Circuit Diagrams* (Diagramas de circuito) de la lista de tareas. Se abrirá el laboratorio de circuitos.
- **2.** El laboratorio se configurará con todos los componentes en los recuadros al fondo de la mesa. Nada estará en el *breadboard*, que es el tablero con orificios en medio de la mesa que se usa para construir circuitos en él. Necesitarás seguir las instrucciones siguientes para determinar cómo colocar los componentes en el diagrama y si están situados correctamente.
- **3.** Primero, construirás un circuito con una bombilla y una batería en serie. Dibujarás el diagrama sobre el bloc de papel, que automáticamente llevará dichos elementos reales en el *breadboard* y verás cómo se construye el circuito conforme lo dibujas.
	- a. En el bloc de papel, toma y arrastra el símbolo de batería y ponlo en el lado derecho del papel. El símbolo de batería tiene dos pequeñas líneas paralelas marcadas  $+$  y  $-$ , y tiene dos líneas que representan alambres en ángulos rectos con las líneas paralelas provenientes de los lados.
	- b. Ahora, encuentra el símbolo de bombilla y ponlo en el bloc a la izquierda de la batería. Éste parece como una x en medio de un círculo.
	- c. Conecta un extremo de la bombilla a la terminal positiva de la batería con un clic y arrastrar el punto azul en el resistor al punto verde en el extremo positivo de la batería.
	- d. Une el otro extremo de la bombilla al extremo negativo de la batería.
	- e. Ahora haz clic en el número arriba de la bombilla y cambia su valor a 100 W.
	- f. Aumenta el voltaje de la batería al dar clic en la flecha junto al botón *Power* en el controlador de la batería en la parte superior.
	- g. Debes ver la bombilla ensamblada en el *breadboard*. Si conectas tus alambres correctamente, entonces la bombilla debe encender.

Laboratorio 49 CD-ROM

**116**

## www.FreeLibros.me

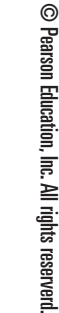

 $+$  1.  $-$ 

 $+\bigcap$ 

- **4.** Ahora, construirs un circuito con una bombilla y una fuente de poder oscilatoria.
	- a. En el bloc de papel toma y arrastra el s'mbolo de generador de funciones y ponlo en el lado derecho del papel. El s'mbolo de generador de funciones es un c'rculo con un s'mbolo de una onda senoidal en su interior y tiene dos l'neas que representan alambres provenientes de los lados.
	- b. Ahora ubica un s'mbolo de bombilla sobre el bloc a la derecha del generador de funciones.
	- c. Conecta un extremo de la bombilla a la terminal positiva del generador de funciones como lo hiciste en el anterior paso 3c.

 d. Une el otro extremo de la bombilla al extremo negativo del generador de funciones.

- e. Debes ver la bombilla ensamblada en el *breadboard*. Si conectas tus alambres correctamente, entonces la bombilla debe encender. Probablemente necesitars ajustar la frecuencia del generador de funciones hasta que veas la bombilla encender y apagar conforme el voltaje aumenta y disminuye gradualmente. A qu<sup>n</sup> recuencia ves que la bombilla parpadea?
- **5.** Ahora, juega un rato con la construcci n de un circuito con las diferentes bater as, bombillas, capacitores e inductores disponibles. Tal vez quieras asegurarte de que tu bombilla encender, p ero puedes alambrarla de cualquier forma que quieras. Debes tener 4 elementos en tu circuito.

 Dibuja tu diagrama de circuito en el recuadro siguiente y describe lo que ocurre cuando conectas el circuito. Por ejemplo, la bombilla enciende, estalla, comienza a encender y luego se apaga? Es posible que necesites cambiar la cantidad de resistencia, de capacitaci—n y de inductancia desde los valores por defecto. Haz esto con clic sobre la etiqueta para cada componente e ingresa la cantidad. Aqu' hay algunos valores de muestra, si necesitas sugerencias acerca de valores de los componentes:  $R1 = 100 Ω$ ,  $C1 = 0.1 F$ ,  $L1 = .001 H$ .

Diagrama de circuito

**Descripci n** Qu<sub> $\overline{0}$ </sub> curre en tu circuito?

# **Análisis y conclusiones**

- **6.** Algunas personas creen que es más fácil construir circuitos sólo al mover los componentes en el *breadboard*. Sin embargo, como probablemente viste, eso puede ser realmente desordenado, con alambres que se conectan por todo el lugar. ¿Cuál es la ventaja de planificar circuitos con un diagrama?
- **7.** Describe c—mo puedes decir d—nde fluye la corriente en un diagrama de circuito.
- **8.** ¿Cuándo sería importante tener un diagrama de circuito?
- **9.** En tu vida, ¿dónde has usado algo similar a un diagrama de circuito?

# **Laboratorio 40: Construcción de circuitos eléctricos**

# **Propósito**

Dise–ar circuitos en serie y en paralelo. Medir el voltaje y la corriente a través de cada tipo de circuito.

# **Antecedentes**

Los dispositivos electrónicos como tu computadora o sistema de videojuego requieren cierta cantidad de corriente eléctrica para operar. La cantidad de corriente necesaria se puede determinar fácilmente mediante los principios de la electricidad. Si sigues estos principios, los dispositivos funcionarán bastante bien; de lo contrario, no funcionarán de manera adecuada. Antes de construir un circuito eléctrico para un dispositivo, primero debes conocer todo acerca del dispositivo que intentas construir. Necesitas saber si puedes usar conexiones en serie o en paralelo para controlar la corriente para el dispositivo. Como aprenderás en este laboratorio, existen beneicios para ambos tipos de conexiones. En este laboratorio estudiarás cada tipo y aprenderás las diferentes aplicaciones de los circuitos en serie y en paralelo.

# **Habilidades**

© Pearson Education, Inc. All rights reserverd.

© Pearson Education, Inc. All rights reserverd.

Interpretaci n de datos, deducci n de conclusiones, desarrollo de hip tesis, relaci n de diferencias.

# **Procedimiento**

- **1.** Inicia el programa simulador y selecciona *Building Electrical Circuits* (Construcción de circuitos eléctricos) de la lista de tareas. Se abrirá el laboratorio de circuitos.
- **2.** El laboratorio se configurará con todos los componentes en los compartimientos de almacenamiento en la parte baja de la pantalla. Nada estará en el *breadboard*. Necesitarás seguir las instrucciones siguientes para determinar c—mo organizar los componentes en el diagrama. Recuerda que un *breadboard* consiste de fila y columnas que se conectan mutuamente mediante tiras metálicas en el lado inferior. Los orificios en las columnas entre las tiras roja y azul se conectan sólo a los otros orificios en su columna particular. La columna superior, por la tira roja es para la polaridad +, y la otra columna es para la polaridad –. Los orificios en las filas en medio del tablero se conectan mutuamente y se marcan del 1 al 25 con dos conjuntos separados de filas. Esto significa que todos los orificios marcados a-e en la fila marcada 1 están conectados unos con otros, como lo están

todos los orificios a-e en la fila 2, pero estas filas no están conectadas mutuamente. Sigue las siguientes instrucciones para construir los circuitos adecuados.

**3.** Primero, construirás en el *breadboard* un circuito en serie CD con bombilla. Lo construirás en fases y examinarás cada fase conforme avances.

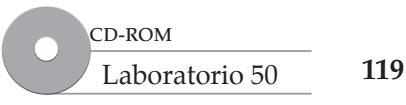

#### **Fase 1: Una bombilla**

- a. Toma y arrastra una pequeña bombilla y ponla en el *breadboard* con un diente en el orificio 10b y pon el otro diente en el orificio 15b. Nota los alambres que conectan la fuente de voltaje al *breadboard*. Un alambre va hacia la columna de entrada positiva y una va hacia la entrada negativa, lo que por tanto completa el circuito. Necesitas llevar un nuevo alambre desde la caja y conectarlo desde la columna roja positiva hasta la fila donde se une tu bombilla, y ponla en 1a. Lleva otro alambre de 15a hacia la columna negativa azul.
- b. Registra en la tabla si la bombilla enciende o no. Debe encender, así que vuelve a conectar el circuito si necesitas hacerlo, para asegurarte que todo está conectado.

#### **Fase 2: Dos bombillas en serie**

- c. Lleva otra pequeña bombilla y conéctala en serie con la primera bombilla al ubicando un diente de la segunda bombilla en el orificio 15c y el otro en el orificio 20c. Luego, mueve el alambre que conecta la terminal negativa de 15a a 20a, de modo que el circuito esté completo.
- d. Registra en la tabla si ambas bombillas encienden y clasifica su brillantez relativa según el brillo de la bombilla individual.

#### **Fase 3: Tres bombillas en serie**

- e. Ahora agrega otra bombilla del orificio 20d al 25d.
- f. Mueve el alambre de terminal negativa del orificio 20a al 25a de modo que el circuito esté completo.
- g. Registra en la tabla si las tres bombillas encendieron y clasifica de nuevo su brillantez.
- h. Saca una de las bombillas, pero no cambies alguno de los otros alambres y registra lo que ocurre.

#### **Tabla de datos 1: Circuito en serie**

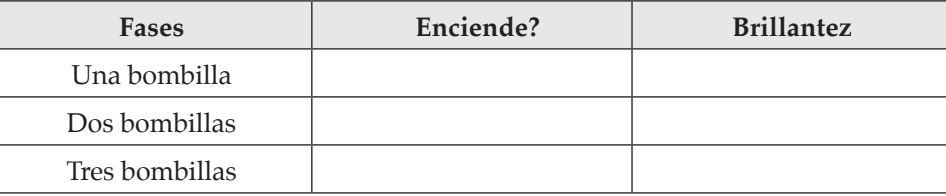

**4.** Ahora, construirás un circuito CD paralelo simple. Lo construirás en fases y examinarás cada una conforme avanzas.

#### **Fase 1: Dos bombillas en paralelo**

- a. Remueve la tercera bombilla y regrésala a su caja.
- b. Mueve la segunda bombilla para que esté en los orificios 10e y 15e, respectivamente.
- c. Mueve el alambre de la terminal negativa de 25a al 15a, de modo que el circuito quede completo.
- d. Registra en la tabla si ambas bombillas encienden y clasifica su brillantez relativa en comparaci—n a s—lo una bombilla.

#### **Fase 2: Tres bombillas en paralelo**

- e. Ahora agrega otra bombilla en los orificios 15d y 10d respectivamente.
- f. Registra en la tabla si las tres bombillas encienden y clasifica su brillantez relativa en comparación con sólo una bombilla y comparada con las 2 bombillas.
- g. Quita una de las bombillas, mas no cambies alguno de los otros alambres y registra lo que ocurre.

**Construcción de circuitos eléctricos**

Construcción de circuitos

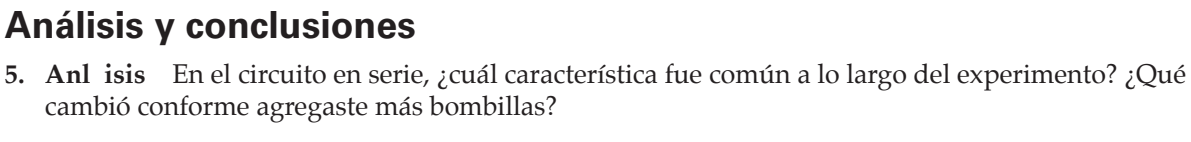

N mero de bombillas **Acceleration** Enciende? **Brillantez** 

- **7. Conclusi—n** A partir de las preguntas 5 y 6, ¿por qué conocer estas características de los circuitos sería importante para diseñar circuitos eléctricos?
- **8.** Si quisieras comprobar si un conjunto de luces navideñas está conectado en serie o en paralelo, ¿cómo podrías hacerlo?

**9.** Menciona dos ejemplos de circuitos en serie. Menciona un ejemplo de circuito en paralelo.

#### **Tabla de datos 2: Circuito en paralelo**

Una bombilla Dos bombillas Tres bombillas

cambió

# **Extensión**

10. Conecta dos bombillas en serie con una fuente de poder. Luego agrega una bombilla en paralelo con la primera bombilla. ¿Qué ocurre a la brillantez de la bombilla que está en serie con las dos bombillas en paralelo? ¿Qué ocurre cuando tienes 3 bombillas en paralelo y luego una bombilla en serie con toda la combinación? ¿Por qué crees que la brillantez cambia conforme ves?

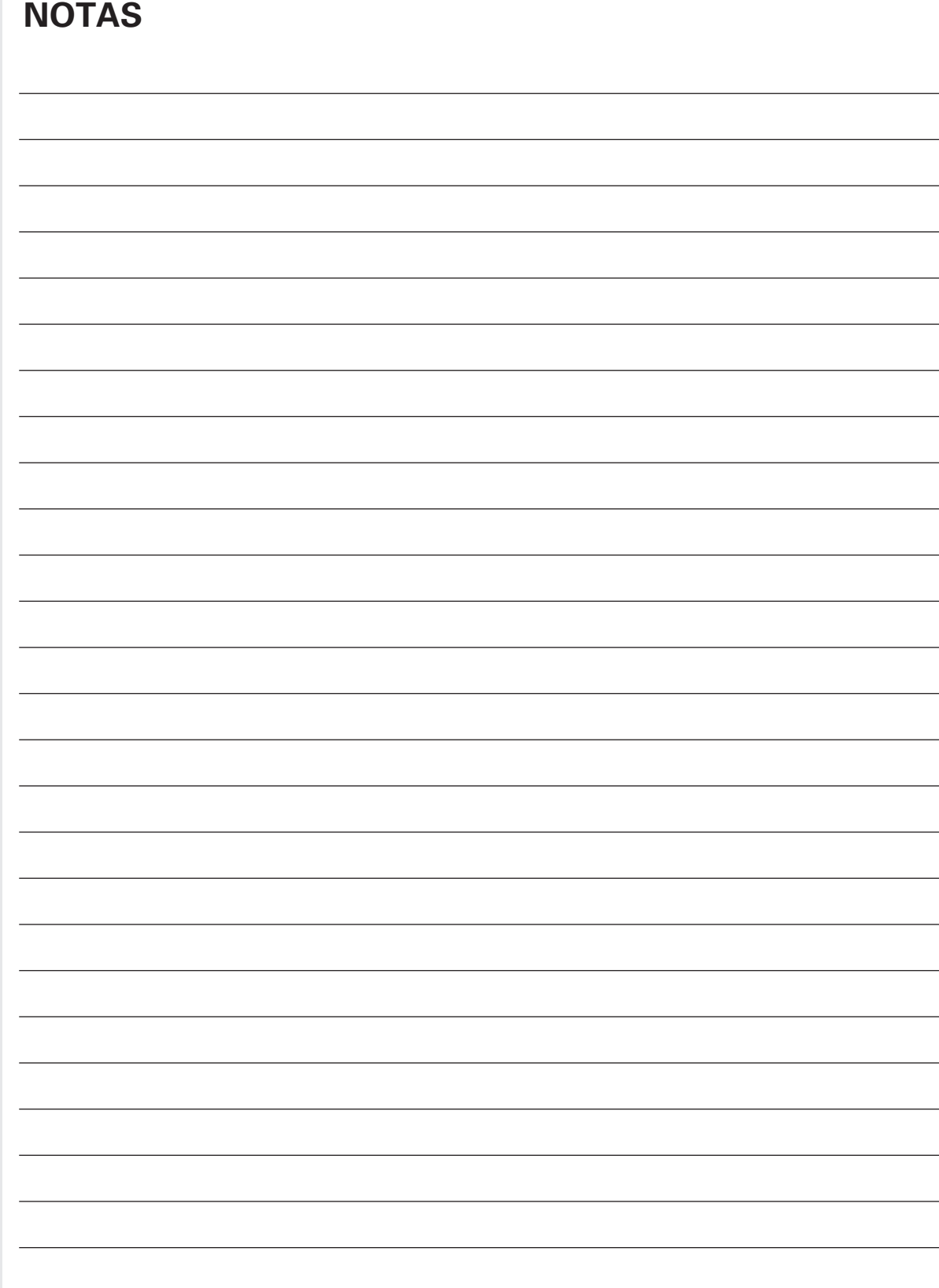

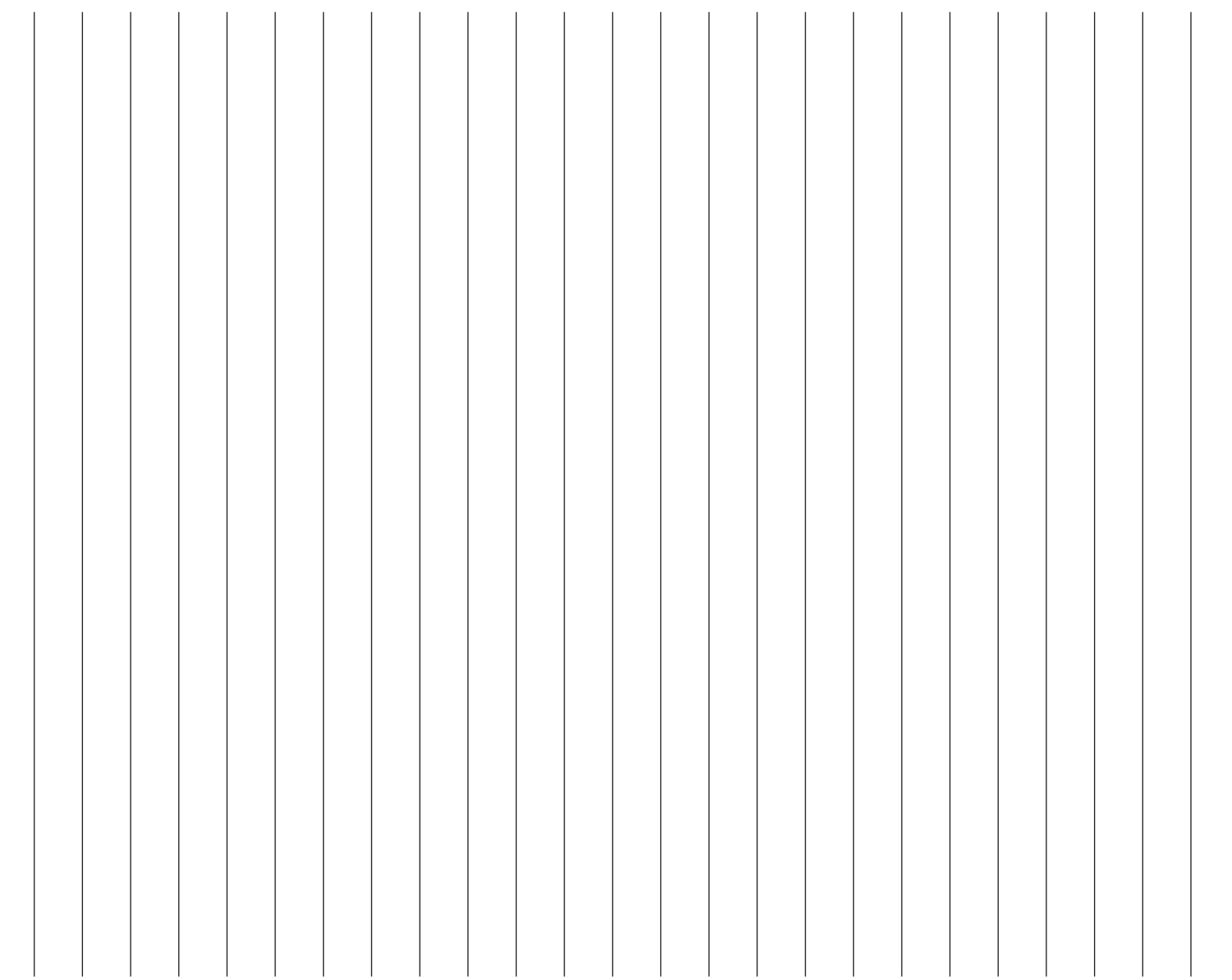

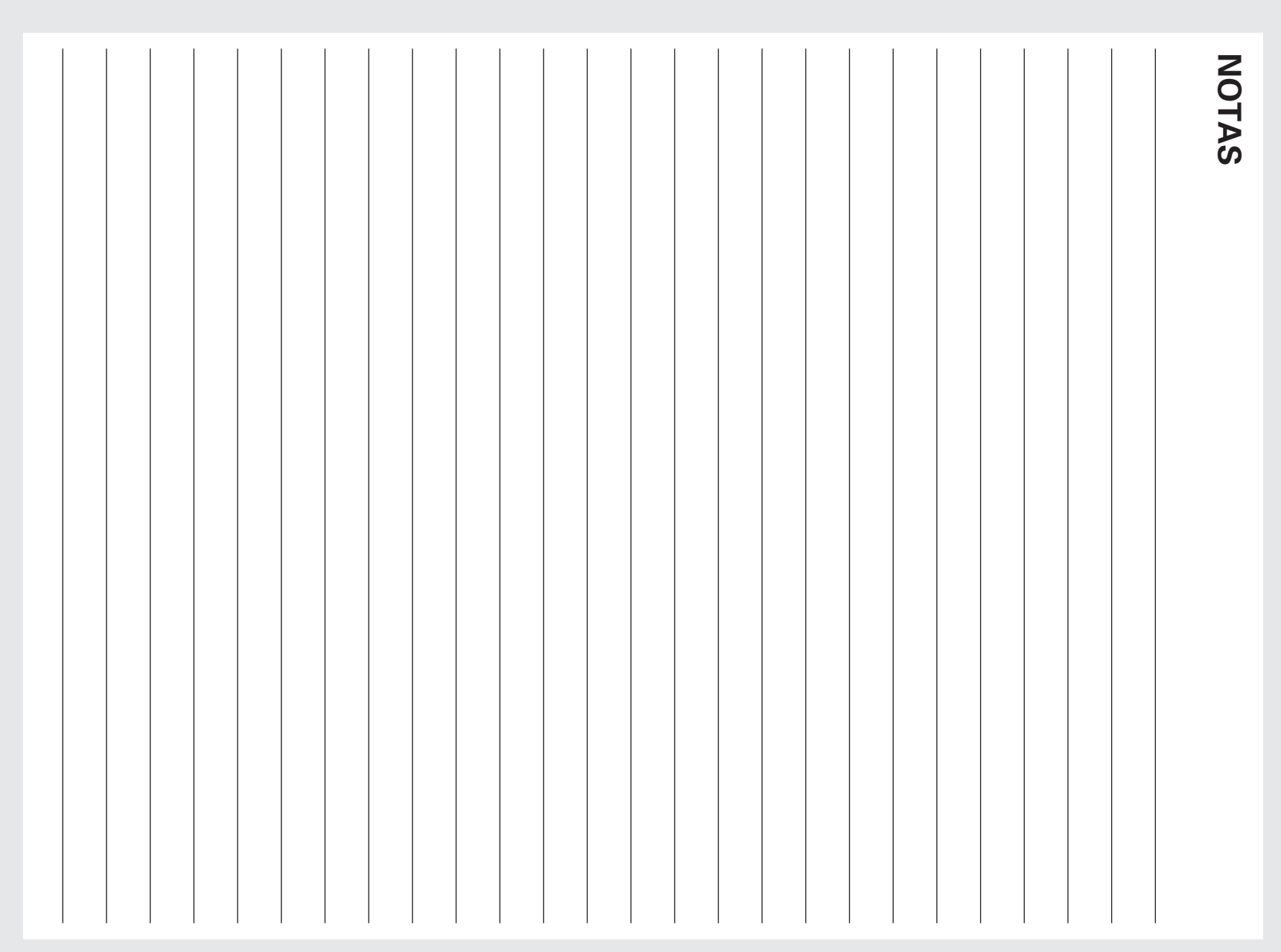

# **NOTAS**

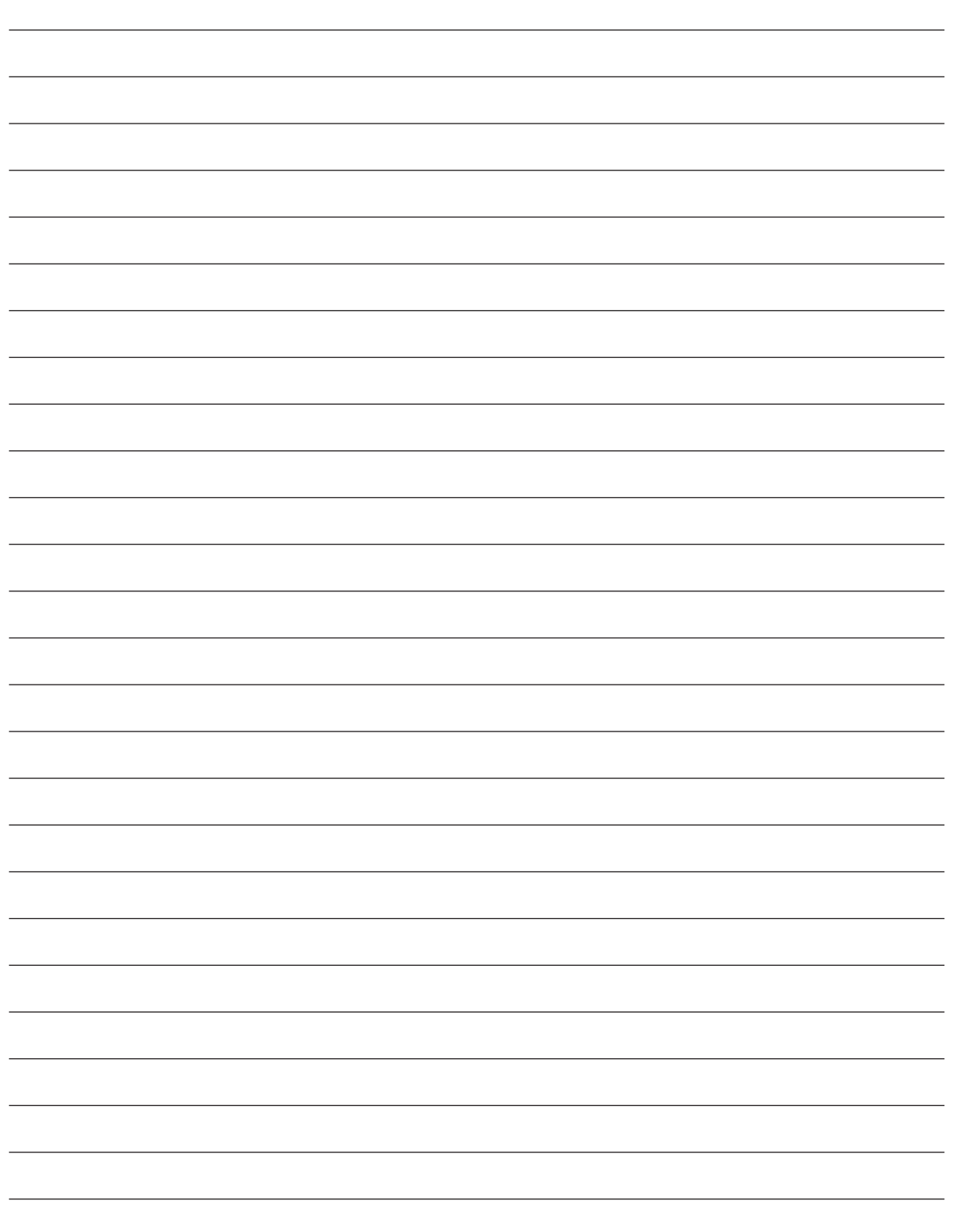

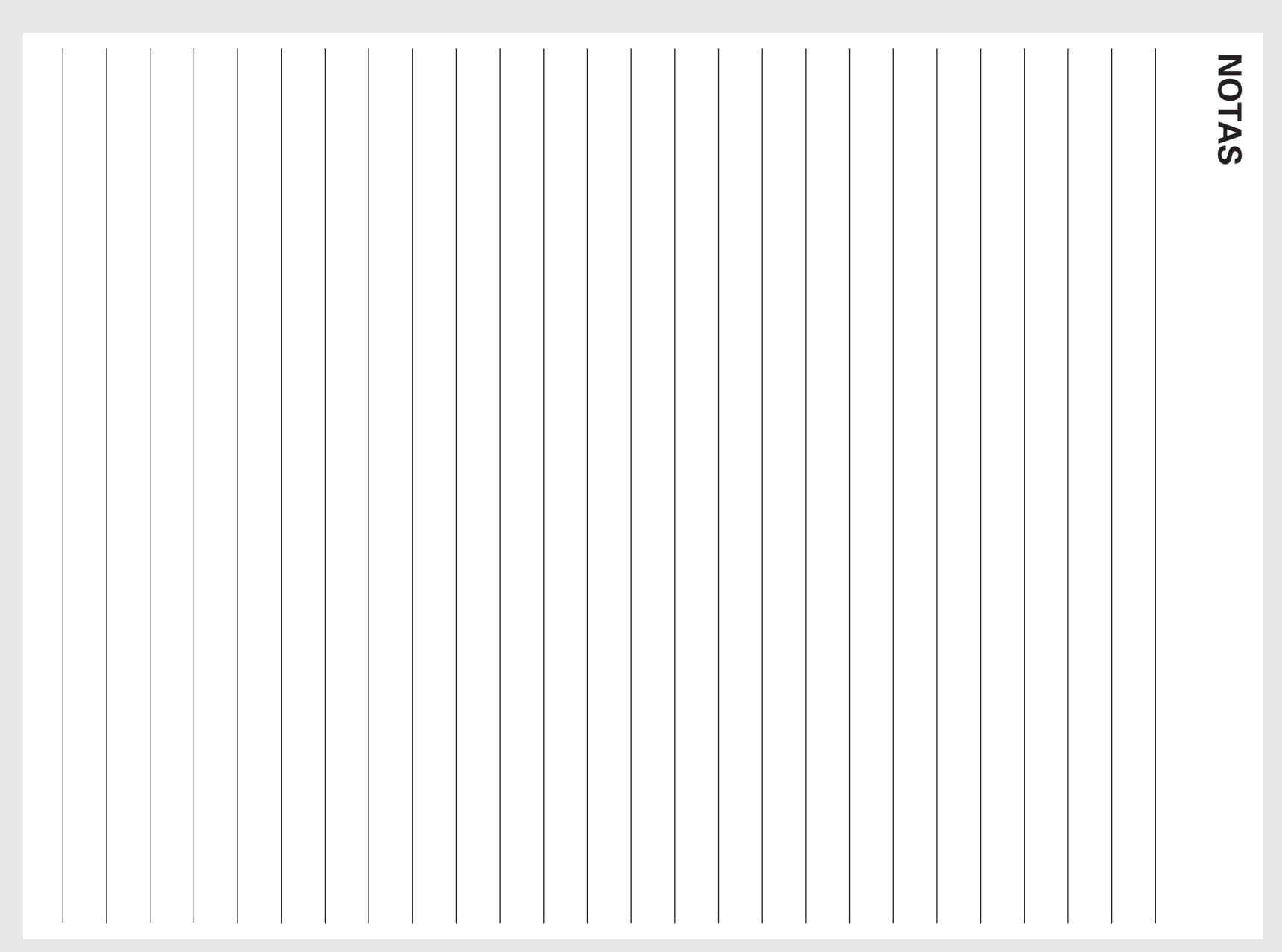

# **NOTAS**

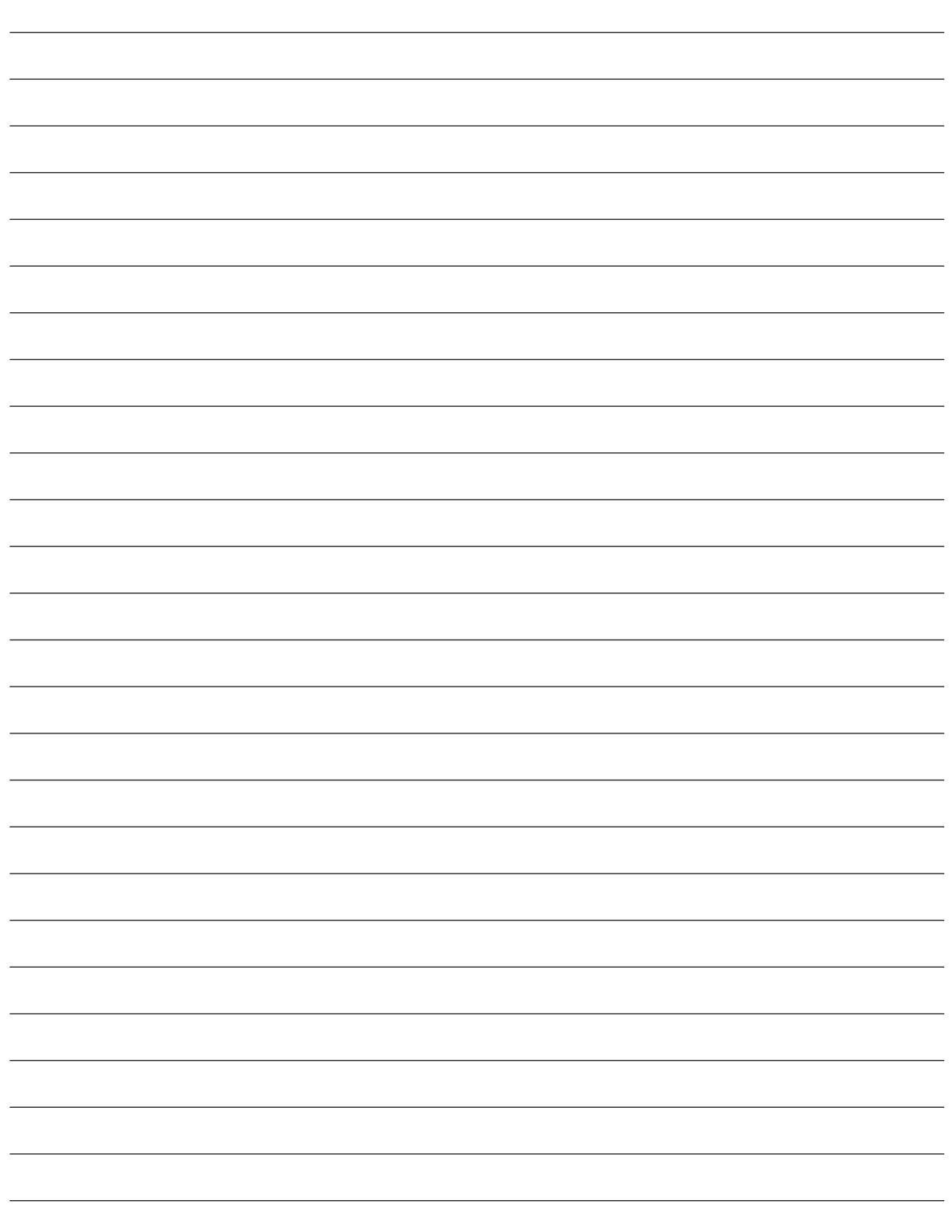

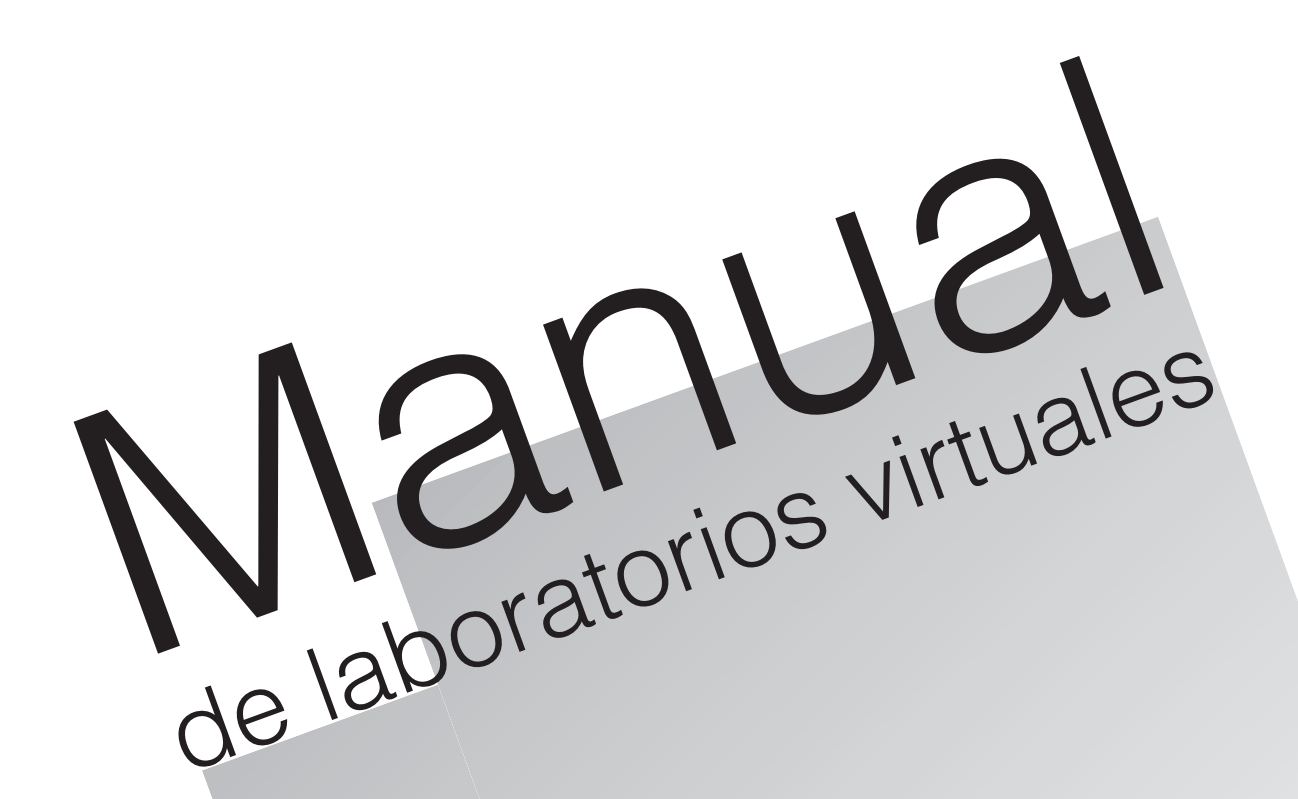

# **Química**

**B.F. Woodfield M.C. Asplund S. Haderlie**

www.FreeLibros.me

www.FreeLibros.me

# **MANUAL DE LABORATORIOS VIRTUALES TABLA DE CONTENIDO QUÍMICA**

#### **LABORATORIO PÁGINA**

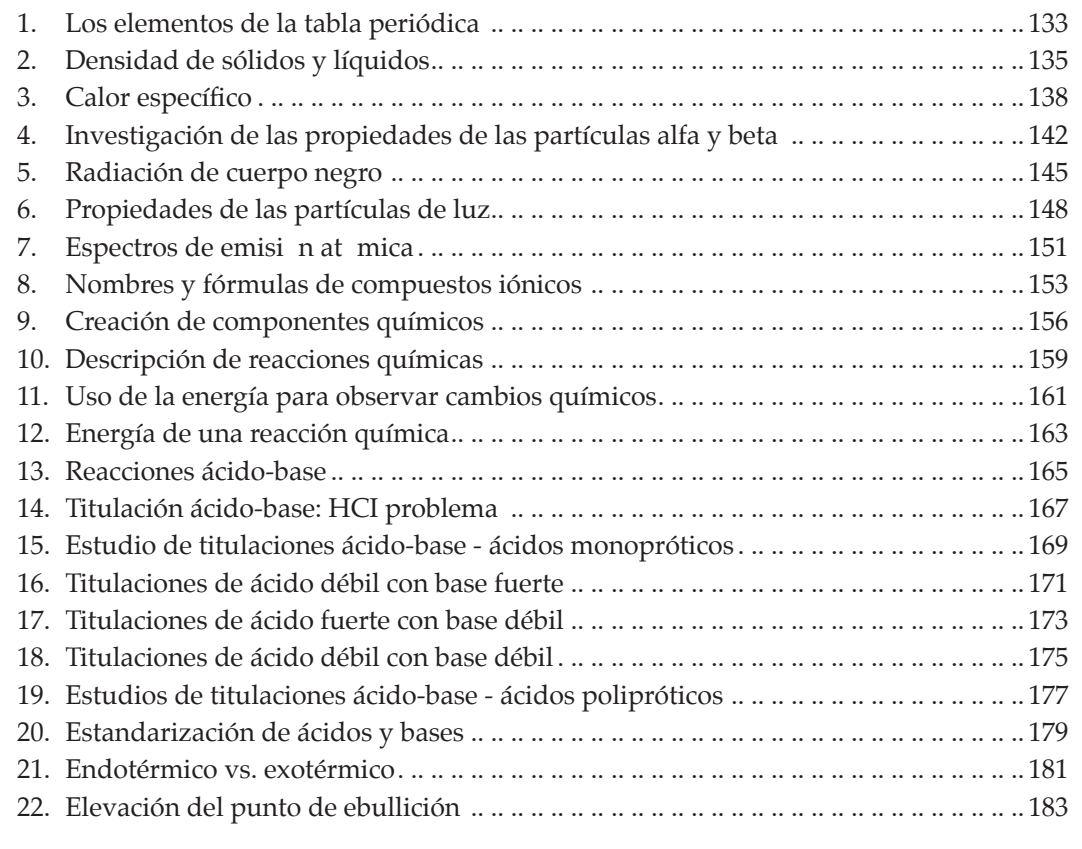

www.FreeLibros.me

# **Laboratorio 1. Los elementos y la tabla periódica**

# **Propósito**

Encontrar qué información se puede obtener de la tabla periódica relacionada con los elementos.

## **Antecedentes**

Cuando se comienza a estudiar química, es importante aprender los símbolos para los elementos comunes. En esta tarea entrarás al laboratorio virtual y crearás soluciones en las que los elementos metálicos se disolverán en agua. La tabla periódica te puede ayudar a identiicar los símbolos para cada uno de estos elementos. También puedes obtener más información acerca de los elementos a partir de la tabla peri—dica.

# **Habilidades**

Aplicación de conceptos, deducción de conclusiones, clasificación, creación de generalizaciones.

# **Procedimiento**

- 1. Inicia el programa simulador y selecciona *Elements and the Periodic Table* (Los elementos y la tabla periódica) de la lista de tareas. Se abrirá el laboratorio de inorgánica.
- 2. **Observaci n** Entra al almac<del>ia</del> haciendo clic en *Stockroom* en la esquina superior derecha. Arrastra un tubo de ensayo de la caja y ponlo sobre la gradilla metálica. ¿Cuál es el símbolo usado para representar plata? Identifica la botella que contiene plata y haz clic sobre él. Esto llenará el tubo de ensayo con una solución que contiene plata. Puedes ver una imagen de él en la ventana de imagen que aparece en la parte inferior izquierda de la pantalla. (Consulta la tabla periódica para aprender a reconocer el símbolo químico para la plata). ¿Cuál es el color de la solución en el tubo de ensayo? Registra tus respuestas en la tabla siguiente.
- 3. Descarta el tubo de ensayo o haz clic sobre el recipiente rojo para desechos en la esquina inferior derecha de la pantalla o haz clic y arrastra el tubo de ensayo desde la gradilla y su□talo en el recipiente rojo para desechos.
- 4. Repite los pasos 2 y 3 para cada uno de los siguientes elementos: *sodio, potasio, cobalto, cobre, cromo, magnesio, bario, calcio, vanadio, n'quel* y *aluminio*. Registra el símbolo para cada elemento y haz una descripción sobre la apariencia física (color, turbidez, etc.) de la solución de cada elemento dispuesta en cada tubo de ensayo en la mesa de trabajo.
- 5. Cuando termines, haz clic en la flecha *Return to Lab* para regresar al laboratorio. Luego haz clic sobre la puerta para salir del laboratorio.

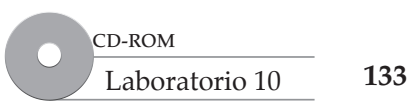

6. Completa la tabla para cada símbolo de elemento. Usa la tabla periódica para encontrar el número atómico, masa atómica y el número de grupo de cada elemento.

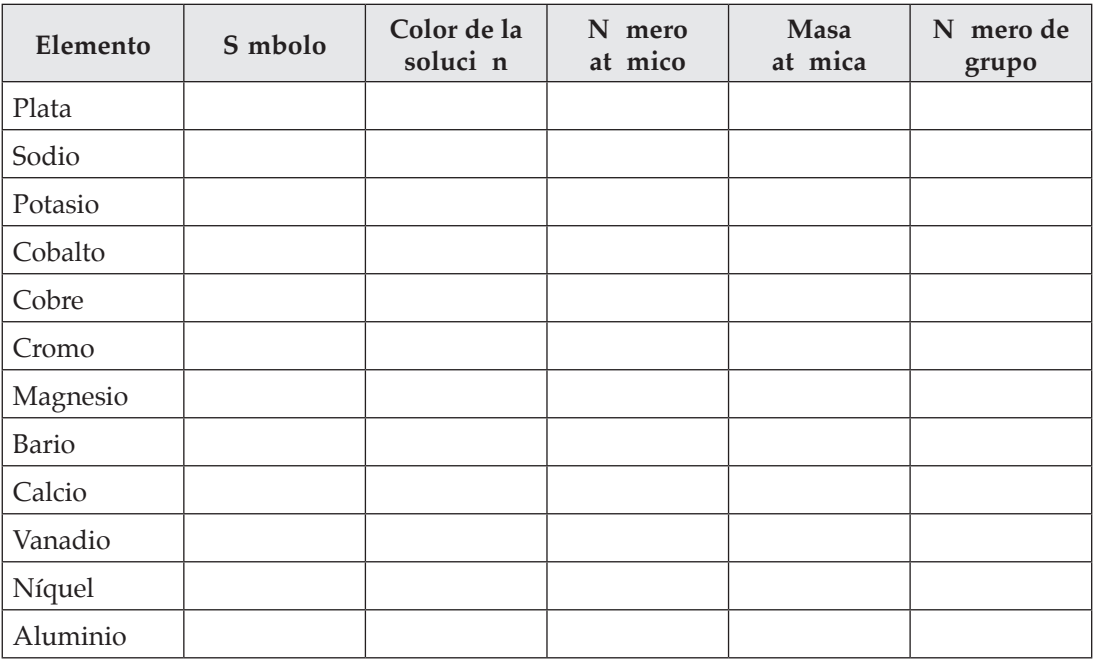

## **Análisis y conclusiones**

- 1. ¿Qué información acerca del elemento proporciona el número atómico?
- 2. **Aplicaci—n de conceptos** ¿Cuántos protones y electrones tiene un átomo de vanadio?
- 3. ¿Por qué la masa atómica de un elemento es una masa atómica promedio?
- 4. **Clasificaci—n** Todos los elementos de este experimento son metales. Ubica cada uno de los metales en uno de estos grupos: metales alcalinos, metales alcalinot $\bar{c}$  reos, metales de transici n o metales de grupo mixto.
- 5. **Deducci—n de conclusiones** ¿Qué puedes concluir acerca de los elementos metálicos cuyas soluciones se colorean y el grupo metálico al que pertenecen?

**Los elementos y la tabla periódica**

Los elementos y la tabla

# **Laboratorio 2: Densidad de sólidos y líquidos**

## **Propósito**

Aprender cómo se determina la densidad para sólidos y líquidos.

## **Antecedentes**

Densidad es la masa de una sustancia en un volumen dado. A continuación, se proporciona la ecuación matemática para la densidad.

Densidad = 
$$
\frac{\text{Masa}}{\text{Volumen}}
$$
 o  $d = \frac{m}{V}$ 

Para calcular la densidad de una sustancia, necesitas conocer tanto su masa como el volumen que ocupa. La ecuación muestra que, para calcular la densidad, divides la masa por el volumen. Para esta tarea, medirás las masas de las sustancias en gramos (g) y los volúmenes tanto del sólido como del líquido en mililitros (mL). 1 mL es igual a 1 cm $^3$ . La unidad de densidad en este laboratorio será g/mL.

# **Habilidades**

Resolución de problemas, aplicación de conceptos, formulación de hipótesis, realización de generalizaciones.

# **Procedimiento**

## **Parte 1 Densidad de un sólido**

- **1.** Inicia el programa simulador y selecciona *Density of Solids and Liquids* (Densidad de sólidos y líquidos) de la lista de tareas. Se abrirá el laboratorio de Densidad.
- **2.** Encuentra la esfera plástica en la pared del laboratorio. Toma la esfera y arrástrala al plato en la báscula. Registra la masa en la tabla *Solid Data and Results* (Datos sólidos y resultados).
- **3.** En el banco del laboratorio, puedes ver un cilindro graduado de 250 mL parcialmente lleno con un *fluido virtual* único que se usa sólo en este laboratorio. Haz clic en el cilindro para ver una vista de acercamiento del nivel del fluido. Registra el volumen del *fluido virtual* en la tabla *Solid Data and Results*.
- **4.** Arrastra la esfera plástica a la parte superior del cilindro y suéltala en el cilindro de *fluido virtual*. Haz clic en el botón verde *Drop* (soltar) para dejar caer la esfera en el fluido. Observa la ventana vista de acercamiento (*close-up*) para notar el nuevo volumen del fluido. Registra el volumen en la tabla.
- **5. Resoluci—n de problemas** ¿Cómo puedes determinar el volumen de la esfera plástica a partir de tus mediciones?

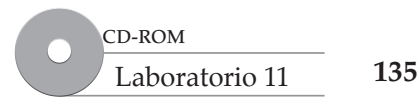

**Densidad de sólidos y líquidos**

Densidad de sólidos

Registra el volumen de la muestra de plástico en la tabla de datos y resultados sólidos. Haz clic en el manubrio azul al fondo del cilindro para vaciar los contenidos del cilindro.

#### **Datos y resultados sólidos**

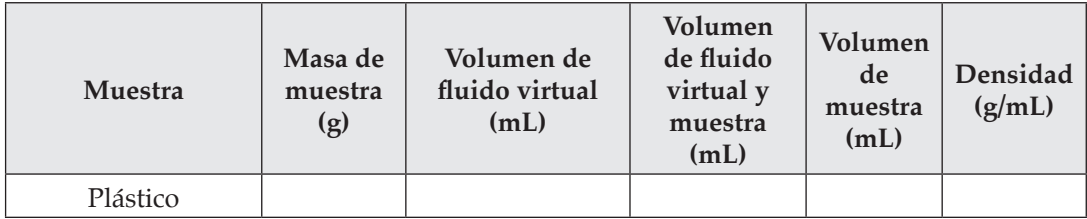

## **Parte 2 Densidad de un líquido**

- **6.** Recorre la lista de fluidos en el interruptor *Fluid Control* con las flechas grises hasta que encuentras alcohol. Haz clic en el bot—n *Full* (lleno) bajo la pantalla para seleccionar la cantidad de fluido a agregar al cilindro. Haz clic en el bot—n *Fill* (llenar) para llenar el cilindro graduado con el alcohol. Haz clic en el cilindro para ver una vista de acercamiento del nivel del fluido. Registra el volumen del alcohol en la tabla de datos y de resultados líquidos.
- **7.** Haz clic en el bot—n *Tare* (tara) sobre la báscula. Tara pone en ceros la báscula con cualquier cosa que esté sobre ella. Arrastra el vaso de precipitados sobre el plato en la báscula y registra su masa en la tabla de datos y resultados líquidos. Arrastra el vaso de vuelta al proyector en el mostrador.
- **8.** Recoge el cilindro lleno con alcohol y viértelo en el vaso vacío. Arrastra el vaso a la báscula y registra la masa de alcohol en la tabla datos y resultados líquidos.
- **9. Resoluci—n de problemas** ¿Cómo puedes determinar la masa del alcohol en el vaso?

Registra la masa del alcohol en la tabla datos y resultados líquidos.

**10. Calcular** Con la ecuación para densidad, calcula la densidad de la esfera plástica y registra la respuesta en la tabla datos y resultados líquidos.

 De igual modo, calcula la densidad del alcohol y registra la respuesta en la tabla datos y resultados líquidos.

## **Datos y resultados líquidos**

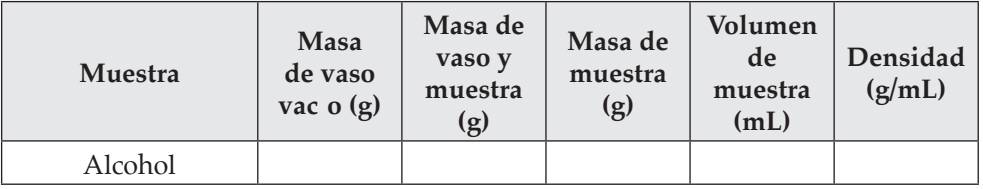

## **Análisis y conclusiones**

- 1. Aplicaci n de conceptos Cuando determines el volumen de la esfera plástica, debe estar completamente sumergida. ¿Y si la esfera flota en lo alto del fluido y no está completamente cubierta por el fluido virtual? ¿Cómo afectaría esto el volumen medido del sólido? Explica.
- 2. Aplicaci n de conceptos *i*Por qué algunos materiales flotan en agua y otros se hunden?
- **3. Desarrollo de hip—tesis** Si la esfera plástica se sumergiera en alcohol, ¿flotaría o se hundiría?

 Pon a prueba tu hipótesis al verter una muestra de alcohol en el cilindro graduado y soltar en él la esfera de plástico.

**4. Realizaci—n de generalizaciones** Si tuvieras varias muestras, tanto sólidas como líquidas, ¿qué mediciones y cálculos necesitarías realizar para determinar si una muestra flota o se hunde cuando se sumerge con las otras?

# **Laboratorio 3: Calor específico**

## **Propósito**

Comparar los calores especíicos de agua y algunos metales comunes y deducir conclusiones acerca de la aplicaci n de las propiedades.

# **Antecedentes**

En un caluroso día de verano, es refrescante saltar a una piscina porque el agua es más fría que el aire alrededor de ti y el suelo que quema tus pies. Esto puede parecer extraño pues el agua y el suelo se calientan por la misma fuente: el sol. Esto sugiere que toma más calor elevar la temperatura de algunas sustancias que de otras, lo cual es cierto. La cantidad de calor requerido para elevar la temperatura de 1 g de una sustancia en 1 grado Celsius se llama *calor especíico* de dicha sustancia. El agua, por ejemplo, tiene un calor específico de 4.18 J/ $g\Box^{\circ}C$ . En este experimento, compararás los calores específicos de metales comunes y el agua para ver cómo el calor especíico de una sustancia los afecta y qué tan rápido cambian de temperatura.

# **Habilidades**

Medición, cálculo, aplicación de conceptos, elaboración de juicios, predicción, diseño de experimentos.

# **Procedimiento**

- **1.** Inicia el programa simulador y selecciona *Specific Heat* (Calor específico) de la lista de tareas. Se abrirá el laboratorio de Calorimetría.
- **2.** Medirás el calor específico del aluminio (Al) y del acero inoxidable, dos metales comunes. Asegúrate de seguir la pista de cuál muestra estás midiendo al tomar notas precisas. Haz clic en el *Lab Book* para abrirlo. Registra la masa en gramos de la muestra de Al, que ya se puso en la báscula. Si es muy pequeña para leer, haz clic en el área *Balance* para acercarte. Registra la masa de Al en la tabla de datos de la siguiente página. Luego haz clic en la flecha *Zoom out* para regresar al laboratorio.
- **3.** Toma una muestra de Al de la sart $\overline{n}$  de la balanza y deposita la muestra en el horno. Haz clic en la puerta del horno para cerrar. El horno se configura para calentar a 200°C.
- **4.** El calorímetro del centro de la mesa está lleno con 100 mL de agua. La densidad del agua a 25°C es 0.998 g/mL. Usa la densidad y el volumen del agua para determinar su masa y registra el volumen y la masa en la tabla de datos.

 Asegúrate de que el agitador está en *On* (debes ver la manivela que gira). Haz clic en la ventana del termómetro para llevarlo al frente y clic en *Save* para comenzar a registrar datos. Permite 20-30 segundos para obtener una temperatura de referencia para el agua.

**5. Medici—n** Haz clic en el *Oven* (horno) para abrirlo. Arrastra la muestra de aluminio caliente del horno hasta que encaje en un lugar arriba de la tapa negra del calorímetro y luego, suéltala. Haz clic en las ventanas de termómetro y gráficas para llevarlas al frente de nuevo y observar el cambio en la temperatura en la ventana de gráfica hasta que alcance un valor constante. Luego, espera unos 20-30 segundos adicionales y haz clic en *Stop* en la ventana termómetro. (Puedes dar clic en el reloj de la pared etiquetado *Accelerate* para acelerar el tiempo en el laboratorio.) Un vínculo de datos azul aparecerá en el libro de laboratorio. Haz clic en el vínculo de datos azul y registra en la tabla de datos la temperatura antes de agregar el Al y la temperatura *m s alta* despu§ de agregar el Al. (Recuerda que el agua comenzará a enfriarse después de alcanzar la temperatura de equilibrio.)

**138**

Laboratorio 39

- **6.** Repite el experimento con una muestra de acero. Haz clic en el bote de basura rojo a la izquierda de la pantalla para limpiar el laboratorio. Haz clic en el almac $\bar{n}$  para entrar. Haz doble clic en el calorímetro Dewar para moverlo al mostrador del almacén. Haz clic en el gabinete de muestra metálico. Abre el cajón inferior (las muestras están ordenadas alfabéticamente) al dar clic sobre él. Selecciona la muestra de acero con doble clic en ella y aléjala. Haz doble clic en el plato de Petri con la muestra seleccionada para moverla al mostrador del almacén. Regresa al laboratorio.
- **7.** Mueve el plato de Petri con la muestra al proyector junto a la báscula. Haz clic en el área *Balance* para acercarte y clic en el bot—n *Tare* para poner en cero la báscula. Mueve la muestra metálica a la báscula y registra la masa en la tabla de datos. Regresa al laboratorio.
- **8.** Haz doble clic en el calorímetro para ponerlo en posición en el laboratorio. Haz clic en el horno para abrir la puerta. Mueve la muestra metálica de la báscula hasta el horno y haz clic para cerrar la puerta del horno. Haz clic arriba del lugar de los decimales muchas veces enfrente del horno para cambiar la temperatura a 200°C. Llena el cilindro graduado de 100 mL con agua al tenerlo bajo el grifo hasta que regrese al mostrador y luego, vacíalo en el calorímetro. Enciende el agitador. Enciende el term—metro. Haz clic en los botones *Graph* y *Save*. Mueve tu muestra metálica del horno al calorímetro. Sigue los procedimientos utilizados con Al para obtener la temperatura de equilibrio. Registra todas tus observaciones en la tabla de datos siguiente.

#### **Tabla de datos**

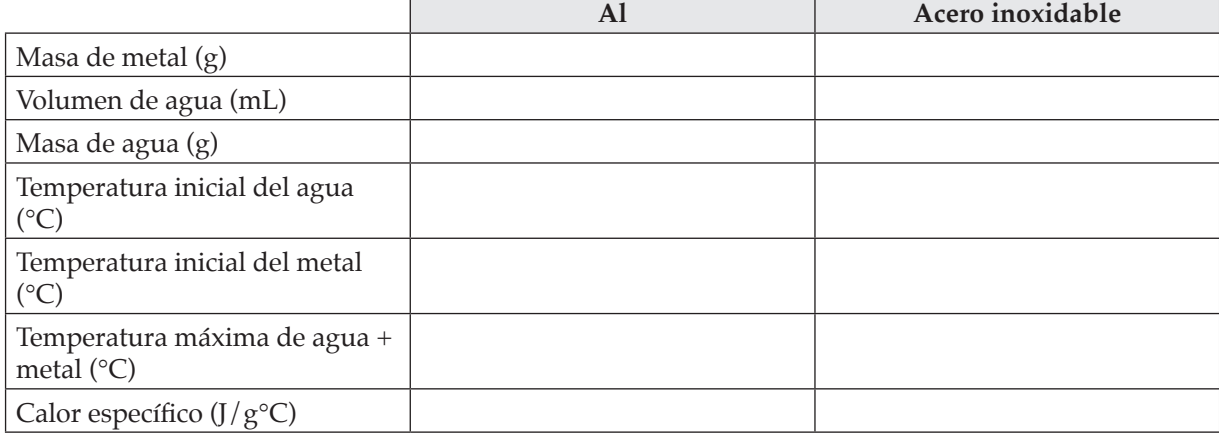

## **Análisis y conclusiones**

- **1. Cl culo** Determina los cambios en temperatura del agua (ΔT<sub>agua</sub>).
- 2. Calcula el calor (*q*) ganado por el agua usando la siguiente ecuación:  $q_{\rm agua}$  =  $m_{\rm agua}$   $\Box\Delta T_{\rm agua}$   $\Box C_{\rm agua'}$ dado *C* agua = 4.184 J/(g°C).
- **3.** Determina los cambios en temperatura del Al  $(\Delta T_{\text{A}})$ .
- **4.** Al recordar que el calor ganado por el agua es igual a la pérdida de calor por el metal (por lo cual *q* es negativo), calcula el calor específico del aluminio.  $q_{\rm agua}$  = - $q_{\rm metal}$  =  $m_{\rm Al}$ □ $\Delta T_{\rm Al}$  que, cuando se

resuelve para el calor específico, es  $C_{Al} = \frac{q_{metal}}{(m)}$  $C_{Al} = \frac{m_{metal}}{(m_{metal}) (DT_{metal})}$ . Registra tu resultado en la tabla de datos.

- **5.** Repite el cálculo del calor específico para el acero y registra tu resultado en la tabla de datos.
- **6. Aplicaci—n de conceptos** El calor específico es una forma numérica de expresar cuánto calor toma calentar algo en 1 grado. Un objeto con calor específico bajo requiere muy poco calor para calentarse, mientras que un objeto con alto calor específico requiere mucho calor para cambiar su temperatura. Si tienes una lata hecha de acero y una hecha de aluminio, describe qué ocurrirá a la temperatura de la lata cuando la saques del refrigerador. Incluye en tu discusión conexiones con el calor específico de los metales.

**7. Elaboraci n de juicios** Muchas sartenes para cocinar están hechas de acero y hay algunas también hechas de aluminio. Discute cuál tipo de sartén crees que sería mejor.

**Calor específico**

**Calor** específico

**8.** Acabas de calcular el calor específico de dos metales comunes. Ahora observarás las diferencias en contenido cal—rico de otra forma.

Predicci n Cuando la misma cantidad de calor se aplica a una masa dada de agua o a dicha masa total de agua y acero juntos, ¿cuál se calentará a una mayor temperatura? Explica por qué.

**9. Dise–o de experimentos** Diseña y ejecuta un experimento para poner a prueba tu hipótesis. Escribe un resumen de tu experimento y reporta tus resultados. Observa también el enfriamiento de agua pura y agua y acero juntos, y reporta las diferencias acerca de cómo se enfriaron.

# **Laboratorio 4. Investigación de las propiedades de las partículas alfa y beta**

# **Propósito**

Observar, comparar y discutir objetivamente el comportamiento de las partículas alfa y beta frente a la acci n de campos el $\overline{c}$  tricos y magn $\overline{c}$ icos.

# **Antecedentes**

A medida que los cientíicos comenzaron a investigar las propiedades de los átomos, su primer descubrimiento fue que podían extraer de ellos partículas con carga negativa a las cuales dieron el nombre de electrones. Posteriormente, también se las llamó partículas beta dentro del contexto de la desintegración nuclear. Robert Millikan empleó partículas beta en su famoso experimento de la gota de aceite. Otras partículas que se expulsan durante la desintegración nuclear son las partículas alfa, las cuales están formadas por un núcleo de helio, es decir, un átomo de helio sin sus dos electrones. En consecuencia, una partícula alfa tiene carga positiva. Ernest Rutherford empleó partículas alfa en su experimento de la laminilla de oro.

# **Procedimiento**

- 1. Inicia el programa simulador y selecciona *Investigating the Properties of Alpha and Betha particles* (Investigación de las propiedades de las partículas alfa y beta) en la lista de tareas. Se abrirá el laboratorio de Cuántica.
- 2. ¿Qué fuente se emplea en este experimento? Pon el cursor sobre la fuente para identificarla.

¿Qué tipo de carga tienen los electrones?

¿Qué detector se emplea en este experimento?

3. Enciende la pantalla fosforescente (haz clic sobre el botón verde/rojo). ¿Qué observa?

 La pantalla fosforescente desvía las partículas con carga (como los electrones) brillando momentáneamente en el punto donde estas partículas chocan contra ella.

4. Arrastra hacia abajo y hacia la izquierda la ventana de laboratorio y hacia arriba y hacia la derecha la ventana de la pantalla fosforescente para minimizar el empalme. Oprime el botón *Grid* (rejilla) en la pantalla fosforescente y fija el *campo magnŽtico* a 30 μT. (Haz clic tres veces sobre el botón encima de las decenas. Si por error haces clic entre dígitos, se moverá el punto decimal. Haz clic para ponerlo donde estaba originalmente, y después, haz clic por encima del sitio de las decenas).

¿Qué ocurre con la mancha producida por el cañón de electrones sobre la pantalla fosforescente?

**142**

Laboratorio 20
- 5. Haz clic otra vez sobre el sitio de las decenas en el medidor de *campo elŽctrico*. Observa la mancha. Haz clic por segunda vez sobre el sitio de las decenas en el *campo el detrico*. ¿Qué ocurre con la mancha del cañón de electrones en la pantalla fosforescente?
- 6. Lleva a cero los medidores de *campo magnŽtico* y *campo elŽctrico* dando clic sobre los botones de los dígitos adecuados hasta que la mancha de la pantalla fosforescente quede centrada de nuevo.
- 7. Haz doble clic o clic y arrastra el cañón de electrones para llevarlo al mostrador del almacén de materiales. Entre a *Stockroom* haciendo clic dentro del mismo. Haz doble clic en el ca–—n de electrones para llevarlo de nuevo a la repisa. Haz doble clic sobre la fuente alfa para seleccionarla y llevarla al mostrador del almacén de reactivos. Haz clic sobre la flecha verde de *Return to Lab*  (regreso al laboratorio) para regresar a él. Arrastra la fuente alfa del mostrador del almacén y ponla sobre la mesa donde estaba originalmente el cañón de electrones (la luz de la parte media). Haz clic sobre el frente de la fuente alfa para abrir el obturador.

¿Qué aparece en la pantalla fosforescente?

#### **Análisis y conclusiones**

1. Cambia la unidad del *campo magnŽtico* de μT a mT. Haz clic una vez sobre la unidad. Haz clic sobre el sitio de las centenas tres veces para tener un *campo magnŽtico* de 300 mT (militeslas). Este campo magnético es un millón de veces más fuerte que el que empleamos para el cañón de electrones. ¿En qué dirección se desvía la mancha cuando se aumenta el campo magnético esta vez?

 ¿Cómo se compara esto con la dirección de movimiento cuando el campo magnético se encendió para los electrones?

2. Cambia la unidad de *campo elŽctrico* de V a kV haciendo clic una vez sobre la unidad. Observa la mancha a medida que incrementa la fuerza del *campo elŽctrico* de 0 a 5 kV. El movimiento es leve, así que preste mucha atención.

¿En qué dirección se desplaza la mancha al aumentar el campo eléctrico?

 ¿Cómo se compara esto con la dirección de movimiento para el haz de electrones en el campo eléctrico?

 ¿Por qué se requiere una fuerza significativamente mayor de campo magnético y eléctrico para desplazar el haz de partículas alfa en comparación con el haz de electrones (partículas beta)?

3. Haz que el valor de los dos medidores regrese a cero. Haz doble clic (o clic y arrastra) sobre la fuente alfa y la pantalla fosforescente y regresa al mostrador del almac $\bar{n}$  de materiales. Entra a *Stockroom*. Haz doble clic sobre la fuente alfa y la pantalla fosforescente para colocarlas sobre la repisa. Selecciona el láser y la videocámara con doble clic sobre ellos, y después, haz clic sobre la flecha verde de *Return to Lab* para regresar al laboratorio. Ubica el láser en la luz central del lado izquierdo y enciéndalo (haz clic sobre la luz verde/roja). Pon la videocámara sobre la luz del centro a la derecha y haz clic en la videocámara para encenderla. Fija la intensidad de láser a 1 nW y la longitud de onda a 20 nm. Esta longitud de onda se encuentra en la región de rayos X del espectro electromagnético. El punto púrpura es una representación de los rayos X que chocan contra la videocámara. Cambia de *campo elŽctrico* a *campo magnŽtico* para determinar el efecto sobre los rayos X.

¿Afectaron los campos eléctrico o magnético a los rayos X? Explica por qué.

#### **Análisis crítico**

Resume y discute objetivamente lo que consideras has aprendido acerca del comportamiento de la trayectoria de los electrones (partículas beta), partículas alfa y los rayos X frente a la acción de los campos eléctrico y magnético.

# **Laboratorio 5. Radiación de cuerpo negro**

### **Propósito**

Indagar por medio de observaciones en el laboratorio de cuántica, cómo la hipótesis propuesta por el físico alemán Max Planck permite explicar el corrimiento experimentado por las frecuencias de luz que emiten los s–lidos muy calientes.

## **Antecedentes**

A comienzos de la década de 1900, varios resultados experimentales aparentemente estaban en conlicto con la física clásica. Uno de estos experimentos fue el estudio de la radiación de cuerpo negro. Un cuerpo negro es un sólido (como un pedazo de hierro) que no emite luz a baja temperatura pero que al calentarse comienza a emitir luz roja y después anaranjada a temperatura más alta hasta llegar al blanco. La intensidad de la luz emitida también está en función de la temperatura. En este problema, tu realizarás observaciones similares a las de Max Planck (1858-1947) quien, al estudiar la radiación de cuerpo negro, encontró una explicación que revolucionó la manera de pensar de los cientíicos acerca de la energía irradiada.

### **Procedimiento**

- 1. Inicia el programa simulador y selecciona *Blackbody Radiation* (Radiación de cuerpo negro) de entre la lista de tareas. Se abrirá el laboratorio de cuántica. Habrá un retenedor de muestra metálica con tungsteno metálico sobre la mesa de laboratorio con el calentador eléctrico a una temperatura de 3000 K. Hay un espectrómetro a la derecha, el cual está encendido (la ventana del espectrómetro está abierta). Ubica el interruptor que cambia la lectura de longitud de onda a frecuencia y el interruptor que permite presentar todo el espectro electromagnético o sólo el visible. Los usaremos más adelante.
- 2. El espectrómetro detecta la intensidad de la luz emitida en función de la longitud de onda (o la frecuencia). En el espacio cuadriculado que se adjunta al texto, dibuja el espectro que detecta el espectrómetro poniendo la longitud de onda (en nm) sobre el eje *x,* y la intensidad, sobre el eje *y*. Si pasas tu cursor sobre un pico, identificarás la longitud de onda (en nm) en el campo de la coordenada *x* en el extremo inferior derecho de la ventana del detector. Anota la longitud de onda del pico en la tabla de datos de la siguiente página. (Redondea a números enteros).

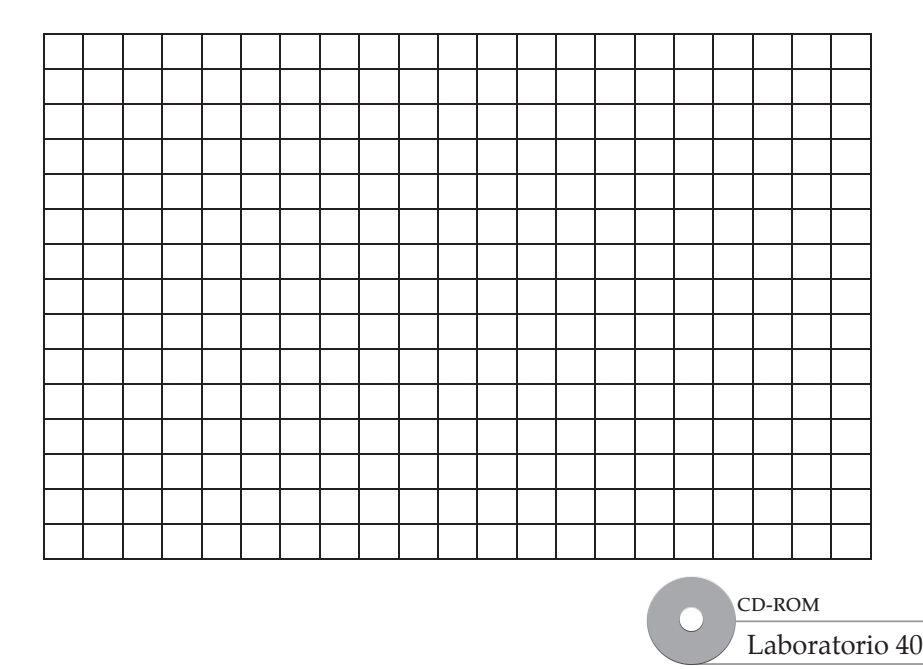

www.FreeLibros.me

**145**

3. Cambia la temperatura del calentador a 3100 K haciendo clic sobre el botón por encima del sitio de las centenas en el controlador LCD del calentador. Anota la forma de la curva en la misma gráfica (marca cada línea con una temperatura) y la longitud de onda de la intensidad del pico en la tabla de datos. Continúa con temperaturas de 3200 K, 3300 K, 3400 K, 3500 K y 3600 K. Si aumenta la temperatura a 3700 K, tendrás que comenzar de nuevo. Haz clic sobre el botón *Reset Lab* justo debajo de la señal de peligro y entra al almacén de materiales, dando clic sobre el pizarrón y eligiendo el experimento fijo #3, Radiación de cuerpo negro.

#### **Tabla de datos**

**Radiación de cuerpo negro**

Radiación de cuerpo negro

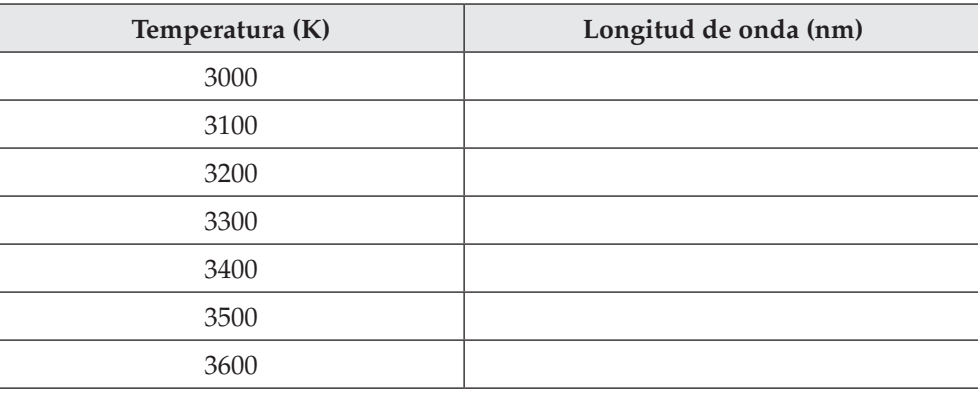

- 4. ¿Qué observaciones puedes realizar sobre la forma de la curva conforme se modifica la temperatura?
- 5. La porción visible del espectro electromagnético se encuentra de 400 a 700 nm. Marca el espectro visible en su gráfica.

 ¿Se encuentra la intensidad del pico en algún momento en la región visible? ¿Significa esto que no hay luz visible relacionada con este rango de temperatura? Explica tu respuesta.

# **Análisis y conclusiones**

1. La física clásica predice que, a medida que la longitud de onda disminuye, la intensidad debe aumentar.

¿Confirma tu gráfica de longitud de onda contra intensidad este resultado? Explica tu respuesta.

- 2. En la ventana del espectrómetro, modifica la lectura de longitud de onda a frecuencia. ¿Qué observaciones puedes realizar sobre la magnitud de la intensidad al reducir la temperatura de 3600 a 3000 K por incrementos de 100 K?
- 3. Cambia la temperatura a 3700 K y observa la laminilla de tungsteno. ¿Qué ocurrió a 3700 K?
- 4. La diferencia entre los resultados que indicaba la teoría clásica y los experimentales se conoció como "catástrofe de luz ultravioleta". La física clásica predecía que la curva debería continuar hasta el infinito al reducir la longitud de onda. Sin embargo, los datos experimentales conflictivos requirieron de una explicación innovadora, la cual fue suministrada por Max Planck quien dijo que la energía que desprenden los átomos calientes al vibrar estaba *cuantizada*, de modo que sólo podían ocurrir vibraciones de energía específica. La energía cuantizada debe ser un múltiplo de *hv* donde *h* se conoce como constante de Planck (6.626  $\times$  10<sup>-34</sup> J.s) y *v* es la frecuencia de la luz en 1/s o s<sup>-1</sup>. Calcula la energía de la intensidad del pico a 3400 K.

Usa la longitud de onda de la tabla de datos para 3400 K para determinar la primera frecuencia ( $v = c/\lambda$ , *donde c = velocidad de la luz = 2.998*  $\times$  10<sup>8</sup> m·s<sup>-1</sup> y  $\lambda$  es la longitud de onda en metros y despu $\mathbb{E}$ , encuentra *la energ'a usando E = hv.*

## **Laboratorio 6. Propiedades de las partículas de luz**

Determinar el rango de longitudes de onda o frecuencias de la luz necesaria para la generaci n de electricidad al incidir la luz sobre supericies metálicas.

#### **Antecedentes**

Aunque Albert Einstein es más famoso por su fórmula  $E = mc^2$  y por sus trabajos que describen la relatividad en la mecánica, recibió el Premio Nóbel por haber entendido un experimento muy sencillo. Desde hacía tiempo se sabía que, al dirigir luz de determinada longitud de onda contra un pedazo de metal, éste emitía electrones. Según la teoría clásica, la energía de la luz se consideraba basada en su intensidad y no en su frecuencia. Sin embargo, los resultados del efecto fotoeléctrico contradijeron la teoría clásica. Las incongruencias condujeron a que Einstein sugiriera que es necesario considerar que la luz está formada por partículas (fotones) y no solamente es una onda. En este experimento, tú reproducirás un experimento fotoeléctrico que demuestra que la energía (*E*) de un fotón luminoso se relaciona con su frecuencia y no con su intensidad.

#### **Procedimiento**

- 1. Inicia el programa simulador y selecciona *Particle Properties of light* (Propiedades de las partículas de luz) de entre la lista de tareas. Se abrirá el laboratorio de Cuántica.
- 2. ¿Qué fuente se emplea en este experimento y qué es lo que hace?

¿A qué intensidad se fija el láser?

¿A qué longitud de onda se fija el láser?

 Anota la longitud de onda (en nm) en la tabla de datos de la siguiente página. Calcula la frecuencia (en Hz) y la energía (en J) usando c =  $\lambda$ v y E = hv donde c = 2.998  $\times$  108 m.s-1 y h = 6.626  $\times$  10-34 J.s. Registra también el color de la luz dando clic sobre Spectrum Chart (Diagrama espectral, justo detrás del láser); el marcador indica qué color es el representado por la longitud de onda elegida. ¿Qué laminilla metálica se emplea en este experimento?

¿Qué detector se emplea en este experimento y qué mide?

Enciende el detector haciendo clic sobre el interruptor de luz roja/verde.

 ¿Qué indica la señal en la pantalla fosforescente acerca de la luz láser que brilla sobre la laminilla de sodio?

3. Reduce la intensidad a un fotón/segundo, ¿cómo cambia la señal?

Aumenta la intensidad a 1 kW, ¿cómo cambia la señal?

 Cambia la intensidad de nuevo a 1 nW y aumenta la longitud de onda a 600 nm. ¿Qué observas? Anota la longitud de onda en la tabla de datos.

Determina la longitud de onda máxima a la cual ocurre emisión de electrones en el metal.

¿Cuál es la diferencia entre la intensidad y la longitud de onda?

¿Qué es importante en la formación de fotoelectrones: la intensidad o la longitud de onda?

#### **Tabla de datos**

© Pearson Education, Inc. All rights reserverd.

© Pearson Education, Inc. All rights reserverd.

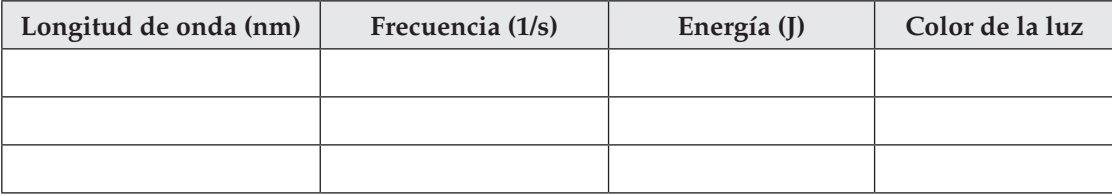

#### **Análisis y conclusiones**

1. Haz clic en *Stockroom* para entrar a  $\Box$ . Haz clic sobre el pizarr n y selecciona el experimento fijo *Photoelectric Effect (2)* (Efecto fotoeléctrico 2). Haz clic sobre la flecha verde *Return to Lab*  para regresar al laboratorio. La intensidad del láser estará fijada a 1 nW y la longitud de onda a 400 nm. El detector que se emplea en este experimento es un bolómetro, el cual se encenderá automáticamente. Este instrumento mide la energía cinética de los electrones. Debes observar un pico verde en la pantalla de detección del bolómetro. La intensidad o la altura de la señal corresponde al número de electrones emitidos del metal y el eje *x* es la energía cinética de los electrones. Haz un acercamiento al pico dando clic y arrastrando de la izquierda del pico a la derecha.

2. Aumenta y reduce la intensidad, ¿qué observas?

Aumenta y reduce la longitud de onda, ¿qué observas?

¿Cuál es la longitud de onda máxima que expulsa electrones del sodio metálico?

 Basándote en este experimento, explica por qué la luz violeta provoca fotoemisión de electrones, pero la luz anaranjada no.

## **Laboratorio 7. Espectros de emisión atómica**

### **Propósito**

Determinar el patrón especíico discontinuo de líneas coloridas y frecuencias emitidas por varios elementos.

### **Antecedentes**

Cuando una muestra de gas se excita aplicando un campo el $\bar{c}$  trico alterno grande, el gas emite luz a ciertas longitudes de ondas discretas. La intensidad y la longitud de la onda de la luz emitida se llama espectro de emisión atómica y es característico de cada gas. En este ejercicio medirás los espectros de emisión de varios gases y realizarás algunas observaciones sobre la diferencia entre los mismos.

### **Procedimiento**

- 1. Inicia el programa simulador y selecciona *Atomic Emission Spectra* (Espectros de emisión atómica) de entre la lista de tareas. El programa de simulación se abrirá en el laboratorio de Cuántica. El *espectr—metro* estará del lado derecho sobre la mesa de laboratorio. El espectro de emisión del hidrógeno estará en la ventana del detector en el extremo superior derecho, como gráfica de intensidad contra longitud de onda  $(\lambda)$ .
- 2. ¿Cuántas líneas diferentes observas y de qué color son?

- 3. Haz clic sobre el interruptor *Visible/Full* (visible/completo) para ampliar solamente el espectro visible. Observarás cuatro picos en el espectro. Si arrastras tu cursor sobre uno de ellos, identificarás la longitud de onda (en nm) en el eje de coordenadas (eje x*)* en el extremo inferior derecho de la ventana del detector. Anota las longitudes de onda de los cuatro picos en el espectro visible del hidrógeno en la tabla de datos. (Redondea a números enteros).
- 4. La longitud de onda de cada línea también puede describirse en términos de su frecuencia. Emplea la longitud de onda de cada línea para calcular su frecuencia si *v = c/*l donde *c =* 2.998  $\times 10^{17}$  nm.s<sup>-1</sup> (2.998  $\times 10^8$  m.s<sup>-1</sup>). La energía (*E*) de un solo cuanto de luz emitido por un átomo se relaciona con su frecuencia (*v*) por la ecuación  $E = hv$  donde  $h = 6.626 \times 10^{-34}$  J.s. Calcula la frecuencia de cada línea y la energía correspondiente y anota sus resultados en la tabla de datos.

#### **Tabla de datos**

© Pearson Education, Inc. All rights reserverd.

© Pearson Education, Inc. All rights reserverd,

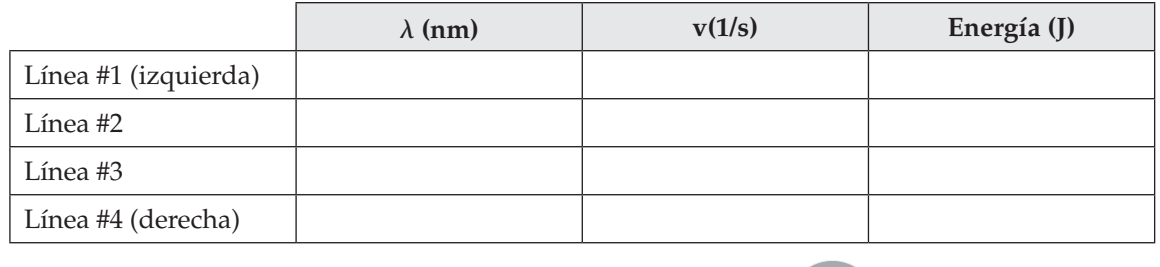

CD-ROM

Laboratorio 43

**151**

 5. Ahora, investiga los espectros de emisión para otro elemento, el helio. El helio es el siguiente elemento despusI del hidr geno en la tabla peri dica y tiene dos electrones.

 ¿Crees que el espectro de emisión de un átomo con dos electrones en vez de uno solo, diferirá mucho del espectro del hidrógeno?

- 6. Para intercambiar muestras de gases, haz doble clic o clic sobre el *campo elŽctrico*, arrástralo y ponlo sobre el mostrador del almacñ de materiales. Haz doble clic o clic sobre el tubo de muestra de *Gas(H<sup>2</sup> )*, arrástralo y ponlo también sobre el mostrador del almacén. Quizá tengas que dar clic primero sobre la ventana principal del laboratorio para mover los artículos.
- 7. Entra al almacén de materiales con un clic en *Stockroom.* Haz clic sobre la muestra de *Gases* en la repisa superior. Haz clic sobre el cilindro marcado *He* para reemplazar el H<sub>2</sub> en el tubo de ensayo por helio gaseoso. Al se–alar el tubo para la muestra de gas con el cursor, debe indicar *He*.
- 8. Regresa al laboratorio y arrastra el tubo de muestra de gas del mostrador del almacén de materiales y ponlo en la parte media de la mesa como indica la luz. Arrastra el *campo elŽctrico* y ponlo sobre el tubo para muestra de gas. Haz clic con cuidado en el botón encima del cero de la izquierda del controlador del *campo elŽctrico* y cambia el voltaje a 300 V. Enciende el *espectr—metro* dando clic en el botón rojo/verde y haz clic en el interruptor *Visible/Full* (visible/completo) para ver únicamente el espectro visible.
- 9. ¿Difiere este espectro del de hidrógeno? ¿Cuántas líneas tiene y de qué color?
- 10. Determina la longitud de onda (en nm), la frecuencia (en l/s) y la energía (en J) para el pico del lado extremo derecho.

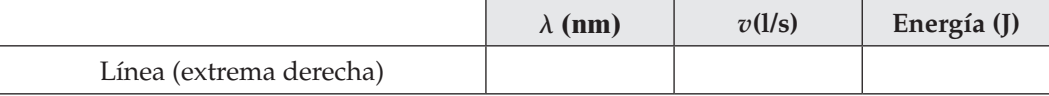

# **Laboratorio 8. Nombres y fórmulas de compuestos iónicos**

### **Propósito**

Investigar cómo se combinan los iones para formar compuestos iónicos y aprender cómo nombrar y escribir las f—rmulas para dichos compuestos.

## **Antecedentes**

Un ion es un átomo o grupo de átomos que tiene una carga positiva o negativa. Los iones positivos se forman cuando un átomo pierde uno o más electrones. Los iones negativos se forman cuando un átomo gana uno o más electrones. Los iones que contienen sólo un átomo se conocen como iones monoatómicos. Los iones que contienen más de un átomo se llaman iones poliatómicos. Cuando se combinan iones positivos y negativos para formar un compuesto iónico, la razón del ion positivo al ion negativo es tal que las cargas en los iones están balanceadas. Esto significa que todas las cargas suman cero y el compuesto no tiene carga. Por ejemplo, la carga en un ion sodio es  $1 + (Na^+)$ . La carga en un ion cloro es  $1 - (Cl^{-})$ . El compuesto formado entre estos dos iones es cloruro de sodio, con la fórmula NaCl. Los subíndices en una fórmula dicen cuántos átomos de un elemento se necesitan para balancear las cargas positiva y negativa. En NaCl no es necesario escribir los subíndices porque cuando no aparecen explícitamente en la fórmula se sobreentiende que su valor es uno. La carga  $1+$  en un ion sodio balancea la carga  $1-$  en un ion cloro.

Cuando se combinan el ion magnesio ( $Mg^{2+}$ ) y el ion bromo (Br), la fórmula para el compuesto formado es MgBr<sub>2</sub>. En el ion bromo se requiere el subíndice 2. Se necesitan dos iones bromo con carga negativa  $(2 \times 1-)$  para balancear la carga  $2+$  de un ion magnesio. El nombre del compuesto es bromuro de magnesio.

## **Habilidades**

Aplicaci n de conceptos.

## **Procedimiento**

- 1. Inicia el programa simulador y selecciona *Names and Formulas of Ionic Compounds* (Nombres y fórmulas de compuestos iónicos) de la lista de tareas. Se abrirá el laboratorio de Inorgánica.
- 2. Entra al almacén de reactivos haciendo clic en *Stockroom* localizado en la esquina superior derecha del laboratorio. Una vez dentro, arrastra un tubo de ensayo de la caja de tubos y ponlo en el soporte metálico de tubos de ensayo. Haz clic sobre la botella de solución de ion Ag<sup>+</sup> que está en el anaquel para agregar parte de su contenido al tubo de ensayo. Haz clic en *Done* para preparar el envío del tubo de ensayo de vuelta al laboratorio. Ahora haz clic en la flecha *Return to Lab* para completar la operación de envío al laboratorio.
- 3. Deposita el tubo de ensayo que contiene la solución de Ag<sup>+</sup> sobre el soporte metálico. Haz clic cuatro veces en el botón *Divide* en el fondo (con la gran flecha roja) para replicar cuatro tubos de ensayo adicionales con soluci  $n$  de Ag<sup>+</sup>. Con un tubo de ensayo en el sujetador metálico y cuatro duplicados en la gradilla azul, haz clic en la botella de reactivo *Na<sup>2</sup> S* ubicada en la repisa con reactivos de laboratorio que se encuentra al extremo derecho de la mesa de trabajo, para agregar solución de Na<sub>2</sub>S. La solución de esta botella de reactivo contiene los iones Na<sup>+</sup> y S<sup>2-</sup>, pero, únicamente el ion  $S<sup>2</sup>$  es el que se combinará, como se indica en la tabla siguiente.

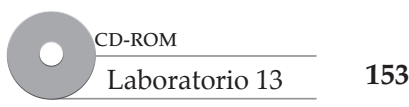

#### www.FreeLibros.me

 Observa lo que ocurre en la ventana al fondo a la izquierda. Registra su observación en la siguiente tabla de observación. Si la solución permanece igual, registra NR, para no reacción. Arrastra este tubo de ensayo al recipiente rojo para desechos ubicado a la derecha de la mesa de trabajo.

- 4. Pon un segundo tubo  $Ag^+$  de la gradilla azul en el sujetador metálico de tubos de ensayo. Esta vez, agrega NaCl. Registra tus observaciones y desecha el tubo. Usa el siguiente tubo  $Ag^+$ , pero esta vez añade  ${\rm Na_{2}SO_{4}}.$ Registra sus observaciones. Usa el siguiente tubo  ${\rm Ag^{+}}$ , agrega NaOH y registra tus observaciones. Con el último tubo Ag<sup>+</sup> agrega Na<sub>2</sub>CO<sub>3</sub> y registra tus observaciones. Cuando termines, haz clic en el recipiente rojo para desechos para limpiar el laboratorio.
- 5. Regresa al almacén de reactivos y repita los pasos  $3 \text{ y } 4$  usando  $Pb^{2+}$ ,  $Fe^{3+}$  y  $Cu^{2+}$ .

### **Análisis y conclusiones**

En las tablas siguientes, usarás los datos que recopilaste para determinar las fórmulas y nombres de los compuestos.

Las celdas de la primera columna de las tres tablas contienen: (1) la etiqueta de la botella usada, (2) el ion negativo monoatómico o poliatómico (con la carga) para usar en la fórmula química

y (3) el nombre del ion o ion poliatómico que se debe usar en el nombre. Las celdas en la ila superior de cada tabla contienen: (1) el ion positivo (con carga) que se debe usar en la fórmula química y (2) el nombre del elemento que se va a usar en el nombre químico.

Con esta informaci—n, escribe en la *Tabla de f—rmula qu'mica* la fórmula química correcta para cada combinación que produzca una reacción. Escribe en la *Tabla de nombre qu'mico* el nombre químico correcto para cada combinación que produzca una reacción. En las tres tablas escribe NR para cada combinación que no produjo reacción química.

Asegúrate de balancear las cargas positiva y negativa usando subíndices en la fórmula química. Si se requiere más de un ion poliatómico en una fórmula, pon paréntesis. Por ejemplo, el ion aluminio positivo  $(A1^{3+})$  y el ion sulfato poliatómico negativo  $(SO_4^{2-})$  forman el compuesto sulfato de aluminio. La fórmula química para sulfato de aluminio es  $\text{Al}_2\text{(SO}_4)_{3}$  porque 2  $\times$  (3+) para el ion aluminio es 6+  $y$  3  $\times$  (2-) para el ion sulfato es 6-. Las cargas 6+ y 6- suman algebraicamente cero para formar el compuesto.

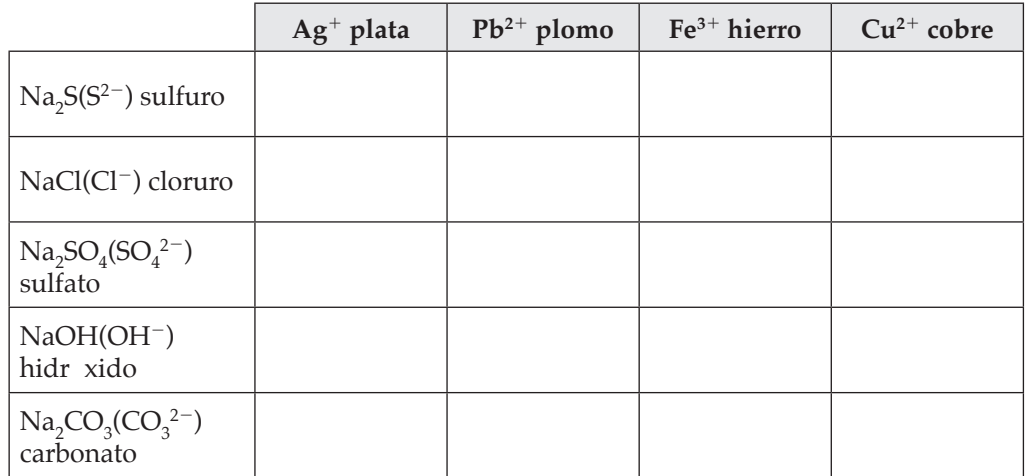

© Pearson Education, Inc. All rights reserverd.

© Pearson Education, Inc. All rights reserverd

#### **Tabla de observación**

#### **Tabla de fórmula química**

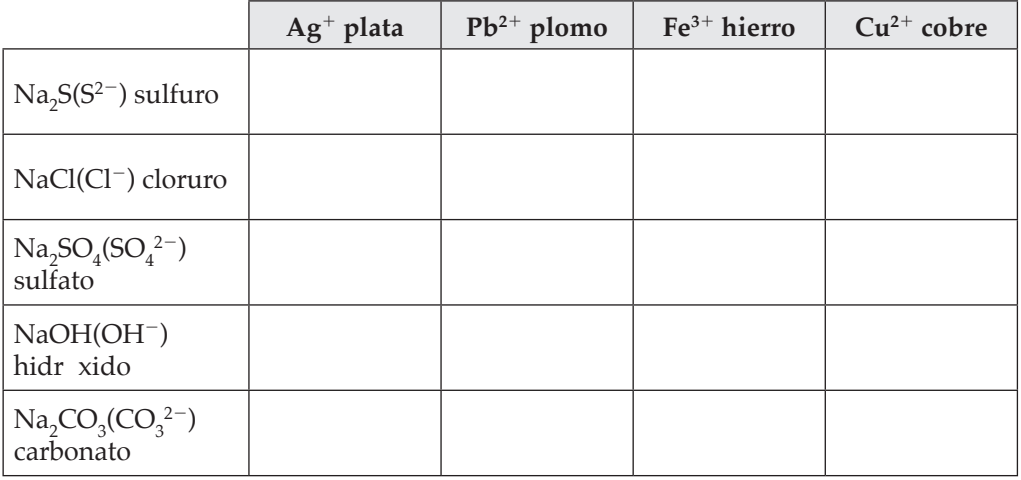

#### **Tabla de nombre químico**

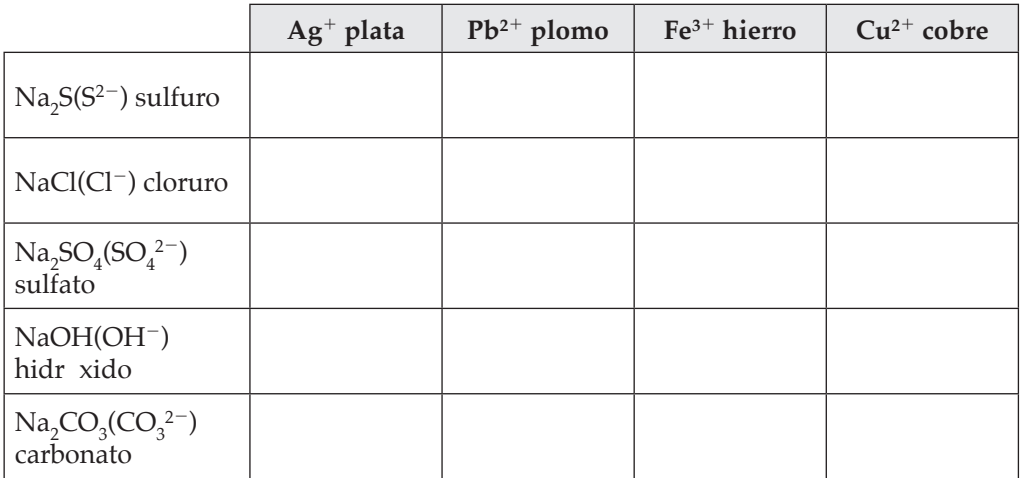

- 1. El ion sulfato tiene la fórmula  $SO_4^2$ <sup>-</sup>. ¿Cuáles son las fórmulas para los compuestos producidos cuando el ion sulfato se combina con  $Ag^+$ ,  $Pb^{2+}$  y  $Fe^{3+}$ ?
- 2.  $\,i$ Cuáles son los nombres de los siguientes compuestos: CaS, Mg(OH)<sub>2</sub>, KOH?

# **Laboratorio 9: Creación de compuestos químicos**

### **Propósito**

Determinar la proporción de elementos en un compuesto químico.

#### **Antecedentes**

La materia puede consistir en un solo elemento, pero con más frecuencia la materia está constituida de compuestos químicos. Un compuesto químico consiste en dos o más elementos combinados en una proporción establecida. Una proporción compara dos números. Indica la cantidad de un elemento comparado con la cantidad del otro elemento. La fórmula para un compuesto químico muestra la proporción de los elementos en el compuesto. Por ejemplo, estás familiarizado con la sal de mesa, un compuesto químico hecho de sodio (Na) y cloro (Cl). La fórmula química para la sal de mesa es NaCl. La fórmula muestra que la proporción de los átomos de sodio a los átomos de cloro es 1:1.

También estás familiarizado con un compuesto llamado óxido, que está hecho de hierro (Fe) y oxígeno (O). La fórmula química para el óxido es  $\text{Fe}_{2}\text{O}_{3}$ . El número pequeño a la derecha de cada símbolo es un subíndice. Los subíndices indican que una molécula de óxido contiene dos átomos de hierro (Fe) combinados con tres átomos de oxígeno (O). La proporción de átomos de hierro a átomos de oxígeno en el óxido es 2:3.

Cuando los elementos se combinan para formar compuestos, los compuestos tienen propiedades distintas de las que tienen los elementos que se combinan. El color es una propiedad que puede cambiar en una reacción química, de modo que un cambio de color es evidencia de que pudo ocurrir una reacción química.

## **Habilidades**

Observación, aplicación de conceptos, predicción.

## **Procedimiento**

- 1. Inicia el programa simulador y selecciona *Creating Chemical Compounds* (Creación de compuestos químicos) de la lista de tareas. Se abrirá el laboratorio de Inorgánica.
- 2. Entra al almacén al dar clic en la ventana Stockroom. Una vez dentro, arrastra un tubo de ensayo de la caja y colócalo en la gradilla metálica. Haz clic en la botella de solución Ag+ en el anaquel para agregarla al tubo de ensayo. Haz clic en *Done* para enviar el tubo de ensayo de vuelta al laboratorio. Si cometes un error al seleccionar la soluci n correcta, arrastra el tubo de ensayo al bote de basura rojo y comienza de nuevo.
- 3. Arrastra otro tubo de ensayo de la caja y colócalo en la gradilla metálica. Haz clic en la botella de soluci  $\pi$  de Pb<sup>2+</sup> en el anaquel para agregarla al tubo de ensayo. Haz clic en Done para enviar el tubo de ensayo de vuelta al laboratorio. Repite este proceso y crea tubos de ensayo que contengan Fe<sup>3+</sup> (no Fe<sup>2+</sup>), Cu<sup>2+</sup>, Pb<sup>2+</sup> (de nuevo) y Ag<sup>+</sup> (de nuevo). Haz clic en *Done* despus∃ de cada tubo de ensayo. Haz clic en la flecha *Return to Lab* cuando termines con todos los tubos de ensayo. Ahora debes estar en el laboratorio. En la gradilla debe haber seis tubos de ensayo.

CD-ROM **156** Laboratorio 9

#### www.FreeLibros.me

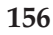

- 4. Haz clic en el asa arriba de la tabla periódica para bajar la pantalla de TV. La pantalla desplegará la fórmula química del compuesto en el tubo de ensayo conforme mueves el cursor sobre el tubo de ensayo. Observa los cambios que ocurren en el tubo de ensayo en la pantalla, en la esquina inferior izquierda. Nota los cambios en fórmulas químicas en la pantalla de TV superior. Mueve la mano sobre el primer tubo de ensayo a la izquierda. Observa que la solución es clara e incolora en la ventana inferior izquierda y que la pantalla muestra Ag<sup>+</sup> .
- 5. Arrastra el primer tubo de ensayo (Ag<sup>+</sup> ) del estante azul de tubos de ensayo hacia la gradilla metálica en la mesa del laboratorio. Haz clic en la botella marcada NaCl en el anaquel superior. Nota los cambios en el tubo de ensayo y en la pantalla. La solución cambia de incolora a blanco y la pantalla muestra AgCl. En este compuesto la proporción de Ag a Cl es 1:1. Registra la fórmula, el color antes de la reacción, el color después de la reacción y la proporción en la tabla de la página siguiente. Arrastra el tubo de ensayo al bote de basura rojo en la esquina inferior derecha. NO hagas clic en *Clear All*.
- 6. Arrastra el segundo tubo de ensayo ( $Pb^{2+}$ ) del estante azul a la rejilla metálica y haz clic en la botella marcada NaCl en el anaquel superior. ¿Qué cambios observas en el tubo de ensayo y en la pantalla? Registra el color antes, el color después y la proporción en la tabla. Arrastra el tubo de ensayo al bote de basura rojo.
- 7. Arrastra el tercer tubo de ensayo (Fe3+) del estante azul hacia la gradilla metálica, pero esta vez, haz clic en la botella marcada Na<sup>2</sup>S en el anaquel superior. Registra el color antes, el color después y la proporción en la tabla. Arrastra el tubo de ensayo al bote de basura rojo. Repite para el cuarto  $(Cu^{2+})$  y quinto (Pb<sup>2+</sup>) tubos de ensayo y en cada caso agrega Na<sub>2</sub>S. Registra el color antes, el color después y la proporción en la tabla. Arrastra los tubos de ensayo al bote de basura rojo.
- 8. **Predicci n** Arrastra el último tubo de ensayo (Ag<sup>+</sup>) al anaquel. A partir de tus observaciones de las últimas tres soluciones, ¿qué color predices cuando agregas  $\text{Na}_2\text{S}$  a la soluci n de Ag<sup>+</sup>?

Haz clic en la botella marcada Na<sub>2</sub>S. Registra el color antes, el color después y la proporción en la tabla. Arrastra el tubo de ensayo al bote de basura rojo.

 Si dejas una cuchara de plata en mayonesa, el metal plata se vuelve oscuro. Esto se debe a que la mayonesa está hecha de huevo, que contiene azufre. La plata de la cuchara y el azufre de los huevos en la mayonesa forman el mismo compuesto que creaste. El compuesto se llama sulfuro de plata (Ag<sub>2</sub>S). El sulfuro de plata que se forma en las cucharas de plata y otros objetos de plata se llama deslustre. Para remover el deslustre debes usar un limpiador especial y pulir el objeto con un lienzo suave.

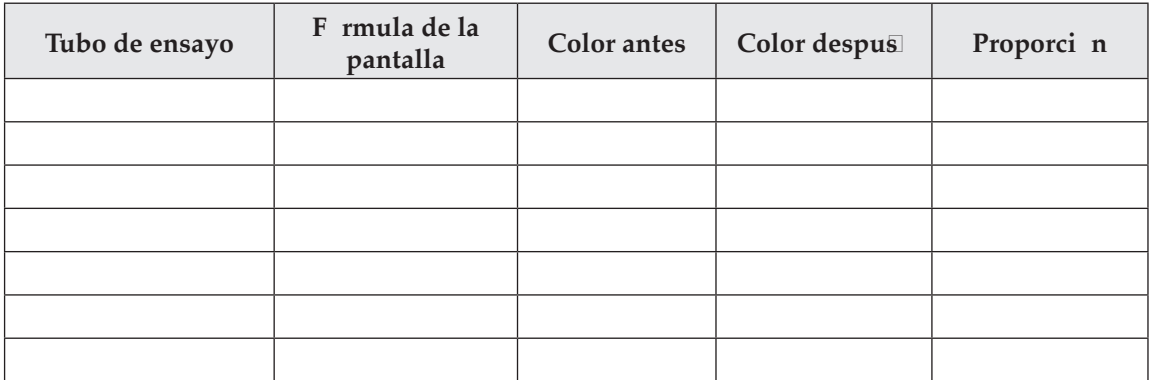

### **Análisis y conclusiones**

- 1. Infiere a partir de tus datos cuál debe ser la carga del ión oxígeno, sin con plomo se forma el compuesto PbO.
- 2. ¿Podría formarse el compuesto CuFe? Explica tu respuesta.
- 3. El estaño (Sn) forma el ión Sn4+. ¿Cuál debe ser la fórmula para el cloruro de estaño?

# **Laboratorio 10. Descripción de reacciones químicas**

### **Propósito**

Representar las reacciones de doble sustitución mediante ecuaciones químicas balanceadas.

#### **Antecedentes**

Una ecuación química es una forma abreviada para mostrar lo que ocurre en una reacción química. En las ecuaciones químicas, en lugar de palabras, se usan símbolos y fórmulas químicas. Las fórmulas de los reactantes (las sustancias con las que usted comienza el proceso de transformación química) se ubican en el lado izquierdo de la flecha que, en la ecuación, apunta a la derecha. Los productos (las nuevas sustancias formadas por la reacción) se ubican en el lado derecho de la lecha. En este experimento, observaras reacciones de doble sustitución. En una reacción de doble sustitución los iones en un compuesto parecen "negociar lugares" con los iones en otro compuesto. La forma general de una ecuación de doble sustitución es  $AB + CD \rightarrow CB + AD$ .

A y C representan iones positivos, B y D representan iones negativos. Nota que, en la ecuación, los iones A y C negocian lugares.

#### **Habilidades**

Aplicaci n de conceptos, predicci n.

#### **Procedimiento**

- 1. Inicia el programa simulador y selecciona *Describing Chemical Reactions* (Descripción de reacciones químicas) de la lista de tareas. El programa simulador abrirá el laboratorio de Inorgánica.
- 2. Haz clic en *Stockroom*. Arrastra un tubo de ensayo de la caja y ponlo en el sujetador metálico. Haz clic en la botella de solución de ion metálico Ag<sup>+</sup> ubicada en el anaquel para agregar parte de su contenido al tubo de ensayo. Ahora haz clic en *Done* para preparar el envío del tubo de ensayo de vuelta al laboratorio. Haz clic en la flecha *Return to Lab* para completar el envío.
- 3. Arrastra el tubo de ensayo que contiene el ion Ag<sup>+</sup> de la gradilla azul al sujetador metálico. Haz clic en la botella de NaOH que se encuentra en el anaquel de reactivos. Observa lo que ocurre en la ventana localizada en la parte de abajo a la izquierda. Registra tu observación. Arrastra este tubo de ensayo al recipiente rojo para desechos de la derecha.

4. La solución de ion de plata obtenida del almacén de reactivos es nitrato de plata (AgNO<sub>3</sub>). Cuando se mezcla con hidróxido de sodio (NaOH), la reacción química que ocurre se puede describir en palabras como:

 *El nitrato de plata reacciona con el hidr—xido de sodio para formar nitrato de sodio e hidr—xido de plata.*

La descripción también se puede escribir en fórmulas químicas del modo siguiente:

 $AgNO<sub>3</sub> + NaOH \rightarrow NaNO<sub>3</sub> + AgOH(s)$ 

 La (*s*) después de AgOH indica que la solución se volvió turbia porque se formó un precipitado sólido de AgOH. La ecuación está balanceada. A izquierda y derecha de la flecha hay el mismo

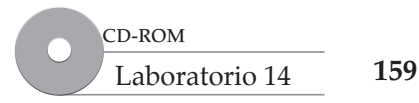

número y tipo de elementos. Nota que, como resultado de la reacción, el ion Ag<sup>+</sup> y el ion Na<sup>+</sup> n egociaron lugares. sta es una reacci n de doble sustituci n.

- 5. Regresa al almacén de reactivos. Arrastra un tubo de ensayo de la caja y ponlo en la gradilla. Haz clic en la botella de solución de ion metálico  $Pb^{2+}$  que reposa en el anaquel para agregarlo al tubo de ensayo. Haz clic en *Done* para preparar el envío del tubo de ensayo de vuelta al laboratorio. Ahora haz clic en la flecha *Return to Lab* para completar el envío.
- 6. Arrastra el tubo de ensayo que contiene  $Pb^{2+}$  del estante azul a la gradilla metálica. Haz clic en la botella Na<sub>2</sub>CO<sub>3</sub> en el anaquel reactivo. Observa lo que ocurre en la ventana abajo a la izquierda. Registra tu observación. Arrastra este tubo de ensayo al recipiente rojo para desechos a la derecha.

#### **Análisis y conclusiones**

1. **Aplicaci n de conceptos** La solución de Pb<sup>2+</sup> es nitrato de plomo, Pb( $NO<sub>3</sub>$ )<sub>2</sub>. Cuando Pb( $NO<sub>3</sub>$ )<sub>2</sub> se mezcla con  ${\rm Na}_{2}{\rm CO}_{\rm 3'}$  la reacción química se describe con palabras del modo siguiente:

 El nitrato de plomo reacciona con el carbonato de sodio para formar nitrato de sodio y carbonato de plomo.

 Escribe una ecuación química balanceada usando fórmulas químicas para representar esta reacción química. Nota las cargas en los iones:

$$
Pb^{2+}
$$
,  $NO_3^-$ ,  $Na^+$  y  $CO_3^{2-}$ .

Debes balancear las cargas de los iones cuando escribas las f—rmulas para los compuestos. Cuando hayas escrito la ecuaci n completa, balancea los elementos a ambos lados de la flecha.

- 2. **Predicci n** Supón que mezclas las soluciones de nitrato de plata (AgNO<sub>3</sub>) y de sulfuro de sodio ( $\text{Na}_2\text{S}$ ). Escribe una descripción con palabras de la reacción de doble sustitución que ocurriría.
- 3. Escribe una ecuación química balanceada usando fórmulas químicas para representar la reacción descrita en 2. El ion sulfuro es  $S^{2-}$ .
- 4. Puedes observar la reacción química en 3 al obtener Ag<sup>+</sup> del almacén de reactivos y mezclarlo con Na<sub>2</sub>S. Registra tus observaciones.

**Descripción de reacciones químicas**

Descripción de reacciones

# **Laboratorio 11: Uso de energía para observar cambios químicos**

## **Propósito**

Medir cambios de temperatura en una reacción química e inferir si la reacción es endotérmica o exotr mica.

### **Antecedentes**

Durante las reacciones químicas ocurren cambios de energía. Algunas reacciones absorben energía. Para que ocurran las reacciones debe agregarse energía. Las reacciones que absorben energía se conocen como reacciones endotérmicas. Cocinar los alimentos es un ejemplo de una reacción endotérmica. Hay otras reacciones que liberan energía. Las reacciones que liberan energía se conocen como reacciones exotérmicas. Quemar combustible para impulsar un automóvil es un ejemplo de una reacci n exotr mica.

## **Habilidades**

© Pearson Education, Inc. All rights reserverd.

© Pearson Education, Inc. All rights reserverd.

Cálculo, clasificación, aplicación de conceptos.

### **Procedimiento**

- 1. Inicia el rpograma simulador y selecciona *Using Energy to Observe Chemical Changes* (Uso de energía para observar cambios químicos) de la lista de tareas. Se abrirá el laboratorio de Calorimetría.
- 2. En la mesa del laboratorio hay una botella de cloruro de sodio (NaCl). En la báscula hay un papel de pesaje con aproximadamente 2 g de cloruro de sodio (NaCl) en el papel.
- 3. El calorímetro en la mesa de laboratorio contiene 100 cm<sup>3</sup> de agua. Haz clic en el Libro de laboratorio (*Lab Book*) para abrirlo. Asegúrate de que el agitador esté en (*On*) encendido. Debes ver girar el eje del agitador. En la ventana del termómetro, haz clic en *Save* (guardar) para comenzar a registrar datos. Deja transcurrir 20-30 segundos para obtener una temperatura base del agua.
- 4. Arrastra el papel de pesaje con la muestra al calorímetro hasta que se ajuste en su lugar. Vierte la muestra en el calorímetro. Puedes dar clic en el botón *Accelerate* (el reloj) para acelerar el tiempo en el laboratorio. Observa el cambio en la temperatura hasta que se equilibre y luego registra los datos para unos 20-30 segundos adicionales. Haz clic en *Stop*. En el Libro de laboratorio aparecerá un vínculo de datos azul. Haz clic en él y registra las temperaturas inicial y final del agua en la tabla siguiente. Haz clic en el bote de basura rojo para limpiar el laboratorio.
- 5. Haz clic en *Stockroom* para entrar. Ahora haz clic en el sujetapapeles y selecciona *Preset Experiment* # 7: Heat of Solution-NaNO<sub>3</sub>. Haz clic en *Return to Lab*. Repite el experimento con nitrato de sodio (NaNO<sub>3</sub>). Registra las temperaturas inicial y final en la tabla. Haz clic en el bote de basura rojo para limpiar el laboratorio.

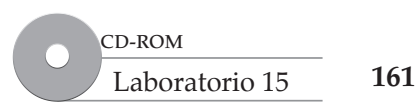

6. Haz clic en *Stockroom* para entrar. Ahora haz clic en el sujetapapeles y selecciona *Preset Experiment* # 8: Heat of Solution-NaAc. Haz clic en *Return to Lab*. Repite el experimento con acetato de sodio, NaCH3COO (NaAc). Registra las temperaturas inicial y final en la tabla. Haz clic en el bote de basura rojo para limpiar el laboratorio.

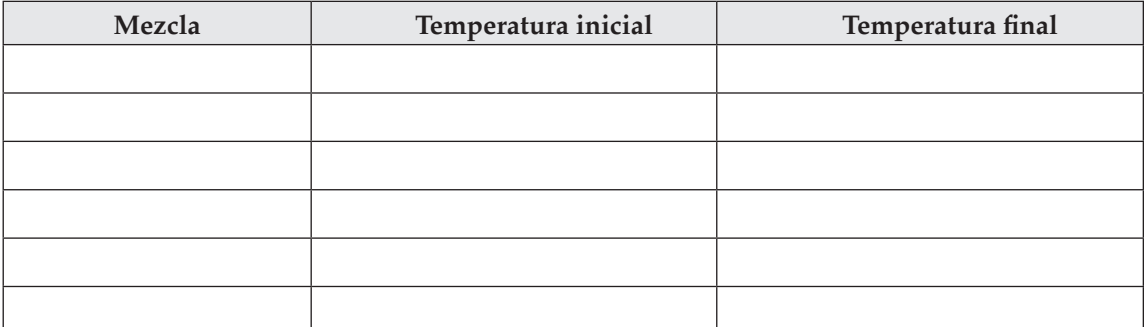

#### **Análisis y conclusiones**

- 1. **Cl culo** Encuentra el cambio de temperatura para cada mezcla. Cambio de temperatura =  $T_2$   $T_{11}$
- 2. **Clasificaci—n** Un proceso exotérmico cede calor. La mezcla de reacción se calienta y el signo del cambio de temperatura es positivo. Un proceso endotérmico absorbe calor. La mezcla de reacción se enfría y el signo del cambio de temperatura es negativo. ¿Cuál(es) solución(es) es (son) endotérmicas y cuál(es) exotérmicas?
- 3. **Clasificaci n** ¿Cuál(es) solución(es) tiene(n) poco o ningún cambio en temperatura (≤ 0.30°C)?
- 4. **Aplicaci—n de conceptos** Cuando el cloruro de sodio se disuelve en agua, los iones se disocian o rompen en la soluci—n.

$$
NaCl(s) \ \Box \ Na + (ac) + Cl-(ac)
$$

Escribe ecuaciones iónicas, similares a la anterior, que describan cómo  $\text{NaNO}_3$  y  $\text{NaCH}_3\text{COO}$  se disocian conforme se disuelven en agua. Incluye calor como reactante en el lado izquierdo de la ecuaci no como un producto a la derecha de la ecuaci n.

10. ¿Los átomos de oro están compuestos principalmente de materia o de espacio vacío?

**Uso de energía para observar cambios químicos**

Uso de energía para observar

# **Laboratorio 12: Energía de una reacción química**

### **Propósito**

Descubrir cómo cambia la energía durante una reacción química.

### **Antecedentes**

En todas las reacciones químicas ocurren cambios de energía. Algunas reacciones absorben energía, y esto signiica que debe agregarse energía para hacer que se produzca la reacción. Las reacciones químicas que absorben energía se conocen como reacciones endotérmicas. Cocinar alimentos es una reacción endotérmica. Otras reacciones liberan energía. A éstas se las llama reacciones exotérmicas. Una fogata es un ejemplo de reacción exotérmica.

Los químicos miden la energía liberada en una reacción química usando un calorímetro de bomba. En un calorímetro de bomba una muestra se quema en una cámara de volumen constante en presencia de oxígeno a alta presión. La cámara de volumen constante, o bomba, está rodeada con una cantidad medida de agua. El calor liberado por la reacción en la bomba calienta el agua que la rodea. En este experimento quemarás en oxígeno una muestra de grasa de pollo.

### **Habilidades**

Interpretación de gráicas, cálculo, interpretación de datos, extracción de conclusiones.

## **Procedimiento**

© Pearson Education, Inc. All rights reserverd.

© Pearson Education, Inc. All rights reserverd.

- 1. Inicia el promagrama simulador y selecciona *Energy of a Chemical Reaction* (Energía de una reacción química) de la lista de tareas. Se abrirá el laboratorio de Calorimetría. Es visible un calorímetro de bomba desmontado. Sobre la báscula, en el vaso del calorímetro, hay una muestra de grasa de pollo. La báscula ya se taró.
- 2. Haz clic en el *Lab Book* (Libro de laboratorio) para abrirlo.
- 3. Algunas de las partes del calorímetro se identificarán cuando el cursor se mueva sobre ellas. Para ensamblar el calorímetro, haz doble clic en los siguientes ítems en orden numérico: (1) la taza de grasa de pollo en el plato de la báscula, (2) la cabeza de la bomba, (3) el tornillo de la tapa, y (4) la bomba. Haz clic en la tapa del calorímetro para cerrarla. Los experimentos de combustión pueden tardar mucho tiempo. Haz clic en el reloj de la pared marcado *Accelerate* para acelerar el tiempo del laboratorio.
- 4. Haz clic en el *Bomb Control Panel* (panel de control de la bomba) y la ventana *Plot* (graficar) para llevarlos al frente. Si la ventana Plot está cerrada, haz clic en el botón *Graph* sobre el *Bomb Control Panel*. Haz clic en el bot—n *Save* del *Bomb Control Panel* para guardar los datos en el libro de laboratorio. Permite que la gráfica avance durante 20-30 segundos para establecer una temperatura base.
- 5. Haz clic en *Ignite* (encender) y observa la gráfica. Observa el tiempo en la ventana *Plot*. Cuando hayan transcurrido 4.5 minutos, haz clic en el botón *Save* en la ventana *Plot* para guardar la gráfica. En el libro de laboratorio aparecerá un vínculo azul. Haz clic en el vínculo azul para abrir la ventana de gráfica guardada.

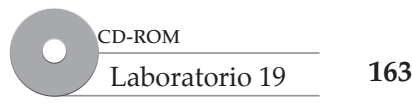

#### www.FreeLibros.me

### **Análisis y conclusiones**

Usa la gráica en la ventana *Plot* del libro de laboratorio para responder las siguientes preguntas. 1. Interpretación de gráficas ¿Cuál era la temperatura antes de encender la reacción?

¿Cuál es la temperatura después de 2 minutos?

¿En qué momento la temperatura era de 26.50 ºC?

- 2. Cálculo ¿En cuántos grados cambió la temperatura desde el comienzo de la ignición hasta el tiempo cuando termina la gráfica azul?
- 3. Interpretación de datos ¿La combustión de la grasa de pollo es endotérmica o exotérmica? Explica.
- 4. Extracción de conclusiones Supón que, en otra reacción, la temperatura en el calorímetro de bomba disminuye. ¿Qué tipo de reacción ocurriría? Explica.

© Pearson Education, Inc. All rights reserverd.

C Pearson Education, Inc. All rights reserverd

# **Laboratorio 13. Reaciones ácido-base**

### **Introducción**

Las titulaciones constituyen un método para medir cuantitativamente la concentración de una solución problema. En una titulación ácido-base, esto se realiza agregando un titulante de concentración conocida a un analito de volumen conocido. En esta tarea, tú titularás con una solución de NaOH 0.3000 M 25 mL de HCl 0.3000 M. Aunque en este caso se conoce la concentración de NaOH y de HCl, te servirá de práctica para realizar una titulación y calcular la concentración del analito, que en este caso es HCl.

### **Procedimiento**

- 1. Inicia el programa simulador y selecciona *Acid-Base Reaction* (Reacciones ácido-base) de entre la lista de tareas. Se abrirá el laboratorio de Titulaciones.
- 2. Haz clic sobre *Lab Book* (libro de laboratorio) para abrirlo. Haz clic sobre la ventana de *Acercamiento a la bureta* para llevarla al frente. La bureta está llena con NaOH 0.3000 M. El vaso químico tiene 25.00 mL de HCl 0.3000 M. El medidor de pH está encendido y ha sido calibrado. El indicador es verde de bromocresol.
- 3. *Realiza la titulaci—n.* Haz clic sobre el bot—n *Save* en la ventana de *Acercamiento a la bureta* para poder guardar los datos de la titulación. La posición horizontal de la manija anaranjada indica que la llave está cerrada. Abre la llave tirando de la manija anaranjada hacia abajo. En posición vertical la solución sale más rápido y hay tres velocidades intermedias antes de eso. Gira la llave a una de las posiciones más rápidas y observa la curva de titulación. Cuando la línea azul de la ventana de gráfica (la curva de pH) comience a ascender, haz doble clic sobre la llave para cerrarla. Mueve la llave una posición hacia abajo para agregar volumen gota a gota.

 Hay dos métodos para determinar el volumen en el punto de equivalencia: 1) Detener la titulación (cerrar la llave) cuando ocurra un cambio de color, y después haz clic sobre el botón *Stop* en la ventana de *Acercamiento a la bureta*. Aparecerá un vínculo azul de datos en el libro de datos del laboratorio. Haz clic sobre él para abrir la ventana de Visor de datos. Baja hasta el último dato introducido y anota el volumen en el punto de equivalencia. O BIEN 2) Agrega gotas lentamente hasta pasar el punto de equivalencia y que el pH llegue aproximadamente a 12. Haz clic sobre el botón *Stop* en la ventana de *Acercamiento de bureta*. Aparecerá un vínculo azul de datos en el libro de datos del laboratorio. Haz clic sobre él para abrir la ventana de *Visor de datos.* Haz clic sobre el bot—n *Seleccionar todo* para copiar y pegar los datos a un programa de hoja de cálculo. Grafica la primera derivada del pH contra el volumen.

El pico indicará el volumen en el punto de equivalencia, ya que en ese sitio el pH cambia más rápidamente al modificarse el volumen.

- 4. ¿Qué volumen de NaOH 0.3000 M se requirió en esta titulación para llegar al punto de equivalencia?
- 5. Calcula la molaridad del HCl usando 25.00 mL de solución de HCl y el volumen de NaOH 0.3000 M de la titulaci—n.

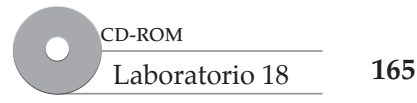

6. Recuerda que la concentración de la solución de HCl es 0.3000 M. Calcula el error porcentual por la f—rmula:

% error = 
$$
\frac{|\text{su respuesta calculada} - \text{su respuesta real}|}{\text{su respuesta predicha}} \times 100
$$

 *% error = \_\_\_\_\_\_\_\_\_\_\_\_\_\_\_\_\_\_\_\_\_\_\_\_\_\_\_\_\_\_\_\_\_\_\_\_\_*

Si deseas repetir la titulaci—n, haz clic en *Exit* (salir), selecciona este problema nuevamente en el libro de trabajo y repite el experimento.

# **Laboratorio 14. Titulación ácido-base: HCl problema**

### **Introducción**

Las titulaciones constituyen un método para medir cuantitativamente la concentración de una solución problema. En una titulación ácido-base, esto se realiza agregando un titulante de concentración conocida a un analito de volumen conocido. En esta tarea, usted empleará una solución de NaOH 0.2564 M para titular 25 mL de HCl de concentración problema y calculará la concentraci n de la soluci n de HCl.

## **Procedimiento**

- 1. Inicia el programa simulador y selecciona Titulación ácido-base: HCl problema de entre la lista de tareas. Se abrirá el laboratorio de **Titulaciones**.
- 2. Haz clic sobre *Lab Book* (libro de laboratorio) para abrirlo. Haga clic sobre la ventana de *Acercamiento a la bureta* para llevarla al frente. La bureta está llena con NaOH 0.2564 M. El vaso químico tiene 25.00 mL de HCl problema. El medidor de pH está encendido y ha sido calibrado. El indicador es verde de bromocresol.
- 3. *Realiza la titulaci—n.* Haz clic sobre el bot—n *Save* en la ventana de *Acercamiento a la bureta* para poder guardar los datos de la titulación. La posición horizontal de la manija anaranjada indica que la llave está cerrada. Abre la llave tirando de la manija anaranjada hacia abajo. En posición vertical la solución sale más rápido y hay tres velocidades intermedias antes de eso. Gira la llave a una de las posiciones más rápidas y observa la curva de titulación. Cuando la línea azul de la ventana de gráfica (la curva de pH) comience a ascender, haz doble clic sobre la llave para cerrarla. Mueve la llave una posición hacia abajo para agregar volumen gota a gota.

 Hay dos métodos para determinar el volumen en el punto de equivalencia: 1) Detener la titulación (cerrar la llave) cuando ocurra un cambio de color, y después haz clic sobre el botón *Stop* en la ventana de *Acercamiento a la bureta*. Aparecerá un vínculo azul de datos en el libro de datos del laboratorio. Haz clic sobre él para abrir la ventana de *Visor de datos*. Baja hasta el último dato introducido y anota el volumen en el punto de equivalencia. O BIEN 2) Agrega gotas lentamente hasta pasar el punto de equivalencia y que el pH llegue aproximadamente a 12. Haz clic sobre el botón *Stop* en la ventana de *Acercamiento de bureta*. Aparecerá un vínculo azul de datos en el libro de datos del laboratorio. Haz clic sobre él para abrir la ventana de *Visor de datos.* Haz clic sobre el bot—n *Seleccionar todo* para copiar y pegar los datos a un programa de hoja de cálculo. Grafica la primera derivada del pH contra el volumen. El pico indicará el volumen en el punto de equivalencia, ya que, en ese sitio, el pH cambia más rápidamente al modificarse el volumen.

4. ¿Cuál es el número de la muestra de su problema?

5. ¿Qué volumen de NaOH 0.2564 M se requirió en esta titulación para llegar al punto de equivalencia?

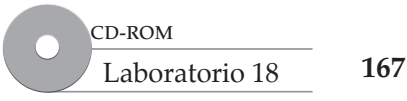

6. Calcula la molaridad del HCl usando 25.00 mL de solución de HCl y el volumen de NaOH 0.2564 M de su titulaci—n.

# **Laboratorio 15. Estudio de titulaciones ácido-base – ácidos monopróticos**

#### **Introducción**

Las titulaciones constituyen un método para medir cuantitativamente la concentración de una solución problema. En una titulación ácido-base, esto se realiza aportando un titulante de concentración conocida a un analito de volumen conocido. (También se puede determinar la concentración del titulante problema, mediante titulación con un analito de concentración y volumen conocidos). Las curvas de titulación (gráicas de volumen contra pH) tienen formas características. La gráica puede emplearse para determinar si el ácido o base es fuerte o débil. El punto de equivalencia de la titulación, en el cual el analito ha sido consumido totalmente por el titulante, se identiica por el punto donde cambia el pH con rapidez al aportar un pequeño volumen de titulante. En esta tarea, usted observará esta curva de titulación del ácido fuerte HCl con la base fuerte NaOH.

### **Procedimiento**

- 1. Inicia el programa simulador y selecciona Estudio de titulaciones ácido-base ácidos monopróticos de entre la lista de tareas. Se abrirá el laboratorio de **Titulaciones**.
- 2. Haz clic sobre *Lab Book* (libro de laboratorio) para abrirlo. La bureta estará llena con NaOH y habrá 25.00 mL de HCl en el vaso químico con el indicador verde de bromocresol. Haz clic sobre el botón *Save* en la ventana de *Acercamiento a la bureta*. La posición horizontal de la manija anaranjada indica que la llave está cerrada. Abre la llave tirando de la manija anaranjada hacia abajo. En posición vertical la solución sale más rápido y hay tres velocidades intermedias antes de eso. Gira la llave a una de las posiciones más rápidas y observe la curva de titulación. Cuando el volumen llegue a 35 mL, haz doble clic sobre la llave para detenerla. Haz clic sobre *Stop* en la ventana de *Acercamiento a la bureta*. Aparecerá un vínculo azul de datos en el libro de laboratorio. Haz clic sobre él para ver los datos de la titulaci—n.

 Si necesitas repetir la titulación, haz clic en el almacén de reactivos para entrar, haz clic sobre el block de notas, y selecciona el Experimento fijo #1 *cido fuerte-base fuerte*.

3. El vaso de precipitados contiene HCl 0.3000 M y la bureta contiene NaOH 0.3000 M. Escribe una ecuación balanceada completa para la reacción de neutralización entre HCl y NaOH.

 Puedes responder las siguientes preguntas si examinas la ventana de *Gráfica* y la ventana de *Visor de datos*.

- 4. ¿Cuál era el pH y el color de la solución al comenzar la titulación?
- 5. ¿Cuál era el pH y el color de la solución al finalizar la titulación?

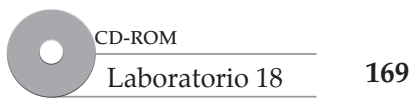

6. Examina la gráfica de pH contra volumen (línea azul) y dibuje la curva de titulación a continuación.

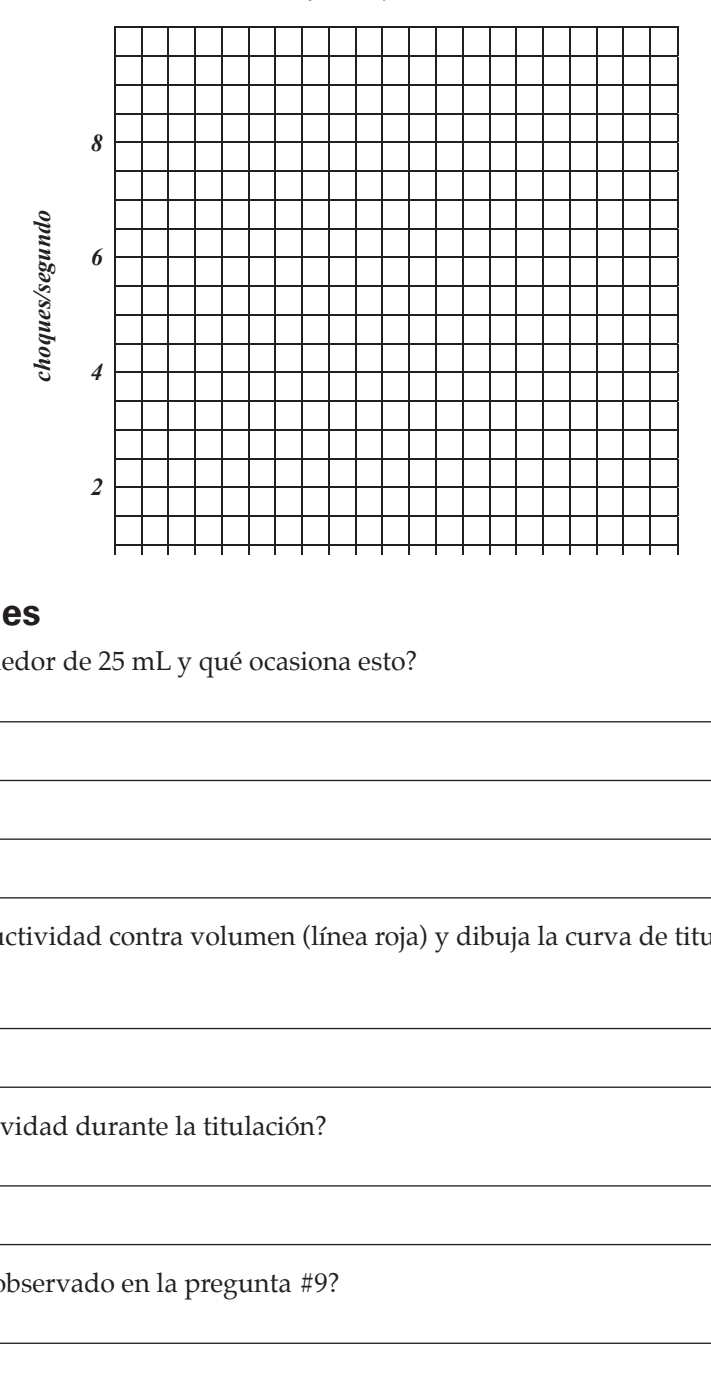

#### **Análisis y conclusiones**

1. ¿Qué ocurre con el pH alrededor de 25 mL y qué ocasiona esto?

- 2. Examina la gráfica de conductividad contra volumen (línea roja) y dibuja la curva de titulación en la gráfica de más arriba.
- 3. ¿Qué ocurre con la conductividad durante la titulación?
- 4. ¿Qué provocaría el cambio observado en la pregunta #9? *\$ iWRPR GLVSHUVDGR*VHJ *FDSDV \$*

 *[*

*<sup>G</sup>Q~FOHRV <sup>G</sup>iWRPR*

*[ FDSDV*

# **Laboratorio 16. Titulaciones de ácido débil con base fuerte**

#### **Introducción**

Las titulaciones constituyen un método para medir cuantitativamente la concentración de una solución problema. En una titulación ácido-base, esto se realiza agregando un titulante de concentración conocida a un analito de volumen conocido. Las curvas de titulación (gráicas de volumen contra pH) tienen formas características. El punto de equivalencia de la titulación, en el cual el analito ha sido consumido totalmente por el titulante, se identiica por el punto donde cambia el pH con rapidez al agregar un pequeño volumen de titulante. En esta tarea, observarás la curva de titulación de un ácido débil (CH3COOH) (ácido acético) con la base fuerte NaOH. Además, predecirás el pH en el punto de equivalencia, validarás tu predicción experimentalmente, y calcularás la constante de equilibrio para la reacci n de neutralizaci n.

### **Procedimiento**

- 1. Inicia el programa simulador y selecciona Titulaciones de ácido débil con base fuerte de entre la lista de tareas. Se abrirá el laboratorio de **Titulaciones**.
- 2. Haga clic sobre *Lab Book* (libro de laboratorio) para abrirlo. La bureta estará llena con NaOH y habrá 25.00 mL de CH3COOH en el vaso químico con fenolftaleína como indicador. Haz clic sobre el bot—n *Save* en la ventana de *Acercamiento a la bureta*. La posición horizontal de la manija anaranjada indica que la llave está cerrada. Abre la llave tirando de la manija anaranjada hacia abajo. En posición vertical, la solución sale más rápido y hay tres velocidades intermedias antes de eso. Gira la llave a una de las posiciones más rápidas y observa la curva de titulación. Cuando el volumen llegue a 40 mL, haz doble clic sobre la llave para detener la titulación. Haz clic sobre *Stop* en la ventana de *Acercamiento a la bureta*. Aparecerá un vínculo azul de datos en el libro de laboratorio. Haz clic sobre él para ver los datos.

 Si necesitas repetir la titulación, haz clic en el almacén de reactivos para entrar ahí, haz clic sobre el block de notas, y selecciona el Experimento fijo #3 *cido d*Dil-base fuerte.

3. El vaso químico contiene CH3COOH 0.1894 M y la bureta contiene NaOH 0.2006 M.

Escribe una ecuaci n balanceada completa para la reacci n de neutralizaci n entre CH<sub>3</sub>COOH y NaOH y después, escribe una ecuación iónica neta balanceada para esta reacción química.

## **Análisis y conclusiones**

Puedes responder las siguientes preguntas si examinas la ventana de *Gráica* y la ventana de *Visor de*  datos, y la ecuaci ni nica neta balanceada.

1. Indica las especies presentes en el punto de equivalencia y prediga si el pH en el punto de equivalencia será pH >7, pH <7, o pH  $\approx$  7. Explica por qué realizaste esta predicción.

**base fuerte**

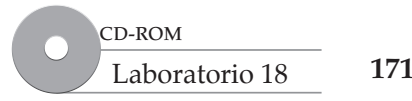

2. Examina la gráfica de pH contra volumen (línea azul) y dibuja la curva de titulación a continuación. Marca el punto de equivalencia como parte intermedia entre el "hombro" superior y el inferior de la curva. Según tu gráfica, ¿cuál es el pH en el punto de equivalencia? ¿Cómo se compara esto con el pH que predijiste?

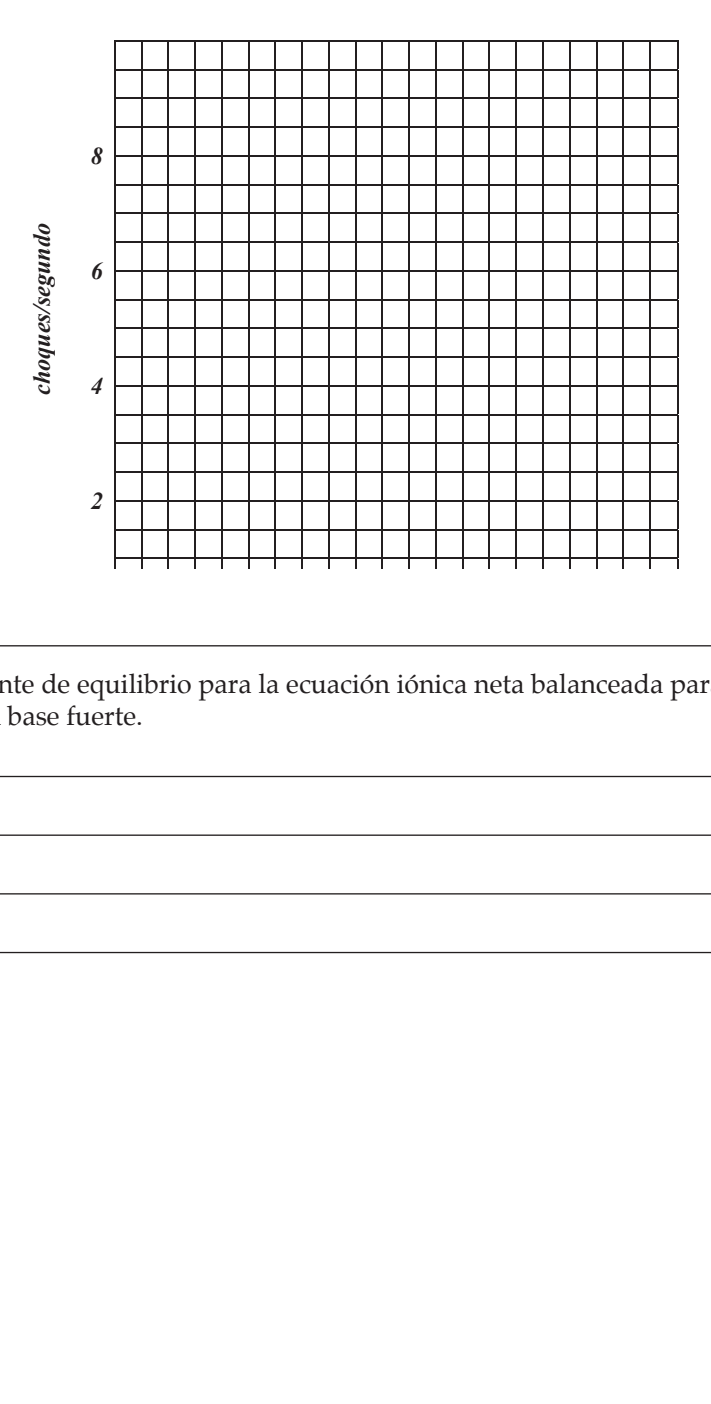

3. Calcula el valor de la constante de equilibrio para la ecuación iónica neta balanceada para la titulación de ácido débil con base fuerte. <u> Alexandria (h. 1888).</u><br>1905 - Johann Barnett, fizikar fizikar eta biztanleria (h. 1808). acion ionica n<mark>e</mark>

 $\overline{\phantom{a}}$ 

 $\overline{\phantom{a}}$ 

 $\overline{\phantom{0}}$ 

÷,  $\overline{\phantom{a}}$ 

**Titulaciones de ácido débil con base fuerte**

Titulaciones de ácido débil con

# **Laboratorio 17. Titulaciones de ácido fuerte con base débil**

#### **Introducción**

Las titulaciones constituyen un método para medir cuantitativamente la concentración de una solución problema. En una titulación ácido-base, esto se realiza agregando un titulante de concentración conocida a un analito de volumen conocido. Las curvas de titulación (gráicas de volumen contra pH) tienen formas características. El punto de equivalencia de la titulación, en el cual el analito ha sido consumido totalmente por el titulante, se identiica por el punto donde cambia el pH con rapidez al agregar un pequeño volumen de titulante. En esta tarea, bservarás la curva de titulación de un ácido fuerte HCl con la base débil bicarbonato de sodio (NaHCO<sub>3</sub>). Además, predecirás el pH en el punto de equivalencia, validarás su predicción experimentalmente, y calcularás la constante de equilibrio para la reacci n de neutralizaci n.

### **Procedimiento**

- 1. Inicia el programa simulador y selecciona Titulaciones de ácido fuerte con base débil de entre la lista de tareas. Se abrirá el laboratorio de **Titulaciones**.
- 2. Haz clic sobre *Lab Book* (Libro de laboratorio) para abrirlo. La bureta estará llena con HCl y habrá  $25.00 \text{ mL}$  de NaHCO<sub>3</sub> en el vaso químico con naranja metilo como indicador. Haz clic sobre el botón *Save* en la ventana de *Acercamiento a la bureta*. La posición horizontal de la manija anaranjada indica que la llave está cerrada. Abre la llave tirando de la manija anaranjada hacia abajo. En posición vertical la solución sale más rápido y hay tres velocidades intermedias antes de eso. Gira la llave a una de las posiciones más rápidas y observa la curva de titulación. Cuando el volumen llegue a 40 mL, haz doble clic sobre la llave para detener la titulación. Haz clic sobre *Stop* en la ventana de *Acercamiento a la bureta*. Aparecerá un vínculo azul de datos en el libro de laboratorio. Haz clic sobre él para ver los datos.

 Si necesitas repetir la titulación, haz clic en el almacén de reactivos para entrar ahí, haz clic sobre el block de notas, y selecciona el Experimento fijo #5 *cido fuerte-base d*Dil.

3. El vaso de precipitados contiene  $\mathrm{NaHCO}_3$  0.40 M y la bureta contiene HCl 0.30 M.

Escribe una ecuación balanceada completa para la reacción de neutralización entre HCl y NaHCO<sub>3</sub> y después escribe una ecuación iónica neta balanceada para esta reacción química.

## **Análisis y conclusiones**

Puedes responder las siguientes preguntas si examinas la ventana de *Gráica* y la ventana de *Visor de*  datos, y la ecuaci ni nica neta balanceada.

1. Indica las especies presentes en el punto de equivalencia y prediga si el pH en el punto de equivalencia será pH >7, pH <7, o pH  $\approx$  7. Explica por qué realizaste esta predicción.

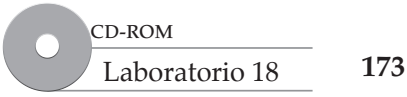

#### www.FreeLibros.me

2. Examina la gráfica de pH contra volumen (línea azul) y dibuja la curva de titulación a continuación. Marca el punto de equivalencia como parte intermedia entre el "hombro" superior y el inferior de la curva. Según tu gráfica, ¿cuál es el pH en el punto de equivalencia? ¿Cómo se compara esto con el pH que predijiste?

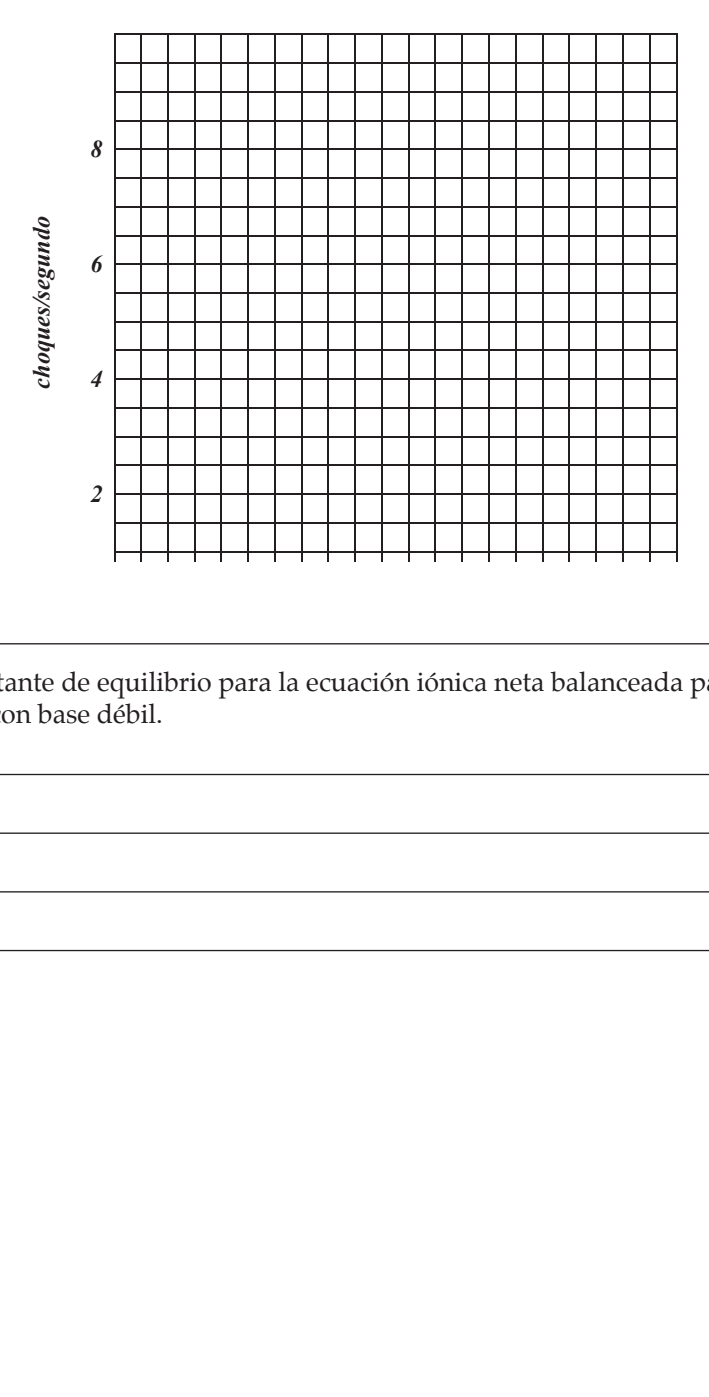

3. Calcula el valor de la constante de equilibrio para la ecuación iónica neta balanceada para la titulación de ácido fuerte con base débil.  $\overline{a}$  $\overline{a}$  $\overline{a}$  $\overline{a}$  $\overline{a}$ 

÷

÷

L, 

# **Laboratorio 18. Titulaciones de ácido débil con base débil**

#### **Introducción**

Las titulaciones constituyen un método para medir cuantitativamente la concentración de una solución problema. En una titulación ácido-base, esto se realiza agregando un titulante de concentración conocida a un analito de volumen conocido. Las curvas de titulación (gráicas de volumen contra pH) tienen formas características. El punto de equivalencia de la titulación, en el cual el analito ha sido consumido totalmente por el titulante, se identiica por el punto donde cambia el pH con rapidez al agregar un pequeño volumen de titulante. En esta tarea, observarás la curva de titulación de un ácido débil CH<sub>3</sub>COOH (ácido acético) con la base débil NH<sub>3</sub>. Además, predecirás el pH en el punto de equivalencia, validarás tu predicción experimentalmente, y calcularás la constante de equilibrio para la reacci—n de neutralizaci—n.

### **Procedimiento**

- 1. Inicia el programa simulador y selecciona Titulaciones de ácido débil con base débil de entre la lista de tareas. Se abrirá el laboratorio de **Titulaciones**.
- 2. Haz clic sobre *Lab Book* (Libro de laboratorio) para abrirlo. La bureta estará llena con NH<sub>3</sub> y habrá 50.00 mL de CH<sub>3</sub>COOH en el vaso de precipitados con morado de bromocresol como indicador. Haz clic sobre el bot—n *Save* en la ventana de *Acercamiento a la bureta*. La posición horizontal de la manija anaranjada indica que la llave está cerrada. Abre la llave tirando de la manija anaranjada hacia abajo. En posición vertical la solución sale más rápido y hay tres velocidades intermedias antes de eso. Gira la llave a una de las posiciones más rápidas y observa la curva de titulación. Cuando el volumen llegue a 25 mL, haz doble clic sobre la llave para detener la titulación. Haz clic sobre *Stop* en la ventana de *Acercamiento a la bureta*. Aparecerá un vínculo azul de datos en el libro de laboratorio. Haz clic sobre él para ver los datos.

Si necesitas repetir la titulaci n, sal del laboratorio y selecciona Titulaciones de ácido débil con base débil de la lista de tareas.

3. El vaso químico contiene CH<sub>3</sub>COOH 0.1033 M y la bureta contiene NH<sub>3</sub> 0.4949 M.

Escribe una ecuaci n balanceada completa para la reacci n de neutralizaci n entre CH<sub>3</sub>COOH y  $NH_{3}$ .

## **Análisis y conclusiones**

Puedes responder las siguientes preguntas si examinas la ventana de *Gráica* y la ventana de *Visor de*  datos, y la ecuaci ni nica neta balanceada.

1. Indica las especies presentes en el punto de equivalencia y prediga si el pH en el punto de equivalencia será pH >7, pH <7, o pH  $\approx$  7. Explica por qué realizaste esta predicción.

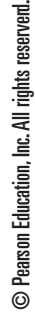

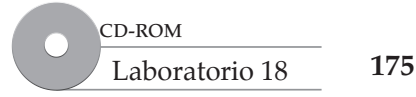

2. Examina la gráfica de pH contra volumen (línea azul) y dibuja la curva de titulación a continuación. Marca el punto de equivalencia como parte intermedia entre el "hombro" superior y el inferior de la curva. Según tu gráfica, ¿cuál es el pH en el punto de equivalencia? ¿Cómo se compara esto con el pH que predijiste?

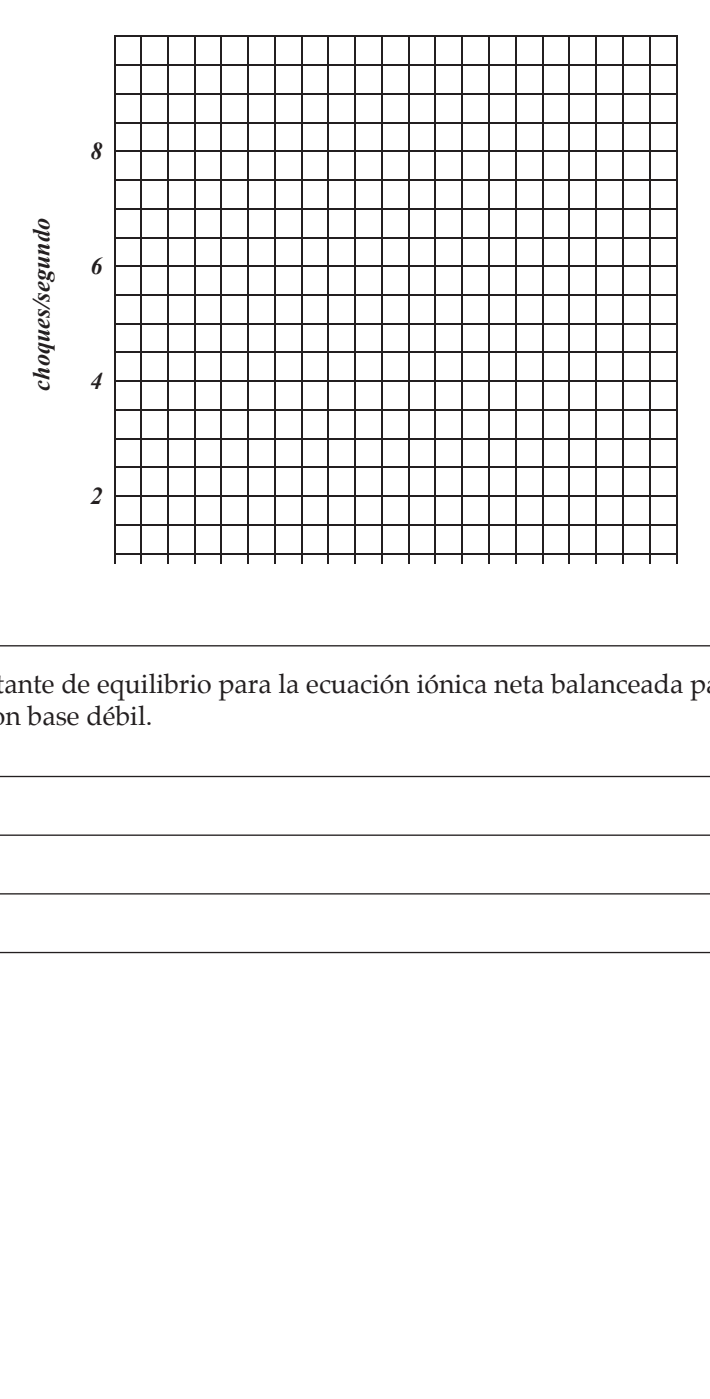

3. Calcula el valor de la constante de equilibrio para la ecuación iónica neta balanceada para la titulación de ácido débil con base débil.  $\overline{a}$  $\overline{a}$  $\overline{a}$  $\overline{a}$  $\overline{a}$ 

÷

÷

L, 

**Titulaciones de ácido débil con base débil**

Titulaciones de ácido débil<br>con base débil

www.FreeLibros.me

# **Laboratorio 19. Estudio de titulaciones ácido-base – ácidos polipróticos**

#### **Introducción**

Las titulaciones constituyen un método para medir cuantitativamente la concentración de una solución problema. En una titulación ácido-base, esto se realiza agregando un titulante de concentración conocida a un analito de volumen conocido. (También se puede determinar la concentración del titulante problema, mediante titulación con un analito de concentración y volumen conocidos). Las curvas de titulación (gráicas de volumen contra pH) tienen formas características. La gráica puede emplearse para determinar si el ácido o base es fuerte o débil. El punto de equivalencia de la titulación, en el cual el analito ha sido consumido totalmente por el titulante, se identiica por el punto donde cambia el pH con rapidez al aportar un pequeño volumen de titulante. Para ácidos polipróticos, hay puntos de equivalencia múltiples. En esta tarea, observarás esta curva de titulación del ácido débil  $\mathrm{H}_2\mathrm{SO}_3$  con la base fuerte NaOH.

### **Procedimiento**

- 1. Inicia el programa simulador y selecciona Estudio de titulaciones ácido-base ácidos polipróticos de entre la lista de tareas. Se abrirá el laboratorio de **Titulaciones**.
- 2. Haz clic sobre *Lab Book* (libro de laboratorio) para abrirlo. La bureta estará llena con NaOH y habrá 25.00 mL de H<sup>2</sup> SO<sup>3</sup> en el vaso químico con el indicador azul de timol. Haz clic sobre el botón *Save* en la ventana de *Acercamiento a la bureta*. La posición horizontal de la manija anaranjada indica que la llave está cerrada. Abre la llave tirando de la manija anaranjada hacia abajo. En posición vertical la solución sale más rápido y hay tres velocidades intermedias antes de eso. Gira la llave a una de las posiciones más rápidas y observa la curva de titulación. Cuando el volumen llegue a 40 mL, haz doble clic sobre la llave para detenerla. Haz clic sobre *Stop* en la ventana de *Acercamiento a la bureta*. Aparecerá un vínculo azul de datos en el libro de laboratorio. Haz clic sobre él para ver los datos de la titulaci—n.

 Si necesitas repetir la titulación, haz clic en el almacén de reactivos para entrar ahí, haz clic sobre el block de notas, y selecciona el Experimento fijo #7 *cido polipr* tico-base fuerte.

3. El vaso químico contiene  $\text{H}_{2}\text{SO}_{3}$  0.2556 M y la bureta contiene NaOH 0.3106 M.

Escribe una ecuaci n balanceada completa para la reacci n de neutralizaci n en dos pasos entre  $H_2SO_3$  y NaOH.

# **Análisis y conclusiones**

© Pearson Education, Inc. All rights reserverd.

© Pearson Education, Inc. All rights reserverd.

Puedes responder las siguientes preguntas si examinas la ventana de *Gráica* y la ventana de *Visor de datos*.

1. ¿Cuál era el pH y el color de la solución al comenzar la titulación?

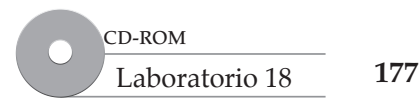

- 2. ¿Cuál era el pH y el color de la solución al finalizar la titulación? ¿Ocurrió algún otro cambio adicional de color durante la titulación?
- 3. Examina la gráfica de pH contra volumen (línea azul) y dibuja la curva de titulación a continuación.

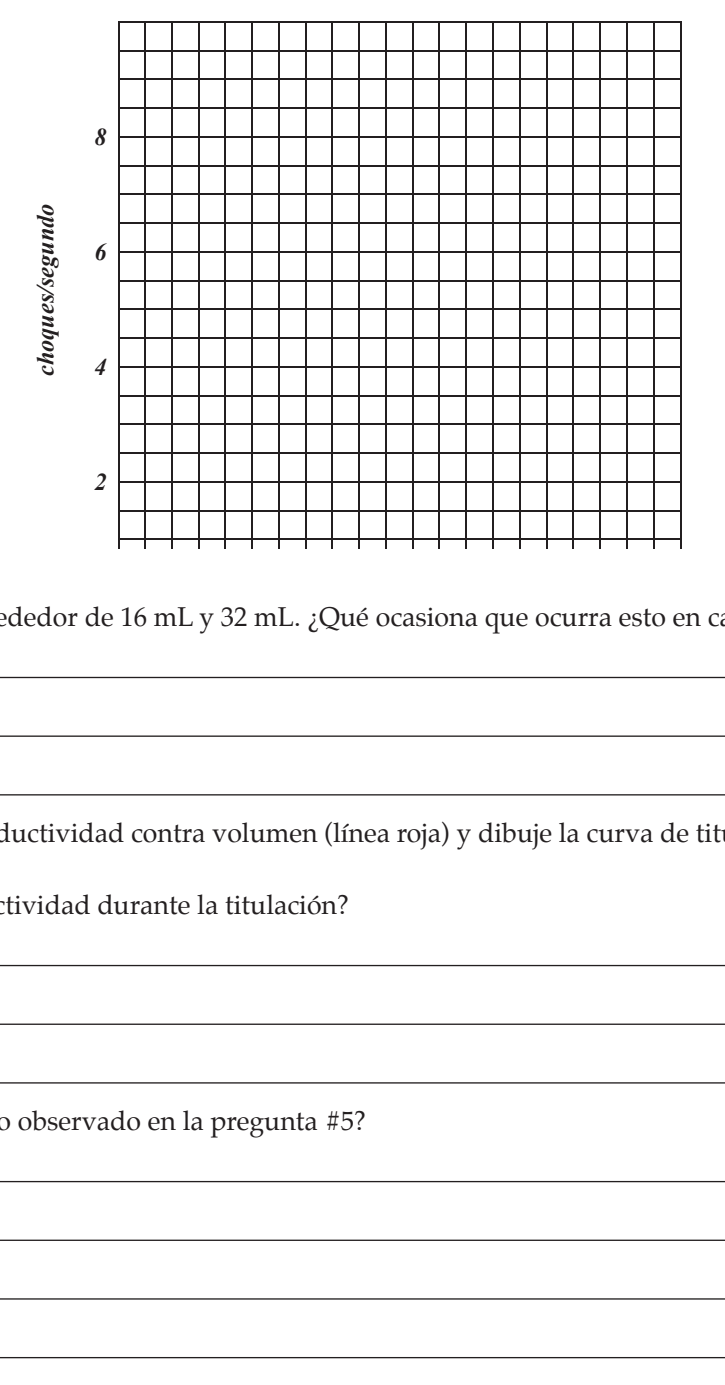

*iQJXORJUDGRV*

- 4. ¿Qué ocurre con el pH alrededor de 16 mL y 32 mL. ¿Qué ocasiona que ocurra esto en cada caso?
- 5. Examina la gráfica de conductividad contra volumen (línea roja) y dibuje la curva de titulación en la gráfica de más arriba.
- 6. ¿Qué ocurre con la conductividad durante la titulación?
- 7. ¿A qué se deberá el cambio observado en la pregunta #5?

*\$*

*iWRPR*

 *[*

*<sup>G</sup>Q~FOHRV <sup>G</sup>iWRPR*

*GLVSHUVDGR*VHJ *FDSDV*

*GLVSHUVDGR* VHJ

**Estudio de titulaciones ácido-base – ácidos polipróticos**

ácido-base - ácidos polipróticos Estudio de titulaciones
## **Laboratorio 20. Estandarización de ácidos y bases**

### **Introducción**

Las titulaciones constituyen un método para medir cuantitativamente la concentración de una solución problema. En una titulación ácido-base, esto se realiza agregando un titulante de concentración conocida a un analito de volumen conocido. (También se puede determinar la concentración del titulante problema, mediante titulación con un analito de concentración y volumen conocidos). Las curvas de titulación (gráicas de volumen contra pH) tienen formas características. La gráica puede emplearse para determinar si el ácido o base es fuerte o débil. El punto de equivalencia de la titulación, en el cual el analito ha sido consumido totalmente por el titulante, se identiica por el punto donde cambia el pH con rapidez al aportar un pequeño volumen de titulante. En esta tarea, determinarás la molaridad de una solución problema de NaOH titulando con un estándar primario, el ftalato ácido de potasio (KHP).

### **Procedimiento**

- 1. Inicia el programa simulador y selecciona Estandarización de ácidos y bases de entre la lista de tareas. Se abrirá el laboratorio de **Titulaciones**.
- 2. Haz clic sobre *Lab Book* (Libro de laboratorio) para abrirlo. Haz clic sobre el cajón de *vasos qu'micos* y pon un vaso químico en la luz encendida junto a la balanza. Haz clic en el área de la *Balanza*, para un acercamiento y abre el frasco de KHP haciendo clic sobre la tapa (*Remove Lid*). Arrastra el vaso de precipitados a la balanza para colocarlo sobre el platillo y pon en cero la balanza presionando la tecla *Tare*. Toma la *esp* tula y saca algo de muestra arrastrando la espátula hasta la boca del frasco y después, deslizando la espátula por la parte frontal del frasco. Al deslizar la espátula por la parte frontal del frasco, recogerás diferentes cantidades de sólido. Elige la muestra más grande posible y arrastra la espátula al vaso químico que está en la balanza hasta que quede en su sitio y después, déjala ahí para descargar su contenido. Repite esto otra vez para depositar dos con la espátula (aproximadamente 2 g) de KHP en el vaso químico. Anota la masa de la muestra en la tabla de datos de la siguiente página y regresa al laboratorio.
- 3. Arrastra el vaso químico de la balanza al lavamanos y mantén debajo del grifo para agregar una pequeña cantidad de agua. Ponlo sobre la placa de agitación y arrastra el medidor de pH al vaso químico. Agrega *Fenolftale'na* como indicador.
- 4. La bureta está llena con NaOH. Haz clic sobre el botón *Salvar* en la ventana de *Acercamiento a la bureta* para poder guardar los datos de la titulación. La posición horizontal de la manija anaranjada indica que la llave está cerrada. Abre la llave tirando de la manija anaranjada hacia abajo. En posición vertical la solución sale más rápido y hay tres velocidades intermedias antes de eso. Gira la llave a una de las posiciones más rápidas y observa la curva de titulación. Cuando la línea azul comience a ascender, haz doble clic sobre la llave para cerrarla. Mueve la llave una posición hacia abajo para agregar el volumen gota a gota.

Hay dos métodos para determinar el volumen en el punto de equivalencia: 1) Detener la titulación cuando ocurra un cambio de color. Haz clic sobre el bot—n *Stop* en la ventana de *Acercamiento a la bureta*. Aparecerá un vínculo azul de datos en el libro de datos de laboratorio. Haz clic sobre él para abrir la ventana de *Visor de datos*. Baja hasta el último dato introducido y anota el volumen en el punto de equivalencia. O BIEN 2) Agrega gotas lentamente hasta pasar el punto de equivalencia y que el pH llegue aproximadamente a 12. Haz clic sobre el botón *Stop* en la ventana de *Acercamiento de bureta*. Aparecerá un vínculo azul de datos en el libro de laboratorio. Haz clic sobre él para abrir la ventana de *Visor de datos.*

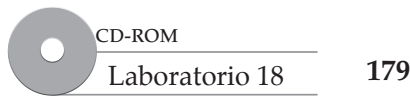

Haz clic sobre el bot—n *Seleccionar todo* para copiar y pegar los datos a un programa de hoja de cálculo. Graica la primera derivada del pH contra el volumen. El pico indicará el volumen en el punto de equivalencia, ya que en ese sitio el pH cambia más rápidamente al modiicarse el volumen. Repite por lo menos dos veces más registrando los datos en la tabla de datos. No olvides volver a llenar la bureta con NaOH y poner el medidor de pH y el indicador en el vaso de precipitados en cada ocasi—n.

El peso molecular de KHP es 204.22 g/mol.

Problema # \_\_\_\_\_\_\_\_\_\_\_\_\_\_\_\_\_\_\_\_\_\_

#### **Tabla de datos**

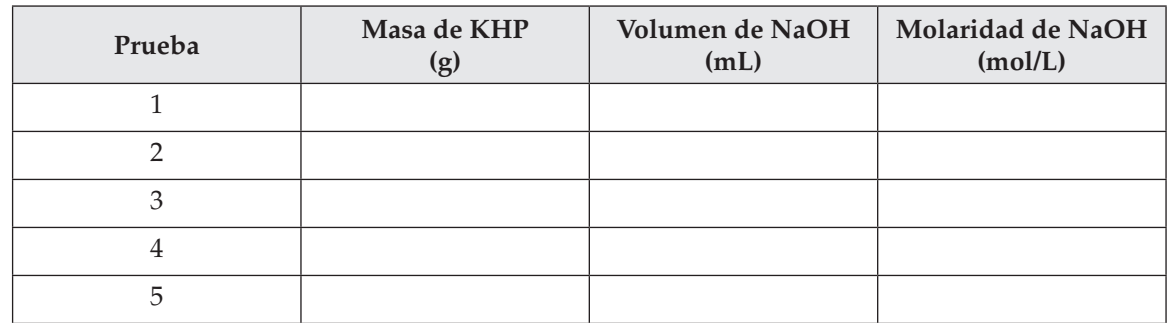

- 5. Escribe una ecuación química balanceada para la reacción de KHP y NaOH.
- 6. ¿Cuál es la molaridad promedio del problema de NaOH para sus tres titulaciones más cercanas?

**Estandarización de ácidos y bases**

Estandarización de ácidos

## **Laboratorio 21. Endotérmico vs exotérmico**

### **Introducción**

En diversos procesos químicos, como reacciones y disolución de sales, se absorbe o libera calor. Estos eventos se llaman endotérmicos (que absorben calor) o exotérmicos (que expulsan calor). Este desprendimiento de calor suele detectarse midiendo el cambio de temperatura asociado con el proceso. En este problema, disolverás varias sales en agua, medirás el cambio de temperatura resultante y realizarás deducciones sobre la naturaleza del proceso.

### **Procedimiento**

- 1. Inicia el programa simulador y selecciona Endothermic Vs Exothermic (Endotérmico contra exotérmico) de entre la lista de tareas. Se abrirá el laboratorio de Calorimetría.
- 2. Encontrarás un frasco de cloruro de sodio (NaCl) sobre la mesa de laboratorio. Habrá un papel para pesar sobre la balanza con aproximadamente 2 g de NaCl sobre el mismo.
- 3. El calorímetro estará sobre la mesa del laboratorio lleno con 100 mL de agua. Haz clic sobre *Lab Book* (Libro de laboratorio) para abrirlo. Asegúrate de que el agitador esté en *On* (debes observar que el eje gira). En la ventana del termómetro haz clic en para comenzar a registrar datos. Deja que transcurran de 20 a 30 segundos para obtener la temperatura basal del agua.
- 4. Arrastra el papel para pesar con la muestra sobre el calorímetro hasta que quede en su sitio y después, vierte la muestra sobre el calorímetro. Observa el cambio de temperatura hasta llegar a un máximo y después, anota los datos por otros 20-30 segundos más. Haz clic en *Stop*. (Puedes hacer clic sobre el reloj de la pared que dice *Acelerar* para acelerar el tiempo en el laboratorio). Aparecerá un vínculo azul de datos en el libro de laboratorio. Haz clic sobre él y anota la temperatura antes de agregar NaCl y la temperatura *m‡s alta* o *m‡s baja* después de agregar NaCl en la tabla de datos.
- 5. Haz clic sobre el recipiente rojo para desechos para limpiar el laboratorio. Haz clic sobre el almacén para entrar. Haz clic sobre el block de notas y selecciona Experimento fijo #7 y repítelo con NaNO<sub>3</sub>. Anota la temperatura final e inicial en la tabla de datos.
- 6. Haz clic sobre el recipiente rojo de desechos para limpiar el laboratorio. Haz clic sobre el almacén para entrar. Haz clic sobre el block de notas y selecciona Experimento fijo #8 y repítelo con NaCH<sub>3</sub>COO (NaAc). Anota la temperatura inicial y final en la tabla de datos.

#### **Tabla de datos**

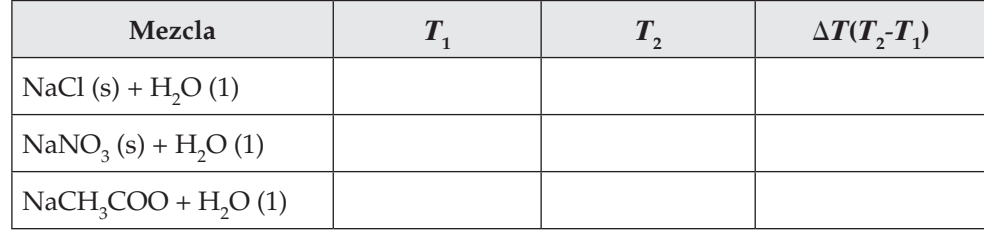

Usa tus datos experimentales para responder las siguientes preguntas.

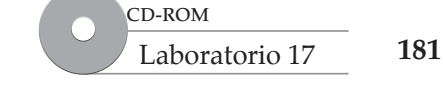

7. Calcula  $\Delta T (\Delta T = T^2 \mathbb{I}^T)$  para cada mezcla y an -tala en la tabla de datos.

### **Análisis y conclusiones**

1. Un proceso exotérmico desprende calor (se calienta). Un proceso endotérmico absorbe calor (se enfría).

¿Qué soluciones son endotérmicas y cuáles son exotérmicas? ¿Cuál es el signo de cambio de entalpía (ΔH) en cada caso?

2. ¿Qué solución(es) presentó(aron) poco o ningún cambio de temperatura?

## **Laboratorio 22. Elevación del punto de ebullición**

### **Introducción**

Si disuelves una sustancia como la sal de mesa común (NaCl) en agua, el punto de ebullición de la mezcla homogénea (llamada solución) que la sal forma con el agua aumentará en relación al punto de ebullición del agua pura. En esta tarea, procederás a veriicar este fenómeno disolviendo una muestra de NaCl en agua y midiendo después la elevación resultante del punto de ebullición de la solución preparada de esta forma.

### **Procedimiento**

- 1. Inicia el programa simulador y selecciona *Boiling Point Elevation* (Elevación del punto de ebullición) de entre la lista de tareas. Se abrirá el laboratorio de Calorimetría y encontrarás un calorímetro sobre la mesa de laboratorio y una muestra de cloruro de sodio (NaCl) sobre la balanza.
- 2. Anota la masa del cloruro de sodio en la tabla de datos. Si es demasiado pequeña para leerla, haz clic sobre el área de *Balanza*, para un acercamiento, anota la lectura y despus<sup>I</sup> regresa al laboratorio.
- 3. El programa simulador del laboratorio virtual generará automáticamente 100 mL de agua en el calorímetro. Usa la densidad del agua a 25 °C (0.998 g/mL) para determinar la masa a partir del volumen y anótala en la tabla de datos. Asegúrate de que el agitador esté en *On* (debe observar que el eje gira). Haz clic sobre la luz verde del calentador en el panel de control para encender el calentador y comenzar a calentar el agua. Haz clic sobre el reloj de la pared que dice *Acelerar* para que el tiempo de laboratorio transcurra más rápido, si es necesario.
- 4. Observa la temperatura hasta que se vea la primera aparición de vapor en el calorímetro. Haz de inmediato clic sobre la luz roja del calentador para apagarlo y después, anota la temperatura como punto de ebullición del agua pura en la tabla de datos. Si permites que el agua hierva, se reducirá la masa de agua presente en el calorímetro. Observa que el punto de ebullición puede ser diferente de 100 °C si la presión atmosférica *no es* de 760 torr. La presión atmosférica actual para el día puede verificarse seleccionando *Presi* n en el medidor LED que está sobre la pared.
- 5. Arrastra el papel para pesar al calorímetro y agrega el NaCl. Aguarda 30 segundos para que la sal se disuelva y después enciende el calentador. Cuando aparezca vapor por primera vez, obsérvalo y anota la temperatura en la tabla de datos.
- 6. Si deseas repetir el experimento, haz clic sobre el recipiente rojo para desechos, para limpiar el laboratorio. Haz clic sobre *Stockroom*, y una vez dentro del mismo, haz clic sobre el block de notas y selecciona Experimento fijo #2, Elevación de punto de ebullición – NaCl.

#### **Tabla de datos**

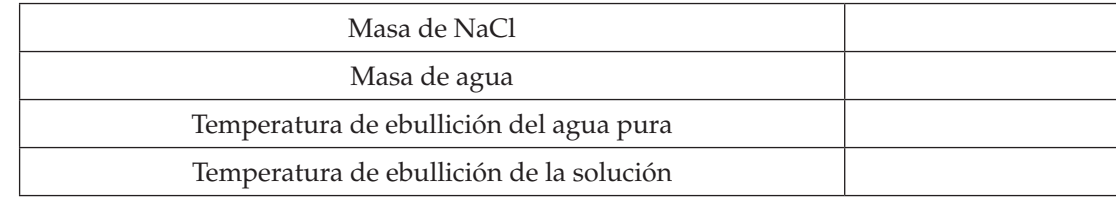

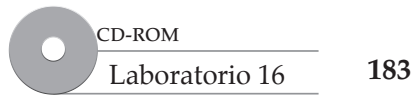

7. La elevación de punto de ebullición puede predecirse mediante la ecuación  $\Delta T = K_b \times m \times i$ , donde D*T* es el cambio en el punto de ebullici—n, *i* es el número de iones en la solución por mol de NaCl disuelto (*i* = 2), *m* es la molalidad de la soluci n y  $K_b$  es la constante de punto de ebullici n molal para el agua que es 0.51 °C/*m*.

Calcula el cambio predicho en el punto de ebullición, en °C para su solución.

8. El cambio de punto de ebullición debe sumarse al punto de ebullición del agua pura en tu experimento para comparar el punto de ebullici—n predicho contra el punto de ebullici—n real. ¿Cuál es el punto de ebullición calculado para la solución? Compáralo con el punto de ebullición real.

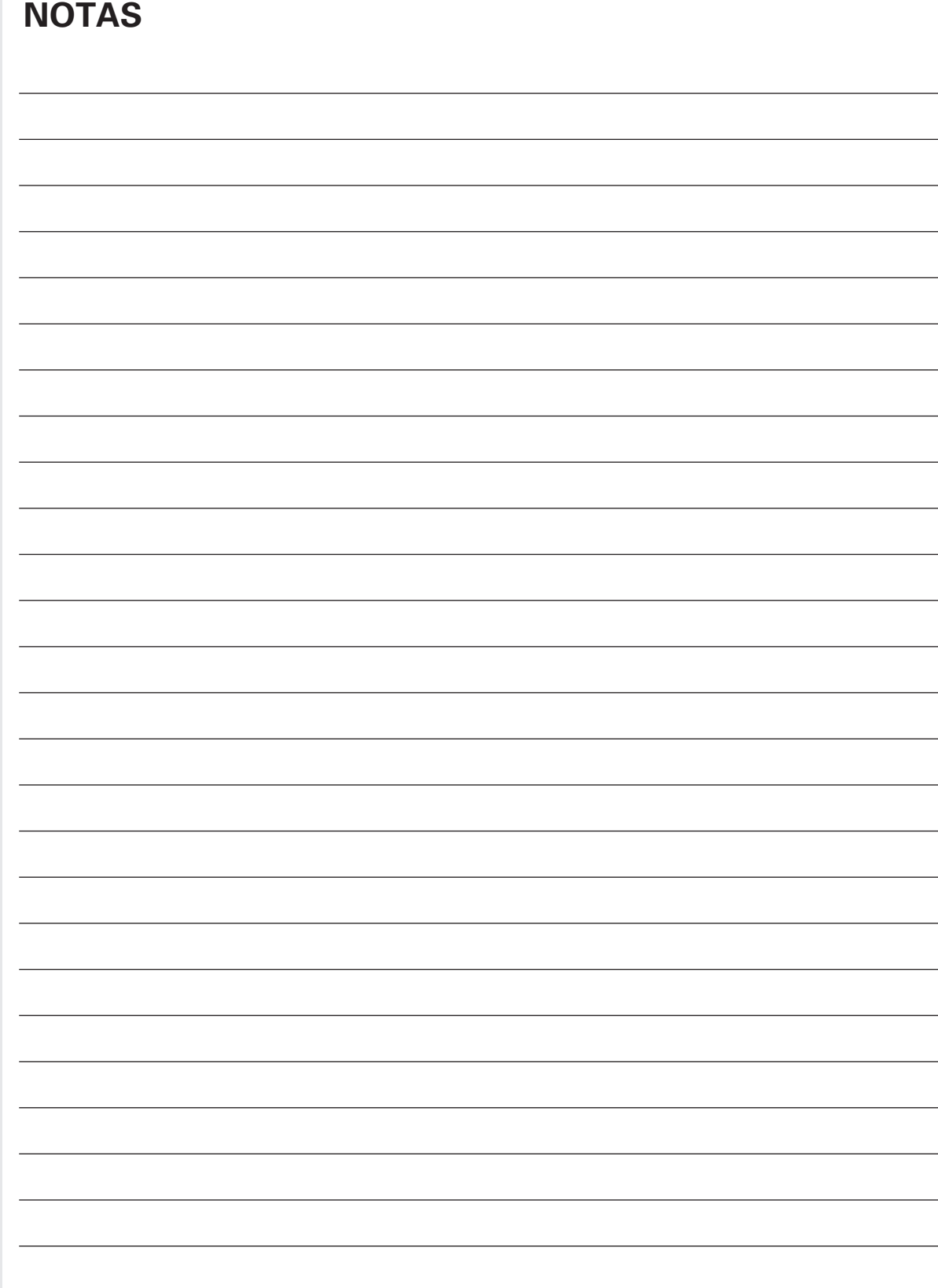

# **NOTAS**

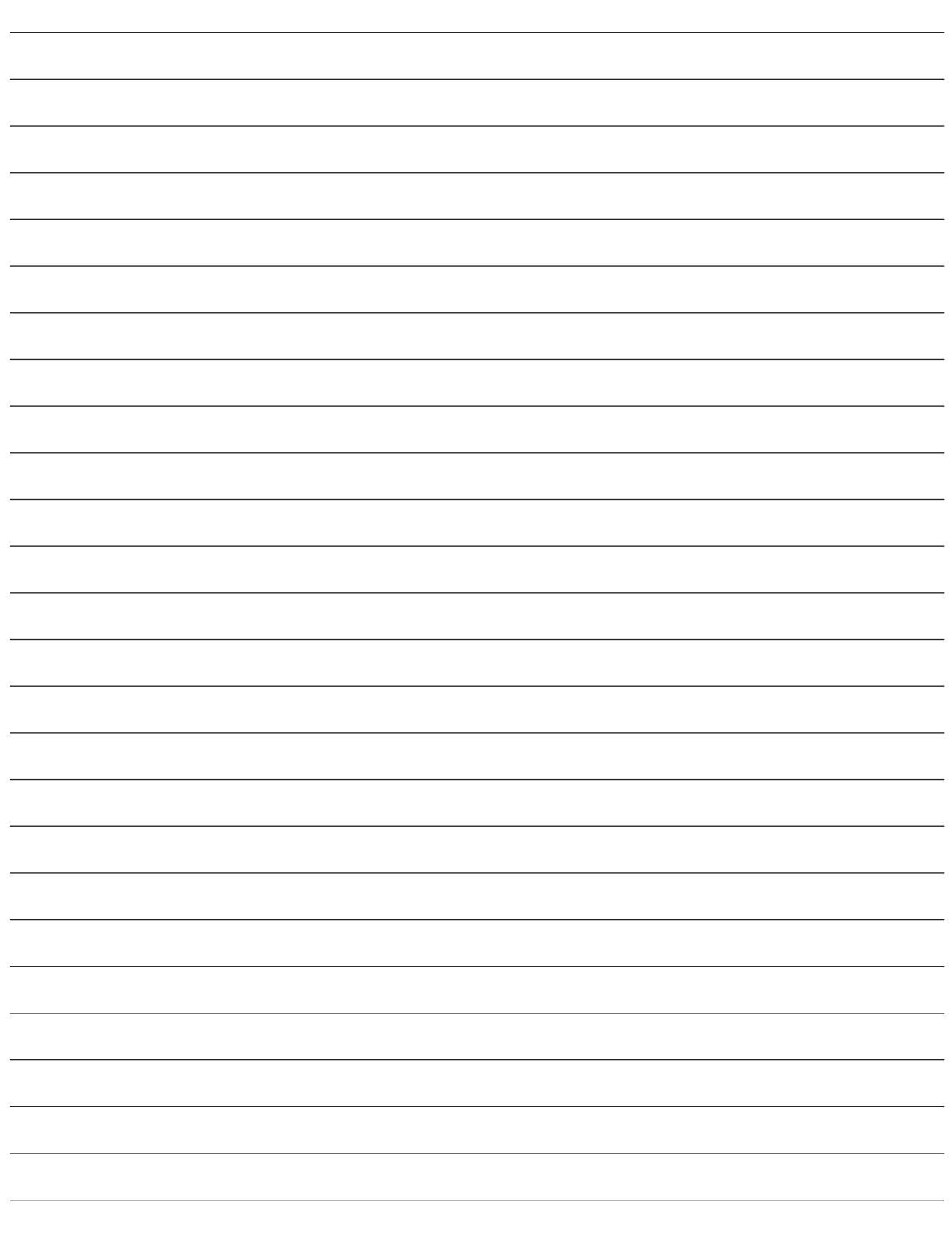

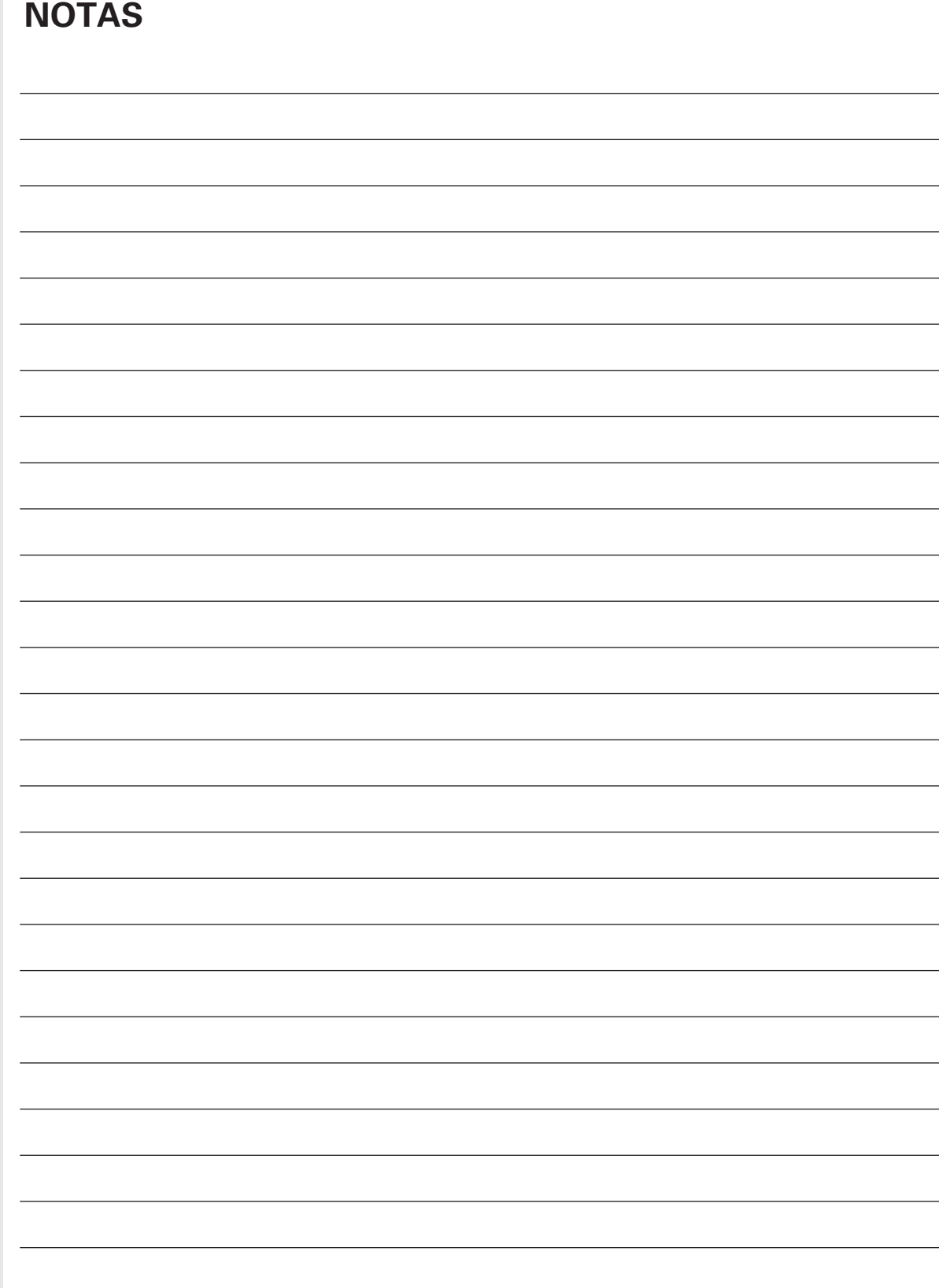

# **NOTAS**

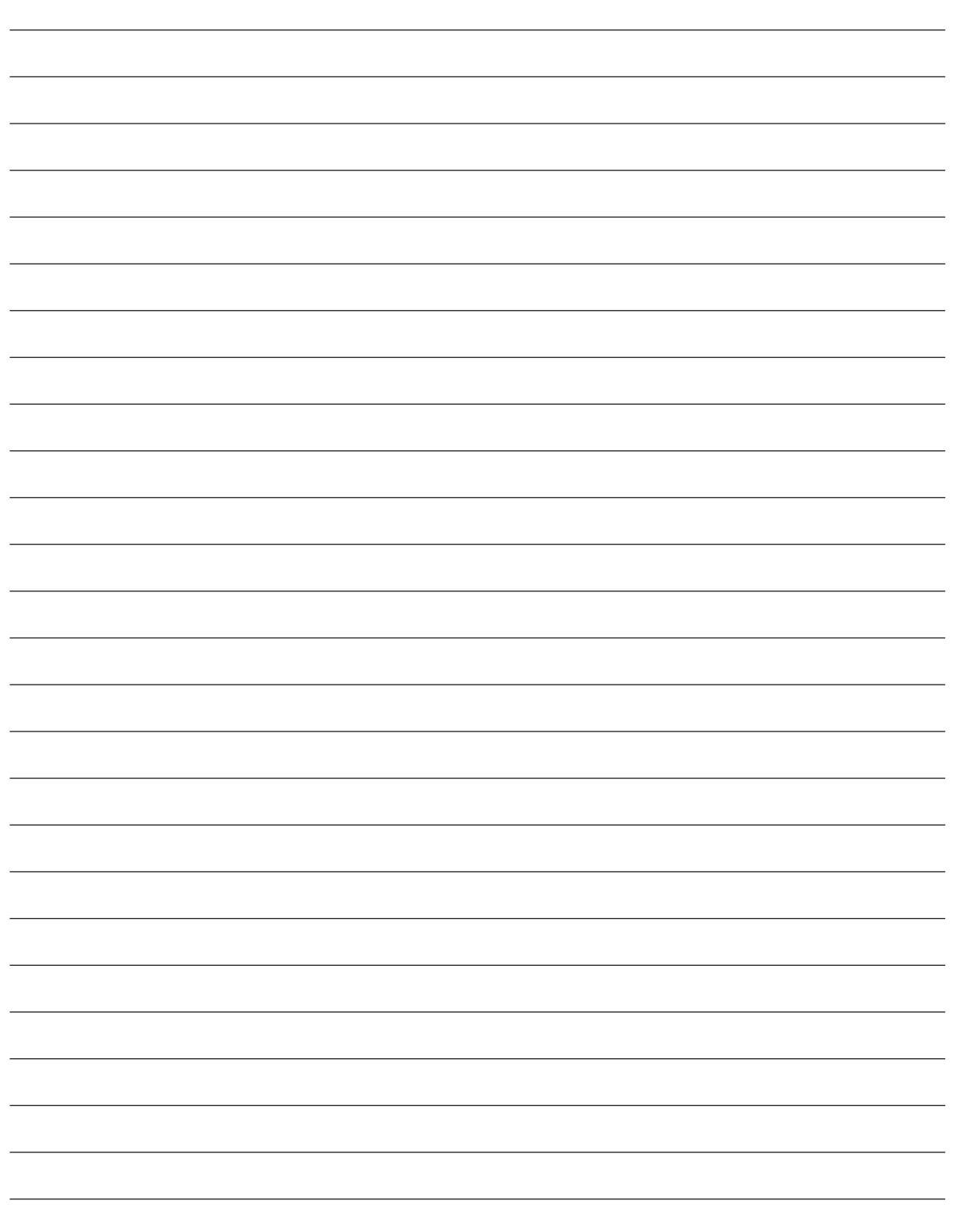

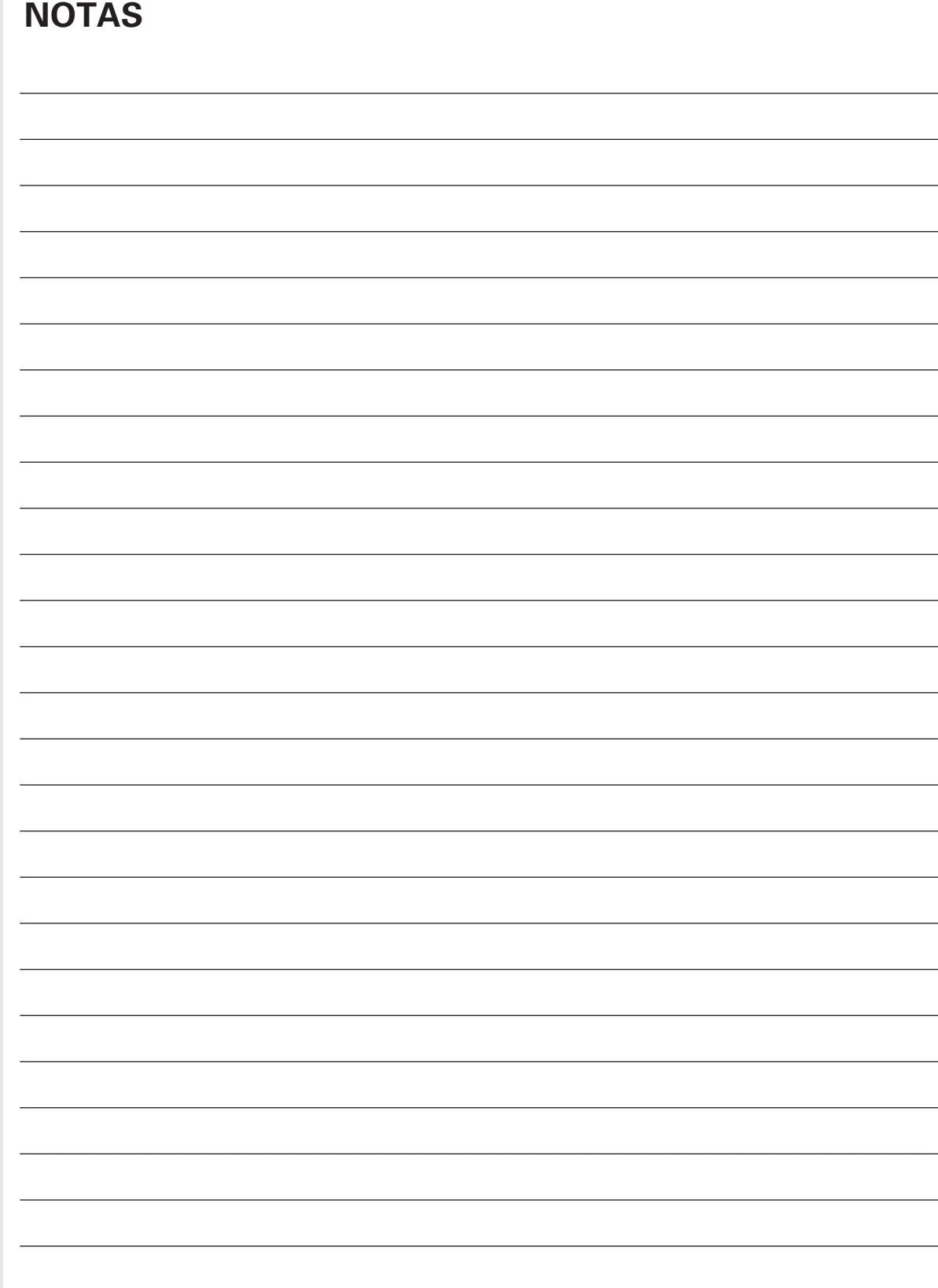

# **NOTAS**

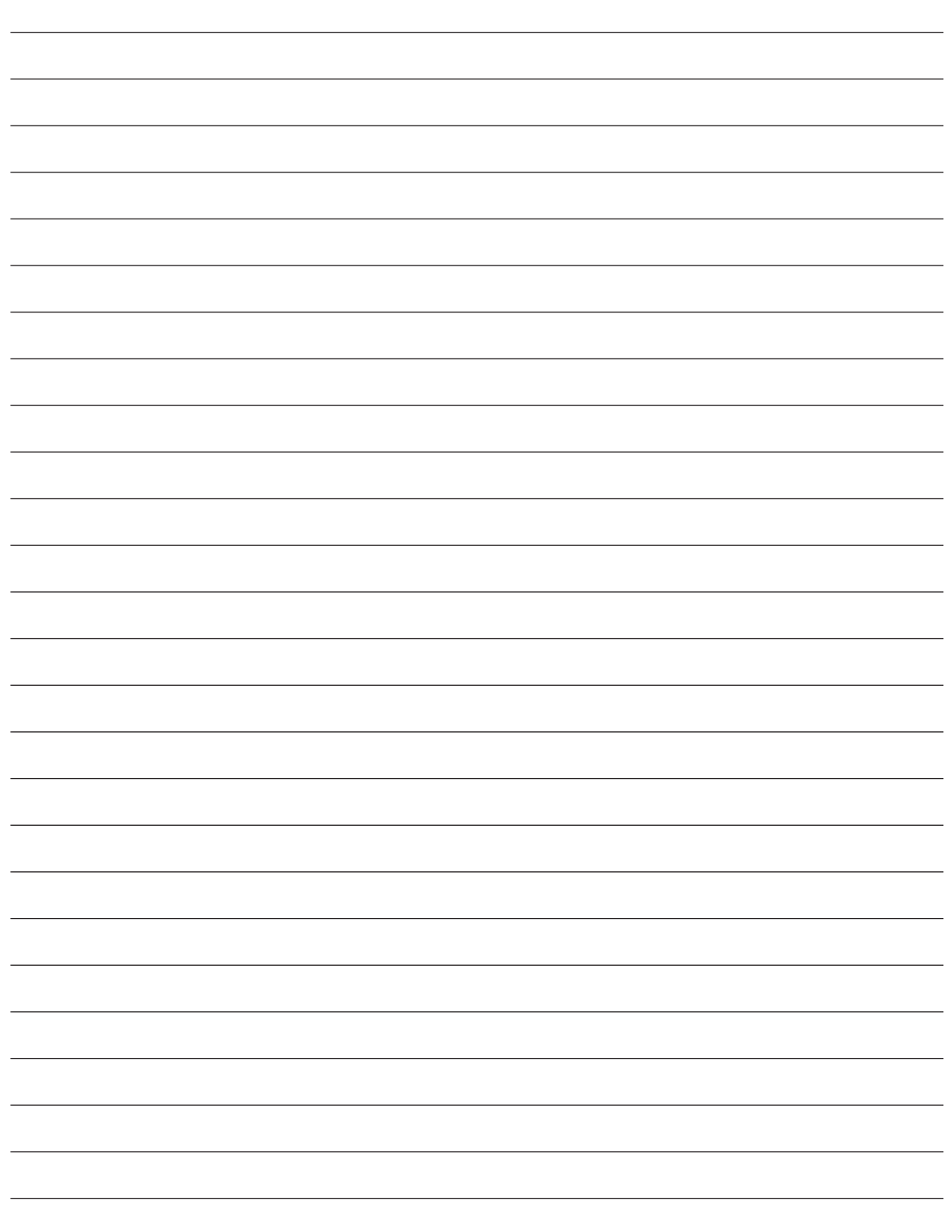

# **LABORATORIOS VIRTUALES DE FÍSICA Y QUÍMICA CONTENIDO DEL CD ROM**

- 1. Introducción a la investigación científica.
- 2. El sentido de la densidad.
- 3. Investigación de la presión y la masa de un gas
- 4. Presión y volumen de un gas.
- 5. Presi—n y temperatura de un gas
- 6. Cambios de un sólido a un líquido.
- 7. Cambios de un líquido a un gas.
- 8. Thompson y las partes más pequeñas de los átomos.
- 9. Rutherford y el núcleo.
- 10. Elementos de la tabla peri—dica.
- 11. Densidad de sólidos y líquidos.
- 12. Creación de componentes químicos.
- 13. Nombres y fórmulas de compuestos i nicos.
- 14. Descripción de reacciones químicas.
- 15. Uso de la energía para observar cambios químicos.
- 16. Elevación del punto de ebullición.
- 17. Endotérmico vs. exotérmico.
- 18. Reacciones ácido-base.
- 19. Energía de una reacción química.
- 20. Investigación de las propiedades de las partículas alfa y beta.
- 21. Medici n de la rapidez.
- 22. Graficación del movimiento.
- 23. Aceleraci—n.
- 24. Fuerzas.
- 25. Medición de fricción: un tema pegajoso.
- 26. Aceleraci n y fricci n.
- 27. Gravedad y movimiento de caída libre.
- 28. Primera ley de Newton.
- 29. Segunda ley de Newton.
- 30. Tercera ley de Newton.
- 31. Conservación de la cantidad de movimiento.
- 32. Objetos que flotan.
- 33. Densidad y flotabilidad.
- 34. El trabajo de los egipcios.
- 35. El elevador que cae.
- 36. Energía térmica.
- 37. Energía potencial a energía cinética.
- 38. Temperatura y volumen de un gas.
- 39. Calor específico.
- 40. Radiación de cuerpo negro.
- 41. Propiedades ondulatorias de la luz.
- 42. Propiedades corpusculares de la luz.
- 43. Espectro de emisi n at mica.
- 44. Imágenes en espejos planos.
- 45. Imágenes en espejos cóncavos.
- 46. Imágenes en espejos convexos
- 47. Lentes
- 48. La ley de Ohm
- 49. Diagramas de circuito.
- 50. Construcci n de circuitos el $\bar{c}$  tricos.
- 51. Realización de observaciones del sistema solar.
- 52. Indagar las fases de la Luna.
- 53. Medici n de la rapidez orbital de los planetas.
- 54. ¿Qué tan fuerte es la gravedad?
- 55. ¿Por qué Plutón no es un planeta

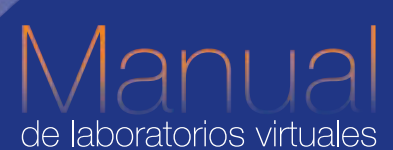

Una excelente herramienta didáctica que permite a los estudiantes:

- Tener acceso a un ambiente innovador de simuladores de laboratorios.
	- Realizar, paso a paso, laboratorios diseñados para desarrollar sus habilidades científicas.
	- Crear sus propios laboratorios.
	- Analizar procedimientos y  $\bullet$ resultados.

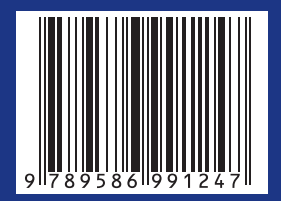

Free & Ourmica

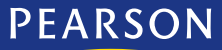

visitenos en: www.pearsoncolombia.com

www.FreeLibros.me